IBM Network Printers IBM InfoPrint 20 IBM InfoPrint 32

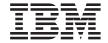

# Ethernet and Token Ring Configuration Guide

#### Note!

Before using this information and the product it supports, be sure to read the general information in "Appendix D. Notices" on page 351.

#### Seventh Edition (September 1998)

This edition applies to the *IBM Network Printers: Ethernet and Token Ring Configuration Guide* and to all subsequent releases and modifications until otherwise indicated in new editions or technical newsletters.

Order publications through your IBM representative or the IBM branch office serving your locality. Publications are not stocked at the address given below.

The IBM Printing Systems Company welcomes your comments. A form for reader's comments is provided at the back of this publication. If the form has been removed, you may send your comments to the following address:

INFORMATION DEVELOPMENT THE IBM PRINTING SYSTEMS COMPANY DEPARTMENT H7FE BUILDING 003G PO BOX 1900 BOULDER CO 80301-9191

If you prefer to send comments electronically, use one of the following methods:

1. Internet: printpub@us.ibm.com

2. Fax: 1-800-524-1519

#### Internet

Visit our home page at http://www.printers.ibm.com

When you send information to IBM, you grant IBM a nonexclusive right to use or distribute the information in any way it believes appropriate without incurring any obligation to you.

### © Copyright International Business Machines Corporation 1996, 1998. All rights reserved.

Note to U.S. Government Users — Documentation related to restricted rights — Use, duplication or disclosure is subject to restrictions set forth in GSA ADP Schedule Contract with IBM Corp.

# **Contents**

| Book at a Glance                           | хi   | Requirements                                 | 27 |
|--------------------------------------------|------|----------------------------------------------|----|
| Server-to-Printer Attachments Described in |      | Configuration Checklist                      | 27 |
| this Book                                  | xi   | Installing the IBM PostScript Printer Driver | 27 |
| Contents of the NIC Package                | xii  | Installing from the Web                      | 28 |
| Software Utilities                         | xii  | Installing from the CD-ROM                   |    |
| Conventions                                | xiii | (LCD4-0816-05 or Lower)                      | 28 |
| Typefaces                                  | xiii | Installing from the CD-ROM                   |    |
| Graphical User Interface Conventions       | xiv  | (LCD4-0816-06 or Higher)                     | 28 |
| Platform-Specific Conventions              | xiv  | Configuring AppleTalk to Print to IBM        |    |
| Product Support                            |      | Network Printers                             | 29 |
| • •                                        |      | Data Requirements                            | 29 |
| Part 1. The IBM NIC                        | 1    | Configuration Procedure                      |    |
|                                            | •    | Changing the Name of the Printer on          |    |
|                                            |      | AppleTalk                                    | 30 |
| Chapter 1. Start Here—Install the Network  | _    | Changing the AppleTalk Zone on Ethernet      |    |
| Interface Card (NIC)                       | 3    | NICs                                         | 30 |
| Installing the NIC in the Printer          | 3    | Changing the AppleTalk Zone Using            |    |
| Default NIC Parameter Values               | 7    | Embedded Web Pages                           | 31 |
| Ethernet and Token Ring Frame Types on     |      | Embedded Web Lages                           | 01 |
| IBM NICs                                   | 9    |                                              |    |
| Printing the Printer Configuration Page    | 9    | Part 3. NetBIOS Configuration                | 33 |
| Description of the Printer Configuration   |      |                                              |    |
| Page                                       | 11   | Chapter 3. OS/2 NetBIOS                      | 35 |
| The NIC Configuration Page                 | 11   | Requirements                                 |    |
| Getting a LAN-Independent                  |      | Configuration Checklist                      | 36 |
| Configuration Page                         | 12   | Installing the Printer Driver                |    |
| Getting a LAN-Dependent Configuration      |      | Installing OS/2 Utilities                    |    |
| Page                                       | 12   | Installing the Printer on OS/2 using         | ٠. |
| A Sample NIC Configuration Page            | 13   | NetBIOS                                      | 38 |
| Installing a NIC in the Printer            | 16   | Sharing the Printer by Creating the Printer  |    |
| Physically Connecting a NIC to a LAN       | 16   | Alias                                        | 39 |
| Connecting to an Ethernet LAN              | 10   | Data Requirements                            | 39 |
| (10BASE-T/100Base-Tx NIC)                  | 17   | Configuration Procedure                      |    |
| Connecting to an Ethernet LAN              | 17   | Configuring Print Requesters on OS/2         |    |
| (10BASE-T/10Base2 NIC)                     | 17   | Setting up a Shared Printer on an OS/2       | 40 |
| Connecting to a Token Ring LAN             | 18   | Requester                                    | 41 |
|                                            | 10   |                                              | 41 |
| Verifying a Physical NIC-to-LAN            | 20   | Setting up a Shared Printer on a DOS         | 46 |
| Connection                                 | 20   | Requester                                    | 42 |
| Token Ring NIC Lights                      |      | Setting up a Shared Printer on a             | 40 |
| Ethernet 10BaseT/10Base2 NIC Lights        | 22   | WIN-OS/2 Requester                           | 42 |
| Ethernet 100BaseTx NIC Lights              | 22   | Verifying the NetBIOS Configuration          | 43 |
|                                            |      | Changing the Workgroup Name Using            |    |
| Part 2. AppleTalk Configuration            | 25   | Embedded Web Pages                           |    |
|                                            |      | Handling NetBIOS Problems                    | 45 |
| Chapter 2. AppleTalk                       | 27   |                                              |    |
|                                            |      |                                              |    |

| Part 4. NetWare Configuration             | 47       | Configuration Procedure                | 73  |
|-------------------------------------------|----------|----------------------------------------|-----|
| <b>3</b>                                  |          | Changing NetWare Settings Using        |     |
| Chapter 4. NetWare 3.X                    | 49       | Embedded Web Pages                     | 75  |
| Requirements                              | 49       | Improving Network Traffic on Large     |     |
| Configuration Checklist                   | 49       | Networks                               |     |
| Configuring NetWare on a Large Network    | 50       | Reducing Network Inefficiencies        | 76  |
| Choosing Print Server or Remote Printer   | 50       | Determining NetWare File Server        |     |
| Print Server                              | 51       | Licenses                               |     |
| Remote Printer                            | 51       | Handling NetWare/IPX Problems          | 78  |
| Configuring for NetWare using IBM NPM     | 31       | Network Setup                          | 78  |
| for Windows NT and 95                     | 52       | Hardware Problems                      | 79  |
| Data Requirements                         | 52       | Connectivity Problems                  | 79  |
| Configuration Procedure                   | 52       | Formatting Problems                    | 80  |
| Configuration Frocedure                   | 32       | Printing Problems                      | 80  |
|                                           | 52       | Example of a NetWare Printing Problem  | 81  |
| Server using PConsole                     | 52<br>52 | NetWare AppleTalk Printing Service     | 83  |
| Data Requirements                         |          | Installation and Configuration of ATPS | 83  |
| Configuration Procedure                   | 53       | G                                      |     |
| Configuring under NetWare 3 as a Remote   | E 1      | Chapter 6. Windows NT using NetWare    |     |
| Printer using PConsole                    | 54<br>54 | Services                               | 87  |
| Data Requirements                         |          | Requirements                           | 87  |
| Configuration Procedure                   | 55       | Configuration Checklist                | 88  |
| Changing NetWare Settings Using           | r ~      | Configuring Windows NT 3.51 using a    |     |
| Embedded Web Pages                        | 57       | NetWare Service                        | 88  |
| Verifying the NetWare Configuration       | 58       | Data Requirements                      | 88  |
| Installing Printer Drivers                | 58       | Configuration Procedure                | 89  |
| Using the Command Line                    | 58       | Configuring Windows NT 4.0 using a     |     |
| Using the NetWare Tools GUI               | 59       | NetWare Service                        | 89  |
|                                           |          | Data Requirements                      |     |
| Chapter 5. NetWare 4.X                    | 61       | Configuration Procedure                |     |
| Requirements                              | 61       |                                        |     |
| Configuration Checklist                   | 62       | Don't F TOP/ID Configuration           | 04  |
| Configuring as a Print Server in NDS Mode |          | Part 5. TCP/IP Configuration           | 91  |
| using PConsole                            | 63       |                                        |     |
| Data Requirements                         | 63       | Chapter 7. Configuring on AS/400 as an |     |
| Configuration Procedure                   | 63       | ASCII Printer                          |     |
| Configuring as a Print Server in Bindery  |          | Requirements                           | 94  |
| Mode using PConsole                       | 65       | Host Print Transforms                  | 94  |
| Data Requirements                         | 65       | System Requirements                    | 94  |
| Configuration Procedure                   | 66       | Configuration Checklist                | 95  |
| Configuring as a Remote Printer in NDS    |          | Developing Line Descriptions with      |     |
| Mode Using PConsole                       | 68       | CRTLINETH or CRTLINTRN                 | 96  |
| Data Requirements                         | 68       | Creating an Ethernet Line Description  | 96  |
| Configuration Procedure                   | 68       | Creating a Token Ring Line Description | 97  |
| Configuring as a Print Server in NDS Mode |          | Configuring AS/400 for TCP/IP          | 99  |
| using NWAdmin                             | 70       | Configuring an AS/400 TCP/IP Interface |     |
| Data Requirements                         | 70       | with ADDTCPIFC                         | 99  |
| Configuration Procedure                   | 71       | Configuring a Route Definition with    |     |
| Configuring as a Remote Printer in NDS    |          | ADDTCPRTE                              | 100 |
| $Mode\ using\ NWAdmin  .  .  .  .  .  .$  | 73       | Configuring a Local Domain and         |     |
| Data Requirements                         | 73       | Hostname                               | 100 |

| Configuring a TCP/IP Host Table Entry     | 101 | Data Requirements                          | 132 |
|-------------------------------------------|-----|--------------------------------------------|-----|
| Configuring AS/400 for Printing           | 101 | Configuration Procedure                    |     |
| Data Requirements                         |     | Verifying a TCP/IP-Attached Printer on     |     |
| Configuration Procedure                   |     | MVS                                        | 139 |
| Setting up Printing for PCL Files         |     | Starting a TCP/IP-attached Printer         |     |
| Verifying PCL Printing on AS/400          |     | Stopping a TCP/IP-attached Printer         |     |
|                                           |     | Resolving IPDS Printing Problems           |     |
| Chapter 8. Configuring on AS/400 as an    |     | Sharing IBM Network Printers on MVS        | 140 |
| IPDS Printer                              | 109 | JES Spool Printer Sharing                  | 140 |
| Printing AFP, IPDS, SCS, and PostScript   |     | Port Switching Printer Sharing             |     |
| Files                                     | 109 | Handling MVS Connectivity Problems         |     |
| Requirements                              |     | Ping Is Not Successful                     | 141 |
| Configuration Checklist                   |     | Ping Is Successful                         |     |
| Configuring an AS/400 TCP/IP Interface    | 112 |                                            |     |
| Configuring the AS/400 Interface with     |     | Chapter 10. OS/390 to Print S/390 Line     |     |
| ADDTCPIFC                                 | 112 | Data, PCL, and PostScript Files            | 143 |
| Configuring a TCP/IP Host Table Entry     | 113 | Requirements                               |     |
| Configuring PSF/400 for IPDS on V3R1 or   |     | Configuration Checklist                    |     |
| V3R6                                      | 114 | S                                          |     |
| Configuring PSF with CRTDEVPRT on         |     | Chapter 11. InfoPrintManager               | 147 |
| V3R1 or V3R6                              | 114 | Requirements                               |     |
| Configuring AFP with WRKAFP2 on           |     | Configuration Checklist                    |     |
| V3R1 or V3R6                              | 116 | Defining Printers to InfoPrint Manager     |     |
| Configuring PSF/400 for IPDS on V3R2      | 117 | Configuring Network Printers as PSF        |     |
| Configuring PSF with CRTDEVPRT on         |     | TCP/IP-Attached Physical Printers          | 148 |
| V3R2                                      | 117 | Configuring Network Printers as PSF        |     |
| Configuring AFP with CRTPSFCFG on         |     | Direct-Attached Physical Printers          | 148 |
| V3R2                                      | 119 | Configuring the Network Printer to         |     |
| Configuring PSF/400 for IPDS on V3R7 and  |     | InfoPrint as an AIX Physical Printer       | 149 |
| Above                                     | 120 |                                            |     |
| Configuring PSF with CRTDEVPRT on         |     | Chapter 12. OS/2 TCP/IP to Print PCL and   |     |
| V3R7 and Above                            | 121 | PostScript Files                           | 151 |
| Configuring AFP with CRTPSFCFG on         |     | Requirements                               |     |
| V3R7 or V4R1                              | 123 | Configuration Checklist                    |     |
| Verifying the IPDS Configuration on       |     | Installing the Printer for OS/2 using IBM  |     |
| AS/400                                    |     | Utilities                                  | 153 |
| Sharing the AS/400 Printer on the Network |     | Data Requirements                          |     |
| Resolving AS/400 Problems                 |     | Configuration Procedure                    | 153 |
| Printer Cannot be PINGed                  |     | Installing the Printer using Standard OS/2 |     |
| If PSF/400 Terminates When Initialized    | 128 | TCP/IP                                     | 154 |
| Spooled Print File Remains in PND         |     | Data Requirements                          |     |
| Status                                    |     | Configuration Procedure                    | 155 |
| Spooled Files Disappear Without Printing  |     | Verifying the LAN Server Configuration     | 157 |
| Data is Being Clipped                     | 129 | Peer-to-Peer in the OS/2 Environment       | 157 |
|                                           |     | Configuring Peer-to-Peer on OS/2           | 157 |
| Chapter 9. MVS to Print IPDS Files        |     | Configuring for WIN-OS2 Applications       |     |
| Requirements                              |     | using LPRMON                               | 159 |
| Configuration Checklist                   | 131 |                                            |     |
| Configuring PSF for MVS to Print IPDS     |     | Chapter 13. OS/2 TCP/IP to Print IPDS      |     |
| Files                                     | 132 | Files                                      | 161 |

| Requirements                                     | Verifying an AIX Configuration for IPDS 18 | 82  |
|--------------------------------------------------|--------------------------------------------|-----|
| Configuration Checklist 161                      |                                            |     |
| Configuring PSF/2 to Print IPDS Files 162        | Chapter 17. HP-UX to Format and Print      |     |
| Data Requirements 162                            | PCL and PostScript Files 18                | 85  |
| Configuration Procedure for PSF/2 162            | Requirements                               |     |
| Configuring PSF/2 for Printer Sharing 163        | Configuration Checklist                    |     |
| Setting up PSF/2 for Printer Sharing 164         | Installing the HP-UX Printer Driver 18     | 86  |
| Verifying the PSF/2 Configuration 164            | Configuring HP-UX                          | 86  |
|                                                  | Data Requirements                          |     |
| Chapter 14. AIX to Format and Print PCL          | Configuration Procedure                    |     |
| and PostScript Files 167                         | Verifying an HP-UX Configuration 18        |     |
| Requirements                                     | vornymg un i'n Oir Coimgaration.           | ٠,  |
| Configuration Checklist                          | Chapter 18. SCO to Format and Print PCL    |     |
| Installing AIX Printer Driver and Utilities 168  | and PostScript Files                       | QΩ  |
| DOS-Formatted Files 169                          | Requirements                               |     |
| TAR-Formatted Files                              |                                            |     |
| Using the CD-ROM                                 | Configuration Checklist                    |     |
|                                                  | Installing the SCO Printer Driver 19       |     |
| Configuring AIX 3.2.5 to Format and Print        | Configuring SCO                            |     |
| Files                                            | Data Requirements                          |     |
| Data Requirements                                | Configuration Procedure                    |     |
| Configuration Procedure 171                      | Verifying an SCO Configuration 19          | 91  |
| Configuring AIX 4.1.x or 4.2.x to Format         |                                            |     |
| and Print Files                                  | Chapter 19. SUN Solaris to Format and      |     |
| Data Requirements                                | Print PCL and PostScript Files 19          |     |
| Configuration Procedure                          | Requirements                               |     |
| Verifying an AIX Configuration 174               | Configuration Checklist 19                 | 93  |
|                                                  |                                            | 94  |
| Chapter 15. AIX to Print Formatted PCL           | Configuring SUN Solaris 19                 | 94  |
| and PostScript Files 175                         | Data Requirements                          | 94  |
| Requirements                                     | Configuration Procedure 19                 | 95  |
| Configuration Checklist 175                      | Verifying a SUN Solaris Configuration 19   | 95  |
| Configure AIX 3.2.5 to Print Formatted Files 176 |                                            |     |
| Data Requirements 176                            | Chapter 20. Windows Platforms on           |     |
| Configuration Procedure 176                      | TCP/IP Networks                            | 97  |
| Configure AIX 4.1.X or 4.2.X to Print            | Requirements                               |     |
| Formatted Files 177                              | Configuration Checklist                    |     |
| Data Requirements 177                            | Recommendations for Your Print             |     |
| Configuration Procedure 177                      | Configuration                              | 98  |
| Verifying an AIX Configuration 178               | Supported Windows Print Server             |     |
|                                                  | Platforms                                  | 99  |
| Chapter 16. AIX to Print IPDS Files 179          | Supported Windows Client Platforms 19      | 99  |
| Requirements                                     | Configuring Windows on TCP/IP Networks     | 00  |
| Configuration Checklist 179                      |                                            | 99  |
| Configuring AIX to Print IPDS Files 180          | Configuring Windows NT 4.0 to Print        | 00  |
| Data Requirements                                | 0 0                                        | 00  |
| Configure PSF for AIX to Print IPDS              | Configuring Windows NT 3.51 to Print       | UU  |
| Files                                            |                                            | 04  |
| Configuring PSF for AIX for Printer Sharing 181  |                                            | U4  |
| Setting up PSF for AIX for Printer               | Configuring Windows 95 to Print            | ne. |
|                                                  | Directly to the Printer 20                 | 06  |
| Sharing                                          |                                            |     |

| Configuring a Windows Print Server on TCP/IP Networks Configuring a Windows NT 4.0 Print Server Configuring a Windows NT 3.51 Print Server Configuring a Windows 95 Print Server Configuring Windows Print Clients on TCP/IP Networks Configuring a Windows NT 4.0 Print Client Configuring a Windows NT 3.51 Print Client Configuring a Windows NT 3.51 Print Client Configuring a Windows 95 Print Client Configuring a Windows 95 Print Client Configuring a Windows for Workgroups Print Client | 214<br>216                      | Installing and Configuring a 5.18 (or later) NIC                                                                                                    | <ul> <li>244</li> <li>244</li> <li>246</li> <li>247</li> <li>248</li> <li>249</li> <li>249</li> <li>250</li> <li>251</li> <li>253</li> </ul> |
|----------------------------------------------------------------------------------------------------|---------------------------------|----------------------------------------------------------------------------------------------------|----------------------------------------------------------------------------------------------------|
| Chapter 21. TCP/IP Addresses Setting TCP/IP Addresses                                                                                                    | 221 221 223 G                   | Network Setup  Hardware Problems  Introduction  Resolving Hardware Problems  Connectivity Problems  Formatting Problems  Printing Problems  Verify Printer Operation | 255<br>255<br>255<br>256<br>256<br>256                                                                                                    |
| Setting the LAA from the Printer Operator Panel                                                                                                    | 233<br>235<br>236<br>236<br>237 | Part 6. Administration                                                                                                    | 261<br>261<br>262<br>262<br>263<br>263<br>263                                                                                                |
| Chapter 22. Dynamic Host Configuration Protocol (DHCP) and BOOTP Industry Standards for Setting TCP/IP Addresses BOOTP DHCP Coptions for Configuring NICs for DHCP and BOOTP                                                                                                    | 239<br>239<br>239<br>241<br>243 | Disabling a Protocol on a Service                                                                                                    | 263<br>264<br>264<br>264<br>265<br>265                                                                                                    |
|                                                                                                    |                                 | Contents                                                                                                    | vii                                                                                                    |

| Specifying a Preferred NetWare Server   | 266   | Syntax Notation                        |       |
|-----------------------------------------|-------|----------------------------------------|-------|
| Specifying a Required NetWare Server    | 266   | Command Operations                     | . 283 |
| Specifying the NDS Tree and Context     | 266   | Where Changes are Written              |       |
| Specifying the NetWare Frame Type       | 266   |                                        |       |
|                                         |       | Chapter 29. Logging into a NIC         | . 287 |
| Chapter 25. Monitoring Network Printers | 267   | Logging into a NIC using NetWare IPX   | 287   |
| The IBM Network Printer Management      |       | Logging into a NetWare Workstation or  | 20.   |
| Model                                   | 267   | Server                                 | . 287 |
| Implementing Printer Management         |       | Installing TES and Kermit              |       |
| Agent/Manager Model                     |       | Connecting to the NIC                  |       |
| MIB                                     |       | Logging into a NIC using TCP/IP Telnet | 290   |
| SNMP                                    | 269   | Logging into a Nic using 1CF/1F femet  | 290   |
|                                         |       |                                        |       |
| Monitoring Tools                        |       | Chapter 30. Global NIC Commands        |       |
| OS/2 TCP/IP                             |       | ARP                                    |       |
| Monitoring with AIX NetView/6000        |       | CRASH                                  |       |
| Monitoring Network Printers on NetWare  | 270   | INITIALIZE                             |       |
| Enabling the IPX Protocol               | 270   | LOGOUT                                 |       |
| Setting the Community Name and Trap     |       | PING                                   | . 295 |
| Host                                    |       | SU                                     | . 295 |
| Enabling/Disabling SNMP Sets            | 271   | SYNC                                   | . 295 |
| Monitoring Network Printer Status       | 272   | TEST                                   | . 296 |
| Monitoring with NetView for OS/2        | 272   |                                        |       |
| Monitoring Network Printers on TCP/IP   |       | Chapter 31. NetWare Commands           | . 297 |
| Networks                                | 272   | Characteristics (NetWare)              |       |
| Enabling the Protocol                   |       | Context (NDS)                          |       |
| Setting the Community Name and Trap     |       | Discovery                              | 298   |
| Host                                    | 273   | File Server (Preferred)                |       |
| Enabling/Disabling SNMP Sets            |       | File Server (Required)                 |       |
| Monitoring Network Printer Status       |       | Forms                                  |       |
| Configuring AIX/UNIX for Syslog Support |       |                                        |       |
| Syslog Messages                         |       | Frame                                  |       |
| Setting up Syslog on AIX, SUN Solaris,  | ~ 1 1 | Password                               |       |
| SCO, and HP-UX                          | 275   | Print Server (Preferred)               |       |
| Starting the Syslogd Daemon             |       | Processing Speed                       |       |
| Configuring a Node for Syslog           |       | Rediscovery                            |       |
| Configuring a rode for systog           | 210   | Remote Printer                         |       |
| Chanter 2C IBM Naturals Brinter Manager |       | Tree (NDS)                             | . 303 |
| Chapter 26. IBM Network Printer Manager | 077   |                                        |       |
| (NPM)                                   |       | Chapter 32. NIC (Server) Commands .    | . 305 |
| NPM Environments                        |       | Alarms                                 |       |
| Obtaining NPM                           | 278   | Announcement                           |       |
|                                         |       | AppleTalk                              | . 307 |
| Chapter 27. Embedded Web Pages          | 279   | BootP                                  | . 307 |
|                                         |       | Characteristics (Network Card)         | . 307 |
| Part 7. NIC Command Reference           | 281   | Configuration                          | . 308 |
| Communa Rolololloc                      |       | Debug                                  |       |
| Chantan 20 Camanan - Court              |       | Debug Command Error Reporting          |       |
| Chapter 28. Command Syntax,             | 202   | Load Error Numeric Codes               |       |
| Conventions, and Operations             | 283   | DHCP                                   |       |
| Introduction                            |       | Domain                                 |       |
| Command Syntax and Conventions          | 283   | Dumn                                   | 919   |

| Creating a Dump 313                            | Resetting NIC Parameters to Factory      |
|------------------------------------------------|------------------------------------------|
| When Dumps Occur 314                           | Defaults                                 |
| IP Address                                     | Resetting NIC Parameters using NPM 341   |
| LAA                                            | Resetting NIC Parameters from the        |
| Limits                                         | Command Line                             |
| Load                                           | Resetting Ethernet NICs Using Hardware   |
| Name                                           | Pin Jumpers                              |
| Netbios                                        | Resetting Token Ring NICs using          |
| Network                                        | Hardware Pin Jumpers                     |
| Password                                       | Updating the NIC Microcode 345           |
| Protocol                                       | Obtaining the NIC Microcode 345          |
| RARP                                           | Updating the NIC Microcode 347           |
| SNMP                                           | 1 0                                      |
| Source Routing                                 | Appendix C. Related Publications 349     |
| Status                                         | General Network Printer Publications 349 |
| Subnet Mask                                    | IBM Network Printer 12                   |
| TCPIP                                          | IBM Network Printer 17                   |
|                                                | IBM InfoPrint 20                         |
| Chapter 33. Node Commands 323                  | IBM Network Printer 24                   |
| Display                                        | IBM Network Printer 32                   |
| Gateway                                        | Related Documents                        |
| Remove Node                                    | AS/400                                   |
| Syslog                                         | MVS                                      |
| -,                                             | PSF                                      |
| Chapter 34. Port Commands 327                  | Publications from Other Vendors 350      |
| Access                                         |                                          |
| Characteristics                                | Appendix D. Notices 351                  |
| Mapcrlf                                        | Trademarks                               |
| Type                                           | Communications Statements                |
| 1ypc                                           | Federal Communication Notices            |
| Chapter 35. Services Commands 331              | Commission (FCC) Statement 353           |
| Service Name                                   | European Community (EC) Conformity       |
| Service Priority                               | Statement                                |
| Service Friority                               | German Conformity Statement              |
|                                                | The United Kingdom                       |
| Part 8. Appendixes                             | Telecommunications Act 1984 354          |
|                                                | Industry Canada Compliance Statement 354 |
| Appendix A. NIC Specifications 337             | Statement of CISPR 22 Edition 2          |
| Physical Dimensions                            | Compliance                               |
| Agency Approval                                | Japanese VCCI                            |
| Ethernet 10Base2 (BNC) Connector Pinout 338    | Japanese VCCI                            |
| Ethernet 10Base-T (RJ-45) Connector Pinout 338 | Classen of Torms and Abbreviations       |
| Ethernet 100Base TX (RJ-45) Connector          | Glossary of Terms and Abbreviations 357  |
| Pinout                                         |                                          |
| Token Ring UTP (RJ-45) Connector Pinout 339    | Index                                    |
| Token Ring STP (DE-9) Connector Pinout 339     |                                          |
|                                                | Readers' Comments — We'd Like to Hear    |
| Annandix R. Pasatting or Undating NICs 241     | from You                                 |

# **Book at a Glance**

This book is designed to help you install and configure the IBM Network Card for Ethernet and the IBM Network Card for Token Ring for your printer.

#### **Notes:**

- 1. This book uses the term **network printer** to generically refer to the following IBM printers:
  - IBM Network Printer 12
  - IBM Network Printer 17
  - IBM InfoPrint 20
  - IBM Network Printer 24
  - IBM InfoPrint 32
- 2. This book uses the term **InfoPrint printer** to generically refer only to the following IBM printers:
  - IBM InfoPrint 20
  - IBM InfoPrint 32
- 3. This book uses the terms **network interface card** or **NIC** to generically refer to the IBM Network Card for Ethernet and the IBM Network Card for Token Ring. Some networking software uses the term **printer network card**.

## Server-to-Printer Attachments Described in this Book

This book describes the server-to-printer attachments described in the following table. Direct attachment of multiple machines to the printer, without the use of a print server, is also described for OS/2 and Windows systems.

Table 1. Server-to-printer Attachments

| Server Environment | Server-to-Printer<br>Protocol      | Datastreams                  |
|--------------------|------------------------------------|------------------------------|
| AIX                | TCP/IP                             | ASCII, IPDS, PCL, PostScript |
| Apple              | AppleTalk: • EtherTalk • TokenTalk | PostScript                   |
| AS/400             | TCP/IP                             | ASCII, IPDS, PCL, PostScript |
| MVS                | TCP/IP                             | IPDS, PCL, PostScript        |
| Novell NetWare     | IPX/SPX                            | ASCII, PCL, PostScript       |

Table 1. Server-to-printer Attachments (continued)

| Server Environment              | Server-to-Printer<br>Protocol                                                                                  | Datastreams                  |
|---------------------------------|----------------------------------------------------------------------------------------------------|------------------------------|
| OS/2 • LAN Server • LAN Manager | TCP/IP     NetBIOS                                                                                             | ASCII, IPDS, PCL, PostScript |
| SUN Solaris                     | TCP/IP                                                                                                    | ASCII, PCL, PostScript       |
| HP-UX                           | TCP/IP                                                                                                    | ASCII, PCL, PostScript       |
| SCO UNIX                        | TCP/IP                                                                                                    | ASCII, PCL, PostScript       |
| Windows NT or 95                | <ul> <li>Microsoft Service for<br/>NetWare</li> <li>Novell Service for NT<br/>or 95</li> <li>TCP/IP</li> </ul> | ASCII, PCL, PostScript       |

#### Notes:

- 1. To print PostScript, you must install the optional PostScript SIMM on the printer. (PostScript is standard on some printers.)
- 2. To print IPDS, you must install the optional IPDS SIMM on the printer and PSF for AIX, PSF/400, PSF/MVS, or PSF/2 on the host.
- 3. IPDS must use the TCP/IP protocol.

# Contents of the NIC Package

The NIC package includes the following:

- · The IBM NIC
- The IBM Network Printers: Ethernet and Token Ring Quick Configuration Guide
- · Software utilities, like Network Printer Manager (NPM), on CD-ROM
- · Other notices and inserts, as required

**Note:** If something is missing from the NIC package, contact IBM Support (refer to "Product Support" on page xiv).

Obtain the latest version of any of the following items by accessing the IBM Printing Systems Company home page at http://www.printers.ibm.com.

## **Software Utilities**

For information about how to install and use each utility, refer to the README file provided with each utility.

## IBM Network Printer Manager (NPM)

NPM for OS/2, NPM for Windows NT and 95, and NPM for the Web allow network administrators to monitor, control, and configure IBM network printers in various environments. See "Chapter 26. IBM Network Printer Manager (NPM)" on page 277 for more information.

# LAN Server Printer Utility, LAN Manager Printer Utility

These utilities allow you to redirect the output of as many as 16 printer queues to IBM network printers installed on your network using the TCP/IP or NetBIOS protocol. LAN Server Printer Utility works with OS/2 2.11 or greater and IBM LAN Server/Requester 3.0 or greater. LAN Manager Printer Utility requires OS/2 1.3 or above and LAN Manager 2.1 or above.

For detailed information including requirements, see the README file that accompanies each utility.

# TES/Kermit Utility

Novell workstations require TES and Kermit for you to login to an IBM NIC. You must login to the NIC if you want to use any of the NIC commands described in "Part 7. NIC Command Reference" on page 281.

## Printer MIBs in DOS and TAR Format

Several types of MIBs are provided:

- MIB-II
- Host Resources MIB
- · Printer MIB
- IBM enterprise-specific MIB

These MIBs let you use a general-purpose MIB compiler or browser to remotely examine or manage an IBM network printer.

## **Conventions**

# **Typefaces**

**Bold** Bold is used for keywords, defined terms, application

selections, options, and to draw attention to important terms.

Italic Identifies command variables and names of publications.

underlining Underlining is used occasionally to indicate alternatives or for

emphasis.

Book at a Glance Xiii

**Examples** Monospaced text is used for command syntax and examples.

**CAPITALS** Used for all command names.

# **Graphical User Interface Conventions**

## click or select

Press the left mouse button once.

## double-click, run, or open

Press the left mouse button twice in quick succession.

key+key

Press both keys at once. (For example, ALT+P.)

NPM

When NPM can be used to perform a function described in a chapter or section, you will see an indicator ( NPM )immediately following the title.

# **Platform-Specific Conventions**

This book follows the command name and usage conventions used by the network operating systems, protocols, and environments described here. For example, AIX commands are in lower case, while AS/400 commands are in UPPER case.

# **Product Support**

The IBM Support Center maintains current information about the IBM products described in this book, including updates and fixes to accompanying software.

IBM Support operates seven days a week, 24 hours a day in the United States and Canada. The phone number for the IBM Support Center is 1-800-358-6661. For international support, contact your local Call Center.

Please have the following information available when you call the IBM Support Center:

- A printer configuration page, see page 9
- A NIC configuration page, see page 11
- A description of the problem
- Error messages and error logs, if appropriate
- · A description of the type of hardware involved
- · Software levels in use at your site
- · A description of the network topology

# Part 1. The IBM NIC

# Chapter 1. Start Here—Install the Network Interface Card (NIC)

## **Important**

The information in this chapter applies to all NIC users. This chapter includes the following sections:

- · "Installing the NIC in the Printer"
- "Default NIC Parameter Values" on page 7
- "Printing the Printer Configuration Page" on page 9
- "The NIC Configuration Page" on page 11
- "Installing a NIC in the Printer" on page 16
- "Physically Connecting a NIC to a LAN" on page 16
- "Verifying a Physical NIC-to-LAN Connection" on page 20

# Installing the NIC in the Printer

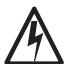

# DANGER

<1-13> Do not connect or disconnect a communication port, a teleport, or any other connector during an electrical storm.

DANGER

<1-14> Switch off printer power and unplug the printer power cord before connecting or disconnecting a communication port, a teleport, or any other attachment connector.

Cef0114

- 1. Set up your IBM network printer. Refer to the setup documentation shipped with your printer.
- 2. Carefully remove the NIC from its anti-static bag.

## Beware of Static Electricity

Because static electricity can damage the NIC, care should be exercised when handling one.

3. Write down the printer MAC address, which is located on the lower, right hand side of the NIC faceplate as shown below. (Some configuration procedures require the MAC address.)

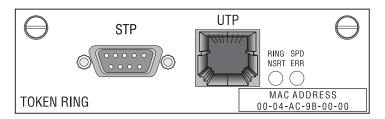

- \_\_\_ 4. If you use a Token Ring network, do the following:
  - a. Lay the Token Ring card in front of you with the faceplate towards you.
  - b. On the card edge opposite the faceplate are six pins and two small jumpers.
    - If you are installing the card for a 16 Mbps network, make sure the jumper is placed over the pins labeled 16. (This is the default jumper position.)

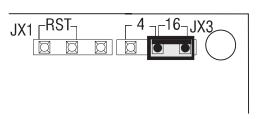

- If you are installing the card for a 4 Mbps network, place the jumper over the pins labeled 4.
- \_\_ 5. Install the NIC in the printer. See page 16. **Do not attach the NIC cable to the network at this point**.

- 6. Print a printer configuration page to verify the physical installation of the card. See "Printing the Printer Configuration Page" on page 9. If the "Installed Options" section does not show Ethernet or Token Ring, repeat step 5 on page 4. \_\_\_ 7. Connect the NIC to the LAN cable. See page 16. \_\_\_ 8. Verify the connection to the LAN cable. See "Verifying a Physical NIC-to-LAN Connection" on page 20.
- \_\_ 9. If you have a DHCP server on your network, review "Chapter 22. Dynamic Host Configuration Protocol (DHCP) and BOOTP" on page 239.
- \_\_\_ 10. If you want to change the MAC address on a Token Ring card to a Locally Administered Address (LAA), see "Setting the LAA from the Printer Operator Panel" on page 233, or use NPM (see the NPM online help).
- 11. Configure your environment. Refer to one of the chapters in the following list.

**Note to Windows Users**: The CD-ROM supplied with the NIC contains a setup utility that runs in all Windows environments. The Setup Utility includes a printer setup wizard that can guide you through the network configuration steps. To run the Setup Utility, type drive: setup

at a command prompt, where drive is the letter of your CD-ROM drive.

# AppleTalk, NetBIOS, and NetWare:

- "Chapter 2. AppleTalk" on page 27
- "Chapter 3. OS/2 NetBIOS" on page 35
- "Chapter 4. NetWare 3.X" on page 49
- "Chapter 5. NetWare 4.X" on page 61
- "Chapter 6. Windows NT using NetWare Services" on page 87

#### TCP/IP—AS/400

- "Chapter 7. Configuring on AS/400 as an ASCII Printer" on page 93
- "Chapter 8. Configuring on AS/400 as an IPDS Printer" on page 109

## TCP/IP—MVS

• "Chapter 9. MVS to Print IPDS Files" on page 131

- "Chapter 10. OS/390 to Print S/390 Line Data, PCL, and PostScript Files" on page 143
- "Chapter 11. InfoPrintManager" on page 147

#### TCP/IP—OS/2

- "Chapter 12. OS/2 TCP/IP to Print PCL and PostScript Files" on page 151
- "Chapter 13. OS/2 TCP/IP to Print IPDS Files" on page 161

## TCP/IP—UNIX

- "Chapter 14. AIX to Format and Print PCL and PostScript Files" on page 167
- "Chapter 15. AIX to Print Formatted PCL and PostScript Files" on page 175
- "Chapter 16. AIX to Print IPDS Files" on page 179
- "Chapter 17. HP-UX to Format and Print PCL and PostScript Files" on page 185
- "Chapter 18. SCO to Format and Print PCL and PostScript Files" on page 189
- "Chapter 19. SUN Solaris to Format and Print PCL and PostScript Files" on page 193

## TCP/IP—Windows NT and 95

• "Chapter 20. Windows Platforms on TCP/IP Networks" on page 197

## **Optional Steps**

- \_\_ 12. TCP/IP, NetWare, Appletalk, and NetBIOS network protocols are all enabled by default. If you do not use all of these protocols for printing you can disable the unused protocols to reduce network traffic. See "Disabling Network Protocols" on page 261.
- \_\_ 13. If you have a large NetWare network, consult the suggestions provided in "Improving Network Traffic on Large Networks" on page 76.
- \_\_ 14. If you want to customize your NIC, see "Chapter 24. Customizing the NIC" on page 261.
- \_\_ 15. For more information about monitoring your printer, see "Chapter 25. Monitoring Network Printers" on page 267.

# **Default NIC Parameter Values**

Table 2 lists the default parameter values and other information for an IBM

Table 2. Principal NIC Default Parameters and Conditions

| Parameter/Limit                                                                                                    | Values                                                                                                    | Affected Area                                                                                                    |  |
|----------------------------------------------------------------------------------------------------|----------------------------------------------------------------------------------------------------|----------------------------------------------------------------------------------------------------|--|
| Login passwords                                                                                                    | <ul><li> access (remote login)</li><li> system (privilege mode)</li></ul>                                                            | <ul> <li>Telnet</li> <li>TES/Kermit</li> <li>Requires a NetWare server</li> <li>Use only in DOS mode</li> </ul>  |  |
| <b>Note:</b> Refer to "Logging into a N NetWare IPX" on page 287.                                                                                                    | IC using TCP/IP Telnet" on page 29                                                                                                   | 0 and "Logging into a NIC using                                                                                  |  |
| lpd queue (plain text)                                                                                                    | TEXT (upper case only) Unformatted ASCII files with carriage returns (CR) or carriage returns and line feeds (CRLF)                  | <ul> <li>AIX/UNIX for formatted files</li> <li>AS/400</li> <li>OS/2</li> <li>Windows NT/95 for TCP/IP</li> </ul> |  |
| <b>Note:</b> Set to the capitalized word TEXT. If you are printing PCL or PostScript files with an IBM print driver and experience formatting problems, try using the capitalized word PASS. |                                                                                                    |                                                                                                    |  |
| lpd queue (PostScript or PCL)                                                                                                    | PASS (upper case only)  Either binary files or files formatted for PCL or PostScript using an IBM printer driver                     | <ul> <li>AIX/UNIX for formatted files</li> <li>AS/400</li> <li>OS/2</li> <li>Windows NT/95 for TCP/IP</li> </ul> |  |
| Note: Set to the capitalized word PASS. If you are printing plain text files without an IBM printer driver and experience formatting problems, try using the capitalized word TEXT.          |                                                                                                    |                                                                                                    |  |
| lpd service                                                                                                    | TCP port 515                                                                                                    | LPR printing                                                                                                    |  |
| NIC name (node name)                                                                                                    | NCEnnnnnn (10BaseT/10Base2<br>NIC or 100BaseTx NIC)     NCTnnnnnn (Token Ring)     nnnnnn is the last six digits of the MAC address. | <ul><li>NetBIOS</li><li>NetWare</li><li>TES/Kermit</li></ul>                                                     |  |

Table 2. Principal NIC Default Parameters and Conditions (continued)

| Parameter/Limit                    | Values                                                                                                    | Affected Area                                                                                             |
|------------------------------------|----------------------------------------------------------------------------------------------------|----------------------------------------------------------------------------------------------------|
| Printer service name               | NCEnnnnn_1 (10BaseT/10Base2 NIC or 100BaseTx NIC) NCTnnnnnn_1 (Token Ring) nnnnnn is the last six digits of the MAC address. | NetBIOS     NetWare                                                                                       |
| Printer service name               | IBM Network Printer nn                                                                                                    | AppleTalk                                                                                                 |
| SNMP community name                | <ul><li>ibmpsc_admin (Read/Write)</li><li>ibmpsc_job (Read/Write)</li><li>public (Read)</li></ul>                            | Monitoring (for example, NPM, IBM TCP/IP Network Port Monitor)                                            |
| SNMP packet size                   | 482 bytes                                                                                                    | <ul><li> Ethernet</li><li> Token Ring</li></ul>                                                           |
| TCP port for printing              | 2501                                                                                                    | TCP/IP, LAN Server Printer<br>Utility, LAN Manager Printer<br>Utility, IBM TCP/IP Network<br>Port Monitor |
| Locally administered address (LAA) | Replaces the default MAC address                                                                                             | Token Ring only (5.18+ microcode) Not available on Ethernet                                               |
| TCP/IP port                        | 5001                                                                                                    | <ul><li>PSF for AIX</li><li>PSF/400</li><li>PSF/2</li><li>PSF for MVS</li></ul>                           |
| Telnet and RCF port number         | 2048                                                                                                    | Telnet, TES/Kermit                                                                                        |
| TES port number                    | 23                                                                                                    | TES/Kermit                                                                                                |
| Token Ring line speed              | 16 Mbps                                                                                                    | NIC installation                                                                                          |

Note: IBM NICs do not support DEC network printing. You must disable DEC broadcasts on the IBM NIC to avoid problems on DEC systems. Refer to "Disabling DEC/LAT and MOP Announcements" on page 262.

# **Ethernet and Token Ring Frame Types on IBM NICs**

The IBM NIC supports only one default frame type per protocol. The default NetWare frame type is "auto", which means that the IBM NIC selects the first frame type discovered as the frame type.

To change the default frame type:

- For IBM InfoPrint printers, change the NW FRAME item on the TOKEN RING Menu or ETHERNET Menu on the printer console.
- For other printers, see "Frame" on page 300.

The supported frame types are:

- AppleTalk: Ethernet\_SNAP, Token Ring\_SNAP
- IPX/SPX: Ethernet\_802.2, Ethernet\_802.3, Ethernet\_II, Ethernet\_SNAP, Token Ring 802.2, Token Ring SNAP
- NetBIOS: Ethernet\_802.2, Token Ring\_802.2
- TCP/IP: Ethernet\_II, Token Ring\_SNAP

# **Printing the Printer Configuration Page**

To print a printer configuration page:

- 1. Turn the printer on.
- 2. When the printer has warmed up and displays READY, press the **Online** key to take the printer offline.
- 3. Press the **Menu** key.
- 4. Press the **Item** key to display the CONFIG PAGE item.
- 5. Press the **Enter** key to print the configuration page.
- 6. When the configuration page has printed, press **Online** to put the printer back online.

The following figure shows a sample printer configuration page:

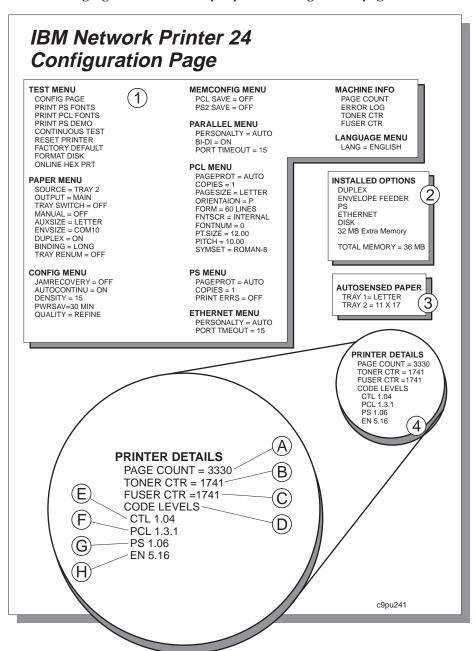

# **Description of the Printer Configuration Page**

- Menus—All of the menu settings currently active for your printer. Note
  that the list of menus you see is determined by the options you have
  installed; for example, you see the Ethernet Menu only when you have the
  Ethernet attachment installed.
- 2. **Installed Options**—The options and memory you have installed.
- 3. **Autosensed Paper**—The paper loaded in various trays. In this example, letter size paper is loaded in Tray 1 and 11 by 17 inch paper is loaded in Tray 2.
- 4. **Printer Details**—Page counts for the printer, the toner cartridge, the fuser, and printer program code levels.
  - A. Page Count—The number of pages printed on the printer.
  - **B. Toner CTR**—The number of pages printed with the toner cartridge. (You should reset the toner count whenever you replace the toner cartridge.)
  - **C. Fuser CTR**—The number of pages printed with the fuser. (You should reset the fuser counter whenever you replace the fuser.)
  - **D. Code Levels**—The printer program code version levels installed on the printer for the printer controller, data stream languages, and options (such as NIC code). You may need this number if you need to make code updates.
    - **E. CTL**—The printer controller program code level.
    - **F. PCL**—The PCL code level of the printer.
    - **G. PS**—The PostScript code level of the printer.
    - H. EN—The Ethernet code level of the printer.
    - TR (not shown) -- The Token Ring code level of the printer.
    - IPDS (not shown) -- The IPDS code level of the printer.

**Note:** The actual code levels you see depend on what options you have installed.

# The NIC Configuration Page

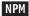

You can obtain a NIC configuration page in the following ways:

- Using the printer while disconnected from the LAN.
- Using the NIC command line or NPM while connected to the LAN.
- Using the printer operator panel on the IBM InfoPrint printers.
- Accessing the web pages embedded in the 100BaseTx NIC.

**Note:** The NIC configuration page can display different values depending on whether or not your printer is connected to the LAN. When the printer is disconnected from the LAN, the NIC configuration page displays the values that are permanently written in NIC storage. When the printer is connected from the LAN, the NIC configuration page displays the values that result from the network connection.

# **Getting a LAN-Independent Configuration Page**

A LAN-independent configuration page displays values that are permanently written in NIC storage. To print a LAN-independent NIC configuration page:

- 1. Power off the printer.
- 2. Disconnect the power cord from the printer.
- 3. Disconnect the LAN cable from the NIC.

**Note:** The NIC configuration page will not print if the LAN cable is connected to the NIC.

- 4. Plug in the power cord.
- 5. Power on the printer.
- 6. The NIC configuration page prints automatically within two minutes. Refer to "A Sample NIC Configuration Page" on page 13 for information about the NIC configuration page.

If the NIC configuration page does not print, check to make sure the NIC is installed and the printer displays READY.

- 7. Power off the printer.
- 8. Reconnect the printer to the LAN.
- 9. Wait a few seconds, then power on the printer.

## Beware of Beaconing on Token Ring Cards

When you turn the printer off, wait at least two or three seconds before turning it back on. A quick off-on may cause a Token Ring card to start beaconing.

# **Getting a LAN-Dependent Configuration Page**

A LAN-dependent configuration page displays values that result from a network connection. These values may be different from those values permanently written in NIC storage.

You can obtain a LAN-dependent NIC configuration page in one of the following ways:

 Accessing the embedded web pages on a NIC: To access the embedded web pages, go the following location from your web browser: http://n.n.n.n

where n.n.n.n is the IP address of the printer.

For detailed information about using the embedded web pages, view the online help directly from the embedded web pages.

Note: Embedded web pages are available on the 100BaseTx NIC. They are available on other NICs (Ethernet 10BaseT/10Base2 NIC and Token Ring) only when NIC microcode level 7.20 is installed. For information about installing new microcode, see "Updating the NIC Microcode" on page 345.

- Using NPM. See the NPM online help.
- From the printer operator panel (IBM InfoPrint printers only):
  - 1. Turn the printer on.
  - 2. When the printer has warmed up and displays READY, press the **Online** key to take the printer offline.
  - 3. Press the Menu key to display the Test Menu.
  - 4. Press the **Item** key to display the PRINT TR CONFIG or PRINT EN CONFIG item.
  - 5. Press the **Enter** key to send the configuration page to the internal print queue.
  - 6. If necessary, press the **Online** key to put the printer back online and print the configuration page.
- From the command line:
  - 1. Logon to the NIC. See "Logging into a NIC using NetWare IPX" on page 287 or "Logging into a NIC using TCP/IP Telnet" on page 290.
  - 2. To display the configuration page online, enter the command: show server configuration
  - 3. To print the configuration page, enter the command: show server configuration 1

# A Sample NIC Configuration Page

The following example shows the information contained on a Token Ring configuration page. It is almost identical to the Ethernet configuration page. The main exception is that Ethernet cards do not support changing the source routing or changing the MAC address to the LAA address.

#### **Notes:**

1. The actual format of a printed configuration page will be different.

2. The information shown in **bold** is not printed on the NIC configuration page; it is provided here for information.

# Network Interface Configuration for Token Ring

Server Information(=Comments)

Product: Token Ring INA Hardware: A.31

(=Hardware level of NIC) Firmware: (SL) 3.06 960828

Software: 5.18 961029 (=NIC microcode)

Console Port: none

Load Type: Selfload (=How microcode is loaded)

Uptime: 64 (0 00:01:04) (=Time up since last initialization)

### **Network Information**

Node Name: NCT9B1234 (=NIC name) Factory MAC Addr: 00-20-35-D9-2F-B1 LAA Token Addr: 40-00-5E-50-00-01 MAC Addr: 40-00-5E-50-00-01

Circuit Timer (ms): 80

Protocols: (=Enabled protocols)

NetWare TCP/IP

Appletalk Phase II

NetBios

LAN Manager

LAN Server

Source Routing:

State: enabled Send: single

Single Route Response: specific

## **TCP/IP Information**

IP Addr: 9.99.177.195 (=None before configuring)
Subnet Mask: 255.255.252.0 (=None before configuring)

Gateway: 9.99.176.254 (=None before configuring)

BOOTP: 2 1 perm DHCP: 2 1 perm RARP: 2 1 perm

## **NetBios Information**

Workgroup Name: WORKGROUP Multicast Addr: C0-00-00-00-00-80

Current Sessions: 0 Max Sessions: 10 Hi Sessions: 0

Current LLC Connections: 0 Max LLC Connections: 20

# **NetWare Information**

Frame Defined: default

Selected: 802.2

FServer: none (=Novell preferred file server)

Network Number: 00-00-00-00

Rprinter: enabled
Pserver: auto
Rediscover: 2 min
NFServer: preferred
NDS Tree: none
NDS Context: none
AppleTalk Information

Zone: \*

Network Address: 1F4.13

Flow Quantum: 8

# **Port Configuration**

1 PSIO Rev. 3.0

Access: remote Queuing: disabled TBCP: disabled Backspoof: enabled

2 Serial - full modem

Type: softcopy

Access: virtual Queuing: disabled TBCP: disabled BackSpoof: enabled Modem: disabled Speed: 9600

DSRlogout: disabled Signal Check: disabled

Char Size: 8 Parity: none

Autobaud: disabled Flow Control: xon 3 Transparent Gateway Type: softcopy

Access: virtual

4 Remote Console Type: ansi

Access: remote **Service Configuration** 

Name: lpd

Port(s): 1 Protocol(s): TCP

Queueing: enabled Connections: enabled Password: disabled Telnet: disabled

Filter: disabled TCP Port: 515

Name: NCT00C0DA (=Token Ring NIC name)

Port(s): 3 Protocol(s): TCP, TES

Queueing: disabled Connections: enabled

Password: disabled Telnet: enabled

Filter: disabled TCP Port: 23

Name: NCT00C0DA\_1 (=Default service name)
Port(s): 1 Protocol(s): TCP, NRP, NETBIOS
Queueing: enabled Connections: enabled
Password: disabled Telnet: disabled

Filter: disabled TCP Port: 2501

Name: IBM Network Printer 17 (=Default for AppleTalk)

Port(s): 1 Protocol(s): APPLE

Queueing: enabled Connections: enabled Password: disabled Telnet: disabled

Type: LaserWriter

# Installing a NIC in the Printer

IBM Network Printer 12 supports one network card; all the other printers can simultaneously support two network cards. If you do install two cards in a printer, they must be different types. You cannot, for example, install two Token Ring cards in the same printer; nor can you install two Ethernet cards, even if they are different speeds.

## To install the NIC:

- 1. Turn printer power off.
- 2. Remove the power cord and any cables attached to the printer.
- 3. Remove the temporary cover on the slot on the rear of the printer. If two slots are available, IBM recommends using the **top** slot first.
- 4. Insert the card into the slot by gently pressing the board into position.
- 5. Tighten the thumbscrews on the NIC to secure it in place.
- 6. Reattach the power cord.
- 7. Print a printer configuration page (refer to "Printing the Printer Configuration Page" on page 9) to verify that you see either "Token Ring" or "ETHERNET" under the Installed Options section of the page.

For a detailed description of this procedure, refer to the *User's Guide* for the printer.

# Physically Connecting a NIC to a LAN

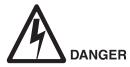

<1-13> Do not connect or disconnect a communication port, a teleport, or any other connector during an electrical storm.

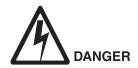

<1-14> Switch off printer power and unplug the printer power cord before connecting or disconnecting a communication port, a teleport, or any other attachment connector.

# Connecting to an Ethernet LAN (10BASE-T/100Base-Tx NIC)

To connect the 10BASE-T/100Base-Tx NIC to an Ethernet LAN, use one of the following:

- For a 10BASE-T Ethernet LAN, use a 10BASE-T (UTP, Unshielded Twisted Pair) cable with an RJ-45 connector (Category 3, 4, or 5 cabling).
- For a 100BASE-Tx Ethernet LAN, use a 100BASE-T (UTP, Unshielded Twisted Pair) cable with an RJ-45 connector (Category 5 cabling).

Cables attach to the card at the location in the following illustration:

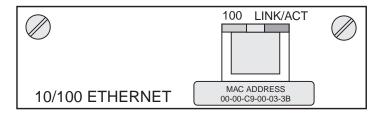

Figure 1. 10BASE-T/100Base-Tx NIC Ethernet Cable Connections

# Connecting to an Ethernet LAN (10BASE-T/10Base2 NIC)

To connect the 10BASE-T/10Base2 NIC to an Ethernet LAN, use one of the following:

- For a 10BASE-T Ethernet LAN, use a 10BASE-T (UTP, Unshielded Twisted Pair) cable with an RJ-45 connector (Category 3, 4, or 5 cabling).
- For a 10BASE2 Ethernet LAN, use a 10BASE2 (BNC) thin wire cable with a **BNC** T-adapter

Cables attach to the card at the locations indicated by the following illustration:

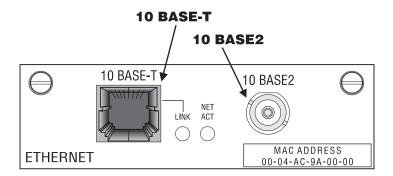

Figure 2. Ethernet Cable Connections

## **Ethernet 10BASE-T Connection**

To connect the NIC to the LAN using the 10BASE-T connection:

- 1. Attach the LAN cable to the NIC's 10BASE-T port.
- 2. Attach the other end of the 10BASE-T cable to the network.

**Note:** Since you should connect cables to only one port at a time, do **not** attach anything to the 10BASE-2 port.

## **Ethernet 10BASE2 Connection**

You can attach the card either to:

- · The middle of a cable segment
- · The end of a cable segment

To attach the card to the middle of a cable segment, use the 10BASE2 (BNC) T-adapter. To connect the NIC to the end of a cable segment, attach the LAN cable to one side of the 10BASE2 T-adapter and a 50-ohm terminator to the other side.

**Note:** Since you should attach cables to only one port at a time, do **not** attach anything to the 10BASE-T port.

# Connecting to a Token Ring LAN

The NIC is connected to a Token Ring LAN using either:

- UTP (Unshielded Twisted Pair) cable with an RJ-45 connector
- STP (Shielded Twisted Pair) cable with a DB-9 connector

# **Token Ring UTP Connection**

To connect the NIC to the LAN using the UTP connector:

- 1. Attach one end of the UTP cable to the NIC using a RJ-45 connector.
- 2. Attach the other end of the UTP cable to the LAN.

**Note:** Since you should connect cables to only one port at a time, do **not** attach anything to the STP port.

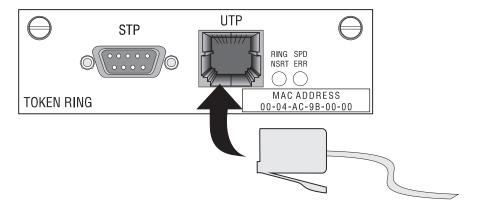

Figure 3. Token Ring UTP Connection

# **Token Ring STP Connection**

To connect the NIC to the LAN using the STP connector:

- 1. Attach one end of the STP cable to the NIC using a DB-9 connector.
- 2. Attach the other end of the STP cable to a Token Ring LAN.

**Note:** Since you should connect cables to only one port at a time, do **not** attach anything to the UTP port.

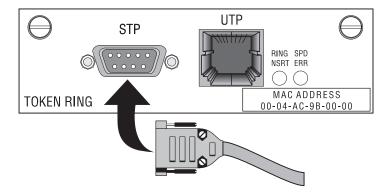

Figure 4. Token Ring STP Connection

# Verifying a Physical NIC-to-LAN Connection

- 1. Reattach the power cord to the printer.
- 2. Turn the printer on.
- 3. Wait approximately **one minute** for the printer to do power on self-tests. When the tests are complete, the printer's operator panel displays READY.

The NIC is properly connected to the LAN if the lights show:

Table 3. Lights for a Properly Connected NIC

| Token Ring                        | The RING NSRT light is On                                                                                                    |
|-----------------------------------|----------------------------------------------------------------------------------------------------|
|                                   | The SPD ERR light is Off                                                                                                    |
| Ethernet (10BaseT/10Base2<br>NIC) | <ul> <li>For a UTP connection: <ul> <li>The LINK light is On</li> <li>The NET ACT light is On and flashes intermittently.</li> </ul> </li> <li>For a BNC connection: <ul> <li>The LINK light is Off</li> </ul> </li> <li>The NET ACT light is On and flashes intermittently.</li> </ul> |
|                                   |                                                                                                    |

Table 3. Lights for a Properly Connected NIC (continued)

| Ethernet (100BaseTx NIC) | <ul> <li>For a 10BaseT connection:         <ul> <li>The 100 light is Off</li> <li>The LINK/ACT light flashes intermittently.</li> </ul> </li> <li>For a 100BaseTx connection:         <ul> <li>The 100 light is On</li> <li>The LINK/ACT light flashes intermittently.</li> </ul> </li> </ul> |
|--------------------------|----------------------------------------------------------------------------------------------------|
|                          | - The LINK/ACT light flashes intermittently.                                                                                                    |

**Note:** Refer to Table 4, Table 5 on page 22, or Table 6 on page 23 for a description of what the lights show if a NIC is not connected properly.

The following sections describe the lights in more detail.

# **Token Ring NIC Lights**

The Token Ring NIC lights, labelled **RING NSRT** and **SPD ERR**, **may** light up, depending on the NIC condition.

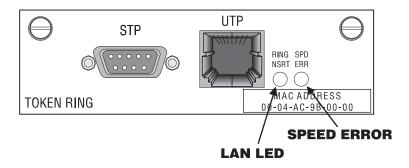

Figure 5. Token Ring Lights

Table 4 shows the Token Ring NIC's light settings.

Table 4. Token Ring NIC Light Settings

| Condition                           | RING NSRT | SPD ERR |
|-------------------------------------|-----------|---------|
| Power off                           | Off       | Off     |
| Power on (not connected to LAN)     | Blinking  | Off     |
| Power on (connected to LAN)         | On        | Off     |
| Power on (connected at wrong speed) | On        | On      |

# Ethernet 10BaseT/10Base2 NIC Lights

The Ethernet 10BaseT/10Base2 NIC lights, labeled **LINK** and **NET ACT**, **may** light up, depending on the NIC condition.

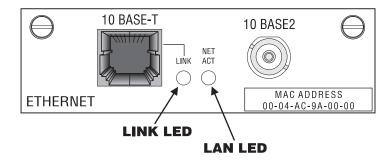

Figure 6. Ethernet 10BaseT/10Base2 NIC Lights

Table 5 shows the Ethernet NIC's light settings.

Table 5. Ethernet 10BaseT/10Base2 NIC Light Settings

| Condition                       | LINK | NET ACT              |
|---------------------------------|------|----------------------|
| Power Off                       | Off  | Off                  |
| Power on (Not connected to LAN) | Off  | Off                  |
| Power on (connected UTP)        | On   | On<br>(Intermittent) |
| Power on (connected BNC)        | Off  | On<br>(Intermittent) |
| Power on (connected Error)      | On   | Blinking             |

# Ethernet 100BaseTx NIC Lights

The Ethernet 100BaseTx NIC lights, labeled **100** and **LINK/ACT**, **may** light up, depending on the NIC condition.

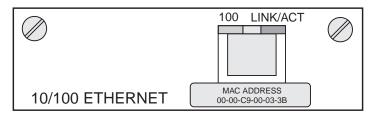

Figure 7. Ethernet 100BaseTx NIC Lights

# Table 6 shows the Ethernet NIC's light settings.

Table 6. Ethernet NIC Light Settings

| Condition                       | 100 | LINK ACT                                            |
|---------------------------------|-----|-----------------------------------------------------|
| Power Off                       | Off | Off                                                 |
| Power on (Not connected to LAN) | Off | Off                                                 |
| Power on (100 Mbit LAN)         | On  | Intermittent<br>(Good<br>connection to<br>Ethernet) |
| Power on (10 Mbit LAN)          | Off | Intermittent<br>(Good<br>connection to<br>Ethernet) |

# Part 2. AppleTalk Configuration

# Chapter 2. AppleTalk

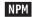

Use this chapter to configure AppleTalk to print PostScript files on your IBM network printer.

# Requirements

- AppleTalk Phase 2 with EtherTalk or TokenTalk, depending on the cabling system used on all Macintosh workstations or servers that use the printer
- · Macintosh computers running System 7 or higher
- PostScript installed on your printer. (If you don't know if PostScript is installed in your printer, print a configuration page. See "Printing the Printer Configuration Page" on page 9.

# **Configuration Checklist**

- \_\_ 1. If you have not already done so, set up the printer and install the NIC. See "Chapter 1. Start Here—Install the Network Interface Card (NIC)" on page 3.
- \_\_ 2. Install the IBM Network Printer driver. See "Installing the IBM PostScript Printer Driver".
- \_\_ 3. Configure your printer. See "Configuring AppleTalk to Print to IBM Network Printers" on page 29.
- \_\_\_ 4. Verify the configuration by sending a print job to the printer.
- \_\_ 5. Change the AppleTalk name of your printer. See "Changing the Name of the Printer on AppleTalk" on page 30.
- \_\_ 6. Optionally, change the AppleTalk zone of your printer. See "Changing the AppleTalk Zone on Ethernet NICs" on page 30.

#### Installing the IBM PostScript Printer Driver

The printer driver for AppleTalk is located on the CD-ROM and on the IBM printers web site. Visit the home page at http://www.printers.ibm.com.

### Installing from the Web

#### **Drivers and Utilities on the Web**

To obtain a current version of a printer driver, program, or utility:

- Access the IBM Printing Systems Company home page: http://www.printers.ibm.com
- 2. Navigate to the printer driver, utility, or program you need and follow the instructions to download it
- 1. Read the README file to find out what you have to do to use the driver.
- 2. Download the printer driver to the Macintosh.
- 3. If necessary, obtain the conversion utility, also from the web.
- 4. If necessary, run the conversion utility to convert the "HQX" file on the Macintosh. Once decoded, you will see an icon labeled "IBM Network Printer Installer".
- 5. Select IBM Network Printer Installer.
- 6. A dialog box with the IBM logo displays. Click **Drive** to select the drive to install to. Click **Install** to install the driver and other software.
- 7. When done, click Quit to exit the Installer program.

# Installing from the CD-ROM (LCD4-0816-05 or Lower)

- 1. Insert the CD-ROM into the appropriate drive. An Icon called NPSETUP (Network Printer Setup CD) will appear on the desktop.
- 2. Double click on the NPSETUP icon to open it.
- 3. Double click on the folder for the language that you want to use.
- 4. Double click on the IBM Network Printer Installer icon.
- 5. A dialog box with the IBM logo displays. Click **Drive** to select the drive to install to. Click **Install** to install the driver and other software.
- 6. When done, click **Quit** to exit the Installer program.

#### Installing from the CD-ROM (LCD4-0816-06 or Higher)

- 1. Insert the CD-ROM into the appropriate drive. An Icon called NPSETUP (Network Printer Setup CD) will appear on the desktop.
- 2. Double click on the NPSETUP icon to open it.
- 3. Double click on the MAC folder to open it.
- 4. Double click on the folder for the language that you want to use.
- 5. Double click on the PS folder to open it.
- 6. Drag and drop the .HQX file from the CD to the desktop.
- 7. Drag and drop the .HQX file from the desktop to the Stuffit Expander. An icon for the IBM Network Printer Installer will appear on the desktop.

- 8. Select IBM Network Printer Installer.
- 9. A dialog box with the IBM logo displays. Click **Drive** to select the drive to install to. Click **Install** to install the driver and other software.
- 10. When done, click Quit to exit the Installer program.

### Configuring AppleTalk to Print to IBM Network Printers

### **Data Requirements**

You need the following data to configure the printer.

| Parameter            | Description                                                             | Your Value |
|----------------------|-------------------------------------------------------------------------|------------|
| Printer service name | The default is IBM Network Printer <i>nn</i> or IBM InfoPrint <i>nn</i> |            |

# **Configuration Procedure**

- 1. Verify that AppleTalk is enabled on the NIC.
  - If you have not changed the NIC default parameters, then AppleTalk is enabled by default.
  - If you have changed NIC default parameters, print a NIC configuration page and look for "AppleTalk" under the Network Information section. See "The NIC Configuration Page" on page 11.
- 2. Make sure that the printer is online and ready.
- 3. Select Chooser.
- 4. Make sure that AppleTalk is Active.
- 5. Select the zone if there is one.
- 6. Select the PSPrinter printer driver icon. The right side of the Chooser Window displays a list of printers with which you can associate the driver.
- 7. In the list of AppleTalk printers, select the IBM network printer to associate the driver with.
- 8. Click the **Setup** button.
- 9. Select Auto Setup.
- 10. Select the PPD with the same name as the printer.
- In the next window, choose the installable options which match your printer's installed options. Click OK. The original Setup window displays; click OK.
- 12. The PPD is now compiled automatically. When completed, a small icon displays to the left of the printer name in the Chooser.
- 13. Set background printing on or off.

14. Quit the Chooser, and click **OK** on the Page Setup message if it appears. The printer will now appear on the desktop.

### Changing the Name of the Printer on AppleTalk

As part of the printer installation process, IBM recommends that you use the IBM Printer Utility or the Macintosh LaserWriter Utility to change the default name of the printer to a different name. The reason for this recommendation is that when multiple IBM network printers of the same model (for example, two or more Network Printer 17s) are connected to the LAN, the default printer name changes each time a printer is powered up or connected to the network. When the first Network Printer 17 on the network is turned on, it is listed as 17, the second Network Printer 17 is listed as 171; the third is listed as 172; and so on.

To change the name of the printer using the IBM Printer Utility:

- 1. Open the **IBM Network Printer** folder.
- 2. Select the **IBM Printer Utility** icon.
- 3. When the dialog for the utility displays, select the printer.
- 4. From the **Printer Options** list, select **General**.
- 5. At the General Printer Options dialog, click Rename.
- 6. Type in the new name, click OK, and then click Done.
- 7. The printer, with its new name, will now show up in the **IBM Printer Utility** dialog, and the Chooser.

# Changing the AppleTalk Zone on Ethernet NICs

In order to organize AppleTalk resources, you may want to specify the zone where a printer will show up. Initially, the printer's AppleTalk name will show up in the default zone of your network. On Ethernet NICs **only**, the zone where the AppleTalk name shows up can be changed. The IBM Printer Utility or Macintosh LaserWriter Utility can be used to change the AppleTalk zone on NICs with a code level of 6.2 or above.

To change the name of the printer using the IBM Printer Utility:

- 1. Open the **IBM Network Printer** folder.
- 2. Select the IBM Printer Utility icon.
- 3. When the dialog for the utility displays, select the printer.
- 4. From the **Printer Options** list, select **General**.
- 5. At the General Printer Options dialog, select Rezone.
- 6. From the **Printer Type** list, select **Laser Writer**.

7. From the **Available Zones** list, select the desired zone, then click **Set Zone**. The printer NIC's AppleTalk name will now show up in the selected zone.

# Changing the AppleTalk Zone Using Embedded Web Pages

If your NIC supports embedded web pages, you can use your web browser to display various AppleTalk settings and specify the AppleTalk zone.

To access AppleTalk information on the embedded web pages:

1. Use your web browser to go to the following location: http://n.n.n.n

where n.n.n.n is the IP address of the printer.

- 2. Click Configure Printer.
- 3. Click Protocol Setup.
- 4. Click AppleTalk settings.
- 5. In the **Desired Zone** field, type the name of the AppleTalk zone you want. Then click **Change**.

For information about requirements for embedded web pages, see "Chapter 27. Embedded Web Pages" on page 279. For detailed information about using the embedded web pages, view the online help directly from the web pages.

Note: Embedded web pages are available on the 100BaseTx NIC. They are available on other NICs (Ethernet 10BaseT/10Base2 NIC and Token Ring) only when NIC microcode level 7.20 is installed. For information about installing new microcode, see "Updating the NIC Microcode" on page 345.

# **Part 3. NetBIOS Configuration**

# Chapter 3. OS/2 NetBIOS

# NPM

Use this chapter to configure IBM LAN Server for OS/2 or Microsoft LAN Manager for OS/2 to use NetBIOS to print to your IBM network printers.

## Requirements

#### **LAN Server Requirements:**

#### **OS/2**:

On the LAN Server, you need **one** of the following versions of OS/2:

- OS/2 Version 2.11 or higher and LAN Server Version 3.0 or 4.0
- OS/2 Warp Version 3.0 or higher and LAN Server Version 3.0 or 4.0
- OS/2 Warp Connect Version 3.0 (including OS/2 TCP/IP Version 3.0), which includes LAN Server Version 4.0
- OS/2 Warp Server Version 4.0 (including OS/2 TCP/IP Version 3.0), which includes LAN Server 5.0

#### **Submitter:**

On each submitter (client) workstation, you need one of the following:

- PC DOS Version 6.0 or higher with IBM DOS LAN Requester
- OS/2 Version 2.1 or higher with OS/2 LAN Requester 3.0 or higher
- OS/2 Warp Connect Version 3.0 with LAN Requester installed

#### **LAN Manager Requirements:**

LAN Manager Server requirements are

- OS/2 Version 1.3 or higher
- · Microsoft LAN Manager Version 2.1 or higher

LAN Manager Submitter Requirements are the same as those for LAN Server.

# **Configuration Checklist**

# **Authority Level Required**

All of the following configuration steps carried out on NetBIOS require **administrative** authority.

- \_\_\_ 1. If you have not already done so, set up the printer and install the NIC. See "Chapter 1. Start Here—Install the Network Interface Card (NIC)" on page 3.
- \_\_ 2. You need the following data to configure the NIC:

Table 7. NetBIOS Configuration Data

| Parameter            | Description                                                                                                    | Your Value |
|----------------------|----------------------------------------------------------------------------------------------------|------------|
| Printer queue name   | A valid user-defined OS/2 queue name.                                                                                                    |            |
| NIC name             | Print server name. On the NIC configuration page, this is the Node Name. The default NIC name is NCT or NCE plus the last six digits of the MAC address, for example NCT9a1234.                                                                                                    |            |
| Printer service name | The printer service name should be something like NC X9a1234_1 if the NIC defaults have not been changed. If the NIC service names have been changed with NPM or the command line, print a NIC configuration page and check for a service that lists NetBIOS as a supported protocol. The service name is used to send print jobs to the printer. |            |

- \_\_ 3. Install the driver for OS/2. See "Installing the Printer Driver" on page 37.
- \_\_ 4. Install the LAN Manager or LAN Server printer utility. See "Installing OS/2 Utilities" on page 37.
- \_\_ 5. Use the LAN Server or LAN Manager printer utility to install the printer. See "Installing the Printer on OS/2 using NetBIOS" on page 38.
- \_\_ 6. Create a printer alias. See "Sharing the Printer by Creating the Printer Alias" on page 39 as an example.
- \_\_\_ 7. Configure print requesters. See "Configuring Print Requesters on OS/2" on page 40.

- 8. Verify the configuration. See "Verifying the NetBIOS Configuration" on page 43 to print from NetBIOS.
- \_ 9. If you have problems, refer to "Handling NetBIOS Problems" on page 45.

# Installing the Printer Driver

#### **Drivers and Utilities on the Web**

To obtain a current version of a printer driver, program, or utility:

- 1. Access the IBM Printing Systems Company home page: http://www.printers.ibm.com
- 2. Navigate to the printer driver, utility, or program you need and follow the instructions to download it
- 1. Obtain the driver from the CD-ROM or the web.
- 2. Read the README file for installation instructions.
- 3. Install the printer driver using a temporary name, such as TEMP, for the queue.
- 4. Select the temporary printer queue icon.
- 5. Delete the temporary icon.

## **Installing OS/2 Utilities**

#### **Drivers and Utilities on the Web**

To obtain a current version of a printer driver, program, or utility:

- 1. Access the IBM Printing Systems Company home page: http://www.printers.ibm.com
- 2. Navigate to the printer driver, utility, or program you need and follow the instructions to download it

Use this procedure to install the LAN Manager Printer Utility or LAN Server Printer Utility on the server system.

- 1. Place the CD-ROM with the LAN Server Printer Utility or LAN Manager Printer Utility into the appropriate drive.
- 2. Enter:

d:\LAN\name\install

where d is the drive letter of your CD drive and name is either LANMAN or LANSRV.

- 3. Click Continue and then click OK.
- 4. The default source directory is a:\direct where direct is either LANMAN or LANSRV and the default target directory is c:\target where target is either APMLMUTL or APMLSUTL. Click the Install button if no changes are required.
- 5. The LAN Manager Printer Utility or LAN Server Printer Utility creates a LAN Manager Printer Utility or LAN Server Printer Utility folder and adds a line like pathname\NPMST.EXE pathname to the STARTUP.CMD file.
- 6. You see a pop-up window when the installation is complete. Click the **OK** button to exit the installation program.

# Installing the Printer on OS/2 using NetBIOS

To install an IBM network printer on your system:

- 1. Open the LAN Server Printer Utility or LAN Manager Printer Utility folder.
- 2. Open the LAN Server Printer Utility or LAN Manager Printer Utility.
- 3. Select **Install** from the menu bar.
- 4. Select Add NetBIOS printer. The Add NetBIOS Printer window displays.
- 5. Fill in the fields with the following information:

#### **Printer Name**

Enter the name you want to use for the printer queue name.

#### Comment

Optional comments.

**Driver** Select the printer driver for the printer being installed.

#### Server (Node) Name

The NIC name: NCEnnnnnn for Ethernet (10BaseT/10Base2 NIC or 100BaseTx NIC) or NCTnnnnnn for token ring, where nnnnnn is the last six digits of the MAC address.

#### **Service Name**

The name of the NetBIOS printer service on the IBM NIC. Use the default service name of the printer: NCEnnnnnn for Ethernet (10BaseT/10Base2 NIC or 100BaseTx NIC) or NCTnnnnnn for token ring, where nnnnnn is the last six digits of the MAC address. For example, NCT0000DA\_1 or NCE0000DA\_1.

- 6. Click on **Add**. A printer queue is created on the OS/2 desktop.
- 7. Right click the printer object icon, select **Properties**, then select **Queue Options**. Verify that **PM Print** is selected.

8. Optionally, move the printer queue icon that you just created to the printer queue folder.

# **Sharing the Printer by Creating the Printer Alias**

The following example uses LAN Server Version 4.0.

#### **Data Requirements**

Table 8. NetBIOS Printer Sharing Data

| Parameter          | Description                                                                                                    | Your Value |
|--------------------|----------------------------------------------------------------------------------------------------|------------|
| Domain name        | Domain in which the printer alias is to be created, for example HQ.                                                |            |
| Alias name         | User-assigned name.                                                                                                |            |
| Server name        | Name of the LAN Server.                                                                                            |            |
| Spooler queue name | The name of the printer, printer service, or object. This was assigned during one of the two following procedures: |            |
|                    | Step 6 on page 156 of "Installing the Printer using Standard OS/2 TCP/IP" on page 154                              |            |
|                    | • Step 5 on page 38 of "Installing the Printer on OS/2 using NetBIOS" on page 38                                   |            |

## **Configuration Procedure**

A printer alias is required if you want to share the printer.

- 1. Open the LAN Services folder from the OS/2 desktop.
- 2. Open the LAN Server Administration object.
- 3. Open the domain object in which you want to create the alias. If you do not know your domain name, check with your Network Administrator.
- 4. Open **Resource Definitions**. If this option is not visible, you did not logon as administrator.
- 5. Drag and drop the **Printer Template** to a convenient location in the Resource Definitions window. The **Printer Alias Create** window opens.
- 6. Fill in the fields:
  - a. Type an alias name in the **Alias** field. This name must be unique to your domain.
  - b. Optionally, type a description in the **Description** field.
  - c. In the **Server Name** field, enter (or select) the name of the OS/2 server. This is the name of the OS/2 server where you created the IBM network printer object.

- d. Select or type a queue name in the **Spooler queue name** field. This is the name of your IBM Network printer object created in step 5 on page 38 or 7 on page 153.
- e. Determine when you want this printer resource to be shared on the network:
  - At server startup automatically shares your printer each time the server is started.
  - **By administrator action** requires your network administrator to manually issue a start sharing command.
- f. If you wish to limit the maximum concurrent connections to the printer resource, enter that number in the **Number of connections** field.
- 7. Select the **General** tab to continue configuring your printer alias.
- 8. Type in the name of your alias in the **Title** section.
- Select Create to save your settings and install your alias in the Resource Definitions folder.
- If an Access Control Profile was not created previously, you are prompted to create one now. Select OK and the Access Control Profile -Settings View window opens.
- 11. Select the **Permissions** tab to define access permissions for your users and groups.
- 12. Click the **Add...** button to select the names of the userids and groups that have access to your printer. Give each user or group **Create** authority.
- 13. After you have completed the permissions section, click the **Auditing** tab to open the Audit settings view.
- 14. Decide which level of auditing you wish to have on this printer resource.
- 15. Click the **Create** button to create the access control profile for your printer resource.
- 16. Verify that your printer resource is shared by issuing the following command in an OS/2 command line window:

net share

# Configuring Print Requesters on OS/2

This section describes:

- "Setting up a Shared Printer on an OS/2 Requester" on page 41
- "Setting up a Shared Printer on a DOS Requester" on page 42
- "Setting up a Shared Printer on a WIN-OS/2 Requester" on page 42

### Setting up a Shared Printer on an OS/2 Reguester

The following steps are required to set up a network printer object on an OS/2 requester:

- Set up a shared printer directory on the server.
- Set up a shared printer on a requester or copy the printer driver for each IBM network printer to each user's workstation.

#### Setting Up a Shared Printer Driver Directory on the Server

The following optional steps show the network administrator an example of setting up a shared printer driver directory on the server:

- 1. Install the printer driver for OS/2 using the directions in the README file on the CD-ROM.
- 2. Create a directory named C:\DRIVERS on the server. Copy the just-installed driver into this directory. This directory may be used for other OS/2 print drivers that you want to share.
- 3. Create a directory alias named NPMDRV for the C:\DRIVERS directory. See "Sharing the Printer by Creating the Printer Alias" on page 39 for information on setting up an alias (or refer to the LAN Server or LAN Manager Administration Guide).
- 4. Create an access control profile for this alias and give users Read access.

# Setting Up a Shared Printer on an OS/2 Requester

A LAN Server or LAN Manager user can now do the following steps:

- 1. Find the **Templates** icon on the OS/2 requester workstation desktop. Double-click (or right mouse button click and select Open from the pop-up menu) on the icon to open the **Templates** - **Icon View** window.
- 2. Using the right mouse button, drag and drop the Network Printer template icon to a folder on the desktop or right mouse click the icon and select **Install** from the pop-up menu. The **Access Another Network Printer** window opens.
- 3. The **Network** field is used to specify the network type where the shared printer is located. LS denotes OS/2 LAN Server. LM denotes OS/2 LAN Manager.
- 4. Complete the **Server** field by selecting the down arrow and choosing a LAN Server or by typing in the name of the LAN Server where your IBM Network Printer is installed. If the requester is not logged onto the LAN, the LAN Logon window appears and must be completed.
- 5. Complete the **Resource** field by selecting the down arrow and choosing a valid queue or by typing in the name of the queue (or printer object) where your IBM Network Printer is installed.

- 6. If the IBM Network Printer driver has not been installed on your workstation, a message box tells you that you need one.
- 7. Either install the printer driver for OS/2 (see "Installing the Printer Driver" on page 37), or point to a shared directory on the server.
- 8. When the driver installation is complete, a network printer object is added to the desktop, and you may begin printing.
- 9. Verify the configuration. Refer to "Verifying the LAN Server Configuration" on page 157.

### Setting up a Shared Printer on a DOS Requester

To set up a shared printer on a DOS requester:

- 1. Start the network requester.
- 2. Redirect printing by associating a network print queue to a local port (such as LPT1, 2, or 3) with the command:

```
net use 1pt2 alias
```

where alias is the name of the just created printer alias.

**Note:** If you are using a DOS application that requires an application-specific DOS driver that is not provided by IBM, use a standard HP/PCL or generic PostScript driver.

3. Test the connection to the printer with the following:

C:\copy filename 1pt2

## **Problems?**

If you have problems printing, refer to "Chapter 23. Handling TCP/IP Problems" on page 255 or "Handling NetBIOS Problems" on page 45.

## Setting up a Shared Printer on a WIN-OS/2 Requester

Use this section if you want to set up OS/2 so users can print from Windows applications running under WIN-OS/2. Two steps are required to set up a WIN-OS/2 requester:

- 1. Set up the OS/2 connection.
- 2. Set up WIN-OS2 as a requester.

#### Setting Up the OS/2 Connection

- 1. Install the Windows 3.1 x driver using the **Printers** applet under **Control Panel** in WIN-OS/2. Connect this printer to the parallel port, LPT x.OS2. If you intend to use multiple network-attached printers, connect each of them to a different LPT x.OS2 port.
- 2. From the OS/2 desktop, open an OS/2 command prompt window and enter:

net use 1pt2 alias

where alias is the shared resource name.

If desired, this redirector can be made automatic by entering the above command in your STARTUP.CMD file.

3. To send a print job to the printer from the OS/2 command line, enter a command like:

copy filename 1pt2

#### Setting up WIN-OS/2 as a Requester

Test the configuration by accessing a WIN-OS/2 application and sending a print job to the printer. Send the print job to LPT2.OS2 or LPT3.OS2, whichever one you specified earlier.

#### **Problems?**

If you have problems printing, refer to "Chapter 23. Handling TCP/IP Problems" on page 255 or "Handling NetBIOS Problems" on page 45.

# **Verifying the NetBIOS Configuration**

#### **Using Warp Server?**

If you are using OS/2 Warp Server, you must ensure that the spooler is enabled and that the PMPRINT queue driver is being used. The queue processor should NOT be PMAPRINT.

Note: The 3.0 version of the LAN Server Printer Utility automatically selects PMPRINT as the OS/2 print queue option. If you are using LAN Server Printer Utility or LAN Manager Printer Utility version 3.0 or greater, you do not have to have either the LAN Server Printer Utility or the LAN Requester started, and you do not have to be logged onto the network. You can skip to step 4 on page 44.

- To print from a server, logon to either LAN Server or LAN Manager as administrator.
- 2. Start either the LAN Server Printer Utility or LAN Manager Printer Utility, depending on which server you started in step 1.
- 3. Logon to the LAN Server or LAN Manager domain as any user.
- 4. Verify that the network printer is available with the command: net alias
- 5. Enable the printer for use on the network with the command: net use 1pt2 alias
- 6. If you are using OS/2 Warp Server, enable the spooler.

**Note:** If the spooler is disabled on OS/2 Warp Server, you may lose data from print jobs.

7. Submit a test print job with the command:

copy config.sys 1pt2

8. When finished, delete the net use LPT assignment from the spooler with the command:

net use 1pt2 alias /d

### Changing the Workgroup Name Using Embedded Web Pages

If your NIC supports embedded web pages, you can use your web browser to display various NetBIOS settings and specify the NetBIOS workgroup name.

To access NetBIOS information on the embedded web pages:

1. Use your web browser to go to the following location: http://n.n.n.n

where n.n.n.n is the IP address of the printer.

- 2. Click Configure Printer.
- 3. Click Protocol Setup.
- 4. Click NetBIOS settings.
- 5. In the **Workgroup name** field, type the name of the workgroup you want. Then click **Change**.

For information about requirements for embedded web pages, see "Chapter 27. Embedded Web Pages" on page 279. For detailed information about using the embedded web pages, view the online help directly from the web pages.

Note: Embedded web pages are available on the 100BaseTx NIC. They are available on other NICs (Ethernet 10BaseT/10Base2 NIC and Token Ring) only when NIC microcode level 7.20 is installed. For information about installing new microcode, see "Updating the NIC Microcode" on page 345.

# **Handling NetBIOS Problems**

- Make sure that NetBIOS is enabled on the NIC. To do that, obtain a NIC configuration page (refer to "The NIC Configuration Page" on page 11).
- If NetBIOS is enabled on the NIC, verify that the correct data was entered during the configuration process. Make sure the printer service name ends with an "\_1". The name is case-sensitive.
- For versions of the LAN Server Printer Utility or LAN Manager Printer Utility earlier than Version 3.0, make sure that (a) you are logged on to either LAN Server or LAN Manager and (b) LAN Server Printer Utility or LAN Manager Printer Utility are running. If the printer utility is not running, you will not be able to print.

# Part 4. NetWare Configuration

# Chapter 4. NetWare 3.X

# NPM

Use this chapter to configure the IBM NIC under NetWare 3.X as a print server or remote printer using the NetWare command line. NPM can perform the command line procedures described here with a minimum of input from you. See "Configuring for NetWare using IBM NPM for Windows NT and 95" on page 52.

# Requirements

Verify that you have the required software:

- The NetWare file server needs NetWare 3.11 or higher.
- Requesters need NetWare Shell Version 3.26 or higher.

**Note:** File servers and workstations that submit print jobs to the printer must support the IPX/SPX protocol (Novell NetWare Shell Version 3.26 and above).

# **Configuration Checklist**

# **Authority Level Required**

All of the following configuration steps carried out on NetWare 3.x require **Supervisor** authority.

- \_\_ 1. If you have not already done so, set up the printer and install the NIC. See "Chapter 1. Start Here—Install the Network Interface Card (NIC)" on page 3.
- \_\_ 2. If you have a network with multiple servers, see "Configuring NetWare on a Large Network" on page 50.
- \_\_ 3. Determine whether you want to use the NIC as a print server or a remote printer. See "Choosing Print Server or Remote Printer" on page 50.
- \_\_\_ 4. Optionally, change the default frame type. See "Ethernet and Token Ring Frame Types on IBM NICs" on page 9.
- 5. Configure your printer:

- **NPM**: If you use NPM, see "Configuring for NetWare using IBM NPM for Windows NT and 95" on page 52.
- **PConsole**: If you use PConsole, see one of the following:
  - "Configuring under NetWare 3 as a Print Server using PConsole" on page 52.
  - "Configuring under NetWare 3 as a Remote Printer using PConsole" on page 54.
- **Embedded web pages**: see "Changing NetWare Settings Using Embedded Web Pages" on page 57.
- \_\_ 6. Verify the configuration. See "Verifying the NetWare Configuration" on page 58.
- \_\_ 7. If you encounter problems, see "Handling NetWare/IPX Problems" on page 78.

# Configuring NetWare on a Large Network

The following list includes several optional procedures you can perform if you run a large network.

- 1. Logon to the NIC. See "Logging into a NIC using NetWare IPX" on page 287.
- 2. Set the preferred server. See "Specifying a Preferred NetWare Server" on page 266.
- 3. Set the frame type. See "Specifying the NetWare Frame Type" on page 266. On the IBM InfoPrint printers, you can set this using the operator panel menus.
- 4. Set the required server. See "Specifying a Required NetWare Server" on page 266.
- 5. See "Improving Network Traffic on Large Networks" on page 76 for other considerations.

#### **Choosing Print Server or Remote Printer**

NetWare versions 3 and 4 may be configured to use the IBM NIC as a Print Server, Remote Printer, or both:

- The IBM NIC print server program can directly service NetWare print queues.
- The NIC can function as a remote printer under versions 3.x and 4.x operating under the control of a NetWare Print Server (EXE or NLM).

A principal reason for using Remote Printer instead of Print Server in the NetWare environment is to reduce the number of licensed connections the card uses on the file servers:

- If Print Server mode is used, the NIC takes up one licensed connection by itself.
- · If Remote Printer mode is used, the NIC will not take up a licensed connection by itself, but a NetWare PServer running on a workstation (EXE) will take up one licensed connection.

Note: See "Determining NetWare File Server Licenses" on page 78 for information about estimating the number of licenses needed.

Additional reasons for choosing Print Server or Remote Printer are described in the following sections.

#### **Print Server**

Using the IBM NIC to act as a print server by itself:

- · Replaces the need for an additional NetWare Print Server (NLM or EXE)
- Provides faster throughput than using the NIC Remote Printer facility
- Supports encrypted or unencrypted passwords

#### **Remote Printer**

Using the IBM NIC as a NetWare Remote Printer (RPrinter):

- · Requires a NetWare Print Server (NLM or EXE) module running on the network
- Provides slower throughput than using the NIC as a Print Server
- Uses the NetWare Print Server module to handle passwords

Choose the best configuration to meet your needs. For related considerations, refer to:

- "Disabling Remote Printer if You Are Using only Print Server" on page 77
- "Assigning a NetWare Print Server if You Are using Remote Printer (RPrinter) Mode" on page 77
- "Disabling Print Server Mode if You Are Using only Remote Printer" on page 77

## Configuring for NetWare using IBM NPM for Windows NT and 95

This procedure requires Windows NT 3.51 or 4.0 or Windows 95, and Novell Client 32 or later.

# **Data Requirements**

You need a name for the queue to which the printer is to be assigned. The name can be anything you want.

### **Configuration Procedure**

- 1. Turn on the printer.
- 2. Login to Windows NT or 95 from your workstation.
- 3. Login to the desired NetWare server (in bindery or bindery emulation mode) or NDS tree and context (NDS mode) as a supervisor equivalent. Use the tools and features of the Novell Client for NetWare installed on your system. (See the README file that accompanies NPM for a list of supported NetWare client software.)
- Start NPM for Windows NT and 95.
   NPM automatically discovers the printers currently visible on the network.
- Select a printer that is not configured for Netware, select Printer from the menu bar, and then click Configure New.
   Online instructions guide you through the configuration process.
- 6. When complete, NPM asks if you want to reset the printer (if necessary).
- 7. For remote printer mode, restart the NetWare print server.

# Configuring under NetWare 3 as a Print Server using PConsole

Use this section to configure the NIC under NetWare 3 as a print server.

### **Data Requirements**

| Parameter        | Description                                                                                                | Your Value |
|------------------|----------------------------------------------------------------------------------------------------|------------|
| File server name | The name of the Novell file server, for example Novell31. Obtain this name from the network administrator. |            |
| Print queue name | The name you want to assign to the print queue, for example 4317Q.                                         |            |

| Parameter               | Description                                                                                                    | Your Value |
|-------------------------|----------------------------------------------------------------------------------------------------|------------|
| NIC name (print server) | The <b>default</b> or user-assigned name of the NIC. The <b>default</b> is NCT or NCE plus the last six digits of the card's MAC address (the MAC address is printed on the card's faceplate). On the NIC configuration page, the NIC name is called the <b>Node Name</b> in the "Network Information" section.   |            |
| Printer service name    | The name for the printer service, for example NCE9A1234_1. The <b>default</b> printer service name is obtained by adding an "_1" to the NIC name (see above). Use the default name for the initial configuration. You can change the name later on by referring to "Chapter 24. Customizing the NIC" on page 261. |            |

### **Configuration Procedure**

- 1. Turn on the printer.
- 2. Login to the NetWare file server as supervisor, for example: LOGIN fileserver/SUPERVISOR
- 3. Enter: PCONSOLE
- 4. From the Available Options menu, select Print Queue Information.
- 5. Press Insert.
- 6. Enter any new print queue name.
- 7. Press Esc until the Available Options menu appears.
- 8. From the Available Options menu, select Print Server Information.
- 9. Press Insert.
- 10. Enter the IBM NIC name as the new print server name.
- 11. Select the newly defined print server name (NIC name).
- 12. Select **Print Server Configuration**.
- 13. Select Printer Configuration.
- 14. Select one of the "not installed" printers from the list.
- 15. Enter the IBM printer service name. Use the **default** printer service name (for example, NCTxxxxxx 1) the first time you configure the card. Make sure the name ends with an "1".
- 16. Leave the Type as "Defined Elsewhere".
- 17. Press Esc.
- 18. Select **Yes** to confirm the save.
- 19. Press Esc until the Print Server Configuration menu appears.
- 20. From the Print Server Configuration menu, select Queues Serviced by Printer.

- 21. Select the printer service name. Use the **default** printer service name (for example, NCTxxxxxx\_1), and make sure the name ends with an "\_1".
- 22. Press Insert to display the list of available queues.
- 23. Select the queue to be serviced by the printer.
- 24. Enter a priority level. The default is one, which is the highest priority.
- 25. Press Esc until the Print Server Information menu appears.

The following procedure allows the NIC to read the new configuration in the file server's bindery.

**Important:** When configuring a NIC in print server mode, the NIC acts as its own print server. Do not use the name of the NIC as the name of a PSERVER NLM running on your file server.

# 26. From the **Print Server Information** menu, select **Print Server Status/Control**.

- This option appears only if the NIC is powered up and connected to the network and the configuration was successful.
- If the procedure was not successful, return to step 8 on page 53 and make sure the correct names were entered at each step.
- If that does not work, recycle power on the printer, wait about three minutes, then try step 26 again.
- 27. Select Server Info.
- 28. Scroll to Current Server Status.
- 29. Select Running.
- 30. Select Down or Going Down After Current Jobs.

**Note:** The NIC print server function goes down, but the NIC brings it back up again automatically. (The NIC print server function is **not** a NetWare print server NLM or EXE.)

- 31. Press Esc until the message Exit PConsole appears.
- 32. Select Yes to exit PConsole.

#### Configuring under NetWare 3 as a Remote Printer using PConsole

Use this section to configure the NIC under NetWare 3 as a remote printer.

#### **Data Requirements**

| Parameter        | Description                                                                                                | Your Value |
|------------------|----------------------------------------------------------------------------------------------------|------------|
| File server name | The name of the Novell file server, for example Novell31. Obtain this name from the network administrator. |            |

| Parameter                              | Description                                                                                                    | Your Value |
|----------------------------------------|----------------------------------------------------------------------------------------------------|------------|
| Print queue name                       | The name you want to assign to the print queue, for example 4317Q.                                                                                                    |            |
| NIC name (print server)                | The <b>default</b> of user-assigned name of the NIC. The <b>default</b> is NCT or NCE plus the last six digits of the card's MAC address (the MAC address is printed on the card's faceplate). On the NIC configuration page, the NIC name is called the <b>Node Name</b> on the "Network Information" section.   |            |
| NetWare Print Server (NLM or EXE) name | For example, Novell31PS. This is the name of the Print Server (NLM or EXE) that runs either on the NetWare file server or client. The name is used when running the NICas a remote printer.                                                                                                    |            |
| Printer service name                   | The name for the printer service, for example NCE9A1234_1. The <b>default</b> printer service name is obtained by adding an "_1" to the NIC name (see above). Use the default name for the initial configuration. You can change the name later on by referring to "Chapter 24. Customizing the NIC" on page 261. |            |

# **Configuration Procedure**

# Is Remote Printer Disabled?

Some versions of the NIC microcode disable the remote printer by default. Before doing this procedure, obtain a NIC configuration page (refer to "The NIC Configuration Page" on page 11) to see if remote printer is disabled. Look for "RPrinter...." under the "NetWare Information" section. If RPrinter is enabled, you will see the word "enabled". If RPrinter is disabled, you will see the word "disabled". If the remote printer is disabled, login to the NIC (refer to "Logging into a NIC using NetWare IPX" on page 287), then enter the command: define server netware rprinter enable

Reboot the NIC with the command:

init delay 0

- 1. Turn on the printer.
- 2. Login to the NetWare file server as supervisor, for example: LOGIN fileserver/SUPERVISOR
- 3. Enter: **PCONSOLE**

- 4. From the Available Options menu, select Print Queue Information.
- 5. Press Insert.
- 6. Enter any new print queue name and record the name on the data requirements table.
- 7. Press Esc until the Available Options menu appears.
- 8. From the Available Options menu, select Print Server Information.
- 9. Select an existing NetWare print server (NLM or EXE).
- 10. Select Print Server Configuration.
- 11. Select Printer Configuration.
- 12. Select one of the not-installed printers.
- 13. Enter the IBM printer service name. Use the **default** printer service name (for example, NCTxxxxxx\_1) for the initial configuration of the card and make sure the name ends with an "\_1".
- 14. Select the **Type** field.
- 15. Select Remote Other/Unknown.
- 16. Press Esc.
- 17. Select **Yes** to confirm the save.
- 18. Press Esc until the Print Server Configuration menu appears.
- From the Print Server Configuration menu, select Queues Serviced by Printer.
- 20. Select the printer service name. Use the **default** printer service name (for example, NCTxxxxxx\_1) for the initial configuration of the card and make sure the name ends with an "\_1".
- 21. Press Insert.
- 22. Select the queue to be serviced by the printer.
- 23. Enter a priority level. The default is one, which is the highest priority level.
- 24. Press Esc until the Exit PConsole window appears.
- 25. Exit PConsole.
- 26. If the print server (NLM or EXE) is already running, stop then restart it to enable the new configuration. Use one of the following procedures:
  - For NetWare 3 Non-Dedicated Print Servers (NLM), at the file server console, enter:

```
UNLOAD pserver
LOAD pserver pserver_name
```

where: *pserver\_name* is the existing NetWare print server name.

**Note:** It may take up to ten minutes for the NIC to attach to the print server.

• For NetWare 3 Dedicated Print Server (EXE), login from any NetWare client other than where the print server is running:

LOGIN fileserver/SUPERVISOR

where: *fileserver* is the existing NetWare print server name.

- a. Run PConsole.
- b. Select Print Server Information.
- c. Select the NetWare print server to shut down.
- d. Select Print Server Status and Control.
- e. Select Server Info.
- f. Select Running.
- g. Select **Down** to perform an immediate shutdown. This step logs the print server user off.
- h. At the workstation where print server was running, log back into the file server with Read and File Scan access to the SYS:\PUBLIC directory.
- i. From the print server workstation, enter:

```
pserver pserver name
```

where: *pserver\_name* is the existing NetWare print server name.

Note: It may take up to ten minutes for the NIC to attach to the print

27. Optionally, define the print server (NLM or EXE) to the NIC. Refer to "Assigning a NetWare Print Server if You Are using Remote Printer (RPrinter) Mode" on page 77.

# Changing NetWare Settings Using Embedded Web Pages

If your NIC supports embedded web pages, you can use your web browser to display and change various NetWare settings.

To access NetWare information on the embedded web pages:

1. Use your web browser to go to the following location:

```
http://n.n.n.n
```

where n.n.n.n is the IP address of the printer.

- 2. Click Configure Printer.
- 3. Click **Protocol Setup**.
- 4. Click Netware settings.

5. Type the values you want, and then click **Change**.

For information about requirements for embedded web pages, see "Chapter 27. Embedded Web Pages" on page 279. For detailed information about using the embedded web pages, view the online help directly from the web pages.

Note: Embedded web pages are available on the 100BaseTx NIC. They are available on other NICs (Ethernet 10BaseT/10Base2 NIC and Token Ring) only when NIC microcode level 7.20 is installed. For information about installing new microcode, see "Updating the NIC Microcode" on page 345.

# **Verifying the NetWare Configuration**

The final step in the configuration process is to set up a NetWare client so print jobs can be sent to the network printer. You can use the command line for NetWare 3 and earlier or the graphical interface provided with NetWare 4 user tools.

## **Guide to NetWare Printing**

The following sections include examples of printing under Novell's NetWare. For additional examples, consult J.D. Marymee and Sandy Stevens, *Novell's Guide to NetWare Printing* San Jose: Novell Press, 1996.

# **Installing Printer Drivers**

Before sending a test print job, install the IBM network printer drivers on each workstation that submits print jobs to the printer. The README file for the printer driver has the installation instructions. You may want to open the Notepad program on Windows systems to display the README online while you work.

#### **Using the Command Line**

- 1. From a NetWare client, enter the following command at the DOS prompt: capture L=n q=queue name [other options]
  - **n** The number of the port you want to capture. This parameter defaults to 1.

#### queue\_name

The name of the queue that services the printer. Obtain this name from the data requirements table.

#### other options

Consult the NetWare documentation for other options.

Note: You may want to put the capture statement in the login script for each printer user.

2. Send a print job to the printer with the command:

```
copy file name LPT n
```

where *n* is the port number. 1 is the standard port.

3. If the file does not print within three minutes, turn the printer off, wait ten seconds, and turn the printer on.

### Problems?

If you have problems, refer to "Handling NetWare/IPX Problems" on page 78.

### Using the NetWare Tools GUI

The port capture function can be set up on any NetWare 3 or 4 client with the NetWare tools GUI. The online help gives step-by-step instructions about how to capture a port.

#### Windows 3.1X

#### **Setting Up the Printer:**

- 1. Open the **NetWare Tools** group.
- 2. Select NetWare User Tools.
- 3. Select the printer icon on the toolbar.
- 4. Select the just-created queue from the **Resources** list.
- 5. Select the port.
- 6. Click the **Capture** button.
- 7. Set the desired capture options by clicking the **LPT setting** button.

### **Printing a File:** Send a print job to the printer:

· From the DOS command line:

```
copy file name LPTn
```

where n is the port number.

• From a Windows application, use the Print Setup menu item to choose and print to the captured LPT port.

#### Windows 95 using Novell NetWare Client 32

### **Setting Up the Printer:**

- 1. Open Network Neighborhood.
- 2. Select the desired server (Bindery) or tree/context (NDS).
- 3. Select the desired NetWare print queue.
- 4. Answer "Yes" to the message offering to set up the printer. Follow the instructions in the **Add Printer** wizard.
- 5. Print from DOS programs? Enter Y or N.
- 6. Select the driver.
- 7. Use as a default printer? Enter Y or N.
- 8. Print a test page? Enter Y or N.

An object now exists in the "Printers" folder that points to the desired NetWare queue.

**Printing a File:** From an application, print a job to the printer just added.

#### **OS/2**

### **Setting Up the Printer:**

- 1. Open the Novell folder.
- 2. Open NetWare Tools.
- 3. Select the **Tools** menu.
- 4. Select the **Printer Ports** menu item.
- 5. Double-click the LPT *n* port to capture.
- 6. From the **Capture LPT** *n* window, click the **Help** button and follow the help window directions.
- 7. When finished with the **Capture LPT** *n* window, click the **Capture** button to complete the port capture.

**Printing a File:** Send a print job to the print queue with the command:

copy file name LPTn

where n is the port number.

#### **Problems?**

If you have problems, refer to "Handling NetWare/IPX Problems" on page 78 .

# Chapter 5. NetWare 4.X

### NPM

Use this chapter to configure NetWare 4.X using the NetWare command line. NPM can perform the command line procedures described here with a minimum of input from you. Refer to the NPM online help.

### Requirements

Verify that you have the required software:

- The NetWare file server needs NetWare 4.0 or higher (for NDS mode)
- Requesters need NetWare Shell Version 3.26 or higher for bindery-mode logins, and the VLM requester or Novell Client 32 for NDS-mode logins.
- The effects of NDS are that:
  - Printer objects must be in the same context as the PServer object that references the printer objects.
  - Only one PServer object can be defined for each IBM NIC.
  - The [Public] trustee—created by default during NetWare 4 installation—must have Browse object rights from the [Root] down to the container which holds the printer-related objects. Otherwise, the NDS context where the printer objects are located must be defined on the NIC by using NPM. The NDS context where the printer objects are located can also be defined by logging into the NIC. After logging on, perform the commands in "Tree (NDS)" on page 303 and "Context (NDS)" on page 298.
  - Spaces and trailers in the NDS treename are converted to underscores to form a 32-byte field length.
- For the **network**, the requirements are:
  - The IPX/SPX protocol (NetWare File server version 4 or higher with NetWare requester VLM or Novell Client 32).
  - An IBM NIC.
  - The file server containing the NDS partition where the IBM NIC configuration resides needs either:
    - A NIC no more than two hops away from the file server
    - A NIC no more than two hops away from a replica
    - If a NIC is more than two hops away from the file server, you must specify a preferred file server for it. See "Assigning a NetWare File Server Name" on page 76 for how to do this.

### **Configuration Checklist**

# **Authority Level Required** All of the following configuration steps carried out on NetWare 4.x require **Supervisor** authority. 1. If you have not already done so, set up the printer and install the NIC as described in "Chapter 1. Start Here—Install the Network Interface Card (NIC)" on page 3. \_\_ 2. If you have a network with multiple servers, perform the procedure in "Configuring NetWare on a Large Network" on page 50. \_\_ 3. Determine whether you want to use the NIC as a print server or a remote printer. See "Choosing Print Server or Remote Printer" on page 50. \_\_\_ 4. Configure your printer: • If you use NPM, see "Configuring for NetWare using IBM NPM for Windows NT and 95" on page 52. If you use embedded web pages, see "Changing NetWare Settings" Using Embedded Web Pages" on page 75. • If you use standard NetWare tools, see one of the following: - "Configuring as a Print Server in NDS Mode using PConsole" on page 63 - "Configuring as a Print Server in Bindery Mode using PConsole" - "Configuring as a Remote Printer in NDS Mode Using PConsole" on page 68 - "Configuring as a Print Server in NDS Mode using NWAdmin" on page 70 - "Configuring as a Remote Printer in NDS Mode using NWAdmin" on page 73 \_\_ 5. Verify the configuration. See "Verifying the NetWare Configuration" on page 58.

6. If you encounter problems, see "Handling NetWare/IPX Problems" on

page 78.

### Configuring as a Print Server in NDS Mode using PConsole

On NetWare 4, resource information can be stored in one of two ways:

- NetWare Directory Services (NDS)
- Bindery Emulation

You can configure your IBM network printer and NIC in either mode. The following instructions show you how to complete the NDS configuration using PConsole in DOS. For NDS mode, you can use either PConsole in DOS or NetWare Administrator in Windows.

### **Data Requirements**

| Parameter            | Description                                                                                                    | Your Value |
|----------------------|----------------------------------------------------------------------------------------------------|------------|
| Print queue name     | The name you want to assign to the print queue, for example 4317Q.                                                                                                    |            |
| Queue volume         | A name like Novell41_SYS obtained from your network administrator.                                                                                                    |            |
| NIC name             | The default or user-assigned name of the NIC. The default is NCT or NCE plus the last six digits of the card's MAC address (the MAC address is printed on the card's faceplate). On the NIC configuration page, the NIC name is called the <b>Node Name</b> in the "Network Information" section.                 |            |
| Printer service name | The name for the printer service, for example NCE9A1234_1. The <b>default</b> printer service name is obtained by adding an "_1" to the NIC name (see above). Use the default name for the initial configuration. You can change the name later on by referring to "Chapter 24. Customizing the NIC" on page 261. |            |

### **Configuration Procedure**

- 1. Turn the printer on.
- 2. Go to the requester machine and login to the NetWare NDS tree in the desired context and with the appropriate privilege, usually as Admin. For example:

LOGIN cn=admin

Note: This command could fail if it is issued from the wrong context. The command works where user "admin" is in the current context.

3. At the DOS or NetWare prompt, enter:

**PCONSOLE** 

- 4. Check the current context on the **Title Bar**. If it is correct, go to step 5 . If it is incorrect do the following:
  - a. From the Available Options menu, select Change Context.
  - b. Press **Insert** to go to the desired context.
- 5. Select Print Queues.
- 6. Press Insert.
- 7. Enter any new queue name.
- 8. Press **Insert** to locate the volume where the queue is to be located.
- 9. Select the volume.
- 10. From the Available Options menu, select Printers.
- 11. Press Insert.
- 12. Enter the IBM printer service name from the data requirements table. Use the **default** printer service name (for example, NCT *xxxxxx*\_1) for your initial configuration of the card. Make sure the name ends with an "\_1".
- 13. Select the newly defined printer.
- 14. From the Printer "printer name" Configuration menu, select Printer Type.
- 15. Select Other/Unknown.
- 16. Select Print Queues Assigned.
- 17. Press Insert to display a list of available print queues.
- 18. Select the print queue, created in step 7.
- 19. Press Esc until the "Save Changes" message appears.
- 20. Select Yes to confirm the save.
- 21. Press Esc until you return to the Available Options menu.
- 22. Select Print Servers.
- 23. Press Insert.
- 24. Enter the IBM NIC name as the new print server name.
- 25. From the Available Options menu, select Print Servers.
- 26. Select the new NIC to link.
- 27. Select Printers.

**Note:** Press **Enter** on the **Bindery Services** warning window if it displays.

- 28. Press Insert.
- 29. Select the printer service name to link to the NIC. Use the **default** service name (for example, NCT*xxxxxx*\_1) when you configure the card for the first time. Make sure the name ends with an "1".
- 30. Press **Esc** until the **Print Server Information** menu appears.

The following procedure allows the NIC to read the new configuration in the NDS database.

**Important:** When configuring a NIC in print server mode, the NIC acts as its own print server. Do not use the name of the NIC as the name of a PSERVER NLM running on your file server.

- a. From the Print Server Information menu, select Information and Status.
- b. Make sure that the **Advertising name** is the same as the print server's name.
- c. Verify that the NIC is **Running**.
  - · This option appears only if the NIC is powered up and connected to the network and the configuration was successful.
  - If the procedure was not successful, return to step 7 on page 64 and make sure the correct names were entered at each step.
  - · If that does not work, recycle power on the printer, wait about three minutes, then try step 30 on page 64 again.
- d. Select the Current Server Status.
- e. Select Down.

Note: The NIC print server function goes down, but the NIC brings it back up again automatically. The NIC's print server function is not a NetWare print server NLM or EXE.

f. Press Esc until the Exit PConsole window appears.

### Configuring as a Print Server in Bindery Mode using PConsole

In bindery mode, if multiple file servers are to be configured to use the NIC, it must be defined consistently on each of the file servers. A bindery context must be set on the file server, and the file server object must be located in this context.

#### **Data Requirements**

| Parameter        | Description                                                                                                | Your Value |
|------------------|----------------------------------------------------------------------------------------------------|------------|
| File server name | The name of the Novell file server, for example Novell41. Obtain this name from the network administrator. |            |
| Print queue name | The name you want to assign to the print queue, for example 4317Q.                                         |            |

| Parameter            | Description Your Value                                                                                                    |  |
|----------------------|----------------------------------------------------------------------------------------------------|--|
| NIC name             | The default of user-assigned name of the NIC. The default is NCT or NCE plus the last six digits of the card's MAC address (the MAC address is printed on the card's faceplate). On the NIC configuration page, the NIC name is called the <b>Node Name</b> in the "Network Information" section.                 |  |
| Printer service name | The name for the printer service, for example NCE9A1234_1. The <b>default</b> printer service name is obtained by adding an "_1" to the NIC name (see above). Use the default name for the initial configuration. You can change the name later on by referring to "Chapter 24. Customizing the NIC" on page 261. |  |

### **Configuration Procedure**

- 1. Turn the printer on.
- 2. Login to the NetWare file server with supervisory authority, in bindery mode, for example:

LOGIN fileserver/SUPERVISOR /b

- 3. At a DOS prompt, enter: PCONSOLE
- 4. From the Available Options menu, select Print Queues.
- 5. Press Insert.
- 6. Enter any new queue name. Record the queue name on the data requirements table.
- 7. Press Esc until the Available Options menu appears.
- 8. From the Available Options menu, select Print Servers.

**Note:** If a warning message tells you that you are not in NDS mode, ignore the message and continue.

- 9. Press Insert.
- 10. Enter the IBM NIC name.
- 11. Press Enter.
- 12. Select the newly defined print server, then press **Enter**.
- 13. From the **Print Server Information** menu, select **Printers**.

**Note:** If a warning message that you are not running in NDS mode is displayed, ignore the message and continue.

14. Press Insert.

- 15. Enter the IBM default printer service name. Use the **default** printer service name (for example, NCTxxxxxx\_1) when configuring the card for the first time. Make sure the name ends with an "\_1".
- 16. Select the newly defined printer service.
- 17. Press Enter.
- 18. From the Printer "printer name" Configuration menu, select Printer Type.
- 19. Select Other/Unknown.
- 20. Select Print Queues Assigned.
- 21. Press Insert.
- 22. Select the print queue.
- 23. Enter a **priority** level. The default is one, which is the highest priority.
- 24. Press Esc.
- 25. Press F10 to save the changes.
- 26. Press Esc until the Print Server Information menu appears.

The following procedure allows the NIC to read the new configuration in the file server's bindery.

**Important:** When configuring a NIC in print server mode, the NIC acts as its own print server. Do not use the name of the NIC as the name of a PSERVER NLM running on your file server.

- a. From the **Print Server Information** menu, select **Information and** Status.
- b. Verify that the NIC is **Running**. This option appears only if the printer server is powered up and connected to the network and the configuration was successful.
  - If the procedure was not successful, return to step 13 on page 66 and make sure the correct names were entered at the correct steps.
  - If that does not work, recycle power on the printer, wait about three minutes, then try step 26 again.
- c. Select Current Server Status.
- d. Select Down.

Note: The NIC print server function goes down, but the NIC brings it back up again automatically. The NIC's print server function is not a NetWare print server NLM or EXE.

- e. Press Esc.
- f. Press ALT+F10 to exit PConsole.

### Configuring as a Remote Printer in NDS Mode Using PConsole

Use this section to configure the NIC under NetWare 4 as a remote printer in NDS mode using PConsole.

### **Data Requirements**

| Parameter                       | Description                                                                                                    | Your Value |
|---------------------------------|----------------------------------------------------------------------------------------------------|------------|
| Print queue name                | The name you want to assign to the print queue, for example 4317Q.                                                                                                    |            |
| Queue volume                    | A name like Novell41_SYS obtained from your network administrator.                                                                                                    |            |
| Printer service name            | The name for the printer service, for example NCE9A1234_1. The <b>default</b> printer service name is obtained by adding an "_1" to the NIC name (see above). Use the default name for the initial configuration. You can change the name later on by referring to "Chapter 24. Customizing the NIC" on page 261. |            |
| NetWare Print Server (NLM) name | For example, Novell41PS. This is the name of the Print Server (NLM) that runs on the NetWare file server. The name is used when running the NIC as a remote printer.                                                                                                    |            |

### **Configuration Procedure**

### **Is Remote Printer Disabled?**

Some versions of the NIC microcode disable remote printer by default. Before doing this remote printer configuration, obtain a NIC configuration page (refer to "The NIC Configuration Page" on page 11) to see if remote printer is disabled. Look for "RPrinter:..." under the "NetWare Information" section. If RPrinter is enabled, you will see the word "enabled". If RPrinter is disabled, you will see the word "disabled". If remote printer is disabled, login to the NIC (refer to "Logging into a NIC using NetWare IPX" on page 287), then enter the command:

define server netware rprinter enable

Reboot the NIC with the command:

init delay 0

1. Turn the printer on.

2. Go to the requester machine and login to the NetWare NDS tree in the desired context and with the appropriate privilege, usually as Admin; for example:

LOGIN fileserver or treename/cn=admin

**Note:** This command could fail if it is issued from the wrong context. The command works where user "admin" is in the current context.

3. At a DOS prompt, enter:

**PCONSOLE** 

- 4. Go to the context you want.
- 5. From the **Available Options** menu, select **Print Queues**.
- 6. From the Print Queues menu, press Insert.
- 7. Enter any new queue name.
- 8. From the **Print Queues Volume** prompt, press **Insert** to get a list of volumes.
- 9. Select the volume where the print queue is to be created.
- 10. At the **Print Queues** menu, press **Esc** to return to the **Available Options** menu.
- 11. From the Available Options menu, select Printers.
- 12. Press **Insert** to add a printer name.
- 13. Enter the printer service name. Use the **default** printer service name (for example, NCTxxxxxx\_1) when configuring the printer for the first time. Make sure the name ends with an "\_1".
- 14. Press **Esc** to return to the **Available Options** menu.
- 15. From the Available Options menu, select Print Servers.
- 16. From the Printer Servers menu, select the name of the existing NetWare Print Server (NLM or EXE).
- 17. From the Print Server Information menu, select Printers.
- 18. At the **Serviced Printers** menu, press **Insert** to choose a printer to be added to this print server's list.
- 19. Select the printer service name. Use the default printer service name (for example, NCTxxxxxx 1) when configuring the printer for the first time. Make sure the name ends with an "\_1". (See step 13.)
- 20. The selected printer appears in the **Serviced Printers** menu.
- 21. Select the printer.
- 22. From the **Printer** "printer name" **Configuration** menu, select **Printer Type**.
- 23. From the **Printer Type** menu, select **Other/Unknown**.
- 24. Select Print Queues Assigned.

- 25. Press **Insert** to choose the print queues to be added to the printer's queue list.
- 26. Select the name of the print queue you just created.
- 27. Press Esc.
- 28. Select **Yes** to save the changes.
- 29. Press Alt+F10 to exit PConsole.
- 30. Select Yes at the Exit Confirmation box.
- 31. At the file server console, enter:

UNLOAD PSERVER LOAD PSERVER pserver\_name

where *pserver\_name* is the existing NetWare print server name.

**Note:** It may take up to ten minutes for the NIC to attach to the print server.

32. Optionally, define the print server NLM to the NIC. Refer to "Assigning a NetWare Print Server if You Are using Remote Printer (RPrinter) Mode" on page 77.

### Configuring as a Print Server in NDS Mode using NWAdmin

Use this section to configure the NIC under NetWare 4.1 as a Print Server in NDS mode using NWAdmin.

### **Data Requirements**

| Parameter        | Description                                                                                                    | Your Value |
|------------------|----------------------------------------------------------------------------------------------------|------------|
| Print queue name | The name you want to assign to the print queue, for example 4317Q.                                                                                                    |            |
| Queue volume     | A name like Novell41_SYS obtained from your network administrator.                                                                                                    |            |
| NIC name         | The default of user-assigned name of the NIC. The default is NCT or NCE plus the last six digits of the card's MAC address (the MAC address is printed on the card's faceplate). On the NIC configuration page, the NIC name is called the <b>Node Name</b> in the "Network Information" section. |            |

| Parameter            | Description                                                                                                    | Your Value |
|----------------------|----------------------------------------------------------------------------------------------------|------------|
| Printer service name | The name for the printer service, for example NCE9A1234_1. The <b>default</b> printer service name is obtained by adding an "_1" to the NIC name (see above). Use the default name for the initial configuration. You can change the name later on by referring to "Chapter 24. Customizing the NIC" on page 261. |            |

### **Configuration Procedure**

- 1. Turn the printer on.
- 2. Login to the NDS tree as a user with the appropriate rights.
- 3. From Windows, start NetWare Administrator.
- 4. Check the current context on the Title bar. If it is correct, go to step 7.
- 5. Select the appropriate context from the window display or by selecting the View menu, then the Set Context menu item.
- 6. Using the right mouse button, click the container object in which the queue is to be created.
- 7. Select **Create** from the displayed menu.
- 8. Select Print Queue.
- 9. At the Create Print Queue window, enter the queue name in the Print Queue Name field.
- 10. Select the volume from the **Print Queue Volume** pull down list on the Select Object window.
- 11. Click **OK**.
- 12. Click the **Create** button on the **Create Print Queue** window.
- 13. Using the right mouse button, click the container object in which the printer is to be added.
- 14. Select **Create** from the displayed menu.
- 15. Select **Printer** object.
- 16. Enter the printer service name. Use the **default** printer service name (for example, NCTxxxxxx\_1) when configuring the printer for the first time. Make sure the name ends with an "1".
- 17. Click the Create button.
- 18. Double-click the **Printer** icon for printer you just created.
- 19. Click the **Assignments** button.
- 20. Click the Add... button.
- 21. Select the Queue name, then click OK.
- 22. Click the Configuration button. Choose Other/Unknown for the Printer Type.

- 23. Click OK.
- 24. Using the right mouse button, click the container object to which the NIC is to be added as a print server.
- 25. Select Create from the displayed menu.
- 26. Select Print Server.
- 27. Type in the NIC name.
- 28. Click the Create button.
- 29. At the main NWAdmin screen, double-click the **Print Server** icon that has the NIC name.
- 30. Make sure the **Advertising name** is the same as the print server's name.
- 31. From the **Print Server** window, click the **Assignments** button.
- 32. Select Add.
- 33. Select the previously created printer object (with the printer service name).
- 34. Select OK.
- 35. Select **OK** at the **Print Server** window.
  - a. Go to a DOS prompt.
  - b. Access PCONSOLE.

The following procedure allows the NIC to read the new configuration in the NDS database.

**Important.** When configuring a NIC in print server mode, the NIC acts as its own print server and must not be loaded as a print server NLM on the file server.

- 1) From Available Options, select Print Servers.
- 2) Select the print server you just created.
- 3) From the **Print Server Information** menu, select **Information and Status**.
- 4) Verify that the NIC is **Running**.
  - This option appears only if the printer server is powered up and connected to the network and the configuration was successful.
  - If the procedure was not successful, return to step 12 on page 71 and make sure the correct names were entered at the correct steps.
  - If that does not work, recycle power on the printer, wait about three minutes, then try step 35 again.
- 5) Select the Current Server Status.
- 6) Select Down.

Note: The NIC print server function goes down, but the NIC brings it back up again automatically. The NIC's print server function is **not** a NetWare print server NLM or EXE.

7) Press Esc until the Exit PConsole window appears.

### Configuring as a Remote Printer in NDS Mode using NWAdmin

Use this section to configure the NIC under NetWare 4.1 as a remote printer using NWAdmin in NDS mode.

### **Data Requirements**

| Parameter                          | Description                                                                                                    | Your Value |
|------------------------------------|----------------------------------------------------------------------------------------------------|------------|
| Print queue name                   | The name you want to assign to the print queue, for example 4317Q.                                                                                                    |            |
| Queue volume                       | A name like Novell41_SYS obtained from your network administrator.                                                                                                    |            |
| NetWare network address            | This address is a combination of the "Network Number" (shown under the "NetWare Information" section of the NIC configuration page) and the MAC address. The Network Number is a number like 00-00-00-02. The MAC address is printed on the NIC faceplate and is a number like 00-04-AC-33-64-08.                 |            |
| Printer service name               | The name for the printer service, for example NCE9A1234_1. The <b>default</b> printer service name is obtained by adding an "_1" to the NIC name (see above). Use the default name for the initial configuration. You can change the name later on by referring to "Chapter 24. Customizing the NIC" on page 261. |            |
| NetWare Print Server (NLM)<br>name | For example, Novell41PS. This is the name of the Print Server (NLM) that runs on the NetWare file server. The name is used when running the NIC as a remote printer.                                                                                                    |            |

### **Configuration Procedure**

- 1. Turn the printer on.
- 2. Login to the NDS tree as a user with the appropriate rights.
- 3. From Windows, start NetWare Administrator.
- 4. Check the current context on the Title Bar. If it is correct, go to step 5 on page 74. If it is incorrect, do the following:
  - a. Select View, then Set Context to select the context.

- b. Using the right mouse button, click the container object in which the queue is to be created.
- 5. Select **Create** from the displayed menu.
- 6. Select Print Queue.
- 7. At the **Create Print Queue** window, enter the queue name in the **Print Queue Name** field.
- 8. Select the volume from the **Print Queue Volume** pull down list on the **Select Object** window.
- 9. Click OK.
- 10. Click the Create button on the Create Print Queue window.
- 11. Using the right mouse button, click the container object to which the printer is to be added.
- 12. Select Create from the displayed menu.
- 13. Select **Printer** object.
- 14. Enter the printer service name. Use the **default** printer service name (for example, NCTxxxxxx\_1) when configuring the printer for the first time. Make sure the name ends with an "1".
- 15. Click the **Create** button.
- 16. Double-click the **Printer** icon for the printer you just created.
- 17. Click the **Configuration** button.
- 18. At the Printer Type item, select Other/Unknown.
- 19. Optionally, set the IPX/SPX network address, which is the NetWare network address of the NIC.
- 20. Click the Assignments button.
- 21. Click the Add... button.
- 22. Select the Queue name. This name becomes the selected object.

Note: The selected printer is automatically set as the default.

- 23. Click OK.
- 24. Click OK.
- 25. At the main NWAdmin window, double-click the NetWare native print server that exists in the context.

**Note:** The print server must already exist. If one does not exist, create one now.

- 26. From the **Print Server** window, click the **Assignments** button.
- 27. Select Add.
- 28. Select the previously created printer object (with the printer service name).
- 29. Select OK.

- 30. Select **OK** at the Print Server window.
- 31. Select Yes at the Exit Confirmation box.
- 32. At the file server console, enter:

UNLOAD PSERVER LOAD PSERVER pserver name

#### pserver name

The existing NetWare print server name.

Note: It may take up to ten minutes for the NIC to attach to the print server.

33. Optionally, define the print server NLM to the NIC. Refer to "Assigning a NetWare Print Server if You Are using Remote Printer (RPrinter) Mode" on page 77.

### Changing NetWare Settings Using Embedded Web Pages

If your NIC supports embedded web pages, you can use your web browser to display and change various NetWare settings.

To access NetWare information on the embedded web pages:

1. Use your web browser to go to the following location: http://n.n.n.n

where n.n.n.n is the IP address of the printer.

- 2. Click Configure Printer.
- 3. Click Protocol Setup.
- 4. Click Netware settings.
- 5. Type the values you want, and then click **Change**.

For information about requirements for embedded web pages, see "Chapter 27. Embedded Web Pages" on page 279. For detailed information about using the embedded web pages, view the online help directly from the web pages.

Note: Embedded web pages are available on the 100BaseTx NIC. They are available on other NICs (Ethernet 10BaseT/10Base2 NIC and Token Ring) only when NIC microcode level 7.20 is installed. For information about installing new microcode, see "Updating the NIC Microcode" on page 345.

### Improving Network Traffic on Large Networks

The IBM network printer was designed to be installed on the network with as little configuration as possible. Each time it starts up, the NIC automatically consults with each NetWare file server on the network until it finds the one (or ones) that have been configured to print to it. This has the added benefit that configuration changes are also detected automatically once they are made on the NetWare file server.

The cost of this easy installation is some additional network traffic at startup and periodically thereafter. Because a newly installed NIC has no information about how you have organized your network, it consults with **all** of your file servers until it finds the one(s) that you have configured to print to it. This is not particularly burdensome in small and medium networks (up to 20 to 30 file servers), but in large networks, it can cause noticeable delays and network loads.

Inefficiencies like these can be eliminated by giving the NIC a few hints on navigating your network to find its clients.

### **Reducing Network Inefficiencies**

Following are some steps you can take to reduce your network inefficiencies.

### Assigning a NetWare File Server Name

If you do **not** disable NetWare, configure the NIC with the name of a file server to use as its nearest file server by:

- 1. Logging into the NIC. Use one of the procedures described in "Logging into a NIC using NetWare IPX" on page 287.
- 2. Entering the command:

define node *node\_name* nfserver

where *node\_name* is the name of the name of the NetWare print server (NLM or EXE) that runs on a file server or client. This eliminates one of the two major autodiscovery searches.

**Note:** The configured nearest file server need not be physically closest, but you will save a file server license if the nearest file server is one of the file servers configured to print to the printer.

3. Reboot the NIC with the command:

init delay 0

#### Disabling Remote Printer if You Are Using only Print Server

If you are configuring your NIC only as a Print Server (usually the best way), disable RPrinter mode on the NIC by:

- 1. Logging into the NIC. Use one of the procedures described in "Logging into a NIC using NetWare IPX" on page 287.
- 2. Entering the command:

define server netware rprinter disable

3. Reboot the NIC with the command:

```
init delay 0
```

This can be a big savings because in RPrinter mode, the NIC periodically repeats its autodiscovery, whereas in Print Server mode the NIC engages in autodiscovery only at startup.

#### Assigning a NetWare Print Server if You Are using Remote Printer (RPrinter) Mode

If you are using RPrinter mode for your NIC (regardless of whether you are using Print Server as well), configure a specific NetWare Print Server for your NIC by:

- 1. Logging into the NIC. Use one of the procedures described in "Logging into a NIC using NetWare IPX" on page 287.
- 2. Entering the command:

```
define node node_name npserver
```

where node\_name is the name of the NetWare print server (NLM or EXE) that runs on a file server or a client.

3. Reboot the NIC with the command:

```
init delay 0
```

This is almost as good as disabling RPrinter mode because it saves an expensive and repetitive autodiscovery search.

#### Disabling Print Server Mode if You Are Using only Remote Printer

If you are using only Remote Printer mode, disable Print Server on the NIC by:

- 1. Logging into the NIC. Use one of the procedures described in "Logging into a NIC using NetWare IPX" on page 287.
- 2. Entering the command:

```
define server netware pserver disable
```

3. Reboot the NIC with the command:

### **Determining NetWare File Server Licenses**

Another characteristic of large networks is that you may configure many different file servers to use your NIC. This can often be an advantage, but it does require that a user license be available on each file server. The number of licenses can be estimated as follows:

- One on each file server that has a Print Server definition for an IBM NIC operating in Print Server mode
- One on the workstation where the NetWare print server (EXE) is running that is driving an IBM NIC in Remote Printer mode

### Handling NetWare/IPX Problems

Use this section as a guide for finding and resolving network printer and NIC printing problems on NetWare.

The following types of problems are described here:

- · Network setup
- Hardware
- Connectivity
- · Page formatting
- Printing

### **Network Setup**

#### **Verify the Network Configuration**

Before doing anything else to try to resolve problems, you should verify that:

- You have entered the correct configuration data. For instance, make sure the default printer service name ends with an "\_1".
- For NDS print server objects, verify that the "Advertising name" is the same as the print server name. See, for example, step 30 on page 72.
- For NDS, make sure that the NIC can browse the tree, by giving browse rights to the [Root] object of the tree to the [Public] trustee. Alternatively, you can use NIC commands to specify the context where the print server object is located. The NIC can then attach directly to that context without browsing the tree. For more information on NIC commands, see "Chapter 31. NetWare Commands" on page 297.

#### Moving the Printer from one Network to Another

If you move a printer from one NetWare network to another, you may be unable to print if the printer was configured to discover an NDS tree on one network that is not on the other network.

To resolve such a problem, perform the following procedure:

- 1. Logon to the NIC. Use the procedure in "Logging into a NIC using NetWare IPX" on page 287.
- 2. Enter the following command to null out the tree name (that existed on the previous, but not current, network):

```
define server netware nds "treename"
```

where treename is either null ("" with no intervening space ) or the new NDS tree name on the current network. Note that the name must be enclosed in quotes.

#### **Hardware Problems**

When printing problems occur, the first task is to check the physical condition of the printer and related hardware, including the physical connection of the hardware to the network (10BASE2, 10BASE-T), the cabling system (Ethernet or token ring), and the NIC.

To determine whether a problem is a hardware problem or not, check the following:

- 1. Verify that power is going to the printer by checking the printer operator panel.
- 2. Verify that the printer is Ready.
- 3. Print a printer configuration page to verify that the NIC is installed. See "Printing the Printer Configuration Page" on page 9.
- 4. Verify that the NIC is connected to the network. Refer to "Physically Connecting a NIC to a LAN" on page 16.

**Note:** If the printer operator panel displays the message "41 Network Option Error" or "42 Network Option Error" contact IBM Support.

### **Connectivity Problems**

The network/transport level of a network provides the capability of routing packets from one device to another device on the network or to a different network on an internetwork system.

To troubleshoot connectivity problems:

- Verify that the netware protocol is enabled on the NIC by printing a NIC configuration page (see "The NIC Configuration Page" on page 11). Check under the Network Information section.
- Verify that the required protocol is enabled on the system from which a print job is being sent.
- Verify that the correct NetWare frame type is being used by the printer and the host. Use NPM to check the frame type, or print a NIC configuration page (see "The NIC Configuration Page" on page 11. On the configuration page, check the NetWare Information/Frame Selected value.

From the NetWare client workstation, enter the following command: nprint filename q=print queue

where *filename* is the name of the file to print and *print\_queue* is the name of the printer's queue.

### **Formatting Problems**

If signals are getting through from a network printing device to other nodes on the network but printing problems still occur, there may be a problem with the way a print file is formatted.

One possible problem is the format of the data for the network printer. A printer may be set up to handle PCL, but is sent PostScript data. To verify that the printer is set up to receive the correct data, print a printer configuration page and check for the proper settings. See "Printing the Printer Configuration Page" on page 9 for instructions.

### **Printing Problems**

Many printing problems occur on the application level. To verify the operation of the printer, test the printing function with the following two steps:

- 1. Print a printer configuration page to verify that the printer has been installed correctly.
- 2. Send a text file to the printer.

The NetWare Capture utility redirects print jobs from the workstation port to a network printer, as follows:

 Capture a port with the command: capture L=n s=server\_name q=queue\_name

where:

- *n* is the port number to which the print job is to be sent. The default is
- queue name is the name of the NetWare queue to which to send the print
- *server\_name* is the name of the file server where the queue is located.
- 2. Print an ASCII file with the command:

```
copy file name LPTn
```

n was assigned in step 1 on page 80.

### **Example of a NetWare Printing Problem**

Assume that a user sends a print job to the printer, but the job does not print. The user can begin to diagnose the problem by asking the following questions:

- Did the job get on the network?
- Did the job get to the NetWare file server?
- Did the print server get the print job?
- Is the printer picking up the job?

Following is a description of how to get answers to these questions. If the questions can be answered in the affirmative, then NIC (print server) or printer hardware problems may exist.

#### Did the Job get to the Network?

To find out if a print job got onto the network, do the following:

- 1. Go to the MSDOS prompt.
- 2. Enter the command:

```
capture show
```

- 3. Use the capture show command to see if the local LPT port has been redirected to a NetWare queue. If the local LPT port has been redirected to a NetWare queue, then the print job is sent through the network to the queue on the NetWare file server. If the local LPT port has not been redirected, complete step 4.
- 4. If the local LPT port has not been redirected to a NetWare queue, issue the command:

```
capture q=queuename 1=n
```

to redirect the LPT *n* port to the specified queuename.

C:\WINDOWS 9:21 Thu 01-01-97

C:\WINDOWS>capture q=test1 Device LPT1 has been re-routed to print queue Q1.

C:\WINDOWS>capture sh

LPT1 Capturing data to print queue test1.WG

Notify: Disabled Automatic end: Enabled Timeout count: Disabled

If there is an LPT port associated with the queue, then print jobs sent to the LPT port will be redirected to the queue through the network.

### Did the Job get to the Queue on the File Server?

If the print job got to the network, the next task is to determine if the print job got to the NetWare file server.

- 1. Run PCONSOLE.
- 2. Select Print Queues.
- 3. Highlight the desired queue, press **Enter**, then press **Enter** on the job entries item
- 4. If the job is on the queue's job list, the status should be "Ready" or "Active".

#### Did the Job get to the Print Server?

If the job got to the file server, the next question to answer is, did the print server get the job?

- 1. At the NetWare file server console, switch to the Monitor.NLM screen or type "load monitor" if it is not yet loaded.
- 2. Press **Enter** on the **Connection Information** item.
- 3. The **Active Connections** screen should show if the print server name (NIC name) is on the list of active connections.
  - If the print server name (NIC name) is not shown, verify the configuration you did.
  - If the print server name (NIC name) is shown, highlight it and press **Enter** to see if jobs appear in the list of files as they are sent to the printer. If the jobs do not appear, verify the configuration you did. If the configuration is correct, turn the printer off, then on to do a reset, then try to print a job again.

#### Is the Printer Picking Up the Job?

Check that the printer is "Ready".

If the printer does not print, something may be wrong with the NIC. Check the printer or NIC configuration pages to make sure all services are accounted for in the card and on the printer.

### **NetWare AppleTalk Printing Service**

This section describes the use of AppleTalk Print Services (ATPS) on a NetWare 4.1x server. The setup creates a NetWare queue which is tied to a Macintosh-like spooler on the NetWare server. Data is sent from the spooler to the destination printer using AppleTalk protocol, not the IPX/SPX protocol. Clients including Macintosh, Windows, and others should be able to send PostScript jobs to this queue, from which the job is sent to the printer.

### Installation and Configuration of ATPS

Follow these instructions to install and configure NetWare for Macintosh on the NetWare server.

#### Install NetWare for Macintosh on the NetWare Server

- 1. Install NetWare for Macintosh using the Novell NetWare for Macintosh File and Print Services manual. The instructions, Installing NetWare for Macintosh, are in Chapter 1 of that manual.
  - The AppleTalk protocol will be configured on the server.
  - Choose to install at least the AppleTalk Print Services.

**Note:** After all the NetWare for Macintosh files have been installed and the NetWare server has been rebooted, you will use ATPSCON.NLM to configure the AppleTalk Print Services for the setup described here. The associated module, ATPS.NLM, will perform the printing redirection. A similar setup to that described in the NetWare manual (Chapter 6, "Using ATPS to Access a LaserWriter II on Ethernet") will be performed here.

2. Type LOAD ATPSCON

> at the server console to start the ATPS configuration utility. Enter the name and password of the administrator who has the necessary rights to create this setup.

- 3. Choose **Change Context** to set the context where the NetWare queue will be created.
- 4. Next, you need to define your printer model to the NetWare server. Choose **Define Printer Models**, then press **Insert** to get to the **Printer** Model Parameters screen.

- 5. For **Printer Model Name**, enter any descriptive name for your printer, such as 'IBM InfoPrint 20 PS'.
- 6. For **AppleTalk Type**, leave it as **LaserWriter**, unless you are certain you want a different choice.
- 7. For Supports PJL, enter Yes.
- 8. For PostScript Printer, enter Yes.
- 9. For **Support TrueType Fonts**, enter **Yes**.
- 10. For the **Model PPD File**, press Enter and select the appropriate PPD file for your printer (for example, 'IBM4320.PPD' for the InfoPrint 20). If your PPD file doesn't show up here, copy the correct PPD file from the CD to the 'SYS:\SYSTEM\NetWare-MAC\PPDS' directory, then perform this step again. The next screen will show the contents of the PPD file. Press Esc to close this screen and select this PPD file.
- 11. At the **Printer Model Parameters** screen, press Esc to save changes. The Available Printer Models list now has the printer defined. Press Esc until you return to the main menu.
- 12. Select **Quick Configuration** and the **Lookup Parameters** screen is displayed.
- 13. For **Printer Model**, press Enter and select your printer model (created in steps 4-11 above) from the list.
- 14. For **Printer Type**, you may or may not be able to change this parameter. **LaserWriter** should work.
- 15. For **Printer Zone**, select the AppleTalk zone where your printer's AppleTalk name will show up (see the AppleTalk Information section on the NIC configuration page).
- 16. For **Proceed**, select (perform lookup) and NetWare will look for the printers in the chosen zone. Select your printer's AppleTalk name from the Available Printers list.
- 17. On the **Quick Configuration Parameters** screen, only the Spooler's AppleTalk Name can be changed here. This name will be the NetWare queue name servicing the Macintosh-type spooler being run on this server, and will be placed in the NDS context specified previously; it also will show up in the Macintosh Chooser under the zone in which the NetWare server is located. Leave the default name, or type in any name of your choice.
- 18. Press Esc to enable changes, and the basic configuration is complete.

### **Printing from Clients**

To print from Macintosh clients:

- 1. Open the Macintosh Chooser.
- 2. Select a type of printer.

- 3. Select the appropriate zone where the NetWare queue name will show up. Again, this name is the equivalent Macintosh spooler name for the queue as advertised by NetWare's ATPS.
- 4. Select this name and perform a Setup, and now you can print from your applications using this printer and its associated queue.

### To print from non-Macintosh clients:

1. Send a PostScript job from a client (for example, Windows) to the NetWare queue (via IPX or maybe IP) created during this setup. The job will be handled by ATPS and will be sent to the printer using AppleTalk protocol.

#### **Configuring Advanced Options**

See the NetWare manual (Chapters 4 through 7) for more information on setting the parameters for this setup in ATPSCON. Peruse the menus in this utility and use the F1 (Help) key to familiarize yourself with the available options.

# **Chapter 6. Windows NT using NetWare Services**

### NPM

Use this chapter to configure Windows NT 3.51 or 4.0 to use NetWare services to print to your IBM network printer.

Table 9 describes the different NetWare services supported by the following procedures.

Table 9. NetWare Services

| Provider                  | Windows NT<br>3.51—Workstation                                         | Windows NT<br>3.51—Server                                | Windows NT<br>4.0—Workstation                                   | Windows NT<br>4.0—Server                            |
|---------------------------|------------------------------------------------------------------------|----------------------------------------------------------|-----------------------------------------------------------------|-----------------------------------------------------|
| Microsoft                 | Client Service for<br>NetWare (Single<br>server, Bindery<br>mode only) | Gateway Service<br>for NetWare<br>(Bindery mode<br>only) | Client Service for<br>NetWare (NDS and<br>Bindery)              | Gateway Service<br>for NetWare (NDS<br>and Bindery) |
| Novell (Required for NPM) | Novell NetWare<br>Client Service<br>(NDS and Bindery)                  | Same as<br>Workstation 3.51                              | Novell NetWare<br>Client for Windows<br>NT (NDS and<br>Bindery) | Same as<br>Workstation 4.0                          |

### Requirements

Verify that you have the following software on the NT workstation or server:

- IBM printer driver for NT
- NWLink IPX/SPX Transport
- Either the Microsoft or Novell provided NetWare service for NT

**Note:** Refer to the Microsoft or Novell documentation for installation instructions.

#### Windows 95

The following procedures can be adapted for Windows 95.

### **Configuration Checklist**

#### **Authority Level Required**

Some of the following configuration steps carried out on Windows NT may require **administrative** authority to be able to use NetWare services.

### **Required Steps**

- \_\_ 1. If you have not already done so, set up the printer and install the NIC. See "Chapter 1. Start Here—Install the Network Interface Card (NIC)" on page 3.
- \_\_ 2. Configure the printer on your NetWare system. See the appropriate chapter:
  - "Chapter 4. NetWare 3.X" on page 49
  - "Chapter 5. NetWare 4.X" on page 61
- \_\_ 3. Make sure the user has sufficient rights to use the desired NetWare printing services. Refer to the Microsoft or Novell NT documentation.
- \_\_ 4. Perform one of the following procedures:
  - "Configuring Windows NT 3.51 using a NetWare Service"
  - "Configuring Windows NT 4.0 using a NetWare Service" on page 89
- \_\_\_ 5. Verify the configuration. From within an application, select the **Print Setup** menu to select the printer, then use the **Print** menu item to print a job.

### Configuring Windows NT 3.51 using a NetWare Service

Use this section to configure Windows NT 3.51 using a NetWare service for NT.

#### **Data Requirements**

| Parameter | Description                                                                                                    | Your Value |
|-----------|----------------------------------------------------------------------------------------------------|------------|
|           | User-assigned name for the queue servicing the printer. This name was assigned when you configured the printer under NetWare 3 or 4. |            |

| Parameter           | Description                                                                                | Your Value |
|---------------------|--------------------------------------------------------------------------------------------|------------|
| printer driver name | Name of the IBM printer driver for NT. The default name is IBM Network Printer <i>nn</i> . |            |

### **Configuration Procedure**

- 1. Logon to the NT server as administrator.
- 2. Verify that a NetWare Printing service is installed by checking the network icon in **Control Panel**.
- 3. Open **Print Manager** from the **Main** program group.
- 4. Select the **Printer** menu, then select **Connect to Printer**.
- 5. Double-click the NetWare network item, then navigate through the next level until you find the NetWare queue to attach to.
- 6. Double-click the desired queue name. This name was defined earlier when you configured the printer for NetWare. (See step 2 on page 88.)
- 7. Click **OK** on the driver question dialog box.
- 8. From the driver pull-down list, choose the appropriate printer driver, then click **OK**. The driver name will be something like "IBM Network Printer 17". Note that the IBM InfoPrint 20 and IBM InfoPrint 32 are not supported under NT 3.51.
- 9. When the **Printer Setup** window displays, select the options to use, then click **OK**.
- 10. To share the printer on the NT network, select the **Printer** menu, then click **Properties**. On the **Printer Properties** panel:
  - a. Click the **Share this printer on the network** button.
  - b. Enter a name (of your selection) for the shared printer.
  - c. Enter a location description.
  - d. Click OK.

### Configuring Windows NT 4.0 using a NetWare Service

Use this section to configure Windows NT 4.x using a NetWare service for NT.

#### **Data Requirements**

| Parameter           | Description                                                                                                    | Your Value |
|---------------------|----------------------------------------------------------------------------------------------------|------------|
| NetWare queue name  | User-assigned name for the queue servicing the printer. This name was assigned when you configured the printer under NetWare 3 or 4. |            |
| Printer driver name | Name of the IBM printer driver for NT. The default name is IBM Network Printer <i>nn</i> or IBM InfoPrint <i>nn</i> .                |            |

### **Configuration Procedure**

- 1. Logon to the NT 4.0 server as administrator.
- 2. From the Windows NT desktop, select **Start**, then **Programs**, then **Windows NT Explorer**.
- 3. Select **Network Neighborhood**, then navigate until you find the NetWare queue to attach to.
- 4. Double-click the queue, then click Yes to continue.
- 5. Click **OK** on the window about installing the printer driver.
- 6. If you have not yet installed the IBM NT 4.0 printer driver, click the **Have** disk button and follow the installation instructions.
- 7. Click **IBM** in the **Manufacturers** list, then click the printer driver for the printer you are configuring.
- 8. Click **OK**. The NT to NetWare print queue is created, and can now be used by Windows applications.
- 9. If you want to share the printer on the network:
  - a. On the NT desktop, select **Start**, then **Programs**, then **Windows NT Explorer**.
  - b. From the **Printers** folder, right-click the printer you want to share, then select **Properties**.
  - c. Click the **Sharing** tab.
  - d. Click the Shared radio button.
  - e. Optionally, change the printer's Share name.
  - f. Optionally, click Other OS Support in the Alternate Drivers list.
  - g. Click OK.
  - h. Respond to additional instructions.

# Part 5. TCP/IP Configuration

# Chapter 7. Configuring on AS/400 as an ASCII Printer

Use this chapter to configure your IBM network printer on AS/400 as an ASCII printer. Once configured as an ASCII printer, the printer can print AFPDS, SCS, and PostScript files, but see the information in **Printing AFP**, **SCS**, **and PostScript Files**, that follows.

To configure your IBM network printer on AS/400 as an IPDS printer, see "Chapter 8. Configuring on AS/400 as an IPDS Printer" on page 109.

### Printing AFP, SCS, and PostScript Files

AFP and SCS files cannot be printed directly over the network to IBM network printers that are configured in ASCII mode. However, if the printer is defined on AS/400 using either a remote output queue or as an IBM PJL Driver device, then AFP and SCS files will be transformed by Host Print Transform (a component of the OS/400 print writer) to PCL and then sent to the printer. There are performance considerations involved in this transform process. An alternative method of printing AFP and SCS files is to define the IBM network printer as an IPDS printer. For details, see "Chapter 8. Configuring on AS/400 as an IPDS Printer" on page 109. Also, refer to *IBM Network Printers: IPDS and SCS Technical Reference*, \$544-5312.

PostScript files can be printed transparently as USERASCII spooled data. In V4R2, PostScript Level 1 can be transformed to PCL.

Note: If you are using V3R7 and want support for page ranges, printer status, and other features which are not supported by Manual LPR or Automatic Remote Output Queue, see "Using IBM PJL (V3R7/V4R1 or higher only)" on page 104. You will also need to obtain the latest PTF for APAR SA61661 including any co-requisite and pre-requisite PTFs (as of this writing, PTF SF38640).

### Requirements

#### AS/400 and Related Software Levels

IBM recommends that you apply the latest cumulative fix package for AS/400 or a related software feature.

- If you do have a support line contract, visit the AS/400 web site at http://www.as400service.ibm.com
- If you do not have a support line contract, please contact your software service provider. If you do not have a software service provider, you can contact IBM software support services at 1-800-237-5511.

#### **Host Print Transforms**

The following table indicates the valid options for the Host Print Transform Manufacturer Type and Model, for various releases of OS/400.

| V3R1   | V3R2                                    | V3R6   | V3R7 and V4R1                           |
|--------|-----------------------------------------|--------|-----------------------------------------|
| • *HP4 | • *IBM43 <i>nn</i> or<br>• *WSCSTLETTER | • *HP4 | • *IBM43 <i>nn</i> or<br>• *WSCSTLETTER |

Host Print Transform transforms non-ASCII spool files into PCL using the Manufacturer Type and Model or WSC object. ASCII spool files (for example, \*USERASCII) are assumed to contain valid PS or PCL data and are sent directly to the printer without any data stream conversion. A typical source of \*USERASCII spool files would be the virtual print function in Client Access/400.

### **System Requirements**

IBM network printers can be LAN attached to the following AS/400 systems:

- · V3R1 and above
- · V3R6 and above

V3R1 and V3R6 can be configured to print PCL data streams to the IBM network printers. To do this, you must use either a generic printer type like \*HP4, or use a Workstation Customization Object (WSCST). You can obtain a WSCST from the CD-ROM shipped with the NIC or by accessing the AS/400 Web page at:

http://as400service.ibm.com

Support for the IBM network printers is built into V3R2 and V3R7, so there is no need to acquire a WSCST for these releases.

### **Configuration Checklist**

#### **Authority Level Required**

All of the following configuration steps carried out on the AS/400 may require "create" or "change" authority.

- \_\_ 1. If you have not already done so, set up the printer and install the NIC. See "Chapter 1. Start Here—Install the Network Interface Card (NIC)" on page 3. Optionally, disconnect the printer from the LAN cable until directed to re-attach it.
- 2. Set TCP/IP addresses for the printer, such as an IP address, gateway address, or subnet mask. See "Setting TCP/IP Addresses from the Printer Operator Panel" on page 221.
- \_\_ 3. If the printer and AS/400 are not on the same LAN segment, verify that there is a route defined in the TCP/IP route list. See "Configuring a Route Definition with ADDTCPRTE" on page 100.
- 4. If you have not yet done so, create a line description for your Ethernet or Token Ring IBM NIC. See "Developing Line Descriptions with CRTLINETH or CRTLINTRN" on page 96.
- 5. Set up AS/400 for TCP/IP. See "Configuring AS/400 for TCP/IP" on page 99 .
- \_\_ 6. Attach the printer to the LAN cable.

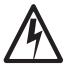

#### **DANGER**

<1-13> Do not connect or disconnect a communication port, a teleport, or any other connector during an electrical storm.

hcsf0113

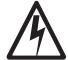

#### **DANGER**

> Switch off printer power and unplug the printer power cord before connecting or disconnecting a communication port, a teleport, or any other attachment connector.

csf0114

- \_\_\_ 7. Obtain the name of the Workstation Customization Object (WSCST) for use when configuring the printer (during the next step). Refer to "Host Print Transforms" on page 94 for information about the WSCST to use. On rare occasions, you may desire to upload and create a workstation customization object (WSCST) using the CRTWSCST command. You may use either a generic WSCST like \*HP4 or the specific WSCST created for network printers.
- \_\_\_ 8. Configure your printer on the AS/400. See "Configuring AS/400 for Printing" on page 101.
- \_\_ 9. Verify the configuration. See "Verifying PCL Printing on AS/400" on page 106.
- \_\_ 10. If you have problems, see "Resolving AS/400 Problems" on page 127.

#### **Developing Line Descriptions with CRTLINETH or CRTLINTRN**

For each LAN adapter on the AS/400, you need to create a line description for Token Ring or Ethernet.

If a line description has already been created, make sure that the SSAP list includes options "AA" and "12" (these are default values), and that you know the LAN speed of your AS/400 LAN adapter.

**Note:** Vary the line off before making changes. After making the changes, vary the line back on.

#### Creating an Ethernet Line Description

1. To change an existing line description, use the CHGLINETH command. To create a line description, use CRTLINETH.

**Note:** SSAP's of "AA" and "12" are automatically set as default values in the line description when you use "\*CALC" when creating new line descriptions. You do not need to set these values unless they have been changed.

- 2. To create a line description, enter a command in the form: CRTLINETH LIND(ETHLAN) RSRCNAME(LIN041)
- 3. Your completed screen should look like the following example:

| 5763SS1 V3R2M0<br><b>Line descriptio</b><br>Option<br>Category of lin                                                                                                    | n                                                                 |                         | :                                                    | LIND<br>OPTION                                                                                  | BLDD60<br>ETHLAN<br>*ALL<br>*ELAN                           | 09/11/96                 | 12:25:46        |  |
|----------------------------------------------------------------------------------------------------|-------------------------------------------------------------------|-------------------------|------------------------------------------------------|-------------------------------------------------------------------------------------------------|-------------------------------------------------------------|--------------------------|-----------------|--|
| Resource name                                                                                                    |                                                                   |                         |                                                      | RSRCNAME                                                                                        | LIN041                                                      |                          |                 |  |
| Online at IPL                                                                                                    |                                                                   |                         |                                                      | ONLINE                                                                                          | *YES                                                        |                          |                 |  |
| Vary on wait .                                                                                                    |                                                                   |                         |                                                      | VRYWAIT                                                                                         | *NOWAIT                                                     |                          |                 |  |
| Local adapter a                                                                                                    |                                                                   |                         |                                                      | ADPTADR                                                                                         |                                                             |                          |                 |  |
| Exchange identi                                                                                                    |                                                                   |                         |                                                      | EXCHID                                                                                          |                                                             |                          |                 |  |
| Ethernet standa                                                                                                    |                                                                   |                         |                                                      | ETHSTD                                                                                          |                                                             |                          |                 |  |
| Maximum control                                                                                                    |                                                                   |                         |                                                      | MAXCTL                                                                                          |                                                             |                          |                 |  |
| Error threshold                                                                                                    |                                                                   |                         |                                                      |                                                                                                 |                                                             |                          |                 |  |
| Text                                                                                                    |                                                                   |                         |                                                      |                                                                                                 | *BLANK                                                      |                          |                 |  |
| <i>P</i>                                                                                                    |                                                                   |                         |                                                      |                                                                                                 |                                                             |                          |                 |  |
|                                                                                                    | ritched contro                                                    |                         |                                                      |                                                                                                 |                                                             |                          |                 |  |
| SSAP list                                                                                                    |                                                                   |                         |                                                      |                                                                                                 |                                                             |                          |                 |  |
|                                                                                                    |                                                                   |                         |                                                      |                                                                                                 | a Camuiaa                                                   | Acces Do                 | into            |  |
| Source Serv                                                                                                    |                                                                   |                         |                                                      |                                                                                                 |                                                             |                          |                 |  |
| SSAP Ma                                                                                                    | ximum Frame                                                       | Туре                    | 9                                                    | SSAP                                                                                            | Maxim                                                       | um Frame                 | Type            |  |
| SSAP Ma<br>04                                                                                                    | ximum Frame<br>1496                                               | Type<br>*SN/            | <del>/</del>                                         | SSAP<br><b>AA</b>                                                                               | Maxim                                                       | um Frame<br>1496         | Type<br>*NONSNA |  |
| SSAP Ma<br>04<br><b>12</b>                                                                                                    | ximum Frame<br>1496<br>1496                                       | Type<br>*SN/<br>*N(     | e<br>A<br>Onsna                                      | SSAP<br><b>AA</b><br>C8                                                                         | Maxim                                                       | um Frame                 | Type<br>*NONSNA |  |
| SSAP Ma<br>04<br><b>12</b><br>Group address                                                                                                    | ximum Frame<br>1496<br>1496                                       | *SN/<br>*SN/<br>*N(     | e<br>A<br>ONSNA<br>. :                               | SSAP<br>AA<br>C8<br>GRPADR                                                                      | Maxim                                                       | um Frame<br>1496         | Type<br>*NONSNA |  |
| SSAP Ma<br>04<br><b>12</b><br>Group address                                                                                                    | ximum Frame<br>1496<br>1496<br><br>Group Address                  | Type<br>*SN/<br>*N(<br> | e<br>A<br>ONSNA<br>. :                               | SSAP<br>AA<br>C8<br>GRPADR                                                                      | Maxim                                                       | um Frame<br>1496         | Type<br>*NONSNA |  |
| SSAP Ma<br>04<br>12<br>Group address<br>(No group add                                                                                                    | ximum Frame 1496 1496Group Address                                | *SN/<br>*SN/<br>*N(     | e<br>A<br>ONSNA<br>. :                               | SSAP<br>AA<br>C8<br>GRPADR                                                                      | Maxim                                                       | um Frame<br>1496         | Type<br>*NONSNA |  |
| SSAP Ma<br>04<br>12<br>Group address<br>(No group add<br>Link speed                                                                                                    | ximum Frame 1496 1496Group Address resses found)                  | *SN/<br>*N(<br>*es      | e<br>A<br>DNSNA<br>. :<br>                           | SSAP AA C8 GRPADR LINKSPEED                                                                     | Maxim                                                       | um Frame<br>1496         | Type<br>*NONSNA |  |
| SSAP Ma 04 12 Group address(No group add Link speed Cost/connect ti                                                                                                    | ximum Frame 1496 1496 Group Address resses found) me              | Type<br>*SN/<br>*N(     | e<br>A<br>DNSNA<br>. :<br>                           | SSAP AA C8 GRPADR LINKSPEED COSTCNN                                                             | Maximu<br>10M<br>0                                          | um Frame<br>1496         | Type<br>*NONSNA |  |
| SSAP Ma 04 12 Group address (No group add Link speed Cost/connect ti Cost/byte                                                                                                    | ximum Frame 1496 1496Group Address resses found) me               | Type<br>*SN/<br>*N(     | e<br>A<br>DNSNA<br>· :<br>· :<br>· :                 | SSAP AA C8 GRPADR LINKSPEED COSTCNN COSTBYTE                                                    | Maxim<br>10M<br>0                                           | um Frame<br>1496<br>1496 | Type<br>*NONSNA |  |
| SSAP 04 12 Group address (No group add Link speed . Cost/connect ti Cost/byte Security for li                                                                                            | ximum Frame 1496 1496Group Address resses found) me ne            | Type<br>*SN/<br>*N(     | DNSNA  : :  : : : :                                  | SSAP AA C8 GRPADR LINKSPEED COSTCNN COSTBYTE SECURITY                                           | Maximum 10M 0 0 *NONSECU                                    | um Frame<br>1496<br>1496 | Type<br>*NONSNA |  |
| SSAP 04 12 Group address (No group add Link speed Cost/connect ti Cost/byte Security for li Propagation del                                                                              | ximum Frame 1496 Group Address resses found) me ne ay             | *SN/<br>*N(             | DNSNA                                                | SSAP AA C8 GRPADR LINKSPEED COSTCNN COSTBYTE SECURITY PRPDLY                                    | 10M<br>0<br>0<br>*NONSECU                                   | um Frame<br>1496<br>1496 | Type<br>*NONSNA |  |
| SSAP 04 12 Group address (No group add Link speed . Cost/connect ti Cost/byte . Security for li Propagation del User-defined 1                                                           | ximum Frame 1496 1496 Group Address resses found) me ne ay        | *SN/<br>*SN/<br>*N(     | e<br>A<br>DNSNA<br>. :<br>. :<br>. :<br>. :          | SSAP AA C8 GRPADR LINKSPEED COSTCNN COSTBYTE SECURITY PRPDLY USRDFN1                            | 10M<br>0<br>0<br>*NONSECUI                                  | um Frame<br>1496<br>1496 | Type<br>*NONSNA |  |
| SSAP 04 12 Group address  (No group add Link speed Cost/connect ti Cost/byte Security for li Propagation del User-defined 1 User-defined 2                                               | ximum Frame 1496 1496 Group Address resses found) me ne ay        | *SN/<br>*SN/<br>*N(<br> | e<br>A<br>DNSNA<br>· :<br>· :<br>· :<br>· :<br>· :   | SSAP AA C8 GRPADR LINKSPEED COSTCNN COSTBYTE SECURITY PRPDLY USRDFN1 USRDFN2                    | 10M<br>0<br>0<br>*NONSECU<br>*LAN<br>128                    | um Frame<br>1496<br>1496 | Type<br>*NONSNA |  |
| SSAP 04 12 Group address (No group addLink speed Cost/connect ti Cost/byte Security for li Propagation del User-defined 1 User-defined 2 User-defined 3                                  | ximum Frame 1496 Group Address resses found) ne ay                | Type *SN/ *N(           | e A<br>A<br>DNSNA<br>. :<br>. :<br>. :<br>. :<br>. : | SSAP AA C8 GRPADR  LINKSPEED COSTCNN COSTBYTE SECURITY PRPDLY USRDFN1 USRDFN2 USRDFN3           | 10M<br>0<br>0<br>*NONSECUI<br>*LAN<br>128<br>128            | um Frame<br>1496<br>1496 | Type<br>*NONSNA |  |
| SSAP 04 12 Group address (No group add Link speed . Cost/connect ti Cost/byte . Security for li Propagation del User-defined 1 User-defined 2 User-defined 3 Autocreate cont             | ximum Frame 1496 1496 Group Address resses found) me ne ay roller | Type<br>*SN/<br>*NC     | 2 A DNSNA . :                                        | SSAP AA C8 GRPADR LINKSPEED COSTCNN COSTBYTE SECURITY PRPDLY USRDFN1 USRDFN2 USRDFN3 AUTOCRTCTL | 10M<br>0<br>0<br>*NONSECUI<br>*LAN<br>128<br>128            | um Frame<br>1496<br>1496 | Type<br>*NONSNA |  |
| SSAP 04 12 Group address (No group add Link speed Cost/connect ti Cost/byte Security for li Propagation del User-defined 1 User-defined 2 User-defined 3 Autocreate cont Recovery limits | ximum Frame 1496 1496 Group Address resses found) me ne ay roller | Type<br>*SN/<br>*NC     | 2 A DNSNA . :                                        | SSAP AA C8 GRPADR LINKSPEED COSTCNN COSTBYTE SECURITY PRPDLY USRDFN1 USRDFN2 USRDFN3 AUTOCRTCTL | 10M<br>0<br>0 *NONSECUI<br>*LAN<br>128<br>128<br>128<br>*NO | um Frame<br>1496<br>1496 | Type<br>*NONSNA |  |
| SSAP 04 12 Group address (No group add Link speed . Cost/connect ti Cost/byte . Security for li Propagation del User-defined 1 User-defined 2 User-defined 3 Autocreate cont             | ximum Frame 1496 1496 Group Address resses found) me ne ay roller | Type *\$N/ *N( es       | E A A DNSNA . :                                      | SSAP AA C8 GRPADR LINKSPEED COSTCNN COSTBYTE SECURITY PRPDLY USRDFN1 USRDFN2 USRDFN3 AUTOCRTCTL | 10M<br>0<br>0<br>*NONSECUI<br>*LAN<br>128<br>128            | um Frame<br>1496<br>1496 | Type<br>*NONSNA |  |

Specify the following parameters:

#### Line description name (LIND)

The user's name for the line description. This name must be identical to the name entered when you configure TCP/IP on the AS/400 ("Configuring AS/400 for TCP/IP" on page 99).

#### **Resource name (RSRCNAME)**

System-assigned name for the LAN adapter (for example, LIN041).

**SSAP** When you use \*CALC, the values of "12" and "AA" are entered automatically as defaults. Verify that those SSAP values have not been changed.

#### **Creating a Token Ring Line Description**

1. To change an existing line description, use CHGLINTRN for a Token Ring. To create a line description, use CRTLINTRN.

**Note:** SSAP's of "AA" and "12" are set as default values in the line description.

2. To create a line description, enter a command in the form:

3. Your completed screen should look like:

| Display Line Desc<br>5763SS1 V3R2MO 960517                 |                         |                | age 1<br>12:24:07 |  |
|------------------------------------------------------------|-------------------------|----------------|-------------------|--|
| Line description                                           | LIND                    | TRLAN          |                   |  |
| Option                                                     | OPTION                  | *ALL           |                   |  |
| Category of line                                           |                         | *TRLAN         |                   |  |
| Resource name :                                            | RSRCNAME                | LIN031         |                   |  |
| Online at IPL                                              | ONLINE                  | *YES           |                   |  |
| Vary on wait                                               | VRYWAIT                 | *NOWAIT        |                   |  |
| Maximum controllers :                                      | MAXCTL                  | 40             |                   |  |
| Line speed :                                               | LINESPEED               | 16M            |                   |  |
| Maximum frame size :                                       | MAXFRAME                | 4060           |                   |  |
| TRLAN manager logging level :                              | TRNLOGLVL               | *0FF           |                   |  |
| Current logging level:                                     |                         | *0FF           |                   |  |
| TRLAN manager mode :                                       | TRNMGRMODE              | *OBSERVING     |                   |  |
| Log configuration changes :                                | LOGCFGCHG               | *LOG           |                   |  |
| Token-ring inform of beacon :                              | TRNINFBCN               | *YES           |                   |  |
| Local adapter address:                                     | ADPTADR                 | *ADPT          |                   |  |
| Exchange identifier :                                      | EXCHID                  | 056A1005       |                   |  |
| Error threshold level:                                     | THRESHOLD               | *0FF           |                   |  |
| Text :                                                     | TEXT                    | *BLANK         |                   |  |
| Active Switched Control                                    |                         |                |                   |  |
| (No active switched controllers atta                       |                         |                |                   |  |
| SSAP list :                                                | SSAP                    |                |                   |  |
| Source Service Access Points                               |                         |                |                   |  |
| SSAP Maximum Frame Type                                    | SSAP                    |                | 31 -              |  |
| 04 *MAXFRAME *SNA                                          | AA                      | *MAXFRAME      | *NONSNA           |  |
| 12 *MAXFRAME *NONSNA                                       |                         | *MAXFRAME      | *HPR              |  |
| Link speed :                                               |                         | 16M            |                   |  |
| Cost/connect time :                                        | COSTONN                 | 0              |                   |  |
| Cost/byte                                                  | COSTBYTE                | 0<br>NONCECUPE |                   |  |
| Security for line                                          | SECURITY                | *NONSECURE     |                   |  |
| Propagation delay :                                        | PRPDLY                  | *LAN           |                   |  |
| User-defined 1                                             | USRDFN1                 | 128            |                   |  |
|                                                            | USRDFN2                 | 128            |                   |  |
|                                                            | USRDFN3                 | 128            |                   |  |
| User-defined 3 :                                           | AUTOCOTOTI              | *NO            |                   |  |
| User-defined 3                                             | AUTOCRTCTL              | -110           |                   |  |
| User-defined 3 : Autocreate controller : Recovery limits : | AUTOCRTCTL<br>CMNRCYLMT |                |                   |  |
| User-defined 3                                             |                         | 2              |                   |  |
| User-defined 3 : Autocreate controller : Recovery limits : | CMNRCYLMT               |                |                   |  |

Specify the following parameters:

# Line description name (LIND)

The user's name for the line description. This name must be identical to the name entered when you configure TCP/IP on the AS/400 ("Configuring AS/400 for TCP/IP" on page 99).

#### Resource name (RSRCNAME)

System-assigned name for the LAN adapter (for example, LIN031).

**SSAP** Make sure the default values of "12" and "AA" have not been reset.

#### Configuring AS/400 for TCP/IP

**Note:** The AS/400 interface is not the IBM NIC. Do **not** set the AS/400 interface address to the same address as the NIC IP address. Also do **not** add the NIC to the AS/400 TCP/IP interface list.

#### Configuring an AS/400 TCP/IP Interface with ADDTCPIFC

#### Configuring an Interface for Ethernet

- 1. At the AS/400 command line, enter a command in the form: ADDTCPIFC INTNETADR('9.99.15.188') LIND(ETHLAN) SUBNETMASK('255.255.255.0')
- 2. A completed screen should look like the following:

```
        System:
        BLDD6
        0

        Internet address
        : 9.99.15.188

        Subnet mask
        : 255.255.255.0

        Line description
        : ETHLAN

        Line type
        : *ELAN

        Interface status
        : Inactive

        Type of service
        : *NORMAL

        Maximum transmission unit
        : LIND

        Automatic start
        : YES
```

3. Specify the following parameters:

#### **Internet Address**

Internet address of the AS/400 Ethernet LAN adapter.

Note: Do not use the IP address of the NIC.

#### **Subnet Mask**

The subnet mask for this AS/400 TCP/IP interface (for example, 255.255.255.0).

#### Line description

The name assigned to the AS/400 line description as described in "Developing Line Descriptions with CRTLINETH or CRTLINTRN" on page 96. Each AS/400 LAN adapter will have its own line description.

#### Configuring an Interface for Token Ring:

- 1. At the AS/400 command line, enter a command in the form: ADDTCPIFC INTNETADR('9.99.12.188') LIND(TRLAN) SUBNETMASK('255.255.255.0')
- 2. A completed screen should look like the following:

| Display TCP/IP Interface        | DDCO |
|---------------------------------|------|
| System: BL                      | DD60 |
| Internet address                |      |
| Subnet mask                     |      |
| Line description TRLAN          |      |
| Line type *TRLAN                |      |
| Interface status : Inactive     |      |
| Type of service *NORMAL         |      |
| Maximum transmission unit *LIND |      |
| Automatic start *YES            |      |
| TRLAN bit sequencing *MSB       |      |

#### 3. Specify the following parameters:

#### **Internet Address**

Internet address of the AS/400 Token Ring LAN adapter.

Note: Do not use the IP address of the NIC.

#### **Subnet Mask**

The subnet mask for your AS/400 LAN adapter (for example, 255.255.255.0).

#### Line description

The name assigned to the AS/400 line description as described in "Developing Line Descriptions with CRTLINETH or CRTLINTRN" on page 96. Each AS/400 network LAN adapter will have its own line description.

#### Configuring a Route Definition with ADDTCPRTE

If necessary, use the ADDTCPRTE command to create a route definition. You need this if your printer is somewhere other than on a local segment.

#### **Configuring a Local Domain and Hostname**

The AS/400 print commands (described in "Setting up Printing for PCL Files" on page 102) require a local domain name and hostname. If you have already configured LAN-attached TCP/IP printers on your AS/400 system, you will have a local domain name and hostname configured on your system. If you do, do **not** change your setup.

If, however, your local domain name and hostname file are empty, you need to set it up. This control file information is used to determine if a print request comes from an authorized host.

To configure the local domain and hostname, run the CFGTCP command, then select Option "12" from the menu. Enter a local domain name like <code>city.company.com</code>, for example <code>boston.rsox.com</code>. Enter a local hostname like

as 400-01. This is the name of your AS/400 system. This name must match the hostname for your system in the host entry table (see "Configuring a TCP/IP Host Table Entry").

### Printer and AS/400 on same LAN Segment?

If the printer and AS/400 are not on the same local LAN segment, use CFGTCP Option 2 to verify that there is a route defined in the TCP/IP route list.

# Configuring a TCP/IP Host Table Entry

Although optional, IBM recommends that you create a TCP/IP host table entry. Add the AS/400 name and the IP address of the LAN adapter to the "Host Table Entries".

#### Configuring AS/400 for Printing

#### **Data Requirements**

You need the following data to configure the AS/400 for printing:

| Parameter                 | Description                                                                                                    | Your Value |
|---------------------------|----------------------------------------------------------------------------------------------------|------------|
| Remote Printer Queue name | Set to the capitalized word PASS. (If you are printing plain text files without an IBM printer driver and experience formatting problems, try using the capitalized word TEXT. You cannot use any other names.) |            |
| IP address                | IP address of the NIC.                                                                                                    |            |

#### **Configuration Procedure**

To configure AS/400 for TCP/IP to print PCL files, do the following procedures:

- "Setting up Printing for PCL Files" on page 102
  - Specify LPR for manual submissions.
  - Configure a remote output queue for **automatic** submissions.
  - Use the IBM-PJL, which is supplied on PTF SF38640 (for V3R7 only).
- "Verifying PCL Printing on AS/400" on page 106

**Note:** The procedures described here are performed from the AS/400 command line. You may use the AS/400 menu system, if you prefer.

# **Setting up Printing for PCL Files**

The next step in configuring the AS/400 for IBM Network Printers is to set up the remote printing capability. There are three ways to do this:

- Specify LPR parameters manually each time you send a file to the printer.
- Use Remote Writer and a remote output queue for automatic printing to the printer.
- Use the IBM-PJL, which is supplied on PTF SF38640 (for V3R7 only).

#### **Using Manual LPR**

To use LPR manually:

- 1. To start TCP/IP, enter STRTCP.
- 2. At the AS/400 command line, enter LPR.
- 3. The following example displays the parameters you need to specify:

4. Specify the following parameters:

#### Remote system

Enter the hostname of your printer or \*INTNETADR, which then prompts you to specify the IP address of your printer.

#### **Printer Queue (PRTQ)**

Set to the capitalized word PASS. (If you are printing plain text files without an IBM printer driver and experience formatting problems, try using the capitalized word TEXT.)

#### **Destination type (DESTTYP)**

Specify \*OTHER for the DESTTYPE parameter.

#### **Transform (TRANFORM)**

Specify \*YES.

#### Manufacturer Type and Model (MFRTYPMDL)

Select a manufacturer type and model. This is the name of the WSCST. Select \*IBM4312, \*IBM4317, \*IBM4320, or \*IBM4324 if you

have AS/400 V3R2 and above or V3R7 and above or select \*HP4 (or some other generic printer type) if you have any other AS/400 system.

**Note:** The WSCST name should also have been specified in step 7 on page 96.

#### **Important: Envelope Printing**

To print envelopes on IBM network printers correctly, you must use Manufacturing Type and Model \*IBM4312, \*IBM4317, \*IBM4320, or \*IBM4324, or use a WSCST object.

#### **Internet Address (INTNETADR)**

IP address of the NIC.

**Note:** You may specify **either** \*INTNETADR (and the NIC IP address) **or** you may specify the hostname for the NIC (if you added the printer to the host table entry in "Configuring a TCP/IP Host Table Entry" on page 101).

#### Creating an Automatic Remote Output Queue

- 1. From the AS/400 command line, enter CRTOUTQ.
- 2. You see a screen similar to the following:

```
Create Output Queue (CRTOUTQ)
Type choices, press Enter.
                                                      > USFRNAME
Output queue . . . . . . . . . OUTQ
  Library . . .
                                                           *CURLIB
Maximum spooled file size:
                                    MAXPAGES
  Number of pages . . . . . .
                                                         *NONE
  Starting time . . . . . . .
  Ending time . . . . . .
                              + for more values
Order of files on queue ... SEQ
                                                         *FIFO
Remote system . . . . . . . . RMTSYS
                                                      > *INTNETADR
Remote printer queue . . . RMTPRTQ
Writers to autostart . . . AUTOSTRWTR
Queue for writer messages . . MSGQ
                                                      > PASS
                                                         QSYSOPR
  Library . . . . . . . . . . . . .
                                                           *LIBL
Connection type . . . . . . . CNNTYPE Destination type . . . . . . DESTTYPE
                                                      > *IP
                                                      > *OTHER
Host print transform . . . . TRANSFORM Manufacturer type and model . MFRTYPMDL Workstation customizing object WSCST
                                                        *YES
                                                      > *IBM4312
                                                         *NONE
  Library . . . . . . . . . . . .
Internet address . . . . . . INTNETADR
                                                      > '9.99.57.173'
Destination options . . . . . DESTOPT
                                                         *NONE
Print separator page . . . . . SEPPAGE
                                                         *YES
User defined option . . . . . USRDFNOPT + for more values
                                                         *NONE
```

3. Specify the following parameters:

#### **Output queue (OUTQ)**

The name of the AS/400 output queue. The name can be anything you want. This name is **not** the same as the printer's internal queue name, PASS.

#### **Remote system (RMTSYS)**

Internet address of the NIC on the printer (\*INTNETADR prompts you for this) **or** the hostname of the NIC.

#### Remote printer queue (RMTPRTQ)

Default name of the IBM network printer. Specify **PASS**. (If you are printing plain text files without an IBM printer driver and experience formatting problems, try using the capitalized word TEXT.)

#### Writer to Autostart (AUTOSTRWTR)

Specify 1. This will start Remote Writer when the queue is created, after each IPL of the AS/400, and whenever STRTCP is started.

#### **Connection type (CNNTYPE)**

Specify \*IP.

#### **Destination type (DESTTYPE)**

Specify \*OTHER.

#### Transform (TRANSFORM)

Specify \*YES.

#### Manufacturer type (MFRTYPMDL)

Select \*IBM4312, \*IBM4317, \*IBM4320, or \*IBM4324 if you have V3R2. Otherwise, select \*HP4 or some other generic printer type. You may also use a Workstation Customizing Object (\*WSCST) and specify the object.

#### **Important Envelope Printing**

To print envelopes on IBM network printers correctly, you must use Manufacturing Type and Model \*IBM4312, \*IBM4317, \*IBM4320, or \*IBM4324, or use a Workstation Customizing Object (WSCST).

#### **Internet address (INTNETADR)**

Specify the IP address of the printer.

#### Using IBM PJL (V3R7/V4R1 or higher only)

The IBM Printer Job Language (PJL) driver is an alternative method of attaching PCL LAN-attached printers to your AS/400 system (from V3R7 and higher). It offers improved functions and better performance than the Remote

Output Queue. IBM PJL is the recommended method of attachment for PCL printing on Network Printers at V3R7 and higher.

- 1. To start TCP/IP, enter STRTCP.
- 2. Enter CRTDEVPRT (or CHGDEVPRT) at the command line and enter the required parameters. You see a screen similar to the following:

```
: P4324
Device Description
Device class
                         : *LAN
Device type
                         : 3812
Device Model
                         : 1
                        : *IP
Lan attachment
                         2501
Port Number
Font.
                         : 011
Activation timer
                         : 170
                         : *SEC15
Inactivity timer
Host print transform
                         : *YES
Manufacturer type/model : *HP4 (or *IBM43nn)
Remote Location:
                         : 9.99.99.99
 Name/Address
System driver program
                        : *IBMPJLDRV
& Lib
```

3. Specify the following parameters:

#### **Device class (DRVCLS)**

Specify \*LAN.

#### **Device type (TYPE)**

Specify 3812.

#### Lan attachment (LANATTACH)

Specify \*IP.

#### **Activation timer (ACTTMR)**

The value specifies the number of seconds that OS/400 waits for a printer to respond to an activation request. If only one system will use the printer, use the default value (170 seconds). If more than one system will share the printer, set the value to \*NOMAX, which will cause OS/400 to wait indefinitely for a response to an activation request.

#### **Inactivity timer (INACTTMR)**

Set this parameter to a value at least equal to the TIMEOUT value on the printer Ethernet Menu or Token Ring Menu. IBM recommends \*SEC15. This value specifies the length of time OS/400 will maintain a session with the printer while there are no spooled files with a status of RDY.

#### **Host print transform (HPT)**

Specify \*YES for all non-IPDS printers. HPT transforms SCS or AFPDS data into PCL before sending the job to the printer.

# Manufacturer type and model

Specify \*IBM43nn

#### **Remote location (RMTLOCNAM)**

Specify the IP address or hostname of the printer.

#### System driver program (SYSDRVPGM)

Specify \*IBMPJLDRV

#### **Verifying PCL Printing on AS/400**

To test printing, do the following:

- 1. To start TCP/IP, enter STRTCP.
- 2. Turn the printer on.
- 3. To verify that the printer is connected to AS/400, ping the printer from an AS/400 workstation with one of the following commands:

PING 'ip\_address'

or

PING hostname

where *ip\_address* is the Internet address of the remote system printer (the NIC), and *hostname* is the hostname you defined for the printer, if any.

- 4. If you are able to ping the printer, go to step 5. If you are unable to ping the printer, see "Printer Cannot be PINGed" on page 128.
- 5. Send a spooled file to the printer. There are three ways of doing this:
  - You can use Manual LPR (see "Using Manual LPR" on page 102).
  - Use the following command if using an Automatic Remote Output Queue:

STRRMTWTR name

where *name* is the name of the AS/400 remote output queue (not the printer's internal queue), as described in "Creating an Automatic Remote Output Queue" on page 103.

• If you are using PJL driver support (V3R7/V4R1 or higher), use the following command:

STRPRTWTR name

where *name* is the name of the AS/400 remote output queue (not the printer's internal queue), as described in "Creating an Automatic Remote Output Queue" on page 103.

**Note:** To print PCL files, you must have specified PASS in the Remote Printer queue name for CRTOUTQ. See "Creating an Automatic Remote Output Queue" on page 103.

Trouble Printing?

If you encounter problems with any of the procedures described in section "Configuring AS/400 for Printing" on page 101 refer to "Resolving AS/400 Problems" on page 127 for help.

# Chapter 8. Configuring on AS/400 as an IPDS Printer

Use this chapter to configure your IBM network printer on AS/400 as an IPDS printer. To print IPDS, you must install the IPDS option on your printer. Once configured as an IPDS printer, the printer can also print AFP, SCS and PostScript Level 1 (V4R2 and later), but these datastreams must be converted to IPDS first. See "Printing AFP, IPDS, SCS, and PostScript Files".

To configure AS/400 to format and print ASCII, PCL, or PostScript files, see "Chapter 7. Configuring on AS/400 as an ASCII Printer" on page 93.

# Printing AFP, IPDS, SCS, and PostScript Files

IBM network printers configured as IPDS will print only IPDS files. AFPDS, SCS, and PostScript Level 1 (V4R2 and later) files can be printed, but they must be transformed to IPDS before printing.

- AFP files are transformed directly by Print Services Facility (PSF/400 -- an integrated feature of OS/400), which then sends the transformed file to the printer.
- SCS files are transformed into IPDS by one of two different conversion paths. The path recommended by IBM -- a straight SCS to device-independent IPDS transform -- is controlled by setting the IPDSPASTHR parameter to YES (see step 1 on page 116, step 1 on page 119, or step 1 on page 123). This path yields the best performance by sending IPDS files directly to the printer with no transform.
- In V4R2 and higher, PostScript Level 1 can be printed by converting the file to AFP using Host Print Transform. PSF/400 then converts the AFP file to IPDS, and sends it to the printer. There may be performance considerations with this process.

For more information, refer to *IBM Network Printers: IPDS and SCS Technical Reference*, S544-5312.

# Requirements

Verify that you have at least the following software:

Table 10. AS/400 V3R1

| Area                       | Software                          | Documentation                                        |
|----------------------------|-----------------------------------|------------------------------------------------------|
| General                    | Cumulative tape C6198310 or later | Order only the cover letters for the following PTFs: |
|                            |                                   | • SF35164 (TCP/IP for PSF/400)                       |
|                            |                                   | SF24140 IPDS pass through                            |
| Sockets related            | PTF SF30018                       |                                                      |
| Network Printer<br>Support | PTF SF32911                       |                                                      |
| WRKAFP2                    | PTF SF40039                       |                                                      |

Table 11. AS/400 V3R2

| General                 | No PTFs are required. | Standard V3R2 documentation. |
|-------------------------|-----------------------|------------------------------|
| Network Printer support | PTF SF33182           |                              |

Table 12. AS/400 V3R6

| General                 | Cumulative tape C5346360 or later | Order only the cover letters for<br>the following PTF:<br>• SF45620 (TCP/IP for<br>PSF/400) |
|-------------------------|-----------------------------------|---------------------------------------------------------------------------------------------|
| WRKAFP2                 | PTF SF31461                       |                                                                                             |
| IPDS Pass Thru          | PTF SF45624                       |                                                                                             |
| Sockets related         | PTF SF30508                       |                                                                                             |
| Network Printer support | PTF SF33118                       |                                                                                             |

Table 13. AS/400 V3R7

| General | No PTFs are required | Standard V3R7 documentation |
|---------|----------------------|-----------------------------|

Table 14. AS/400 All Releases

| PSF/400 | V3R1, V3R2, V3R6, or V3R7 | APAR SA44304 |
|---------|---------------------------|--------------|

For IPDS printing, you also need to install the IPDS option for the printer.

### **Configuration Checklist**

#### **Authority Level Required**

All of the following configuration steps carried out on the AS/400 may require "create" or "change" authority.

- 1. If you are installing the printer on AS/400 V3R1 or V3R6, obtain the PTF containing WRKAFP2 for PSF/400. Follow the instructions in the cover letter to install the PTF.
- 2. If you have not already done so, set up the printer and install the NIC. See "Chapter 1. Start Here—Install the Network Interface Card (NIC)" on page 3.
- \_\_ 3. Using the printer operator panel, set up the printer for IPDS by setting the parameters and values shown in the following table.

| Menu                      | Item       | Setting                                                                                         |
|---------------------------|------------|-------------------------------------------------------------------------------------------------|
| ETHERNET or<br>TOKEN RING | PERSONALTY | AUTO, if you want to use<br>the printer for other than<br>IPDS printing     IPDS, for IPDS only |
| IPDS                      | EMULATION  | 43xx                                                                                            |
| IPDS                      | FONTSUB    | ON                                                                                              |
| IPDS                      | IPDS PORT  | TRING, ETHER                                                                                    |

- 4. Set TCP/IP addresses for the printer, such as an IP address, gateway address, or subnet mask. See "Setting TCP/IP Addresses from the Printer Operator Panel" on page 221.
- \_\_ 5. If the printer and AS/400 are not on the same LAN segment, verify that there is a route defined in the TCP/IP route list. If necessary, use the ADDTCPRTE command to create a route definition. You need this if your printer is somewhere other than on a local segment.
- \_\_ 6. You need the IP address of the NIC to configure the NIC.
- 7. If you have not yet done so, create a line description for your Ethernet or Token Ring IBM NIC. See "Developing Line Descriptions with CRTLINETH or CRTLINTRN" on page 96.
- 8. Create or verify the existence of an AS/400 TCP/IP interface for Token Ring or Ethernet. See "Configuring an AS/400 TCP/IP Interface" on page 112.
- \_\_ 9. The next step depends on your AS/400 release. Configure your printer with one of these procedures:
  - "Configuring PSF/400 for IPDS on V3R1 or V3R6" on page 114

- "Configuring PSF/400 for IPDS on V3R2" on page 117
- "Configuring PSF/400 for IPDS on V3R7 and Above" on page 120
- \_\_ 10. Vary the printer ON using the VFYCFG command.
- \_\_ 11. Verify that TCP/IP has been started using the STRTCP command.
- \_\_ 12. Test your configuration. See "Verifying the IPDS Configuration on AS/400" on page 124.
- \_\_ 13. To share the printer on the network, verify that the necessary parameters have been set correctly. See "Sharing the AS/400 Printer on the Network" on page 125.
- \_\_ 14. If you have problems, refer to "Resolving AS/400 Problems" on page 127.

# Configuring an AS/400 TCP/IP Interface

**Note:** Do not enter the IP address of the NIC. Do **not** set the AS/400 interface address to the same address as the NIC IP address. Also, do **not** add the NIC to the AS/400 TCP/IP interface list.

#### Configuring the AS/400 Interface with ADDTCPIFC

#### Configuring an Interface for Ethernet

ADDTCPIFC is used to add a TCP/IP interface to AS/400. This step configures the AS/400 for attachment to a TCP/IP network.

- At the AS/400 command line, enter a command in the form: ADDTCPIFC INTNETADR('9.99.15.188') LIND(ETHLAN) SUBNETMASK('255.255.255.0')
- 2. A completed screen should look like the following:

```
        System:
        BLDD60

        Internet address
        : 9.99.15.188

        Subnet mask
        : 255.255.255.0

        Line description
        : ETHLAN

        Line type
        : *ELAN

        Interface status
        : Inactive

        Type of service
        : *NORMAL

        Maximum transmission unit
        : *LIND

        Automatic start
        : *YES
```

3. The following parameters are required:

#### **Internet Address**

Internet address of the AS/400 Ethernet LAN adapter.

Note: Do not enter the IP address of the NIC.

#### **Subnet Mask**

The subnet mask for this AS/400 TCP/IP interface (for example, 255.255.255.0).

#### Line description

The name assigned to the AS/400 line description as described in "Developing Line Descriptions with CRTLINETH or CRTLINTRN" on page 96. Each AS/400 LAN adapter will have its own line description.

#### Configuring an Interface for Token Ring

ADDTCPIFC is used to add a TCP/IP interface to AS/400. This step configures the AS/400 for attachment to a TCP/IP network.

- 1. At the AS/400 command line, enter a command in the form: ADDTCPIFC INTNETADR('9.99.12.188') LIND(TRLAN) SUBNETMASK('255.255.255.0')
- 2. A completed screen should look like the following:

```
Display TCP/IP Interface
System: BLDD60
Internet address . . . . . . . . . . . . . . . . :
                                            9.99.12.188
Subnet mask ....:
                                            255.255.255.0
Line description . . . . . . . . . . . . . . :
                                            *TRLAN
Line type \hdots . . . . . . . . . . . . . . . . . :
Interface status . . . . . . . . . . . . :
                                            Inactive
Type of service \dots:
                                            *NORMAL
Maximum transmission unit . . . . . . . . :
                                            *I TND
Automatic start . . . . . . . . . . . . . . . :
                                            *YES
TRLAN bit sequencing . . . . . . . . . . . . . *MSB
```

3. The following parameters are required:

#### **Internet Address**

Internet address of the AS/400 Token Ring LAN adapter.

Note: Do not enter the IP address of the NIC.

#### **Subnet Mask**

The subnet mask for this AS/400 LAN adapter (for example, 255.255.255.0).

#### Line description

The name assigned to the AS/400 line description as described in "Developing Line Descriptions with CRTLINETH or CRTLINTRN" on page 96. Each AS/400 network LAN adapter will have its own line description.

#### Configuring a TCP/IP Host Table Entry

Although optional, IBM recommends that you create a TCP/IP host table entry. Add the AS/400 name and the IP address of the LAN adapter to the "Host Table Entries". Also, add the hostname and IP address of the printer to the list. You can access the host table entries function by using the CFGTCP command, then selecting option 10 from the menu.

You can also add entries to your host table for both the hostname **and** the fully qualified network name for your system. The entry should match what you configured for host and domain name. For example, if your hostname is "RCHASM03" and your domain name is "RCHLAND.IBM.COM", your fully qualified network name is "RCHASM03.RCHLAND.IBM.COM". In your host entry table, enter both RCHASM03 and RCHASM03.RCHLAND.IBM.COM.

### Configuring PSF/400 for IPDS on V3R1 or V3R6

To configure IPDS printing on AS/400 V3R1 or V3R6, you must use two commands:

- CRTDEVPRT
- WRKAFP2

# Configuring PSF with CRTDEVPRT on V3R1 or V3R6

This section describes how to create a printer device description.

- At the AS/400 command line, enter a command in the form: CRTDEVPRT DEVD(P4324) DEVCLS(\*RMT) TYPE(\*IPDS) MODEL(0) AFP(\*YES) AFPATTACH(\*APPC) FONT(11) RMTLOCNAME(TCPIP) FORMFEED(\*AUTOCUT) TEXT('IBM Network Printer Model 24')
- 2. A completed screen looks like the following example:

| Display Device Desc              | cription   |           |            | 3       | 1  |
|----------------------------------|------------|-----------|------------|---------|----|
| 5763SS1 V3R1M0 940909            |            | BLDSYS1   | 09/11/96   | 11:15:4 | 10 |
| Device description :             | DEVD       | P4324     |            |         |    |
| Option :                         | OPTION     | *ALL      |            |         |    |
| Category of device :             |            | *PRT      |            |         |    |
| Automatically created :          |            | NO        |            |         |    |
| Device class :                   | DEVCLS     | *RMT      |            |         |    |
| Device type :                    | TYPE       | *IPDS     |            |         |    |
| Device model :                   | MODEL      | Θ         |            |         |    |
| Advanced function printing :     | AFP        | *YES      |            |         |    |
| AFP attachment                   | AFPATTACH  | *APPC     |            |         |    |
| Online at IPL :                  | ONLINE     | *YES      |            |         |    |
| Font                             | FONT       |           |            |         |    |
| Identifier :                     |            | 011       |            |         |    |
| Point size :                     |            | *NONE     |            |         |    |
| Form feed :                      | FORMFEED   | *AUTOCUT  |            |         |    |
| Separator drawer :               | SEPDRAWER  | *FILE     |            |         |    |
| Separator program :              | SEPPGM     | *NONE     |            |         |    |
| Library :                        |            |           |            |         |    |
| Printer error message :          | PRTERRMSG  | *INQ      |            |         |    |
| Message queue (V3R1) :           | MSGQ       | QSYSOPR   |            |         |    |
| Shadowing message queue (V3R6) : | MSGQ       | QSYSOPR   |            |         |    |
| Library :                        |            | *LIBL     |            |         |    |
| Maximum pending requests :       | MAXPNDRQS  | 6         |            |         |    |
| Print while converting :         | PRTCVT     | *YES      |            |         |    |
| Print request timer:             | PRTRQSTMR  | *NOMAX    |            |         |    |
| Form definition :                | FORMDF     | F1C10110  |            |         |    |
| Library :                        |            | *LIBL     |            |         |    |
| Character identifier :           | CHRID      | *SYSVAL   |            |         |    |
| Remote location :                | RMTLOCNAME |           |            |         |    |
| Local location :                 | LCLLOCNAME | *NETATR   |            |         |    |
| Remote network identifier :      | RMTNETID   | *NETATR   |            |         |    |
| Mode                             | MODE       | QSPWTR    |            |         |    |
| Text                             | TEXT       | IBM Netwo | ork Printe | r Model | 24 |

3. Values must be entered for the following parameters:

#### **Device Description (DEVD)**

The device description or name. This value must match the value entered for the "DEVD" parameter in "Configuring AFP with WRKAFP2 on V3R1 or V3R6" on page 116.

# **Device Class (DEVCLS)**

Specify \*RMT.

# **Device Type (TYPE)**

Specify \*IPDS.

#### **Device Model (MODEL)**

Specify **0**.

#### **Advanced Function Printing (AFP)**

Specify \*YES.

#### **AFP Attachment (AFPATTACH)**

Specify \*APPC. WRKAFP2 overrides this value.

#### Font (FONT)

Enter an appropriate value.

#### Form Feed (FORMFEED)

Specify \*AUTOCUT.

#### **Remote Location (RMTLOCNAME)**

Enter the remote location name. This required parameter is ignored for TCP/IP configurations.

#### Configuring AFP with WRKAFP2 on V3R1 or V3R6

#### WRKAFP2

WRKAFP2 is contained in a PTF. To find the PTF that contains WRKAFP2, see "Requirements" on page 110.

**Note:** WRKAFP2 creates a data area in library QGPL. This data area must have the same name as the printer device description.

1.

- On V3R1, at the AS/400 command line, enter a command in the form: WRKAFP2 DEVD(P4324) IPDSPASTHR(\*YES) TCPIP(\*YES) RMTSYS('128.9.12.134') PORT(5001) INACTTMR(\*SEC15)
- On V3R6, at the AS/400 command line, enter a command in the form: WRKAFP2 DEVD(P4324) IPDSPASTHR(\*YES) TCPIP(\*YES) RMTSYS('128.9.12.134') PORT(5001) RLSTMR(\*SEC15)
- 2. A printout should look like the following:

```
QPQXWAFP
DEVD
                   P4324
IPDSPASTHR
                   *YES
TCPIP
                   *YES
RMTSYS
                   128.9.12.134
PORT
                   5001
ACTTMR
                   *NOMAX
INACTTMR
                   *SEC15
SBP
                   *N0
PSC
                   *N0
DRF
                   *N0
DRR
                   *N0
EDGSNSTV
                   *N0
```

3. Set up the following parameters:

#### Printer device name (DEVD)

The device description or name. This description must be identical to the name entered for the device name in "Configuring PSF with CRTDEVPRT on V3R1 or V3R6" on page 114.

#### IPDS pass through (IPDSPASTHR)

To print SCS files, specify \*YES. PSF/400 transforms SCS into IPDS before printing.

#### TCP/IP support (TCPIP)

Specify \*YES.

#### **Remote system (RMTSYS)**

Enter the IP address or hostname of the printer.

#### Port (PORT)

Specify 5001.

#### **Activation timer (ACTTMR)**

The value specifies the number of seconds that PSF/400 waits for a printer to respond to an activation request. If only one system is going to use the printer, use the default value (170 seconds). If more than one system will be using the printer, set the value to \*NOMAX, which will cause PSF/400 to wait indefinitely for a response to an activation request.

#### Inactivity timer (INACTTMR) or Release TImer (RLSTMR)

Use INACTTMR on V3R1, and RLSTMR on V3R6. Set this parameter to a value at least equal to the TIMEOUT value on the printer. IBM recommends \*SEC15. This value specifies the length of time PSF/400 will maintain a session with the printer while there are no spooled files with a status of RDY.

**Note:** Make a copy of the values you specify for WRKAFP2 parameters. You can display the values by running WRKAFP2 and specifying PRINTONLY(\*YES) to print the data area. If you change any of these parameters, the command re-initializes the data area and all required values must be re-entered.

# Configuring PSF/400 for IPDS on V3R2

To configure IPDS on AS/400 V3R2, you use the following commands:

- CRTDEVPRT
- CRTPSFCFG

#### Configuring PSF with CRTDEVPRT on V3R2

This section describes how to create a printer device description.

- At the AS/400 command line, enter a command in the form: CRTDEVPRT DEVD(P4317) DEVCLS(\*RMT) TYPE(\*IPDS) MODEL(0) AFP(\*YES) AFPATTACH(\*APPC) FONT(11) RMTLOCNAME(TCPIP) FORMFEED(\*AUTOCUT) TEXT('IBM Network Printer Model 17')
- 2. A completed screen looks like this:

| Display Device Desc                                                        | cription                   | F                                  | age 1      |    |
|----------------------------------------------------------------------------|----------------------------|------------------------------------|------------|----|
| Device description : Option : Category of device : Automatically created : | <b>DEVD</b><br>OPTION      | <b>P4317</b><br>*ALL<br>*PRT<br>NO |            |    |
| Device type                                                                | DEVCLS<br>Type<br>Model    | *RMT<br>*IPDS                      |            |    |
| Advanced function printing : AFP attachment                                | AFP<br>AFPATTACH           | *YES<br>*APPC                      |            |    |
| Online at IPL :                                                            | ONLINE<br>FONT             | *YES                               |            |    |
| Identifier                                                                 | FORMFEED                   | 011<br>*NONE<br>*AUTOCUT           |            |    |
| Separator drawer                                                           | SEPDRAWER<br>SEPPGM        | *FILE<br>*NONE                     |            |    |
| Library                                                                    | PRTERRMSG                  | *INQ                               |            |    |
| Message queue                                                              | MSGQ<br>MAXPNDRQS          | QSYSOPR<br>*LIBL<br>6              |            |    |
| Print while converting : Print reguest timer :                             | PRTCVT<br>PRTRQSTMR        | *YES<br>*NOMAX                     |            |    |
| Form definition                                                            | FORMDF                     | F1C10110<br>*LIBL                  |            |    |
| Character identifier :  Remote location :                                  | CHRID<br>RMTLOCNAME        | *SYSVAL<br>TCPIP                   |            |    |
| Local location                                                             | LCLLOCNAME<br>RMTNETID     | *NETATR<br>*NETATR                 |            |    |
| Mode                                                                       | MODE<br>DEPLOCNAME<br>TEXT | QSPWTR<br>*NONE<br>IBM Networ      | uk Duinter | 17 |

3. Enter values for the following parameters:

#### **Device Description (DEVD)**

The device description or name. This description must be identical to the name entered for the "PSFCFG" parameter in "Configuring AFP with CRTPSFCFG on V3R2" on page 119.

**Device Class (DEVCLS)** 

Specify \*RMT.

**Device Type (TYPE)** 

Specify \*IPDS.

**Device Model (MODEL)** 

Specify **0**.

**Advanced Function Printing (AFP)** 

Specify \*YES.

**AFP Attachment (AFPATTACH)** 

Specify \*APPC. CRTPSFCFG overwrites this value.

Font (FONT)

Enter an appropriate value.

# **Form Feed (FORMFEED)**Specify \*AUTOCUT.

#### **Remote Location (RMTLOCNAME)**

Enter the remote location name.

#### Configuring AFP with CRTPSFCFG on V3R2

#### **Optional**

In V3R1, WRKAFP2 was used to specify RMTLOCNAME, PORT, and ACTTMR, along with other parameters for PSF. In V3R2, CRTPSFCFG (Create PSF Configuration Object), which replaced WRKAFP2, was used to specify these same parameters, along with other parameters.

The PSF configuration object created with this command is used by PSF/400 when printing IPDS files. The object is used by AS/400 V3R2 only if the object is in the QGPL library and has the same name as the printer device description. This information overrides the APPC configuration information specified in the printer device description.

To configure AS/400 for IPDS printing on V3R2:

1. At the AS/400 command line, enter a command in the form:

```
CRTPSFCFG PSFCFG(P4317) IPDSPASTHR(*YES) RLSTMR(*SEC15)

TEXT('IBM Network Printer Model 17')

RMTLOCNAME('128.99.12.134') PORT(5001)
```

2. A completed screen looks like this:

| PSF configuration:  | P43   | 317 |   |       | Lil | bra | ary | <b>/:</b> |   | QG | ìΡL |                        |
|---------------------|-------|-----|---|-------|-----|-----|-----|-----------|---|----|-----|------------------------|
| Jser resource libra | ry .  |     |   |       |     |     |     |           |   |    | :   | *JOBLIBL               |
| IPDS pass through   |       |     |   |       |     |     |     |           |   |    | :   | *YES                   |
| Activate release ti | mer . |     |   |       |     |     |     |           |   |    | :   | *NORDYF                |
| Release timer       |       |     |   |       |     |     |     |           |   |    | :   | *SEC15                 |
| Restart timer       |       |     |   |       |     |     |     |           |   |    | :   | *IMMED                 |
| SNA retry count .   |       |     |   |       |     |     |     |           |   |    | :   | 2                      |
| Delay time between  | retr  | es  |   |       |     |     |     |           |   |    | :   | 0                      |
| Blank page          |       |     |   |       |     |     |     |           |   |    |     | *YES                   |
| Page size control   |       |     |   |       |     |     |     |           |   |    |     | *N0                    |
| Resident fonts      |       |     |   |       |     |     |     |           |   |    |     | *YES                   |
| Resource retention  |       |     |   |       |     |     |     |           |   |    | :   | *YES                   |
| Edge orient         |       |     |   |       |     |     |     |           |   |    | :   | *N0                    |
| Remote location:    |       |     |   |       |     |     |     |           |   |    |     |                        |
| Name or address     |       |     |   |       |     |     |     |           |   |    | :   | 128.99.12.134          |
| CCP/IP port         |       |     |   |       |     |     |     |           |   |    | :   | 5001                   |
| TCP/IP activation t |       |     |   |       |     |     |     |           |   |    |     | 170                    |
| PSF defined options |       |     |   |       | •   | Ī   | Ť   | ĺ         |   |    |     | *NONE                  |
|                     |       |     |   |       |     |     |     |           |   |    |     | IBM Network Printer 17 |
| Device resource lib |       |     | • | <br>• | •   | •   | •   | •         | • | •  | •   | *DFT                   |

3. The following parameters are required:

#### **PSF configuration (PSFCFG)**

The name of the printer device you are configuring.

#### Library

Specify QGPL.

#### IPDS pass through (IPDSPASTHR)

To print SCS files, specify \*YES. PSF/400 transforms SCS into IPDS before printing.

#### Activate release timer (ACTRLSTMR)

Specifies the point at which the release timer (RLSTMR) is activated. Set to \*NORDYF. This means that the release timer is activated when there are no spooled files in the printer's output queue with a status of RDY and the last page of the last spooled file processed has printed. \*NORDYF is used so that all files with a status of RDY are printed before releasing the session (which does not terminate the writer, however).

#### **Release timer (RLSTMR)**

Specifies the amount of time to wait before a session or dialog is released without terminating the writer. The ACTRLSTMR parameter specifies when this timer is to be activated. Set the parameter to a value at least equal to the TIMEOUT value on the printer. IBM recommends \*SEC15.

Note: In V3R1, this was called the Inactivity timer.

#### Remote Location name or address (RMTLOCNAME)

Enter the IP address or hostname of the printer.

#### TCP/IP port (PORT)

Specify 5001.

#### TCP/IP activation timer (ACTTMR)

The value specifies the number of seconds that PSF/400 waits for a printer to respond to an activation request. If only one system is going to use use the printer, use the default value (170 seconds). If more than one system will be using the printer, specify \*NOMAX, which will cause PSF/400 to wait indefinitely for a response to an activation request.

#### Configuring PSF/400 for IPDS on V3R7 and Above

To configure IPDS on AS/400 V3R7 and above, you use the following commands:

- CRTDEVPRT
- CRTPSFCFG (Optional)

#### Configuring PSF with CRTDEVPRT on V3R7 and Above

This section describes how to set up a device description on AS/400.

1. At the AS/400 command line, enter a command in the form:

```
CRTDEVPRT DEVD(P4324) DEVCLS(*LAN) TYPE(*IPDS) MODEL(0)
LANATTACH(*IP) AFP(*YES) PORT(5001) FONT(11) FORMFEED(*AUTOCUT)
RMTLOCNAME('128.9.12.134') USRDFNOBJ(AFP/NETWRKPRT *PSFCFG)
TEXT('IBM Network Printer Model 24')
```

2. A completed screen looks like this:

```
Display Device Description
                                                         Page
5716SS1 V3R7M0 961108
                                         BLDRB1
                                                  09/11/96 12:02:59
Device description . . . . . . :
                                   DFVD
                                              P4324
                                   OPTION
                                               *ALL
Option . . . . . . . . . . . . . . :
Category of device . . . . . . :
                                               *PRT
                                   DEVCLS
                                               *LAN
Device class . . . . . . . . . . :
Device type . . . . . . . . . :
                                   TYPE
                                               *IPDS
Device model . . . . . . . . . :
                                   MODEL
                                              A
                                   LANATTACH
                                              *IP
LAN attachment . . . . . . . . :
                                              NETWRKPRT
User-defined object \dots:
                                   USRDFNOBJ
 Library . . . . . . . . . . :
                                                AFP
                                                *PSFCFG
 Object type . . . . . . . . :
                                   USRDTATEM
                                              *NONF
Data transform program . . . . . :
User-defined driver program \dots:
                                   USRDRVPGM
                                              *NONF
Advanced function printing . . . . :
                                   AFP
                                               *YES
Port number . . . . . . . . . :
                                   PORT
                                               5001
Online at IPL \dots:
                                   ONLINE
                                               *YES
Font . . . . . . . . . . . . . . : Identifier . . . . . . . . . :
                                   FONT
                                              011
 Point size . . . . . . . . . :
                                               *NONE
Form feed . . . . . . . . . . :
                                   FORMFEED
                                               *AUTOCUT
Separator drawer . . . . . . . :
                                    SEPDRAWER
                                              *FILE
Separator program . . . . . . :
                                   SEPPGM
                                               *NONE
 Library . . . . . . . . . . . :
Printer error message . . . . . :
                                   PRTFRRMSG
                                              *INQ
Message queue . . . . . . . . :
                                   MSGQ
                                               QSYSOPR
 Library . . . . . . . . . . . :
                                                *LIBL
                                   ACTTMR
                                               170
Activation timer . . . . . . . :
Maximum pending requests . . . . :
                                   MAXPNDRQS
                                              6
Print while converting . . . . . :
                                    PRTCVT
                                               *YES
                                    PRTRQSTMR
Print request timer ....:
                                               *NOMAX
                                              F1C10110
Form definition . . . . . . . :
                                    FORMDF
 Library . . . . . . . . . . . . :
                                                *LIBL
Remote location . . . . . . . :
                                   RMTLOCNAME
 Name or address . . . . . . :
                                              128.9.12.134
                                   DEPLOCNAME
Dependent location name . . . . :
                                              *NONF
                                               IBM Network Printer Model 24
Text . . . . . . . . . . . . . . . :
User-defined options . . . . . :
                                   USRDFNOPT
```

3. Enter values for the following parameters:

#### **Device Description (DEVD)**

The device description or name.

Device Class (DEVCLS)
Specify \*LAN.

**Device Type (TYPE)**Specify \*IPDS.

#### **Device Model (MODEL)**

Specify **0**.

#### LAN attachment (LANATTACH)

Specify \*IP.

#### **Port Number (PORT)**

Specify 5001.

#### Font (FONT)

Enter an appropriate value.

#### Form Feed (FORMFEED)

Specify \*AUTOCUT.

#### **Activation timer (ACTTMR)**

This value specifies the number of seconds that PSF/400 waits for a printer to respond to an activation request. If only one system will be using the printer, use the default value (170 seconds). If more than one system will be using the printer, specify \*NOMAX, which will cause PSF/400 to wait indefinitely for a response to an activation request.

#### **Remote Location (RMTLOCNAME)**

Enter the IP address or hostname of the printer.

#### **User-Defined Object (USRDFNOBJ)**

To use a PSF configuration object, specify its name and library here. The object type must be \*PSFCFG. For V3R7 and higher, a single PSF configuration object may be referenced by multiple device descriptions, if required.

#### Configuring AFP with CRTPSFCFG on V3R7 or V4R1

#### **Optional**

New for V3R7 is the ability to specify three TCP/IP-related parameters for PSF in a printer device description: RMTLOCNAME, PORT, and ACTTMR. In V3R1 and V3R6, WRKAFP2 was used to specify these three parameters, along with other parameters, for PSF. In V3R2, CRTPSFCFG (Create PSF Configuration Object), which replaced WRKAFP2, was used to specify these same parameters, along with other parameters. In V3R7 and higher, these three parameters are ignored when specified in a PSF configuration object, since they are specified in a printer device description. However, you may wish to use a PSF configuration object to specify other parameters, such as IPDS passthrough, and so on.

The PSF configuration object created with this command is used by PSF/400 when printing IPDS files only if the object is specified with the USRDFNOBJ parameter in the printer device description.

To configure AS/400 for IPDS printing on V3R7 or V4R1:

- At the AS/400 command line, enter a command in the form: CRTPSFCFG PSFCFG(AFP/NETWRKPRT) IPDSPASTHR(\*YES) RLSTMR(\*SEC15) TEXT('IBM Network Printers')
- 2. A completed screen looks like this:

|                               | PSF Configuration Information | Page 1     |
|-------------------------------|-------------------------------|------------|
| PSF configuration: NETWRKPRT  | Library: AFP                  |            |
| User resource library         | *JOBLIBL                      |            |
| IPDS pass through             |                               |            |
| Activate release timer        |                               |            |
| Release timer                 |                               |            |
| Restart timer                 |                               |            |
| SNA retry count               |                               |            |
| Delay time between retries    |                               |            |
| Blank page                    |                               |            |
| Page size control             |                               |            |
| Resident fonts                |                               |            |
| Resource retention            |                               |            |
|                               |                               |            |
| Edge orient                   | *NO                           |            |
| Remote location:              |                               |            |
| Name or address               |                               |            |
| TCP/IP port                   |                               |            |
| TCP/IP activation timer       | : 170                         |            |
| PSF defined options: *NONE    |                               |            |
| Text description              | : IBM Networ                  | k Printers |
| Device resource library list: | *DFT                          |            |

**Note:** The lines in **bold** in the above screen are not used by PSF/400. Instead, PSF/400 uses the information entered in the device description screen.

3. The following parameters are recommended:

#### **PSF configuration (PSFCFG)**

The name used for this PSF configuration object. The name must match the user-defined object name (USRDFNOBJ) in the printer DEVD.

#### IPDS pass through (IPDSPASTHR)

To print SCS files, specify \*YES. PSF/400 transforms SCS into IPDS before printing.

#### Activate release timer (ACTRLSTMR)

Specifies the point at which the release timer (RLSTMR) is activated. Set to \*NORDYF.

#### **Release timer (RLSTMR)**

Specifies the amount of time to wait before a session or dialog is released without terminating the writer. The ACTRLSTMR parameter specifies when this timer is to be activated. Set the parameter to a value at least equal to the TIMEOUT value on the printer. IBM recommends \*SEC15. In V3R1, this is the Inactivity timer.

# Verifying the IPDS Configuration on AS/400

To test IPDS printing, do the following:

- 1. Vary on the line description—VRYCFG CFGTYPE(\*LIN)— if it is not already on.
- 2. To start TCP/IP, enter STRTCP.
- 3. Verify that the AS/400 TCP/IP interface is active. Use the command WRKTCPSTS

and then select option 1.

- 4. Turn the printer on and wait until the printer operator panel displays READY.
- 5. To verify that the printer is connected to AS/400, ping the printer from an AS/400 workstation with one of the following commands:

```
PING 'ip address'
```

or

PING hostname

where *ip\_address* is the Internet address of the remote system printer (the NIC), and *hostname* is the hostname you defined for the printer, if any.

- 6. If the pings are not successful, refer to "Printer Cannot be PINGed" on page 128 .
- 7. If pings are successful, vary on the printer device description with the command:

VRYCFG (printer-device) CFGTYPE(\*DEV) STATUS(\*ON)

8. To use PSF/400 to send an IPDS file to the printer, enter: STRPRTWTR DEV (printer device)

where *printer device* is the name of the printer.

If you have problems printing, do the following:

- Print a NIC configuration page. Refer to "The NIC Configuration Page" on page 11.
- Verify that port number 5001 is being used.

If you are still unable to print IPDS files, contact IBM Support.

# Sharing the AS/400 Printer on the Network

To support printer sharing, IBM network printers automatically switch among all attached ports (parallel port, the twinax or coax port, or the LAN network port). Basically, the printer prints jobs for one port until no new jobs appear and the port "times out". The printer then switches to the next port and does the same thing.

To change the default "time out" value for a port, update the TMEOUT value for the port on the appropriate menu (Parallel, Ethernet, Token Ring, Twinax Setup, or Coax Setup).

To set up AS/400 for printer sharing, set the following parameters.

| AS/400<br>Version | Where Set | Parameter | Recommended<br>Value | Description                                                                                                    |
|-------------------|-----------|-----------|----------------------|----------------------------------------------------------------------------------------------------|
| V3R1              | WRKAFP2   | ACTTMR    | *NOMAX               | The value specifies the number of seconds that PSF/400 waits for a printer to respond to an activation request. If only one system will be using the printer, use the default value (170 seconds). If more than one system will be using the printer, set the value to *NOMAX, which will cause PSF/400 to wait indefinitely for a response to an activation request. |

| AS/400<br>Version | Where Set              | Parameter | Recommended<br>Value | Description                                                                                                    |
|-------------------|------------------------|-----------|----------------------|----------------------------------------------------------------------------------------------------|
| V3R1              | WRKAFP2                | INACTTMR  | *SEC15               | Set this parameter to a value at least equal to the port TIMEOUT value on the printer. IBM recommends *SEC15. This value specifies the length of time PSF/400 maintains a session with the printer while there are no spooled files with a status of RDY.                                                                                                    |
| V3R2              | CRTPSFCFG<br>CHGPSFCFG | RLSTMR    | *NORDYF              | Specifies the point at which the release timer (RLSTMR) is activated. Set to *NORDYF. This means that the release timer is activated when there are no spooled files in the printer's output queue with a status of RDY and the last page of the last spooled file processed has printed. *NORDYF is used so that all files with a status of RDY are printed before releasing the session (which does not terminate the writer, however). |
| V3R2              | CRTPSFCFG<br>CHGPSFCFG | ACTRLSTMR | *SEC15               | Specifies the amount of time to wait before a session or dialog is released without terminating the writer. The ACTRLSTMR parameter specifies when this timer is to be activated. Set the parameter to a value at least equal to the TIMEOUT value on the printer. IBM recommends *SEC15.                                                                                                    |
| V3R2              | CRTPSFCFG<br>CHGPSFCFG | ACTTMR    | *NOMAX               | The value specifies the number of seconds that PSF/400 will wait for a printer to respond to an activation request. If only one system will be using the printer, use the default value (170 seconds). If more than one system will be using the printer, set the value to *NOMAX, which will cause PSF/400 to wait indefinitely for a response to an activation request.                                                                 |
| V3R6              | WRKAFP2                | ACTTMR    | *NOMAX               | This value specifies the number of seconds that PSF/400 will wait for a printer to respond to an activation request. If only one system will be using the printer, use the default value (170). If more than one system will be using the printer, set the value to *NOMAX, which will cause PSF/400 to wait indefinitely for a response to an activation request.                                                                        |

| AS/400<br>Version | Where Set              | Parameter | Recommended<br>Value | Description                                                                                                    |
|-------------------|------------------------|-----------|----------------------|----------------------------------------------------------------------------------------------------|
| V3R6              | WRKAFP2                | RLSTMR    | *SEC15               | Set this parameter to a value at least equal to the port TIMEOUT value on the printer. IBM recommends *SEC15. This value specifies the length of time PSF/400 will maintain a session with the printer while there are no spooled files with a status of RDY.                                                                                                    |
| V3R7 and<br>V4R1  | CRTPSFCFG<br>CHGPSFCFG | ACTRLSTMR | *NORDYF              | Specifies the point at which the release timer (RLSTMR) is activated. Set to *NORDYF. This means that the release timer is activated when there are no spooled files in the printer's output queue with a status of RDY and the last page of the last spooled file processed has printed. *NORDYF is used so that all files with a status of RDY are printed before releasing the session (which does not terminate the writer, however). |
| V3R7 and<br>V4R1  | CRTPSFCFG<br>CHGPSFCFG | RLSTMR    | *SEC15               | Specifies the amount of time to wait before a session or dialog is released without terminating the writer. The ACTRLSTMR parameter specifies when this timer is to be activated. Set the parameter to a value at least equal to the TIMEOUT value on the printer. IBM recommends *SEC15. In V3R1, this is the Inactivity timer.                                                                                                    |
| V3R7 and<br>V4R1  | CRTDEVPRT<br>CHGDEVPRT | ACTTMR    | *NOMAX               | The value specifies the number of seconds that PSF/400 will wait for a printer to respond to an activation request. If only one system will be using the printer, use the default value (170 seconds). If more than one system will be using the printer, set the value to *NOMAX, which will cause PSF/400 to wait indefinitely for a response to an activation request.                                                                 |

# Resolving AS/400 Problems

Use this section to resolve problems configuring AS/400 on TCP/IP networks.

#### Printer Cannot be PINGed

If you have problems pinging the printer:

- Verify the configuration of AS/400, including the printer and any intervening devices such as routers and bridges.
- Verify that the AS/400 line description is varied on and the printer is turned on and displays a status of READY.
- Verify that the AS/400 TCP/IP interface is active.

#### If PSF/400 Terminates When Initialized

If PSF/400 terminates when you initialize it for IPDS printing and issues message PQT3603, check for the following error codes.

- **10** means an incorrect RMTSYS (V3R1 or V3R6) or RMTLOCNAME (V3R2, V3R7, or V4R1) has been specified for the printer.
- 15 means that PSF/400 timed out waiting for the printer's response. You should check the value you entered for Activation Timer when using WRKAFP2 (V3R1 or V3R6), CRTPSFCFG (V3R2), or CRTDEVPRT (V3R7 or V4R1).
- Codes 20-39 indicate a general communications failure. Make sure all of the components in your network are operational, such as routers. If necessary, call IBM Technical Support.
- Codes **40-59** indicate a logic error between PSF and the printer control unit. Contact IBM support.

#### Spooled Print File Remains in PND Status

Check the output queue with the command:

WRKOUTQ OUTQ (queuename)

This typically indicates that PSF/400 is waiting for a response from the printer. This can be verified by displaying the QSPL subsystem, WRKACTJOB SBS(QSPL). If the status of the PDJ job for the printer is SELW, then PSF/400 is waiting for a response from the printer. Make sure that the printer is online and in READY status and that all network connections (for example, routers) between the AS/400 and the printer are active.

#### **Spooled Files Disappear Without Printing**

To resolve this problem:

 Check that the correct printer queue name and correct IP address have been used. • Ping the IP address. If the ping is successful, disconnect the the network cable from the printer/print server, and ping the address again. If the ping is still successful, there is another printer with that IP address on the network.

# **Data is Being Clipped**

To resolve this problem, you may want to set the PSC (Page Size Control) parameter to \*YES in the WRKAFP2 (V3R1 and V3R6) command or in the CRTPSFCFG command (V3R2, V3R7, or V4R1).

# Chapter 9. MVS to Print IPDS Files

Use this chapter to configure MVS to print IPDS files on your IBM network printer.

To print IPDS files, you must install the IPDS option on the printer.

# Requirements

Verify that you have the following required software:

- PSF/MVS Version 2.2.0 with APAR OW15599 (for TCP/IP support)
- MVS Scheduler with APAR OW12236 to support two new PRINTDEV keywords: IPADDR and PORTNO
- TCP/IP Version 3 Release 1, or higher, installed and configured on MVS

To obtain the PTFs associated with these APARs, contact the IBM Support Center (see "Product Support" on page xiv).

# **Configuration Checklist**

# **Authority Level Required**

All of the following configuration steps carried out on MVS require appropriate **RACF** authority.

- \_\_ 1. If you have not already done so, set up the printer and install the NIC. See "Chapter 1. Start Here—Install the Network Interface Card (NIC)" on page 3.
- \_\_ 2. Using the printer operator panel, set up the printer for IPDS by setting the parameters and values shown in the following table.

| Menu                      | Item       | Setting                                                                                                    |
|---------------------------|------------|----------------------------------------------------------------------------------------------------|
| ETHERNET or TOKEN<br>RING | PERSONALTY | <ul> <li>AUTO, if you want to<br/>use the printer for other<br/>than IPDS printing</li> <li>IPDS, for IPDS only</li> </ul> |
| IPDS                      | EMULATION  | 4028                                                                                                    |
| IPDS                      | FONTSUB    | ON                                                                                                    |

| Menu | l                                                                                  | Item                                                                    | Setting                 |
|------|------------------------------------------------------------------------------------|-------------------------------------------------------------------------|-------------------------|
| IPDS |                                                                                    | IPDS PORT                                                               | TRING, ETHER            |
| 3.   |                                                                                    | es for the printer, such as mask. See "Setting TCP/IP nel" on page 221. |                         |
| 4.   | Configure the host environment. See "Configuring PSF for MVS to Print IPDS Files". |                                                                         |                         |
| 5.   | Verify the configura<br>MVS" on page 139                                           | ition. See "Verifying a TCP                                             | /IP-Attached Printer on |
| 6.   | If you want to share                                                               | e the printer, do the procee                                            | dure in "Sharing IBM    |

\_\_\_ 7. If you have problems, refer to "Handling MVS Connectivity Problems"

# Configuring PSF for MVS to Print IPDS Files

on page 141.

# **Data Requirements**

You need the IP address of the NIC.

Network Printers on MVS" on page 140.

# **Configuration Procedure**

Configuring PSF/MVS to print IPDS files includes the following steps:

- 1. Define the MVS communications control unit to MVS. See "Define the Communications Control Unit to MVS" on page 133.
- 2. Modify the TCP/IP profile on your MVS system, if necessary. See "Modify the TCP/IP Profile in MVS" on page 133.
- 3. Ping the printer. See "Verify the Printer Connection" on page 135.
- 4. Define the printer as a writer-controlled printer to JES. See "Define the Printer to JES" on page 136.
- 5. Define the printer to PSF/MVS with a PRINTDEV statement, including the IP address. See "Define the Printer to PSF/MVS" on page 136.

### **Notes:**

1. This section does not provide all the information you need to install and configure TCP/IP on your MVS system. For more information on installing TCP/IP, refer to TCP/IP for MVS: Customization and Administration Guide

2. The routing of information is determined on the basis of the IP address, and is performed by IP gateways. After the network is configured correctly, the MVS host appears to be communicating directly with the TCP/IP-attached printer.

### **Define the Communications Control Unit to MVS**

If you have not already done so, define the communications control unit for the MVS host, such as the 3172 or the 3745 control unit, to MVS. Use either an MVS configuration program (MVSCP) or a hardware configuration definition (HCD), depending on the version of your MVS system:

- When using a version earlier than MVS 4.1.0, use an MVSCP.
- When using a version of MVS 4.1.0 or later, use an HCD or an MVSCP.

For more information about using these methods, refer to:

- MVS/ESA Migration Planning: Dynamic I/O Configuration
- · MVS/ESA Hardware Configuration: Using the Dialog

### Modify the TCP/IP Profile in MVS

The TCP/IP profile contains system configuration statements used to initialize the TCP/IP address space. Of those statements, the following are subject to special considerations when you are printing from PSF/MVS on TCP/IP-attached printers. Samples of these statements are printed in bold in the following example:

```
ACBPOOLSIZE
                             1000
ADDRESSTRANSLATIONPOOLSIZE
                            1500
CCBPOOLSIZE
                             150
                                  32768
DATABUFFERPOOLSIZE
                             160
ENVELOPEPOOLSIZE
                             750
                             300
IPROUTEPOOLSIZE
LARGEENVELOPEPOOLSIZE
                             50
RCBPOOLSIZE
                             50
SCBPOOLSIZE
                             256
SKCBPOOLSIZE
                             256
SMALLDATABUFFERPOOLSIZE
                             256
TCBP00LSIZE
                             512
TINYDATABUFFERPOOLSIZE
                             256
UCBPOOLSIZE
                             100
```

# KEEPALIVEOPTIONS INTERVAL 10 SENDGARBAGE FALSE ENDKEEPALIVEOPTIONS GATEWAY

This section contains information about the statements, the special considerations that apply to them, and the changes they may make necessary. If you change any of the values in the TCP/IP profile, restart TCP/IP to pick up the changes.

For information about the TCP/IP profile and the statements described in this section, refer to:

- IBM TCP/IP MVS Customization and Administration Guide
- · IBM TCP/IP Performance and Tuning Guide

### **DATABUFFERPOOLSIZE Statement**

The DATABUFFERPOOLSIZE statement defines the number and size of the data buffers. For printing on TCP/IP-attached printers, IBM recommends that you specify at least the following:

- · 160 data buffers
- · 32768 buffer size

### SMALLDATABUFFERPOOLSIZE Statement

The SMALLDATABUFFERPOOLSIZE statement defines the number of small data buffers. For printing on TCP/IP-attached printers, IBM recommends that you specify at least 256 small data buffers.

### TINYDATABUFFERPOOLSIZE Statement

The TINYDATABUFFERPOOLSIZE statement defines the number of tiny data buffers. For printing on TCP/IP-attached printers, IBM recommends that you specify at least 256 tiny data buffers.

### **KEEPALIVEOPTIONS Statement**

PSF relies on TCP to detect when a connection with a TCP/IP-attached printer is no longer usable. When no data has been exchanged between PSF/MVS and its connection partner, TCP sends keep-alive probes to the connection partner periodically. These periodic probes, called keep-alive transmissions, enable TCP to discover when a connection is no longer usable even if the connection partner is abruptly powered off or is no longer accessible through the network.

The frequency of keep-alive transmissions is controlled by the INTERVAL parameter on the KEEPALIVEOPTIONS statement. The frequency applies to all TCP applications that direct TCP to send keep-alive transmissions. The default frequency is after about two hours of inactivity.

For printing on TCP/IP-attached printers, IBM recommends that you specify a shorter interval than the default, such as 10 minutes, for the interval between keep-alive transmissions.

Also, if any target host requires that the keep-alive packet contain data, specify SENDGARBAGE TRUE. For example:

KEEPALIVEOPTIONS INTERVAL 5 SENDGARBAGE TRUE ENDKEEPALIVEOPTIONS

### **GATEWAY Statement**

The *Packet\_size* parameter of the GATEWAY statement defines the maximum transmission unit (MTU) for the MVS host. For IBM network printers, the MTU size is fixed at 1024 bytes. The value cannot be adjusted.

### **Verify the Printer Connection**

To verify that the MVS system can establish a connection with the TCP/IP-attached printer, ping the printer from the MVS system.

From a TSO session, enter the following command:

TSO PING ip address

In JES2, enter the following command from the System Display and Search Facility (SDSF) menu 6:

ping ip address

### ip\_address

Specifies the IP address of the NIC.

Figure 8 shows examples of a successful ping and an unsuccessful ping.

### Successful ping:

```
EZA0458I Ping V3R1: Pinging host 9.99.12.33 (Use ATTN to interrupt.)
EZA0463I PING: Ping #1 response took 0.084 seconds. Successes so far = 1.
```

### Unsuccessful ping:

```
EZA0458I Ping V3R1: Pinging host 9.99.12.33 (Use ATTN to interrupt.)
EZA0464I PING: Ping #1 timed out
```

Figure 8. Examples of Responses to a ping Command:

**Note:** If you have problems pinging a printer, refer to "Handling MVS Connectivity Problems" on page 141.

### Define the Printer to JES

When a TCP/IP-attached printer is to be used with JES, it must be defined for deferred printing mode with JES.

**JES2 Printer Definitions:** Figure 9 shows the JES2 printer definition initialization member, located in the system PARMLIB.

Figure 9. PSF/MVS JES2 Printer Definition

### **Notes:**

- The above example is correct for JES2 3.11 and above. For earlier versions of JES2, the statement is named FSSDEF and would be stated as FSSDEF FSSNAME=FSS1.
- 2. The value you specify for the PROC parameter must match the name on the PSF/MVS Startup procedure.

**JES3 Printer Definitions:** Figure 10 shows an example of a JES3 printer definition. This example is not executable, but it is intended to help the JES3 systems programmer define the printer to the MVS host.

```
FSSDEF,TYPE=WTR,FSSNAME=FSS1,PNAME=PSFPROC,SYSTEM=SYS1,TERM=NO DEVICE,JNAME=PRT1,JUNIT=(,SYS1,,OFF),FSSNAME=FSS1, MODE=FSS,PM=(LINE,PAGE,SOSI1),CHARS=(YES,GT12),
```

Figure 10. PSF/MVS JES3 Printer Definition

### **Notes:**

- 1. The value you specify for the JNAME parameter must match the name of the printer in the PSF/MVS Startup procedure.
- 2. The value you specify for the PNAME parameter must match the name on the PSF/MVS Startup procedure.

### Define the Printer to PSF/MVS

Each TCP/IP-attached printer must be defined to PSF with a PRINTDEV statement in the PSF/MVS startup procedure.

The following proc shows a sample procedure, PSFPROC that you can modify to suit your installation. The PRINTDEV statement shows the required IPADDR keyword.

No network printer-specific writer procedure is currently supplied by IBM. You can, however, copy the APSWPROT sample from the APAR medium and modify it for the network printers. Make sure that you specify 300-pel font libraries. (IBM network printers are 600-pel devices that appear to PSF/MVS as 300-pel devices.)

```
//PSFPROC PROC
//************ IBM NETWORK PRINTERS WRITER PROCEDURE ********
//*
//*01* MODULE-NAME = PSFPROC
//*
//*01* DESCRIPTIVE-NAME = START PROCEDURE FOR PSF:
//*
                TCP/IP ATTACHED IBM NETWORK PRINTERS
//*
//*01* NOTES = THE FULL NAME OF THE DEFAULT PAGEDEF IS
//*
                  P1A06462.
//*
               THE FULL NAME OF THE DEFAULT FORMDEF IS
//*
          F1A10110.
THE FULL NAMES OF THE DEFAULT FONTS ARE
X0GF10, X0GS10, X0TU10, AND X0GU10.
THE FULL NAME OF THE SEPARATOR PAGE PAGEDEF IS
P1V06483.
                  F1A10110.
//*
//*
//*
//*
//*
                THE FULL NAME OF THE SEPARATOR PAGE FONT IS
//*
                   X0GT15.
//*
//*
//*01* CHANGE-ACTIVITY:
//*
//*** END OF SPECIFICATIONS ***/
//STEP01 EXEC PGM=APSPPIEP, REGION=4096K
//JOBHDR OUTPUT PAGEDEF=V06483, /* JOB SEPARATOR PAGEDEF
// FORMDEF=A10110,CHARS=GT15 /* JOB SEPARATOR FORMDEF
//JOBTLR OUTPUT PAGEDEF=V06483, /* JOB SEPARATOR PAGEDEF
// FORMDEF=A10110,CHARS=GT15 /* JOB SEPARATOR FORMDEF
//DSHDR OUTPUT PAGEDEF=V06483, /* DS SEPARATOR PAGEDEF
          FORMDEF=A10110, CHARS=GT15 /* DS SEPARATOR FORMDEF
//MSGDS OUTPUT PAGEDEF=A06462, /* MESSAGE DATASET PAGEDEF
// FORMDEF=A10110 /* MESSAGE DATASET FORMDEF
//FONT300 DD DSN=SYS1.FONT300, /* SYSTEM FONTS - 300 PEL
           DISP=SHR
// DISP=SHR
//PSEG01 DD DSN=SYS1.PSEGLIB, /* SYSTEM PAGE SEGMENTS
//
            DISP=SHR
//OLAY01 DD DSN=SYS1.OVERLIB,
                                       /* SYSTEM MEDIUM OVERLAYS
           DISP=SHR
//PDEF01 DD DSN=SYS1.PDEFLIB, /* SYSTEM PAGEDEFS
          DISP=SHR
//FDEF01 DD DSN=SYS1.FDEFLIB, /* SYSTEM FORMDEFS
// DISP=SHR
*/
//*
                 PRINTDEV
```

```
*/
//PRT1
//PRT1
             PRINTDEV FONTDD=*.FONT300,/* 300 PEL FONT LIBRARY DD
             , . OVERLAY LIBRARY DD
.JEGUD=*.PSEG01, /* SEGMENT LIBRARY DD
PDEFDD=*.PDEF01, /* PAGEDEF LIBRARY DD
FDEFDD=*.FDEF01, /* FORMDEF LIBRARY DD
JOBHDR=*.JOBHDR, /* JOB HEADER SEDARATOR
//
//
//
//
                                       /* JOB HEADER SEPARATOR
//
//*
             JOBTRLR=*.JOBTLR,
                                        /* JOB TRAILER SEPARATOR
//
//*
                                        /* OUTPUT
             DSHDR=*.DSHDR,
                                        /* DATA SET HEADER
//
                                       /* SEPARATOR
//*
             MESSAGE=*.MSGDS, /* MESSAGE DATA SET OUTPUT
//
                                       /* NUMBER OF WRITE DATA BUFFERS */
             BUFNO=5,
//
                                   /* DEVICE PAGEDEF DEFAULT
/* DEVICE FORMDEF DEFAULT
//
             PAGEDEF=A06462,
//
             FORMDEF=A10110,
                                        /* DEVICE
//
             CHARS=(GF10,
             GS10, TU10, GU10), /* DEFAULT FONT SET
PIMSG=YES, /* ACCUMULATE DATA SET
//
//
                                       /* MESSAGES
//*
                                    /* REPORT ALL DATA-CHECK
/* ERRORS
//
             DATACK=BLOCK,
//*
             TRACE=NO, /* CREATE INTERNAL TRACE FAILURE=WCONNECT, /* PSF ACTION ON PRINTER
//
//
                                        /* FAILURE
//*
                                         /* PSF ACTION ON TIMEOUT
             TIMEOUT=REDRIVE,
//
             MGMTMODE=OUTAVAIL,
                                         /* PRINTER MANAGEMENT MODE
//
             DISCINTV=15,
                                         /* DISCONNECT INTERVAL IN
//
//
                                         /* SECONDS
             IPADDR='xxx.xxx.xxx.xxx' /* IP ADDRESS FOR TCP/IP
//
//PRT1
             ENDCNTL
```

**Note:** To specify a TCP/IP address space name other than the default, TCPIP, code the following exec statement in the writer procedure:

```
//STEP01 EXEC PGM=APSPPIEP, REGION=4096K, PARM=(,,,,tcpip name)
```

where *tcpip\_name* is the name of the TCP/IP address space. If this parameter is not coded, PSF/MVS uses the default name, TCPIP.

The IP address is the only required parameter. Other parameters may be set to facilitate printer sharing as described in "Sharing IBM Network Printers on MVS" on page 140. For a description of the PRINTDEV statement, which is not given here, see the PSF/MVS *System Programming Guide* 

### **IPADDR**

Specifies the IP address for the printer or attachment, in dotted-decimal notation. Do **not** specify a hostname in place of the dotted-decimal address.

# Verifying a TCP/IP-Attached Printer on MVS

To operate a TCP/IP-attached printer, you use JES operator commands.

# Starting a TCP/IP-attached Printer

To start a TCP/IP-attached printer, do the following:

- 1. Start TCP/IP.
- 2. Power on the printer.
- 3. Start the printer FSA.
  - On **JES2**, the command is:

\$Sprinter-name

• On **JES3**, the command is:

\*VARY printer-name, ON

# Stopping a TCP/IP-attached Printer

You can stop a TCP/IP-attached printer in several ways:

• The preferred method is to first stop the PSF FSA for the printer by entering the following command from the MVS console:

#### JES2:

**\$Pprinter-name** 

#### JES3:

- \*VARY printer-name, OFF
- \*CANCEL printer-name

where *printer-name* specifies the name of the printer FSA.

Then you can turn off power to the printer.

• To end the PSF FSA for the printer, use the JES commands. If you are unable to purge or cancel the printer by use of the JES commands, enter the following command:

MODIFY FSSname, FORCE, printer-name

# **Resolving IPDS Printing Problems**

If you have problems printing, do the following:

- Print a NIC configuration page. Refer to "The NIC Configuration Page" on page 11.
- Verify that the IPDS service is enabled.
- Verify the service name.
- Verify that port number 5001 is being used.

# **Sharing IBM Network Printers on MVS**

IBM network printers can be shared on PSF/MVS in one of two ways:

- By using the MGMTMODE and DISCINTV parameters via the JES spool
- By port switching on the printer

# **JES Spool Printer Sharing**

JES spool printer sharing is valid for TCP/IP attached network printers. A session with the printer is maintained while there is output on the JES spool and the printer is available. When there is no more output on the spool and the disconnect interval expires, PSF/MVS ends the session with the printer. PSF/MVS attempts to restart the session when there is more work on the spool for the printer. After the session is restarted, PSF/MVS must reload the resources required for the print jobs. When using this method of network printer sharing, PSF/MVS cannot determine if another print driver is active.

You can request this method of network printer sharing by specifying the following parameters in the PSF Startup Proc.

MGMTMODE=OUTAVAIL FAILURE=WCONNECT TIMEOUT=REDRIVE DISCINTV=nn

### **MGMTMODE**

Set this parameter to OUTAVAIL. OUTAVAIL requests that PSF start a communications session with the printer only when output is available on the JES spool.

### **FAILURE**

Specifies the action PSF/MVS is to take after a printer failure or a TCP/IP network failure. If FAILURE=WCONNECT and the printer is connected to another host when PSF/MVS attempts to establish a connection on TCP/IP, PSF/MVS continuously retries (up to the limit specified by CONNINTV) until the printer becomes available. FAILURE=STOP stops the attempt to connect to the printer.

### **TIMEOUT**

Specifies the action that PSF/MVS is to take after a timeout when no output is available on JES. The DISCINTV parameter specifies the timeout interval. TIMEOUT=REDRIVE requests that PSF/MVS redrive the printer FSA using the value of the MGMTMODE parameter. TIMEOUT=STOP requests that PSF/MVS stop the printer FSA, which can then be restarted only by an operator command.

### **DISCINTV**

Specifies the disconnect interval in seconds. The value can range from zero to 86400. IBM suggests you set the value to 15. When no output is available from JES for this time period, PSF/MVS ends the session with the network printer. If the value is set to zero, PSF/MVS does not end the session because of lack of output.

Note: PSF/MVS supports two other methods of printer sharing, which are not applicable to IBM network printers. VTAM RELREQ is available for printer sharing under SNA. Port switching is available for SNA- and TCP/IP-attached printers when a printer can support multiple active ports.

# Port Switching Printer Sharing

To support printer sharing, IBM network printers automatically switch among all attached ports (parallel port, the twinax or coax port, or the LAN network port). Basically, the printer prints jobs for one port until no new jobs appear and the port "times out". The printer then switches to the next port and does the same thing.

To change the default "time out" value for a port, update the TMEOUT value for the port on the appropriate menu (Parallel, Ethernet, Token Ring, Twinax Setup, or Coax Setup).

# **Handling MVS Connectivity Problems**

If you encounter problems when pinging a network printer from MVS, here is how to resolve them.

### Ping Is Not Successful

If the ping is not successful, verify the following:

- The printer is powered on.
- The IP address is unique in the TCP/IP network. If the IP address of the MVS system is not unique, see your network administrator to resolve the IP address problem.
- The Maximum Transmission Unit (MTU) size of the IP packet for the MVS system is equal to the MTU size of the printer. For information about the values recommended for the MVS system, see "Modify the TCP/IP Profile in MVS" on page 133.
  - To change the MTU size for the MVS system, change the GATEWAY statement in the MVS TCP/IP profile, and restart TCP/IP to pick up the changes.

 You cannot change the MTU size on an IBM network printer. The MTU size is fixed at 1024 bytes.

If these items are all in order, consult your TCP/IP network administrator about a possible network problem.

# Ping Is Successful

A successful ping usually indicates that the MVS system can communicate with the printer; however, you might receive a successful ping even though the IP address of the TCP/IP-attached printer is a duplicate of another IP address.

If PSF is unable to establish a network connection with the TCP/IP-attached printer or if PSF output for this printer prints elsewhere, follow these steps to determine whether the IP address of the printer is unique:

- 1. Turn the printer off.
- 2. Wait at least 5 minutes for TCP/IP to clear the Address Resolution Protocol (ARP) tables. (If your installation specified a longer interval on the ARPAGE configuration statement in the TCP/IP profile, you may need to wait longer. For information about the ARPAGE statement, refer to *IBM TCP/IP MVS Customization and Administration Guide.*)
- 3. Enter the **ping** command again from the MVS system.

**Note:** If you receive a successful response to the ping command, there is a duplicate IP address. Consult your TCP/IP network administrator.

# Chapter 10. OS/390 to Print S/390 Line Data, PCL, and PostScript Files

Use this chapter to configure OS/390 to use IP PrintWay to print S/390 line data (EBCDIC data), PCL data, or PostScript data on your IBM network printer. IP PrintWay is a stand-alone feature of PSF/MVS, a component of the IP PrintWay/NetSpool feature of OS/390 V1R3 and V2R4, and a component of the OS/390 Print Server feature of OS/390 V2R5. You can use IP PrintWay to transmit output data sets from an MVS or OS/390 system to printers or servers in an IBM TCP/IP network.

# Requirements

You can use IP PrintWay on your MVS or OS/390 system to send an S/390 line data, PCL, or PostScript file to the printer. See the IBM IP PrintWay Guide, S544-5379, for the software requirements.

# **Configuration Checklist**

- \_\_ 1. If you have not already done so, set up the printer and install the NIC. See "Chapter 1. Start Here—Install the Network Interface Card (NIC)" on page 3.
- \_\_ 2. Set TCP/IP addresses for the printer, such as an IP address, gateway address, or subnet mask. See "Setting TCP/IP Addresses from the Printer Operator Panel" on page 221.
- \_\_ 3. Configure IP PrintWay on your OS/390 system as described in the IBM IP PrintWay Guide, S544-5379.

When you configure IP PrintWay, you can optionally create a routing entry for the network printer in the IP PrintWay routing data set. If you do not create a routing entry for the network printer, the job submitter must specify the transmission information in the OUTPUT JCL statement when printing a file. (See 143.

In the routing entry, specify:

- The output class (CLASS), destination name (DEST), and forms name (FORMS) that the job submitter can use on the OUTPUT JCL statement when printing a file.
- The IP address of the network printer.
- Either the name of the print queue or the port number on the network printer. (See Notes 4.a on page 144 and 4.b on page 144.)

- · The name of an IP PrintWay options entry. (See Note 4.b
- \_\_ 4. Use one of the following methods to send a file with S/390 line data, PCL data, or PostScript data to the network printer. Refer to the IBM IP PrintWay Guide, S544-5379, for more information about JCL parameters.
  - If you have not created a routing entry for the network printer, on the OUTPUT JCL statement for the job, specify:
    - The IP address of the network printer
    - Either the name of the print queue or the port number on the network printer. (See Notes 4.a and 4.b.)
    - The name of an IP PrintWay options entry. (See Note 4.a.)

For example, use one of the following JCL statements:

```
//name OUTPUT DEST='IP:nnn.nnn',PRTQUEUE=TEXT,PRTOPTNS=myoptions...
//name OUTPUT DEST='IP:nnn.nnn.nnn',PRTQUEUE=PASS,PRTOPTNS=myoptions...
//name OUTPUT DEST='IP:nnn.nnn.nnn',PORTNO=2501,PRTOPTNS=myoptions...
```

where nnn.nnn.nnn is the IP address of the network printer, and myoptions is the name of the IP PrintWay options entry.

 If you have created a routing entry for the newtork printer: On the OUTPUT JCL statement for the job, specify the CLASS, DEST, and FORMS parameters using the same values as in the routing entry.
 For example, use this JCL statement:

```
//name OUTPUT CLASS=class, DEST=destination, FORMS=formname....
```

You can also override information in the routing entry. For example, if you specified a port number in the routing entry, you can specify a print queue name on the OUTPUT JCL statement. This causes IP PrintWay to transmit the file to the LPD on the network printer instead of to the port. For example, use this JCL statement:

//name OUTPUT CLASS=class, DEST=destination, FORMS=formname, PRTQUEUE=TEXT....

### **Notes:**

- a. On the JCL statement or in an IP PrintWay routing entry, you must specify either a print queue name or a port number for the network printer. Use a print queue name (PASS or TEXT) to send data to the LPD on the printer; use port number 2501 to send data directly to a port on the network printer.
- b. Select the print queue name or port number and the IP PrintWay options entry depending on the type of data in the file you want to print:

- If the file contains S/390 line data, specify TEXT as the name of the print queue, and specify the NOBINARY option in the options entry. If you specify PASS as the name of the print queue or if you specify 2501 as the port number, also specify the LINETERM option in the options entry.
- If the file contains PCL data, specify TEXT as the name of the print queue, and specify an options entry that contains the BINARY option. Specifying PASS as the print queue or 2501 as the port number might cause formatting problems.
- If the file contains PostScript data, specify PASS or TEXT as the name of the print queue or specify 2501 as the port number, and specify an options file that contains the NOBINARY option.

# Chapter 11. InfoPrintManager

Use this chapter to configure InfoPrint Manager to print using your IBM network printer.

# Requirements

For IBM Network Printers 12, 17, and 24, and for InfoPrint 20, you require InfoPrint Manager Version 2.1 with PTF UR50032 installed. For IBM InfoPrint 32, you require InfoPrint Manager Version 3.1.

# **Configuration Checklist**

- \_\_ 1. If you have not already done so, set up the printer and install the NIC. See "Chapter 1. Start Here—Install the Network Interface Card (NIC)" on page 3.
- \_\_ 2. Set TCP/IP addresses for the printer, such as an IP address, gateway address, or subnet mask. See "Setting TCP/IP Addresses from the Printer Operator Panel" on page 221.
- \_\_ 3. Define the printer to InfoPrint Manager as described in the next section, "Defining Printers to InfoPrint Manager".

# **Defining Printers to InfoPrint Manager**

The configuration procedure to use depends on what data stream you want to send.

- To send IPDS to the printer, configure it as a PSF TCP/IP-attached physical printer. See "Configuring Network Printers as PSF TCP/IP-Attached Physical Printers" on page 148.
- To send PCL to the printer, you can configure it as a PSF direct-attached physical printer. This will allow you to submit jobs containing any data stream that PSF accepts and print them as PCL. See "Configuring Network Printers as PSF Direct-Attached Physical Printers" on page 148. You can also configure the printer as an AIX-attached physical printer, but you will only be able to send PCL jobs to the printer if it is defined this way.
- To send PostScript to the printer, configure it as an AIX-attached physical printer. See "Configuring the Network Printer to InfoPrint as an AIX Physical Printer" on page 149.

Note: PCL is standard on all printers. PostScript is standard on the InfoPrint 20 and InfoPrint 32. PostScript requires the optional PostScript feature on Network Printer 12, Network Printer 17, and Network Printer 24. IPDS requires the optional IPDS feature on all printers.

# Configuring Network Printers as PSF TCP/IP-Attached Physical Printers

To configure a printer with the IPDS feature as a PSF TCP/IP-attached physical printer:

- 1. In the InfoPrint GUI, open a physical printers well or a window with a physical printers pane.
- 2. Select the **Physical Printer Template Type** icon from the Types column of the Templates area. If you do not see a template for PSF TCP/IP-attached physical printers, select the **Preferences** button at the bottom of the window to change the template types that the GUI displays.
- 3. Drag and drop a PSF TCP/IP-attached physical printer template into the physical printers well or pane.
  - This step displays the Add Physical Printer dialog.
- 4. In the **Model** field, enter a model name, such as InfoPrint20 or InfoPrint32 (do not put in a space).
- 5. Fill in the other fields as you prefer. For information about these fields, see the GUI online help or the or the **pd\_att\_phy\_ptr** man page.
- 6. Select the **OK** button.
  - InfoPrint closes the dialog and displays an icon representing the new physical printer in the physical printers well or pane. No further configuration is necessary; but if you wish, you can modify the attributes of the new physical printer in the same way as any other physical printer.
- 7. For good halftone printing quality, use the operator panel or the Network Printer Management program to set QUALITY to REFINE. (The QUALITY item is on the printer CONFIG Menu.)
- 8. If you plan to create similar physical printers for other network printers, you can create a template by dragging the new physical printer to the template area.

### Configuring Network Printers as PSF Direct-Attached Physical Printers

To configure a network printer as a PSF direct-attached physical printer:

- 1. Install the InfoPrint 20 PCL driver on your AIX system from the CD-ROM shipped with the InfoPrint 20 (LCD4-0816). Follow the instructions in the README file on the CD-ROM.
  - Be sure to create an AIX print queue. Although InfoPrint will not use this queue to send jobs to the new physical printer, it will make configuration easier. It also allows you to verify that you installed the device driver and connected the printer device correctly.

- 2. In the InfoPrint GUI, open a physical printers well or a window with a physical printers pane.
- 3. Select the **Physical Printer Template Type** icon from the Types column of the Templates area. If you do not see a template for PSF direct-attached physical printers, select the **Preferences** button at the bottom of the window to change the template types that the GUI displays.
- 4. Drag and drop a PSF direct-attached physical printer template into the physical printers well or pane.
  - This step displays the Add Physical Printer dialog.
- 5. In the **Model** field, enter a printer model, such as ibm4317, ibm4320, or ibm4332.
- 6. In the **Device** field, enter the value for the AIX print queue that you created when you installed the device driver. This value appears in the **file**= field of the /etc/qconfig file.
- 7. Fill in the other fields as you prefer. For information about these fields, see the GUI online help or the
- 8. Select the **OK** button.
  - InfoPrint closes the dialog and displays an icon representing the new physical printer in the physical printers well or pane. No further configuration is necessary; but if you wish, you can modify the attributes of the new physical printer in the same way as any other physical printer.
- 9. If you plan to create similar physical printers for other IBM network printers, you can create a template by dragging the new physical printer to the template area.

### Configuring the Network Printer to InfoPrint as an AIX Physical Printer

To configure a network printer to print PCL, PostScript, and ASCII, define the printer as an AIX physical printer:

- 1. Install the appropriate PostScript and PCL drivers on your AIX system from the CD-ROM shipped with the printer (LCD4-0816). Follow the instructions in the README file on the CD-ROM.
  - Be sure to create an AIX print queue. Although InfoPrint will not use this queue to send jobs to the new physical printer, you will need it for migration. It also allows you to verify that you installed the device driver and connected the printer device correctly.
- 2. Use the InfoPrint SMIT migration utility provided with InfoPrint Manager to migrate the AIX printer to InfoPrint.

# Chapter 12. OS/2 TCP/IP to Print PCL and PostScript Files

# NPM

Use this chapter to configure your IBM network printers in a LAN Server/LAN Manager environment to print PCL or PostScript files.

If you want to configure OS/2 to print IPDS files, use the procedure in "Chapter 13. OS/2 TCP/IP to Print IPDS Files" on page 161.

# Requirements

Verify that you have the required software:

### LAN Server:

On the LAN Server, you need **one** of the following versions of OS/2:

- OS/2 Version 2.11 or higher (including OS/2 TCP/IP Version 2.0) and OS/2 LAN Server Version 3.0 or 4.0
- OS/2 Warp Version 3.0 or higher (including OS/2 TCP/IP Version 3.0) and OS/2 LAN Server Version 3.0 or 4.0
- OS/2 Warp Connect Version 3.0 (including OS/2 TCP/IP Version 3.0), which includes LAN Server Version 4.0
- OS/2 Warp Server Version 4.0 (including OS/2 TCP/IP Version 3.0), which includes LAN Server Version 5.0

**Note:** For Warp Server Version 4.0, you must obtain APAR IC16137 to support LPRPORTD and TCP/IP Version 3.1.

# LAN Manager:

If you are using LAN Manager, you need:

- OS/2 Version 1.3 or higher
- Microsoft LAN Manager Version 2.1 or higher

### **Submitters:**

On each submitter workstation, you need **one** of the following:

- PC DOS Version 6.0 or higher with IBM DOS LAN Requester
- OS/2 Version 2.1 or higher with OS/2 LAN Requester 3.0 or higher

- WIN/OS2 (on top of one of the above OS/2 versions)
- Windows 3.1, or higher, with TCP/IP installed
- Some other operating system with TCP/IP or NetBIOS enabled (for example, a workstation running Windows NT or Windows 95)

### **Configuration Checklist**

### **Authority Level Required**

All of the following configuration steps carried out on OS/2 may require administrative authority.

- \_\_ 1. If you have not already done so, set up the printer and install the NIC. See "Chapter 1. Start Here—Install the Network Interface Card (NIC)" on page 3.
- \_\_ 2. Set TCP/IP addresses for the printer, such as an IP address, gateway address, or subnet mask. See "Setting TCP/IP Addresses from the Printer Operator Panel" on page 221.
- \_\_ 3. You can use **one** of two different procedures to configure your printer in a server-to-printer environment:
  - Using the IBM LAN Server/Manager Printer Utility:
    - a. Install the printer driver for OS/2. See "Installing the Printer Driver" on page 37.
    - b. Install the printer utility (LSPU or LMPU) from IBM. See "Installing OS/2 Utilities" on page 37.
    - c. Install the printer. See "Installing the Printer for OS/2 using IBM Utilities" on page 153.
    - d. Optionally, you can create aliases for the printers. See "Sharing the Printer by Creating the Printer Alias" on page 39.
  - Using Standard OS/2 TCP/IP:
    - a. Define a printer object. See "Installing the Printer using Standard OS/2 TCP/IP" on page 154.
    - b. Optionally, you can create aliases for the printers. See "Sharing the Printer by Creating the Printer Alias" on page 39.
- \_\_\_ 4. Configure print requesters. See "Configuring Print Requesters on OS/2" on page 40.
- \_\_ 5. Verify the configuration. See "Verifying the LAN Server Configuration" on page 157.

\_\_ 6. If you have problems, see "Chapter 23. Handling TCP/IP Problems" on page 255 .

# Installing the Printer for OS/2 using IBM Utilities

# Printer Utility procedure

Use this procedure only if you are using the IBM utilities to set up OS/2 TCP/IP. If you want to use OS/2, go to "Installing the Printer using Standard OS/2 TCP/IP" on page 154.

# **Data Requirements**

| Parameter           | Description                                                                                                    | Your Value |
|---------------------|----------------------------------------------------------------------------------------------------|------------|
| Printer object name | User-assigned name for the printer.                                                                                                    |            |
| IP address          | IP address assigned to the NIC.                                                                                                    |            |
| LPD queue name      | Set to the capitalized word PASS. (If you are printing plain text files without an IBM printer driver and experience formatting problems, try using the capitalized word TEXT.) |            |

# **Configuration Procedure**

To install an IBM network printer using the IBM utilities:

- 1. Verify that the printer driver for OS/2 is installed on the OS/2 server. If it is not installed, install it using the procedure in "Installing the Printer Driver" on page 37.
- 2. Logon to LAN Server as administrator.
- 3. Open the LAN Server Printer Utility or LAN Manager Printer Utility folder.
- 4. Open the LAN Server Printer Utility or LAN Manager Printer Utility.
- 5. Select **Install** from the menu bar.
- 6. Select the **Add TCP/IP Printer** option. The **Add TCP/IP Printer** window for TCP/IP displays.
- 7. Fill in the fields with the following information:

### **Printer**

Enter the name you want to use for the OS/2 queue name.

### **Comment**

This field is optional and is used to further identify a printer.

**Driver** Select the printer driver for the printer being installed.

### IP address

The IP address of the NIC installed in the network printer.

### **Service Name**

The name of the TCP/IP printer service on the IBM NIC. Use the default service name of the printer for example, NCT0000DA\_1. Once the initial configuration is completed, you may change this name by referring to the procedures in "Chapter 24. Customizing the NIC" on page 261.

### Port number

The TCP/IP port number of the service selected above. The default TCP port number is 2501.

- 8. Click the **More**>>> button if you want to make other entries.
- 9. Click the **Add** button. A printer queue is created on the OS/2 desktop with the name given as the printer queue name in step 7 on page 153.
- 10. Right-click the printer icon, select **Properties**, and then select **Queue Options**. Verify that **PMPrint** is displayed as the selected queue driver.
- 11. If desired, move the printer queue icon that you have just created to the printer queue folder.

# Installing the Printer using Standard OS/2 TCP/IP

### **Printer Utility procedure**

Use this procedure if you are using standard OS/2 to configure the printer. This procedure is performed automatically by the LAN Server Printer Utility or LAN Manager Printer Utility, as described in "Installing the Printer for OS/2 using IBM Utilities" on page 153.

### **Data Requirements**

| Parameter           | Description                                                                                                    | Your Value |
|---------------------|----------------------------------------------------------------------------------------------------|------------|
| Printer object name | User-assigned name for the printer.                                                                                                    |            |
| IP address          | IP address assigned to the NIC.                                                                                                    |            |
| LPD queue name      | Set to the capitalized word PASS. (If you are printing plain text files without an IBM printer driver and experience formatting problems, try using the capitalized word TEXT.) |            |

### **Configuration Procedure**

The following procedure is done from the LAN Server system that processes print jobs from submitters and sends them to the printer.

1. Start the LAN Server by issuing the following command from an OS/2 command line window on the LAN Server system that shares network printers with other systems:

net start server

2. Install the OS/2 printer driver.

**Note:** You may install the printer driver now (as described below) or wait and install it when you do step 7 on page 156.

- a. Logon to the LAN Server (or LAN Manager) with administrative authority.
- b. Obtain the printer driver for OS/2.
- c. Read the README file contained on the CD-ROM for installation directions.
- d. Install the printer driver.

**Note:** You must install a printer driver before creating a printer object. You can create multiple printer objects if more than one printer of the same type is to be accessed from the same system(s).

- 3. Start the LPR Port Daemon:
  - a. Open the TCP/IP folder, which is in the OS/2 System folder for Warp 3.0.
  - b. Open TCP/IP Configuration.
  - c. Select the Autostart tab on the notebook.
  - d. In Services to Autostart, select lprportd.
  - e. Set the check box for Autostart Service.
  - f. Select Foreground Session and Minimized.
  - g. Close the notebook by double-clicking the system icon (in the upper, left corner).
  - h. Select Save.
  - i. If prompted, respond Yes to save the configuration changes.
  - j. At the OS/2 command prompt, enter: tcpstart

•

to restart TCP.

4. Find the **Templates** icon on the OS/2 desktop. Double-click the icon to open the **Templates** - **Icon View** window.

- 5. Drag and drop the **Printer** template icon to a folder/desktop. The **Create** a **Printer** window opens.
- 6. Type in the name of your printer object in the Name field.
- 7. Select the IBM network printer driver that you installed at step 2 on page 155 as the default printer driver for this printer object.

**Note:** If you did not install the printer driver at step 2 on page 155, click the "Install new printer driver..." tab and install the driver.

8. Select an available **LPD port** icon ( \PIPE\LPDx, where *x* is an integer value) from the **Output port** window.

# What if no LPD port icons appear on the Workstation?

If no **LPD port** icons appear in the **Output port** window, follow this procedure to add the ports:

- a. Right click on any existing port in the **Output port** window.
- b. Select **Install** from the pop-up menu.
- c. Click **OK** when you see a message about ports already installed.
- d. The **Install New Port** window opens. Select **New port drivers** and type the directory name and drive, for example:
  c:\TCPIP\DLL

in the Directory field and press Enter.

- e. Select all eight LPD ports that appear in the **Output port** window by dragging a rectangle over them. (The ports have names ranging from \pipe\lpd0 to \lpd7.) Click the **Install** button.
- f. After the installation is complete, you can select one of the LPR ports in the **Create a Printer** window.
- 9. Double-click the icon to open the **LPD Port** icon.
- 10. Complete the **LPD server** section with the IP address of the printer, for example: 9.99.12.185.
- 11. Complete the **LPD printer** section with the default LPD queue name. Set to the captialized word PASS. (If you are printing plain text files without an IBM printer driver and experience formatting problems, try using the capitalized word TEXT.)
- 12. Click **OK** to save your settings. You are returned to the **Create a Printer** window.
- 13. Verify your selections, then click the **Create** button. An icon (printer object) appears on your desktop with the name you have chosen.

# Verifying the LAN Server Configuration

# **Using Warp Server?**

If you are using OS/2 Warp Server, you must ensure that the spooler is enabled and that the PMPRINT queue driver is being used.

**Note:** With the 3.0 version of the LAN Server Printer Utility, PMPRINT is automatically selected as the OS/2 print queue option. **The queue processor should NOT be PMAPRINT**.

- 1. Verify that the network printer is available with the commands: net alias net use lpt2 \\server name\printer name
- Submit a test print job with the command: copy config.sys lpt2
- 3. Delete the file with the command: net use 1pt2 /d

### Peer-to-Peer in the OS/2 Environment

Three ways of using the OS/2 environment for peer-to-peer printing are described in this section:

- Using Warp Connect Peer services
- Using native OS/2 applications
- Using similar services on WIN-OS2

**Note:** You may also use the LAN Server Printer Utility to configure your printers under OS/2. Refer to the README file for the LAN Server Printer Utility.

# Configuring Peer-to-Peer on OS/2

There are two ways in which to configure the IBM network printers for use in a peer-to-peer network under OS/2:

- Using Warp Connect Peer Services
- Using standard OS/2 TCP/IP services

### Using Warp Connect Peer Services for Windows for Workgroups

Warp Connect peer services are available in OS/2 Warp. When installing the system, you can elect to install either peer-to-peer or LAN Requester.

If you install Peer Services, you can connect Windows for Workgroups, Windows 95, and other workstations directly to OS/2.

Taking Windows for Workgroups (WFW) as an example, you would need to configure it as follows:

- Make sure the Warp Connect and WFW userid and passwords are the same.
- 2. Make sure the Warp Connect domain name and the WFW workgroup names are the same.
- 3. Run "share network resources" on WFW so that WFW will pick up the name of the Warp Connect machine and display it on the browse list. If you cannot do this, type the Warp Connect server name in the network connections dialog box like this:

\\server\_name

then press Enter to see a list of shared resources on Warp Connect.

4. The printer can be parallel-connected to either the OS/2 peer station or a WFW station and shared with the rest of the workgroup.

### Configuring Peer-to-Peer for Native OS/2 Applications

To configure IBM network printers for native OS/2 applications in a peer-to-peer environment using TCP/IP:

- 1. Set up the printer and install the NIC using the instructions in "Chapter 1. Start Here—Install the Network Interface Card (NIC)" on page 3.
- 2. Assign an IP address (and maybe other TCP/IP addresses, like subnet mask and gateway) to the NIC using the instructions in "Chapter 21. TCP/IP Addresses" on page 221.
- 3. Install the printer driver for OS/2. (Refer to "Installing the Printer Driver" on page 37.)
- 4. Create a printer object on the OS/2 desktop. Define the Output port for that printer as port LPD *x*. (Refer to "Installing the Printer using Standard OS/2 TCP/IP" on page 154.)

**Note:** This approach uses OS/2's LPR port driver (LPRPORTD) to direct all printing (drag-and-drop as well as native OS/2 printing) to the mini LPD server on the NIC.

- 5. Select the TCP/IP Configuration directory in the TCP/IP folder on OS/2.
- 6. Select the **Autostart** page.
- 7. Select **LPRPORTD** from the list of services.
- 8. Select Autostart Service.

- 9. Select the Foreground button.
- 10. Select the Minimized button.
- 11. Close the TCP/IP Configuration window, then **Save** the new settings when prompted.
- 12. At an OS/2 command line, enter:

tcpstart

to start TCP/IP.

13. Test the configuration with a print job.

# Configuring for WIN-OS2 Applications using LPRMON

To configure IBM network printers for WIN-OS2 applications in a peer-to-peer environment using TCP/IP:

- 1. Set up the printer and install the NIC using the instructions in "Chapter 1. Start Here—Install the Network Interface Card (NIC)" on page 3.
- 2. Assign an IP address (and maybe other TCP/IP addresses, like subnet mask and gateway) to the NIC using the instructions in "Chapter 21. TCP/IP Addresses" on page 221.
- 3. Install the Windows 3.1 *x* printer drivers on an LPT *n*.OS2 output port.
- 4. From an OS/2 session, start the LPR Monitor program by issuing a command like:

```
start 1prmon -b -r3 -q10 -p PASS -s ip address LPT n
```

### ip\_address

IP address of the NIC.

**LPT** *n* Port number to be redirected. The port was defined at step 3. Even though you defined the port number at step 3 as LPT *n*.OS2, specify it here without the "OS2" suffix (that is, as LPT *n*). Caution should be used for LPT1 since the port may already be used for a locally attached printer.

After the monitor is started, you can access the LPRMON window to view current print jobs.

5. From an OS/2 session, check the connection to the printer with a command like:

```
copy filename 1pt2
```

**Note:** When you enter the command, the print job will display (perhaps only momentarily) in the LPRMON window.

# Chapter 13. OS/2 TCP/IP to Print IPDS Files

# NPM

Use this chapter to configure OS/2 to print IPDS files on your IBM network printer. If you want to configure OS/2 to format and print ASCII, PCL, or PostScript files, use "Chapter 12. OS/2 TCP/IP to Print PCL and PostScript Files" on page 151.

To print IPDS files on the network printers, you must install the IPDS option for the printer.

# Requirements

You need one of the following on your LAN Server:

- OS/2 Warp Server (includes TCP/IP and PSF/2)
- Pre-OS/2 Warp Server:
  - OS/2 Version 2.11 or OS-2 Warp Version 3.0 or higher
  - OS/2 TCP/IP (included in OS/2)
  - PSF/2 Version 2.0 or higher with CSD UR441*x* applied, where *x* is a letter indicating the language, for example "e" for English.

You need PSF/2 Client on client workstations.

# **Configuration Checklist**

### **Authority Level Required**

All of the following configuration steps carried out on PSF/2 require administrative authority.

### **Required Steps**

- \_\_ 1. If you have not already done so, set up the printer and install the NIC. See "Chapter 1. Start Here—Install the Network Interface Card (NIC)" on page 3.
- \_\_ 2. Using the printer operator panel, set up the printer for IPDS by setting the parameters and values shown in the following table.

| Menu                      | Item       | Setting                                                                                                    |
|---------------------------|------------|----------------------------------------------------------------------------------------------------|
| ETHERNET or TOKEN<br>RING | PERSONALTY | <ul> <li>AUTO, if you want to use the printer for other than IPDS printing</li> <li>IPDS, for IPDS only</li> </ul> |
| IPDS                      | EMULATION  | 4028                                                                                                    |
| IPDS                      | FONTSUB    | ON                                                                                                    |
| IPDS                      | IPDS PORT  | TRING, ETHER                                                                                                    |

- \_\_ 3. Set TCP/IP addresses for the printer, such as an IP address, gateway address, or subnet mask. See "Setting TCP/IP Addresses from the Printer Operator Panel" on page 221.
- \_\_ 4. Configure the printer for IPDS. See "Configuring PSF/2 to Print IPDS Files".
- \_\_ 5. Optionally, set up printer sharing. See "Configuring PSF/2 for Printer Sharing" on page 163.
- \_\_ 6. Verify the PSF/2 configuration by sending a print job to the printer. See "Verifying the PSF/2 Configuration" on page 164.
- \_\_ 7. If you have problems, refer to "Chapter 23. Handling TCP/IP Problems" on page 255.

# Configuring PSF/2 to Print IPDS Files

Use this section to configure IBM network printers for IPDS printing.

# **Data Requirements**

| Parameter  | Description                                | Your Value |
|------------|--------------------------------------------|------------|
| IP address | IP address of the NIC                      |            |
| Queue name | Name of the queue to use for IPDS printing |            |

### **Configuration Procedure for PSF/2**

- 1. Access the PSF/2 Folder on the desktop.
- 2. Select the PSF/2 Control Panel.
- 3. Select **Profile**.
- 4. Select New.
  - a. Enter the device name, which can be anything you want.
  - b. Accept the default path c:\psf2\system or enter a different path.
  - c. Enter a description.

- d. Select the device resolution that is used when printing metafile data.
- 5. Select the attachment type of TCP/IP.

Note: TCP/IP does not show up as an attachment type unless you have:

- Installed TCP/IP for OS/2.
- Enabled PSF/2 TCP/IP support.
- 6. Select Settings.
- 7. Enter the IP address of the printer. This is the same value as you enter in TCP/IP Configuration.
- 8. Accept the port number value of 5001.
- 9. Unless you want to change it, leave the default form definition as shown.
- 10. The default timeout value is 30. Adjust this value if there are many hosts or drivers using PSF/2. Refer to the Job Interval Shutdown Timer parameter in "Printer Sharing on the PSF/2 Server" on page 164.
- 11. Select OK.
- 12. Select Create.
- 13. Specify the name of the queue for IPDS printing:
  - a. Select Control Panel.
  - b. Select **Options**.
  - c. Select Setup Queues.
  - d. Enter the OS/2 queue name.
  - e. Enter a description.
  - f. Select the **Device** from the displayed list.
  - g. Select **Setup**.

# Configuring PSF/2 for Printer Sharing

To support printer sharing, IBM network printers automatically switch among all attached ports (parallel port, the twinax or coax port, or the LAN network port). Basically, the printer prints jobs for one port until no new jobs appear and the port "times out". The printer then switches to the next port and does the same thing.

To change the default "time out" value for a port, update the TMEOUT value for the port on the appropriate menu (Parallel, Ethernet, Token Ring, Twinax Setup, or Coax Setup).

## Setting up PSF/2 for Printer Sharing

### Printer Sharing on the PSF/2 Server

To set up printer sharing on the PSF/2 server, assign a value to the "Job Interval Shutdown Timer" on the server. Set this parameter if you are printing from DPF or the PSF/2 spooler.

- 1. Access the PSF/2 folder on the desktop.
- 2. Select the PSF/2 Control Panel.
- 3. Select Profile.
- 4. Select Change.
- 5. Select **Tuning Options**.
- 6. Enter a value for the Job Interval Shutdown Timer. The recommended value is 30 seconds. Do not use the default value of 9999 (infinite).
- 7. Select Change.

# **Printer Sharing from PSF Direct**

If you are using PSF Direct on PSF/2, you can share printers by setting a value for the "Inactivity Timer".

- 1. Access the PSF/2 folder on the desktop.
- 2. Select PSF/2 PSF Direct.
- 3. Select Receiver.
- 4. Select Change.
- 5. Set the value for the Inactivity Timer. This parameter causes a host receiver to end if it waits for data from the host system for the specified period. This parameter can be used instead of the preferred "Disconnect Interval" on the host, if the latter is not available. Set the value to 30, not to the default 9999 (infinite).
- 6. Select **Device**.
- 7. Select **OK**.

# Verifying the PSF/2 Configuration

Use one of the following two methods to send a print file to the printer:

- Use the **APRINT** command with the "d=*device\_name*" parameter to send IPDS files to the printer from the command line
- Use the Print Submitter panel to specify the print file name and other parameters.

If you have problems printing, do the following:

- Print a NIC configuration page. Refer to "The NIC Configuration Page" on page 11.
- Verify that the IPDS service is enabled.
- Verify the service name.
- Verify that port number 5001 is being used.

If you are still unable to print IPDS files, contact IBM Support.

# Chapter 14. AIX to Format and Print PCL and PostScript Files

Use this chapter to configure AIX 3.2.5, 4.1.x, and 4.2.x to format PCL or PostScript files before printing them on your IBM Network Printer.

- To configure AIX to print already-formatted files, see "Chapter 15. AIX to Print Formatted PCL and PostScript Files" on page 175.
- To configure AIX to print IPDS files, see "Chapter 16. AIX to Print IPDS Files" on page 179.

# Requirements

#### You need:

| AIX 3.2.5 | AIX 4.1.x                                              | AIX 4.2.x                                     |
|-----------|--------------------------------------------------------|-----------------------------------------------|
|           | APAR IX56699 and IX63248 applied on the RS/6000 server | APAR IX63260 applied on<br>the RS/6000 server |

To obtain the PTFs associated with these APARs, contact the IBM Support Center (see "Product Support" on page xiv).

**Note:** The APARS are needed to create a virtual printer. Without them, you will not be able to create queues.

You also need TCP/IP with Telnet on clients or submitters.

# **Configuration Checklist**

## **Authority Level Required**

All of the following configuration steps carried out on the AIX server, require **root** authority.

\_\_ 1. If you have not already done so, set up the printer and install the NIC. See "Chapter 1. Start Here—Install the Network Interface Card (NIC)" on page 3.

- \_\_ 2. Set TCP/IP addresses for the printer, such as an IP address, gateway address, or subnet mask. See "Setting TCP/IP Addresses from the Printer Operator Panel" on page 221.
- \_\_ 3. Install the printer drivers and utilities. See "Installing AIX Printer Driver and Utilities".
- \_\_ 4. Configure your printer with one of these procedures:
  - "Configuring AIX 3.2.5 to Format and Print Files" on page 170
  - "Configuring AIX 4.1.x or 4.2.x to Format and Print Files" on page 172
- \_\_ 5. Verify the configuration. See "Verifying an AIX Configuration" on page 174.
- \_\_ 6. If you have problems, see "Chapter 23. Handling TCP/IP Problems" on page 255.

# **Installing AIX Printer Driver and Utilities**

#### **Drivers and Utilities on the Web**

To obtain a current version of a printer driver, program, or utility:

- Access the IBM Printing Systems Company home page: http://www.printers.ibm.com
- 2. Navigate to the printer driver, utility, or program you need and follow the instructions to download it
- 1. Logon to an AIX machine as root.
- 2. Place the CD-ROM with the AIX printer driver and utilities into the appropriate drive.
- 3. Change to the directory where you want the files to be copied. IBM suggests that you change to the /tmp directory and create a directory under that, for example:

/tmp/npdriv

- 4. There are three ways to continue, depending on the media you are using:
  - If you are using DOS-formatted diskettes, continue at "DOS-Formatted Files" on page 169.
  - If you are using TAR-formatted diskettes, continue at "TAR-Formatted Files" on page 170.
  - If you are using a CD-ROM, continue at "Using the CD-ROM" on page 170.

#### **DOS-Formatted Files**

You need to get the readme, license, and printer files from the diskettes. First, get the readme and license files by entering two of the following commands, corresponding to your language:

| Command to Enter                     | Description                       |
|--------------------------------------|-----------------------------------|
| dosread -a readmee.txt readmee.txt   | English Readme file               |
| dosread -a licensee.txt licensee.txt | English License file              |
|                                      |                                   |
| dosread -a readmef.txt readmef.txt   | French Readme file                |
| dosread -a licensef.txt licensef.txt | French License file               |
|                                      |                                   |
| dosread -a readmeg.txt readmeg.txt   | German Readme file                |
| dosread -a licenseg.txt licenseg.txt | German License file               |
|                                      |                                   |
| dosread -a readmei.txt readmei.txt   | Italian Readme file               |
| dosread -a licensei.txt licensei.txt | Italian License file              |
|                                      |                                   |
| dosread -a readmes.txt readmes.txt   | Spanish Readme file               |
| dosread -a licenses.txt licenses.txt | Spanish License file              |
|                                      |                                   |
| dosread -a readmeb.txt readmeb.txt   | Brazilian Portuguese Readme file  |
| dosread -a licenseb.txt licenseb.txt | Brazilian Portuguese License file |

To get the printer files, enter the appropriate command from the table below.

| <b>Command to Enter</b>       | Description             |
|-------------------------------|-------------------------|
| dosread aix325.tar aix325.tar | AIX 3.2.5 Printer files |
| dosread aix41.tar aix41.tar   | AIX 4.1+ Printer files  |

Note: Select the appropriate README file to finish the installation procedures. The README file gives you up-to-date instructions on new features, hints, and tips about the printer drivers.

#### **TAR-Formatted Files**

Enter the command from the table below that is appropriate to your version of AIX

| Command to Enter     | Description             |
|----------------------|-------------------------|
| tar -xf ax3aa_ml.tar | AIX 3.X.X Printer files |
| tar -xf ax4aa_ml.tar | AIX 4.X.X Printer files |

**Note:** Select the appropriate README file to finish the installation procedures. The README file gives you up-to-date instructions on new features, hints, and tips about the printer drivers.

# Using the CD-ROM

Follow the instructions below to continue installation from a CD-ROM.

1. Mount the CD-ROM with the following command (assumes the path is /dev/cd0).

```
mount -o ro -v cdrfs /dev/cd0 /cdrom
```

2. Enter one of the following commands to copy the CD-ROM contents:

#### For AIX 3.2.5:

cp /cdrom/drivers/aix/ax3aa ml.tar /tmp/npdriv

#### For AIX 4.X.X:

cp /cdrom/drivers/aix/ax4aa\_ml.tar /tmp/npdriv

3. Unpack the contents of the tar file with one of the commands:

#### For AIX 3.X.X:

tar -xf ax3aa ml.tar

#### For AIX 4.X.X:

tar -xf ax4aa ml.tar

**Note:** Select the appropriate README file to finish the installation procedures. The README file gives you up-to-date instructions on new features, hints, and tips about the printer drivers.

# Configuring AIX 3.2.5 to Format and Print Files

This section describes how to configure AIX 3.2.5 to format print files before printing them.

#### **Data Requirements**

You need the following data for AIX 3.2.5 to configure the NIC:

| Parameter        | Description                                                                                                    | Your Value |
|------------------|----------------------------------------------------------------------------------------------------|------------|
| MAC Address      | On the NIC faceplate. Called "Ether Addr" or "Token Addr" on the NIC configuration page. It may be changed to the LAA, so check with your network administrator. |            |
| Hostname (or IP) | Either the NIC hostname or IP address.                                                                                                    |            |
| Gateway          | Needed only if there is a gateway address.                                                                                                    |            |
| Subnet Mask      | Needed only if there is a subnet mask.                                                                                                    |            |

# **Configuration Procedure**

- 1. Type smitty mkvirprt on the command line and press Enter. The **Printer Attachment** window is displayed.
- 2. Select IBM Network Printer.
- 3. Type the printer hostname (or IP address) and press Enter. The **BOOTP/TFTP** window is displayed:
  - Select 1 if you have not already set up BOOTP. See "Starting the BOOTP Daemon on AIX Systems" on page 229.
  - If you select 2, skip to step 9.
- 4. Type the MAC address of the NIC, and press Enter.
- 5. Enter the hardware type (**ether** for Ethernet or **tr** for Token Ring) and press Enter.
- 6. Type a gateway IP address and press Enter. (Just press Enter if you do not want to enter a gateway address.)
- 7. Type a subnet mask and press Enter. (Just press Enter if you do not want to enter a subnet mask.)
- 8. Turn the printer off, wait ten seconds, then turn it back on.

#### **Beware of Beaconing on Token Rings**

When you turn the printer off, wait ten seconds before turning it back on. A quick off-on may cause a Token Ring card to start beaconing.

**Note:** Make sure the BOOTP daemon is currently running. See "Starting the BOOTP Daemon on AIX Systems" on page 229.

- 9. The **Select a Printer** window is displayed.
- 10. From the displayed list, select the **IBM Network Printer** *nn*.

- 11. Select header pages:
  - Enter a if you want header pages for each print file.
  - Enter **n** if you do not want header pages for any file.
  - Enter **g** if you want header pages for each print job.
- 12. Select trailer pages:
  - Enter a if you want trailer pages for each print file.
  - Enter **n** if you do not want trailer pages for any file.
  - Enter **g** if you want trailer pages for each print job.
- 13. Enter the print queue name (PS or PCL) or "!;" to bypass the configuration:
  - Press Enter to select the default queue name.
  - Select a different name by typing in the name, then pressing the **Enter** key.
  - Elect not to have a PS or PCL queue by pressing the "!" key, then the **Enter** key.
- 14. Enter **Y** if you want one of the queues (PS or PCL) to be the default queue. Otherwise, enter N.
- 15. Exit smitty.

# Configuring AIX 4.1.x or 4.2.x to Format and Print Files

Use the following procedure to configure your printer to format and then print files from AIX 4.1.x or 4.2.x.

# **Data Requirements**

You need the following data to configure AIX 4.1.x or 4.2.x for the NIC:

| Parameter        | Description                                                                                                    | Your Value |
|------------------|----------------------------------------------------------------------------------------------------|------------|
| MAC Address      | On the NIC faceplate. Called "Ether Addr" or "Token Addr" on the NIC configuration page. It may be changed to the LAA, so check with your network administrator. |            |
| Hostname (or IP) | Either the NIC hostname or IP address.                                                                                                    |            |
| Gateway          | Needed only if there is a gateway address.                                                                                                    |            |
| Subnet Mask      | Needed only if there is a subnet mask.                                                                                                    |            |

# **Configuration Procedure**

- 1. Type smitty mkvirprt on the command line and press Enter. The **Add a Print Queue** window is displayed.
- 2. Select ibmNetPrinter (IBM Network Printer) and press Enter.

- 3. From the **Printer Type** window, select **IBM**.
- 4. From the refreshed **Printer Type** window, select **ibm43***nn*, where *nn* is the IBM network printer type number, for example 17.
- 5. The **BOOTP/TFTP Server** window is displayed:
  - Select 1, if you have not already run BOOTP. Skip to "Using BOOTP" step 1.
  - If you select 2 (non-BOOTP), skip to step 1 of "The Non-BOOTP Way".

#### **Using BOOTP**

- 1. The Add a Print Queue window is displayed.
- 2. Optionally, enter print queue names for PostScript and PCL.
- 3. Enter values for the required fields.
- 4. Enter the printer hostname (or IP address), for example ABC123, then press Enter.
- 5. Enter the MAC (hardware) address of the NIC and press Enter.
- 6. Use the TAB key to toggle between the two network interface types, then press Enter. The two network interface types are:
  - ether for Ethernet.
  - tr for Token Ring.
- 7. Type a gateway IP address and press Enter. (Just press Enter if you do not want to enter a gateway address.)
- 8. Type a subnet mask and press Enter. (Just press Enter if you do not want to enter a subnet mask.)
- 9. Turn the printer off, wait ten seconds, then turn it back on.

#### **Beware of Beaconing on Token Ring**

When you turn the printer off, wait ten seconds before turning it back on. A quick off-on may cause a Token Ring card to start beaconing.

**Note:** Make sure the BOOTP daemon is currently running. See "Using BOOTP".

10. Exit smitty.

#### The Non-BOOTP Way

- 1. If you selected the non-BOOTP way of doing this configuration, the following window is displayed.
- 2. Enter the print queue name (PS or PCL) or "!" to bypass the configuration:
  - Press Enter to select the default queue name.

- Select a different name by typing in the name, then pressing the **Enter** key.
- Elect not to have a PS or PCL queue by pressing the "!" and then pressing the **Enter** key.
- 3. Enter **Y** if you want one of the queues (PS or PCL) to be the default queue. Otherwise, enter N.
- 4. If you entered an IP address for the hostname, you are prompted for the print queue device name. Enter a queue name, for example, Fred. If you used a hostname for hostname, there is no prompt.
- 5. Exit smitty.

# **Verifying an AIX Configuration**

To verify the connection, send a print job to the printer using one of the following commands:

```
qprt -P queuename file
lp -d queuename file
lpr -P queuename file
enq -P queuename file
```

#### queuename

For PostScript, PCL, and other files, this is the name of the queue assigned to the printer

file Name of the print file.

# Chapter 15. AIX to Print Formatted PCL and PostScript Files

Use this chapter to configure AIX 3.2.5, AIX 4.1.x or AIX 4.2.x to print already formatted PS or PCL print files.

- To configure AIX to format and then print your files, see "Chapter 14. AIX to Format and Print PCL and PostScript Files" on page 167.
- To configure AIX to print IPDS files, see "Chapter 16. AIX to Print IPDS Files" on page 179.

# Requirements

#### You need:

| AIX 3.2.5                                              | AIX 4.1.x                                              | AIX 4.2. x                                    |
|--------------------------------------------------------|--------------------------------------------------------|-----------------------------------------------|
| APAR IX56644 and IX62977 applied on the RS/6000 server | APAR IX56699 and IX63248 applied on the RS/6000 server | APAR IX63260 applied on<br>the RS/6000 server |

To obtain the PTFs associated with these APARs, contact the IBM Support Center (see "Product Support" on page xiv).

**Note:** The APARS are needed to create a virtual printer. Without them, you will not be able to create queues.

You also need TCP/IP with Telnet on clients or submitters.

# **Configuration Checklist**

## **Authority Level Required**

All of the following configuration steps, carried out on the AIX server, require **root** authority.

\_\_ 1. If you have not already done so, set up the printer and install the NIC. See "Chapter 1. Start Here—Install the Network Interface Card (NIC)" on page 3.

- \_\_ 2. Set TCP/IP addresses for the printer, such as an IP address, gateway address, or subnet mask. See "Setting TCP/IP Addresses from the Printer Operator Panel" on page 221.
- \_\_ 3. Configure your printer with one of these procedures:
  - "Configure AIX 3.2.5 to Print Formatted Files"
  - "Configure AIX 4.1.X or 4.2.X to Print Formatted Files" on page 177
- \_\_\_ 4. Verify the configuration. See "Verifying an AIX Configuration" on page 178.
- \_\_ 5. If you have problems, refer to "Chapter 23. Handling TCP/IP Problems" on page 255.

# Configure AIX 3.2.5 to Print Formatted Files

## **Data Requirements**

You need the following data for AIX 3.2.5 to configure the NIC:

| Parameter                              | Description                                                                                                    | Your Value |
|----------------------------------------|----------------------------------------------------------------------------------------------------|------------|
| <b>Your</b> name for the printer queue | The name of the queue you want the printer to have.                                                                                                    |            |
| Queue name on the remote printer       | Name of the remote queue on the NIC. Set to the capitalized word PASS. (If you are printing plain text files without an IBM printer driver and experience formatting problems, try using the capitalized word TEXT.) |            |
| Destination host                       | IP address or host name of the NIC.                                                                                                    |            |

#### **Configuration Procedure**

- Type smitty mkque on the command line and press Enter. The Add a Queue window is displayed.
- 2. Select **Add a Remote Queue**. The **Add a Remote Queue** window is displayed.
- 3. Enter values for all required fields. Here are examples:

Table 15. Add a Remote Queue Fields

| Field                | Sample Value | Source                                                                                             |
|----------------------|--------------|----------------------------------------------------------------------------------------------------|
| NAME of queue to add |              | Record this queue name on<br>the data requirements<br>table. The name can be<br>anything you want. |

Table 15. Add a Remote Queue Fields (continued)

| Field                            | Sample Value      | Source                                                                                                    |
|----------------------------------|-------------------|----------------------------------------------------------------------------------------------------|
| DESTINATION HOST for remote jobs | NETONE            | If you enter an optional host name, this is the destination host name from the data requirements table. Otherwise, the host name is the IP address. |
| PathnameSHORT FORM FILTER        | /usr/lpd/bsdshort | Enter exactly as shown or press <b>F4</b> and select from the list.                                                                                 |
| PathnameLONG FORM FILTER         | /usr/lpd/bsdlong  | Enter exactly as shown or press <b>F4</b> and select from the list.                                                                                 |
| Name of queue on remote printer  | PASS              | Obtain this value from the data requirements table.                                                                                                 |
| NAME of device to add            | drem              | This value can be anything you want.                                                                                                    |
| BACKEND PROGRAM pathname         | /usr/lpd/rembak   | Enter exactly as shown, or press <b>F4</b> and select from the list.                                                                                |

- 4. When you complete the panel, the **Command Status** window displays.
- 5. Exit smitty.

# Configure AIX 4.1.X or 4.2.X to Print Formatted Files

# **Data Requirements**

You need the following data for AIX 4.1.X or 4.2.X to configure the NIC:

| Parameter                        | Description                                                                                                    | Your Value |
|----------------------------------|----------------------------------------------------------------------------------------------------|------------|
| Name of the printer queue        | Your name for the queue assigned to the printer.                                                                                                    |            |
| Host name                        | Host name or IP address of the NIC.                                                                                                    |            |
| Queue name of the remote printer | Set to the capitalized word PASS. (If you are printing plain text files without an IBM printer driver and experience formatting problems, try using the capitalized word TEXT.) |            |

# **Configuration Procedure**

1. Type smitty mkvirprt on the command line and press Enter. The **Add a Print Queue** window is displayed.

- 2. Select **remote** (**Printer Attached to Remote Host**) and press Enter. The **Type of Remote Printing** window is displayed.
- 3. Select **Standard Processing** and press Enter. The **Add a Standard Remote Print Queue** window is displayed.
- 4. Complete the panel. Here are sample entries:

Table 16. Add a Standard Remote Print Queue Fields

| Field                                 | Sample Value | Source                                                                                   |
|---------------------------------------|--------------|------------------------------------------------------------------------------------------|
| Name of QUEUE to Add                  | Fred         | The name can be anything you want.                                                       |
| HOSTNAME of remote server             | NETONE       | If you enter an optional host name, enter that name here. Otherwise, use the IP address. |
| Name of QUEUE on remote server        | PASS         | Obtain this value from the data requirements table.                                      |
| TYPE of print spooler on remote queue | BSD          | Enter exactly as shown, or press <b>F4</b> and select from the list.                     |

- 5. When you complete the panel, the **Command Status** window displays.
- 6. Exit smitty.

# Verifying an AIX Configuration

To send a print job to the printer, use one of the following commands:

```
qprt -P queuename file
lp -d queuename file
lpr -P queuename file
enq -P queuename file
```

#### queuename

For PostScript, PCL, and other files, this is the name of the queue assigned to the printer

file Name of the print file.

# Chapter 16. AIX to Print IPDS Files

Use this chapter to configure PSF for AIX to format and print IPDS files on your IBM network printer.

You need the IPDS option for the printer to print IPDS through PSF for AIX.

# Requirements

You need PSF for AIX 2.1 or higher and the latest service. Supported AIX levels include 3.2.5, 4.1.x, and 4.2.x.

#### You need:

| AIX 3.2.5                                  | AIX 4.1.x                                     | AIX 4.2.x |
|--------------------------------------------|-----------------------------------------------|-----------|
| APAR IX56644 applied on the RS/6000 server | APAR IX56699 applied on<br>the RS/6000 server | None      |

To obtain the latest service for PSF for AIX or for AIX, contact the IBM Support Center (refer to "Product Support" on page xiv).

# **Configuration Checklist**

#### **Authority Level Required**

All of the following configuration steps, carried out on the AIX server or PSF for AIX, require **root** authority.

- \_\_ 1. If you have not already done so, set up the printer and install the NIC. See "Chapter 1. Start Here—Install the Network Interface Card (NIC)" on page 3.
- \_\_ 2. Using the printer operator panel, set up the printer for IPDS by setting the following parameters and values:

| Menu                      | Item       | Setting                                                                                                    |
|---------------------------|------------|----------------------------------------------------------------------------------------------------|
| ETHERNET or TOKEN<br>RING | PERSONALTY | <ul> <li>AUTO, specify this if<br/>you to print IPDS and<br/>other data streams</li> <li>IPDS, for IPDS only</li> </ul> |
| IPDS                      | EMULATION  | 4028                                                                                                    |

| Menu | Item      | Setting      |
|------|-----------|--------------|
| IPDS | FONTSUB   | ON           |
| IPDS | IPDS PORT | TRING, ETHER |

- \_\_ 3. Set TCP/IP addresses for the printer, such as an IP address, gateway address, or subnet mask. See "Setting TCP/IP Addresses from the Printer Operator Panel" on page 221.
- \_\_\_ 4. Configure PSF for AIX. See "Configuring AIX to Print IPDS Files".
- \_\_ 5. Configure the printer for sharing. See "Configuring PSF for AIX for Printer Sharing" on page 181.
- \_\_ 6. Verify the configuration by sending a print job to the printer using any of the commands in "Verifying an AIX Configuration for IPDS" on page 182.
- \_\_ 7. If you have problems, see "Chapter 23. Handling TCP/IP Problems" on page 255.

#### **Configuring AIX to Print IPDS Files**

#### **Data Requirements**

| Parameter          | Description                                       | Your Value |
|--------------------|---------------------------------------------------|------------|
| IP address         | IP address of the NIC.                            |            |
| Printer queue name | Name of the queue for the printer. User-assigned. |            |

# Configure PSF for AIX to Print IPDS Files

To configure PSF for AIX to print IPDS files:

- 1. Logon to AIX with root authority.
- 2. Type smitty at the command line and press Enter.
- 3. Select **PSF for AIX Printing and Configuration**.
- 4. Select Administer PSF for AIX.
- 5. Select Manage a PSF for AIX Printer (such as Add and Remove Printers).
- 6. Select Add a Printer or PSF Queue.
- 7. Select TCP/IP. The Add a TCP/IP Attached Printer screen displays.
- 8. Enter values for the following parameters:

#### **Printer NAME**

Enter a name for the printer. This is the queue name that will be associated with the NIC's IP address. PSF for AIX uses the name you specify here as the name for the printer, the printer queue

name, and the name of the printer profile associated with the printer. The name can be up to eight alphanumeric characters.

#### **Internet Address**

Enter the IP address assigned to the NIC. PSF for AIX does not validate this address. If the address does not exist or is invalid, PSF for AIX issues error messages to inform the user that PSF for AIX cannot link to that address when a print job is submitted to the print queue.

#### **PORT** number

Accept the default port number of 5001.

#### **Number of QUEUE DEVICES**

Enter the number of queue devices. Each queue device processes one spooled file at a time. If you want to process more than one file at a time, you need to specify additional queue devices. The value can range from 1 to 99. The default is 4. Note that the more queue devices you specify, the more memory PSF for AIX uses.

#### **Connection TIMEOUT**

Accept the recommended value of 30 seconds for the timeout value. You can adjust this value upwards to suit your environment.

#### **Description**

Enter a description of the printer, possibly including such information as its location, use, or owner.

Note: Refer to your PSF for AIX documentation for additional details.

#### Configuring PSF for AIX for Printer Sharing

To support printer sharing, IBM network printers automatically switch among all attached ports (parallel port, the twinax or coax port, or the LAN network port). Basically, the printer prints jobs for one port until no new jobs appear and the port "times out". The printer then switches to the next port and does the same thing.

To change the default "time out" value for a port, update the TMEOUT value for the port on the appropriate menu (Parallel, Ethernet, Token Ring, Twinax Setup, or Coax Setup).

#### Setting up PSF for AIX for Printer Sharing

#### **Printer Sharing on the AIX Server**

If you are using PSF for AIX as the spooler, assign a value to the "Job Interval Shutdown Timer" on the server.

- 1. At the command line, enter smitty.
- 2. Select Administer PSF for AIX.
- 3. Select Manage a PSF for AIX Printer (such as Add and Remove Printers).
- 4. Select Show/Change Characteristics of a Printer.
- 5. Select Tuning Options.
- 6. Select the printer name.
- 7. Set a value for the Job Interval Shutdown Timer. IBM recommends a value of 30. Do **not** use the default value of 9999 (infinite).
- 8. Press Enter to save the value.

#### **Printer Sharing from PSF Direct**

If you are using PSF Direct on AIX, you can share printers by setting a value for the "Inactivity Timer".

- 1. At the command line, enter smitty.
- 2. Select Communications Applications and Services.
- 3. Select **PSF Direct**.
- 4. Select Show or Change Host Receiver Characteristics.
- 5. Select the host receiver.
- 6. Set a value for the Inactivity Timer. IBM recommends a value of 30. Do **not** specify the default, 9999 (infinite).

## Verifying an AIX Configuration for IPDS

1. To send a print job to the printer, use one of the following commands:

```
qprt -P queuename file
lp -d queuename file
lpr -P queuename file
enq -P queuename file
```

#### queuename

For IPDS, this is the printer NAME.

**file** Name of the print file.

- 2. If you have problems printing, do the following:
  - Print a NIC configuration page. Refer to "The NIC Configuration Page" on page 11.

- Verify that the IPDS service is enabled.
- Verify the service name.
- Verify that port number 5001 is being used.
- 3. If you are still unable to print IPDS files, contact IBM Support.

# Chapter 17. HP-UX to Format and Print PCL and PostScript Files

Use this chapter to configure an IBM network printer to work in the HP-UX environment.

# Requirements

You need HP-UX Version 9 or 10.

Clients or submitters need TCP/IP or Telnet.

# **Configuration Checklist**

# Authority Level Required All of the following configuration steps carried out on the HP-UX server require **root** authority. \_ 1. If you have not already done so, setup the printer and install the NIC. See "Chapter 1. Start Here—Install the Network Interface Card (NIC)" on page 3. \_ 2. Set TCP/IP addresses for the printer, such as an IP address, gateway address, or subnet mask. See "Setting TCP/IP Addresses from the Printer Operator Panel" on page 221. 3. Install the printer driver and utilities. See "Installing the HP-UX Printer Driver" on page 186. \_\_\_ 4. Configure the host environment. See "Configuring HP-UX" on page 186. \_\_\_ 5. Verify the configuration. See "Verifying an HP-UX Configuration" on page 187. \_\_ 6. If you have problems, refer to "Chapter 23. Handling TCP/IP Problems" on page 255.

# Installing the HP-UX Printer Driver

#### **Drivers and Utilities on the Web**

To obtain a current version of a printer driver, program, or utility:

- Access the IBM Printing Systems Company home page: http://www.printers.ibm.com
- 2. Navigate to the printer driver, utility, or program you need and follow the instructions to download it
- 1. Logon to an HP-UX machine as root.
- 2. Place the CD-ROM with the HP-UX printer driver into the appropriate drive.
- 3. Change to the directory where you want the files to be copied. IBM suggests that you change to the /tmp directory and create a directory under that, for example:

/tmp/npdriv

- 4. Mount the CD-ROM.
  - On HP 9.0, with a path of /dev/dsk/c201d2s0, the command is: mount /dev/dsk/c201d2s0 /cdrom -o ro -t cdfs
  - On HP 10.0, with a path of /dev/dsk/c0t5d0, the command is: mount /dev/dsk/c0t5d0 /cdrom -o ro -F cdfs
- 5. Copy the contents of the CD-ROM with the command:

```
cp /cdrom/drivers/hpux/hp9aa_ml.tar /tmp/npdriv (for version 9.0)
or
cp /cdrom/drivers/hpux/hp0aa ml.tar /tmp/npdriv (for version 10.0)
```

6. Install the files into the appropriate directories by entering the command:

```
tar xf hp9aa_ml.tar (for version 9.0)
or
tar xf hp0aa ml.tar (for version 10.0)
```

7. Select the appropriate README file to finish the installation procedures. The README file gives you up to date instructions on new features, hints, and tips about the printer drivers.

# **Configuring HP-UX**

#### **Data Requirements**

You need the following data for HP-UX to configure the NIC:

| Parameter        | Description                                                                                                    | Your Value |
|------------------|----------------------------------------------------------------------------------------------------|------------|
| MAC Address      | On the NIC faceplate. Called "Ether Addr" or "Token Addr" on the NIC configuration page. It may be changed to the LAA, so check with your network administrator. |            |
| Hostname (or IP) | Either the NIC hostname or IP address.                                                                                                    |            |
| Gateway          | Needed only if there is a gateway address.                                                                                                    |            |
| Subnet Mask      | Needed only if there is a subnet mask.                                                                                                    |            |
| Queue name       | Name of the printer queue. Can be any name you want.                                                                                                    |            |

## **Configuration Procedure**

1. Change directories to:

/opt/ibmnp/admin

**Note:** You could also add this directory to your PATH environment variable.

2. Enter the following command:

./IBMnpmenu

**Note:** Do not use the HP-UX SAM utility to set up the network printer queues. The SAM utility does not configure the TCP/IP port correctly for IBM network printers, and jobs will not print. Use only the IBM-provided utility to setup the queues.

3. Follow the menu selections to configure your network printer.

# Verifying an HP-UX Configuration

Verify an HP-UX configuration by sending a print job to the printer using the command:

lp -d queuename file

where queuename is the name specified earlier.

If you have problems printing, refer to "Chapter 23. Handling TCP/IP Problems" on page 255.

# Chapter 18. SCO to Format and Print PCL and PostScript Files

Use this chapter to configure an IBM network printer to work in the SCO environment.

# Requirements

You need one of the following SCO Versions:

- ODT 3.0
- 3.2 Version 4.1
- OpenServer 5.0

Clients or submitters need TCP/IP or Telnet.

# **Configuration Checklist**

#### **Authority Level Required**

All of the following configuration steps carried out on the SCO server require **root** authority.

# **Required Steps**

- \_ 1. If you have not already done so, setup the printer and install the NIC. See "Chapter 1. Start Here—Install the Network Interface Card (NIC)" on page 3.
- \_\_ 2. Set TCP/IP addresses for the printer, such as an IP address, gateway address, or subnet mask. See "Setting TCP/IP Addresses from the Printer Operator Panel" on page 221.
- \_\_ 3. Install the printer driver and utilities. See "Installing the SCO Printer Driver" on page 190.
- \_\_ 4. Configure the SCO system. See "Configuring SCO" on page 190.
- \_\_ 5. Verify the configuration. See "Verifying an SCO Configuration" on page 191.
- \_\_ 6. If you have problems, refer to "Chapter 23. Handling TCP/IP Problems" on page 255.

# Installing the SCO Printer Driver

#### **Drivers and Utilities on the Web**

To obtain a current version of a printer driver, program, or utility:

- Access the IBM Printing Systems Company home page: http://www.printers.ibm.com
- 2. Navigate to the printer driver, utility, or program you need and follow the instructions to download it
- 1. Logon to an SCO machine as root.
- 2. Place the CD-ROM with the SCO printer driver into the appropriate drive.
- 3. Change to the directory where you want the files to be copied. IBM suggests that you change to the /tmp directory and create a directory under that, for example:

/tmp/npdriv

4. Assuming the path is /dev/cd0, mount the CD-ROM with the command: mount -f HS,lower -r /dev/cd0 /cdrom

**Note:** If you get an error saying that HS is an unknown file system format, you need to add the HS file system to the operating system with the following command:

mkdev high-sierra

Copy the contents of the CD-ROM with the command: cp /cdrom/drivers/sco/scoaa ml.tar /tmp/npdriv

- 5. Install the files into the appropriate directories by entering the command: tar xf scoaa\_ml.tar
- 6. Select the appropriate README file to finish the installation procedures. The README file gives you up-to-date instructions on new features, hints and tips about the printer drivers.

# **Configuring SCO**

#### **Data Requirements**

You need the following data for SCO to configure the NIC:

| Parameter        | Description                                                                                                    | Your Value |
|------------------|----------------------------------------------------------------------------------------------------|------------|
| MAC Address      | On the NIC faceplate. Called "Ether Addr" or "Token Addr" on the NIC configuration page. It may be changed to the LAA, so check with your network administrator. |            |
| Hostname (or IP) | Either the NIC hostname or IP address.                                                                                                    |            |
| Gateway          | Needed only if there is a gateway address.                                                                                                    |            |
| Subnet Mask      | Needed only if there is a subnet mask.                                                                                                    |            |
| Queue name       | Name of the printer queue. Can be any name you want.                                                                                                    |            |

# **Configuration Procedure**

1. Change directories to:

/opt/ibmnp/admin

**Note:** You could also add this directory to your PATH environment variable.

- 2. Enter the following command:
  - ./IBMnpmenu
- 3. Follow the menu selections to configure your network printer.

# Verifying an SCO Configuration

To verify as SCO configuration, enter this command to send a print job to the printer:

lp -d queuename file

where queuename is the name specified earlier.

If you have problems printing, refer to "Chapter 23. Handling TCP/IP Problems" on page 255.

# Chapter 19. SUN Solaris to Format and Print PCL and PostScript Files

Use this chapter to configure an IBM network printer to work in the SUN Solaris environment.

# Requirements

You need SUN Solaris 2.3, 2.4, 2.5, or 2.6.

Clients or submitters need TCP/IP or Telnet.

# **Configuration Checklist**

# Authority Level Required All of the following configuration steps carried out on the SUN server require **root** authority. \_ 1. If you have not already done so, setup the printer and install the NIC. See "Chapter 1. Start Here—Install the Network Interface Card (NIC)" on page 3. \_ 2. Set TCP/IP addresses for the printer, such as an IP address, gateway address, or subnet mask. See "Setting TCP/IP Addresses from the Printer Operator Panel" on page 221. 3. Install the printer driver and utilities. See "Installing the SUN Solaris Printer Driver" on page 194. \_\_\_ 4. Configure the SUN system. See "Configuring SUN Solaris" on page 194. \_\_\_ 5. Verify the configuration. See "Verifying a SUN Solaris Configuration" on page 195. \_\_\_ 6. If you have problems, refer to "Chapter 23. Handling TCP/IP Problems" on page 255.

# Installing the SUN Solaris Printer Driver

#### Drivers and Utilities on the Web

To obtain a current version of a printer driver, program, or utility:

- Access the IBM Printing Systems Company home page: http://www.printers.ibm.com
- 2. Navigate to the printer driver, utility, or program you need and follow the instructions to download it
- 1. Logon to an SUN Solaris machine as root.
- 2. Place the CD-ROM with the SUN Solaris printer driver into the appropriate drive.
- 3. Change to the directory where you want the files to be copied. IBM suggests that you change to the /tmp directory and create a directory under that, for example:

/tmp/npdriv

4. Assuming the path is /dev/dsk/c0t6d0s2, mount the CD-ROM with the command:

mount -f hsps -o ro /dev/dsk/c0t6d0s2 /cdrom

**OR** if you are running Volume Manager, enter the command: volcheck

- 5. Copy the contents of the CD-ROM with the command: cp /cdrom/drivers/solaris/solaa ml.tar /tmp/npdriv
- 6. Install the files into the appropriate directories by entering the command: tar xf solaa ml.tar
- 7. Select the appropriate README file to finish the installation procedures. The README file gives you up-to-date instructions on new features, hints and tips about the printer drivers.

# **Configuring SUN Solaris**

#### **Data Requirements**

You need the following data for SUN Solaris to configure the NIC:

| Parameter   | Description                                                                                                    | Your Value |
|-------------|----------------------------------------------------------------------------------------------------|------------|
| MAC Address | On the NIC faceplate. Called "Ether Addr" or "Token Addr" on the NIC configuration page. It may be changed to the LAA, so check with your network administrator. |            |

| Parameter        | Description                                          | Your Value |
|------------------|------------------------------------------------------|------------|
| Hostname (or IP) | Either the NIC hostname or IP address.               |            |
| Gateway          | Needed only if there is a gateway address.           |            |
| Subnet Mask      | Needed only if there is a subnet mask.               |            |
| Queue name       | Name of the printer queue. Can be any name you want. |            |

# **Configuration Procedure**

1. Change directories to:

/opt/ibmnp/admin

**Note:** You could also add this directory to your PATH environment variable.

2. Enter the following command:

./IBMnpmenu

3. Follow the menu selections to configure your network printer.

# Verifying a SUN Solaris Configuration

Verify a SUN Solaris configuration by sending a print job to the printer using the command:

lp -d queuename file

where queuename is the name specified earlier.

If you have problems printing, refer to "Chapter 23. Handling TCP/IP Problems" on page 255.

# Chapter 20. Windows Platforms on TCP/IP Networks

Use this chapter to configure Windows platforms (Windows NT 4.0, Windows NT 3.51, Windows 95, or Windows for Workgroups) to print over a TCP/IP network to your IBM network printers.

**Note:** There are different ways of configuring Windows platforms on TCP/IP networks. This chapter provides guidance on some of those ways.

# Requirements

Verify that you have the required software available:

- IBM printer drivers for the desired operating system(s)
- TCP/IP protocol

The following software is required in some configurations:

- IBM LPR Remote Printing Client or other LPR client (Windows 95 only)
- IBM TCP/IP Network Port Monitor (in some configurations of Windows NT 4.0 only)

# **Configuration Checklist**

- \_\_ 1. If you have not already done so, set up the printer and install the NIC. See "Chapter 1. Start Here—Install the Network Interface Card (NIC)" on page 3.
- \_\_ 2. Set TCP/IP addresses for the printer, such as an IP address, gateway address, or subnet mask. See "Setting TCP/IP Addresses from the Printer Operator Panel" on page 221.
- \_\_ 3. Read the section "Recommendations for Your Print Configuration" on page 198. This section describes the various ways of configuring printers on Windows networks, and the merits of each. When you have decided on the best configuration for your network, continue at the next step.
- 4. If you have decided on a peer-to-peer configuration for your network, do the following procedure for each machine that you want to be able to use the printer:
  - "Configuring Windows on TCP/IP Networks to Print Direct" on page 199

If you have decided on a client-server approach, do the following steps:

- a. Set up the machine that is going to be the print server to print directly to the print device. For this, follow the instructions in section "Configuring Windows on TCP/IP Networks to Print Direct" on page 199 for the operating system the print server will run on.
- b. Share the printer set up in the previous step to the network. Follow the instructions in section "Configuring a Windows Print Server on TCP/IP Networks" on page 208.
- c. On each client, create a printer icon that uses the shared printer set up in the previous step. To do this, follow the instructions in "Configuring Windows Print Clients on TCP/IP Networks" on page 212 for the operating system the print client uses.
- \_\_ 5. If you have any problems, refer to "Chapter 23. Handling TCP/IP Problems" on page 255.

# **Recommendations for Your Print Configuration**

There are two main configurations that you can choose between when setting up printers and Windows machines on TCP/IP networks. Those configurations are:

- 1. A "peer-to-peer" configuration where each machine prints directly to each printer.
- 2. A "client-server" configuration where one or more machines act as print servers and the other machines print through these print servers.

Client-server has the following advantages.

- Installing a client of a shared printer is simpler than installing a machine to print directly to a printer. The installation effort over the whole network is significantly reduced.
- The printer queue as seen by each client is the full queue, not just the queue of jobs on their own machine. That is, all clients using a shared printer see all jobs being submitted to that printer. The client can see that there is a queue of 10 jobs waiting on that printer, instead of seeing (as they would in a peer-to-peer configuration) that the print queue is empty, when in fact other jobs from other machines are queued on the printer.
- Communication from the clients to the server is by Microsoft Networking, so only the print server requires TCP/IP to be installed and configured.

IBM provides the TCP/IP Network Port Monitor, which can be used instead of the standard LPR port monitor on a Windows NT 4.0 print server. The Network Port Monitor can be used in both client-server and peer-to-peer configurations. This provides the following advantages:

- On the IBM Network Printers 12, 17, and 24, clients will receive printer status information. On the IBM InfoPrint printers, clients will receive both printer status and job status, including true end-of-job indication (the job disappears from the queue only when fully **printed**, not fully **sent**).
- If the Windows NT 4.0 print server has been installed correctly, the client has its printer drivers downloaded and installed automatically.

Peer-to-peer configurations have the following advantage:

• Clients are not dependent on the server for printing. Only the client and the printer need to be ready for printing to occur.

# **Supported Windows Print Server Platforms**

A print server can be a machine running any of the following:

- Windows NT 4.0 (Server or Workstation)
- Windows NT 3.51 (Server or Workstation)
- Windows 95
- Windows for Workgroups

**Note:** Some operating systems may have restrictions on the number of print clients they can serve. For example, a printer created on Windows NT 4.0 Workstation can be shared by no more than 10 clients.

# **Supported Windows Client Platforms**

Clients of shared printers can be running:

- Windows NT 4.0 (Server or Workstation)
- Windows NT 3.51 (Server or Workstation)
- Windows 95
- Windows for Workgroups

One single print server can serve clients on all of these operating systems simultaneously.

# Configuring Windows on TCP/IP Networks to Print Direct

This section explains how to set up to print directly to the print device on the operating systems listed below.

- Windows NT 4.0 (Server or Workstation). See "Configuring Windows NT 4.0 to Print Directly to the Printer" on page 200.
- Windows NT 3.51 (Server or Workstation). See "Configuring Windows NT 3.51 to Print Directly to the Printer" on page 204.

• Windows 95. See "Configuring Windows 95 to Print Directly to the Printer" on page 206.

**Note:** Although direct printing can be set up on Windows for Workgroups, this procedure is not documented in this book -- see the printer driver readme and the help for the operating system.

## Configuring Windows NT 4.0 to Print Directly to the Printer

You have two choices:

- To use the IBM TCP/IP Network Port Monitor, see "Using the IBM TCP/IP Network Port Monitor".
- To use the Windows LPR Port Monitor, see "Using the Windows NT LPR Port Monitor" on page 202.

## Using the IBM TCP/IP Network Port Monitor

Use this procedure to use the IBM TCP/IP Network Port Monitor to set up a Windows NT 4.0 machine to print directly to a printer. This procedure is also the first step of setting up a Windows NT 4.0 print server.

**Data Requirements:** The following table lists the data requirements for setting up to print directly to the printer.

| Parameter           | Description                                                                                                    | Your Value |
|---------------------|----------------------------------------------------------------------------------------------------|------------|
| Printer name        | User-assigned name of the printer                                                                                                    |            |
| Printer driver name | Name of the printer driver for NT. The <b>default</b> name of the driver is "IBM Network Printer <i>nn</i> " or "IBM InfoPrinter <i>nn</i> ". |            |
| IP address          | IP address of the NIC.                                                                                                    |            |

#### **Configuration Procedure:**

#### **Authority Level Required**

Some of the following configuration steps carried out on Windows NT 4.0 may require **administrative** authority.

- 1. Logon to the Windows NT 4.0 machine as an administrator.
- 2. Select Start, then Settings, then Printers. You see the Printers dialog box.
- 3. Double-click on the Add Printer icon.

- In the Add Printer Wizard window, click the My Computer radio button, then click Next.
- 5. Click Add Port.
- If you have already installed the IBM TCP/IP Network Port Monitor, the list in the **Printer Ports** window will contain the entry **IBM TCP/IP Network Port**.

If this entry is in the list, continue to the next step. Otherwise, you must install the IBM TCP/IP Network Port Monitor, as follows:

- a. Select New Monitor....
- b. In the **Installing Print Monitor** window, type the appropriate drive and path of the port monitor files to be installed. These files can be found on the CD-ROM that came with your printer, as well as on the IBM Printing Systems Company web page.
- c. Click OK.
- 7. In the **Printer Ports** Window, select **IBM TCP/IP Network Port** from the list of available printer ports.
- 8. Click New Port....
- 9. Enter the network address of the printer. Optionally you may also enter a name for the port you are creating.

**Note:** Selecting **Help** displays the help for the port monitor. The help includes information about the port monitor, including a section on Frequently Asked Questions. Access the **Help Contents** to see what information is available.

- 10. Click **OK**.
- 11. Click Close on the Printer Ports window.
- 12. Verify that the new port is checked in the **Available ports** list.
- 13. Click Next.
- 14. If you have not yet installed the IBM NT 4.0 printer driver, click the **Have disk** button and follow the installation instructions.
- 15. Click **IBM** in the **Manufacturers** list, then click the printer driver for the printer you are configuring.
- 16. Click **OK**.
- 17. In the next new driver screen, click the radio button for the option you want, then click **Next**.
- 18. In the next screen, change the **Printer name** if desired, then click the radio button if you want the printer to be the default printer.
- 19. Click Next.
- 20. Click Not shared.
- 21. Print a test page by clicking the appropriate button, then click **Finish**.

22. If you want to share this printer, continue at "Configuring a Windows NT 4.0 Print Server" on page 208.

**Verifying the Configuration:** Test the Windows NT 4.0 configuration for TCP/IP by printing a test page (the final step in this configuration procedure above). If you wish to print a test page at some time other than during installation:

- 1. Select Start, then Settings, then Printers. You see the Printers dialog box.
- 2. Right-click on the printer and select **Properties**.
- 3. Select Print Test Page.

## **Using the Windows NT LPR Port Monitor**

Use this procedure to use the Windows NT LPR Port Monitor to set up a Windows NT 4.0 machine to print directly to a printer. This procedure is also the first step of setting up a Windows NT 4.0 print server.

#### **Data Requirements:**

| Parameter                            | Description                                                                                                    | Your Value |
|--------------------------------------|----------------------------------------------------------------------------------------------------|------------|
| Printer name                         | User-assigned name of the printer                                                                                                    |            |
| Printer driver name                  | Name of the printer driver for NT. The <b>default</b> name of the driver is "IBM Network Printer <i>nn</i> " or "IBM InfoPrint <i>nn</i> ".                                                                               |            |
| IP address                           | IP address of the NIC.                                                                                                    |            |
| Name of the printer (lpd queue name) | This is not the same as the printer name. Set to the capitalized word PASS. (If you are printing plain text files without an IBM printer driver and experience formatting problems, try using the capitalized word TEXT.) |            |

#### **Configuration Procedure:**

### **Authority Level Required**

All of the following configuration steps carried out on Windows NT for TCP/IP may require **administrative** authority to be able to login to the NT 4.0 server.

- 1. Logon to the NT 4.0 server as administrator.
- 2. Verify that **Microsoft TCP/IP Printing** service has been installed by doing one of the following two procedures:
  - · One way:
    - a. Right-click the Network Neighborhood icon to display a dialog.
    - b. Select **Properties**.
    - c. Select the **Services** tab.
  - Another way:
    - a. Select Start, then Settings, then Control Panel, then Network.
    - b. Select the **Services** tab.
  - Verify that Microsoft TCP/IP Printing is on the list of installed services.
     If the service is not on the list, use the NT 4.0 documentation to install it.
- 3. Back at the main NT window, select **Start**, then **Programs**, then **Windows** NT **Explorer**.
- 4. Select the **Printers** folder from the **All Folders** list.
- 5. From the Contents of 'Printers' list, run Add Printer.
- 6. In the **Add Printer Wizard** window, click the **My Computer** radio button, then click **Next**.
- 7. In the next screen, click Add Port.
- 8. In the **Printer Ports** window, double-click **LPR Port** from the **Available Printer Ports** list.
- 9. In the **Add LPR compatible printer** window:
  - a. Enter the hostname or IP address assigned to the NICin the **Name or address of server providing lpd** field.
  - b. Enter the capitalized word PASS in the **Name of printer or print queue on that server** field. (If you are printing plain text files without an IBM printer driver and experience formatting problems, try using the capitalized word TEXT.)
- 10. Click **OK**.
- 11. Click **Close** on the **Printer Ports** window.
- 12. Verify that the correct port is checked in the Available ports list.
- 13. Click Next.

- 14. If you have not yet installed the IBM NT 4.0 printer driver, click the **Have disk** button and follow the installation instructions. If you have already installed the printer driver, go to step 15.
- 15. Click **IBM** in the **Manufacturers** list, then click the printer driver for the printer you are configuring.
- 16. Click **OK**.
- 17. In the next new driver screen, click the radio button for the option you want, then click **Next**.
- 18. In the next screen, change the **Printer name**, if you want, then click the radio button if you want the printer to be the default printer.
- 19. Click Next.
- 20. In the printer sharing window, click the button for your sharing option. Optionally, change the **Share name** by which the printer is to be known on the network.
- 21. Optionally, select the OS printing support you want, then click Next.
- 22. Print a test page by clicking the appropriate button, then click **Finish**.

**Verifying the Configuration:** Test the NT configuration for TCP/IP by sending a print job from the command line or an application:

*From the Command Line:* Send a print job from the command line by entering a command in the form:

1pr -S ip address -P PASS filename

where *ip\_address* is the IP address of the NIC—not the IP address of the host workstation, and PASS is the printer name specified at step 9.b on page 203.

#### Notes:

- 1. The -S and -P must be in capitals, as shown.
- 2. If the print queue says the print job is printing but nothing prints, check the timeout value. If set too high, the print job may not print right away.

*From an Application:* Test the configuration by sending a print job to the printer from any Windows application:

- 1. Select **Print Setup** from the **File** menu, then select the printer queue.
- 2. Click **OK**, then select **Print** from the **File** menu.

#### Configuring Windows NT 3.51 to Print Directly to the Printer

Use this procedure to set up a Windows NT 3.51 machine to print directly to a printer. This procedure is also the first step of setting up a Windows NT 3.51 print server.

**Note:** IBM InfoPrint 20 and IBM InfoPrint 32 are not supported on Windows NT 3.51.

## **Data Requirements**

The following table lists the data requirements for setting up to print directly to the printer.

| Parameter                            | Description                                                                                                    | Your Value |
|--------------------------------------|----------------------------------------------------------------------------------------------------|------------|
| Printer name                         | User-assigned name of the printer.                                                                                                    |            |
| Printer driver name                  | Name of the printer driver for NT. The <b>default</b> name of the driver is "IBM Network Printer <i>nn</i> ".                                                                                                    |            |
| IP address                           | IP address of the NIC.                                                                                                    |            |
| Name of the printer (lpd queue name) | This is not the same as the printer name. Set to the capitalized word PASS. (If you are printing plain text files without an IBM printer driver and experience formatting problems, try using the capitalized word TEXT.) |            |

## **Configuration Procedure**

### **Authority Level Required**

Some of the following configuration steps carried out on Windows NT 3.51 may require **administrative** authority.

- 1. Logon to the NT server as administrator.
- 2. Verify that a Microsoft TCP/IP Printing service is installed by checking the network icon in **Control Panel**.
- 3. From the Program Manager window, select Main.
- 4. Select Print Manager.
- 5. Select the **Printer** menu.
- 6. Select Create Printer.
- 7. Enter the values for the following fields:
  - Printer Name
  - Driver
  - Description

- 8. Click the pull-down menu for the **Print to** field.
- 9. Select Other..., and the Print Destinations window displays.
- Select LPR Port, then click OK. Enter the IP address or hostname associated with the NIC in the Name or address of host providing LPD field.
- 11. Enter the capitalized word PASS in the **Name of the printer on that machine** field. (If you are printing plain text files without an IBM printer driver and experience formatting problems, try using the capitalized word TEXT.) The requested value is **not** the same as the name you entered for Printer Name in step 7 on page 205.
- 12. Click **OK**, then in the **Printer Setup** window select any desired printer driver options and click **OK**.

## **Verifying the Configuration**

Test the Windows NT 3.51 configuration for TCP/IP by sending a print job from the command line or an application.

**From the Command Line:** Send a print job from the command line by entering the command:

```
lpr -S ip address -P PASS filename
```

where *ip\_address* is the IP address of the NIC—not the IP address of the host workstation, and PASS is the printer name specified at step 11.

#### **Notes:**

- 1. The -S and -P must be in capitals, as shown, and the flags must be separated from the parameters by spaces.
- 2. If the print queue says the print job is printing but nothing prints, check the timeout value on the printer operator panel. If set too high, the print job may not print right away.

**From an Application:** Test the configuration by sending a print job to the printer from any Windows application.

- 1. Select **Print Setup** from the **File** menu, then select the printer queue.
- 2. Click **OK**, then select **Print** from the **File** menu.

### Configuring Windows 95 to Print Directly to the Printer

Use this procedure to set up a Windows 95 machine to print directly to a printer. This procedure is also the first step of setting up a Windows 95 print server.

#### **Data Requirements**

The following table lists the data requirements for setting up to print directly to the printer.

| Parameter                            | Description                                                                                                    | Your Value |
|--------------------------------------|----------------------------------------------------------------------------------------------------|------------|
| Printer name                         | User-assigned name of the printer.                                                                                                    |            |
| Printer driver name                  | Name of the printer driver for Windows 95. The <b>default</b> name of the driver is "IBM Network Printer <i>nn</i> " or "IBM InfoPrint <i>nn</i> ".                                                                       |            |
| IP address                           | IP address of the NIC.                                                                                                    |            |
| Name of the printer (lpd queue name) | This is not the same as the printer name. Set to the capitalized word PASS. (If you are printing plain text files without an IBM printer driver and experience formatting problems, try using the capitalized word TEXT.) |            |

### **IBM LPR Remote Printing Client**

Before installing the printer on Windows 95 you *must* install the IBM LPR Remote Printing Client utility. This can be found on the CD-ROM that came with your printer, as well as on the IBM Printing Systems Company web page. Follow the instructions in the utility's README.TXT file to install it. The installation program should start automatically; if it does not, run INSTLPR.EXE.

#### **Verifying the Configuration**

Test the Windows 95 configuration for TCP/IP by printing a test page (the final step in the configuration procedure above). If you wish to print a test page at some time other than during installation:

- 1. Select Start, then Settings, then Printers. You see the Printers dialog box.
- 2. Right-click on the printer and select **Properties**.
- 3. Select Print Test Page.

## Configuring a Windows Print Server on TCP/IP Networks

This section explains how to set up a print server on the operating systems listed below.

- Windows NT 4.0 (Server or Workstation). See "Configuring a Windows NT 4.0 Print Server".
- Windows NT 3.51 (Server or Workstation). See "Configuring a Windows NT 3.51 Print Server" on page 209.
- Windows 95. See "Configuring a Windows 95 Print Server" on page 211.

**Note:** Although a print server can be set up on Windows for Workgroups, this procedure is not documented in this book—see the printer driver readme and the help for the operating system.

## Configuring a Windows NT 4.0 Print Server

### **Data Requirements**

The following table lists the data requirements for setting up a print server.

| Parameter                        | Description                                                                                                    | Your Value |
|----------------------------------|----------------------------------------------------------------------------------------------------|------------|
| Printer name                     | User-assigned name of the printer                                                                                                    |            |
| Printer share name               | User-assigned name of the printer as it will appear to network clients. This can be the same as the printer name if you want. Due to client limitations, this name should be limited to 8 characters. |            |
| List of client operating systems | To facilitate automatic download of drivers from the server to the client, you must know in advance the clients that are going to be using the shared printer.                                        |            |

#### **Configuration Procedure**

#### **Authority Level Required**

Some of the following configuration steps carried out on Windows NT 4.0 may require **administrative** authority.

- 1. The first step in setting up a print server is to set the machine up to print directly to the printer. If you have not already done so, do the procedure "Configuring Windows NT 4.0 to Print Directly to the Printer" on page 200, and return here when done.
- 2. Select Start, then Settings, then Printers. You see the Printers dialog box.
- 3. Right-click on the printer and select Sharing....
- 4. Click the **Shared** radio button, then enter the printer's share name.
- 5. In the **Alternate Drivers** list, select all operating systems for which there will be clients using this shared printer.
- 6. Click OK.
  - If you selected any operating systems, you will be prompted to install the printer drivers for those systems. Follow the instructions on the subsequent windows to do this.
- 7. Inform the clients that will be using the printer of the share name of the printer.

### **Verifying the Configuration**

You will test the shared printer by installing a client of the printer and printing a test page from that client. To install a print client, see "Configuring Windows Print Clients on TCP/IP Networks" on page 212.

## Configuring a Windows NT 3.51 Print Server

**Note:** IBM InfoPrint 20 and IBM InfoPrint 32 are not supported on Windows NT 3.51.

## **Data Requirements**

The following table lists the data requirements for setting up a print server.

| Parameter    | Description                        | Your Value |
|--------------|------------------------------------|------------|
| Printer name | User-assigned name of the printer. |            |

| Parameter          | Description                                                                                                    | Your Value |
|--------------------|----------------------------------------------------------------------------------------------------|------------|
| Printer share name | User-assigned name of the printer as it will appear to network clients. This can be the same as the printer name if you want. Due to client limitations, this name should be limited to 8 characters. |            |

#### **Configuration Procedure**

#### Authority Level Required

Some of the following configuration steps carried out on Windows NT 3.51 may require **administrative** authority.

- 1. The first step in setting up a print server is to set the machine up to print directly to the printer. If you have not already done so, do the procedure "Configuring Windows NT 3.51 to Print Directly to the Printer" on page 204, and return here when done.
- 2. From the Program Manager window, select Main.
- 3. Select Print Manager.
- 4. Select the printer you want to share to the network.
- 5. Select **Properties**.
- 6. Check the box **Share this printer on the network**.
- 7. Change the share name if you want.
- 8. Optionally, enter a text string for the printer's location.
- 9. Click OK.
- 10. Inform the clients that will be using the printer of the share name of the printer.

#### **Verifying the Configuration**

You will test the shared printer by installing a client of the printer and printing a test page from that client. To install a print client, see "Configuring Windows Print Clients on TCP/IP Networks" on page 212.

## Configuring a Windows 95 Print Server

### **Data Requirements**

The following table lists the data requirements for setting up a print server.

| Parameter          | Description                                                                                                    | Your Value |
|--------------------|----------------------------------------------------------------------------------------------------|------------|
| Printer name       | User-assigned name of the printer.                                                                                                    |            |
| Printer share name | User-assigned name of the printer as it will appear to network clients. This can be the same as the printer name if you want. Due to client limitations, this name should be limited to 8 characters. |            |

### **Configuration Procedure**

- 1. The first step in setting up a print server is to set the machine up to print directly to the printer. If you have not already done so, do the procedure "Configuring Windows 95 to Print Directly to the Printer" on page 206, and return here when done.
- 2. Verify that all necessary network components have been installed:
  - a. Select Start, then Settings, then Control Panel.
  - b. Double-click on the Network icon.
  - c. If the following network components are not already installed, install them by clicking **Add**:
    - · Client for Microsoft Networks
    - An appropriate protocol for the other devices in your workgroup (for example, NetBEUI is the default for Microsoft networking)
    - · File and printer sharing for Microsoft Networks
- 3. Back on the desktop, select **Start**, then **Settings**, then **Printers**. You see the **Printers** dialog box.
- 4. Right-click on the printer to be shared and select **Properties**.
- 5. Select the **Sharing** tab.
- 6. Click the **Shared As** radio button, then enter the printer's share name. Optionally, enter a comment or password.
- 7. Click **OK**.
- 8. Inform the clients that will be using the printer of the share name of the printer.

## **Verifying the Configuration**

You will test the shared printer by installing a client of the printer and printing a test page from that client. To install a print client, see "Configuring Windows Print Clients on TCP/IP Networks".

## Configuring Windows Print Clients on TCP/IP Networks

This section explains how to set up print clients on the following operating systems:

- Windows NT 4.0 (Server or Workstation)
- Windows NT 3.51 (Server or Workstation)
- Windows 95
- Windows for Workgroups

A print client uses a printer shared to the network by a print server. Therefore, before setting up a print client, you must set up a shared printer on a print server. For instructions on how to do this, see "Configuring a Windows Print Server on TCP/IP Networks" on page 208.

### **Authority Level Required**

In connecting a print client to a print server, some level of authority might be necessary. Depending on the configuration of the print server and on the operating systems involved, one or more of the following might be required:

- 1. The user creating the print client might need a logon on the print server.
- 2. The logon on the print server might require an authority level greater than the default.
- 3. A password might be required to link to the shared printer.

## **Configuring a Windows NT 4.0 Print Client**

## **Data Requirements**

| Parameter                 | Description                                                                                                    | Your Value |
|---------------------------|----------------------------------------------------------------------------------------------------|------------|
| Printer name              | User-assigned name of the printer on the local machine.                                                                                                    |            |
| Printer driver name       | Name of the printer driver for Windows NT 4.0. The default name of the driver is "IBM Network Printer nn" or "IBM InfoPrinter nn". Note that if the shared printer you are going to use is on Windows NT 4.0 and was installed correctly, your printer drivers will be downloaded automatically for you, and you do not need to know this name. |            |
| Share name of the printer | This is the name assigned to the shared printer when it was shared to the network. It is also useful, though not mandatory, to know the name of the machine where the shared printer is installed.                                                                                                    |            |

#### **Configuration Procedure**

#### **Authority Level Required**

Some of the following configuration steps carried out on Windows NT 4.0 may require **administrative** authority.

- 1. Logon to the Windows NT 4.0 print client as an administrator.
- 2. Select Start, then Settings, then Printers. You see the Printers dialog box.
- 3. Double-click on the Add Printer icon.
- 4. In the **Add Printer Wizard**, click the **Network printer server** radio button, then click **Next**.
- 5. In the **Printer** entry field, type the name of the shared printer as follows: \machinename\printersharename

You may also use the **Shared Printers** area to browse the network for the printer you want to share.

- 6. Click OK.
- 7. In the unlikely event that your printer drivers are not downloaded automatically from the print server, you will be asked if you want to install the printer drivers on the print client.
  - If this happens, click  $\mathbf{OK}$  and follow the instructions to install your printer driver.
- 8. Click the radio button if you want the printer to be the default printer, then click **Next**.
- 9. Click Finish.

## **Verifying the Configuration**

Test the NT 4.0 client configuration for TCP/IP by printing a test page as follows.

- 1. Select Start, then Settings, then Printers. You see the Printers dialog box.
- 2. Right-click on the printer and select **Properties**.
- 3. Select Print Test Page.

### Configuring a Windows NT 3.51 Print Client

**Note:** IBM InfoPrint 20 and IBM InfoPrint 32 are not supported on Windows NT 3.51.

### **Data Requirements**

| Parameter                 | Description                                                                                                    | Your Value |
|---------------------------|----------------------------------------------------------------------------------------------------|------------|
| Printer name              | User-assigned name of the printer on the local machine.                                                                                                    |            |
| Printer driver name       | Name of the printer driver for Windows NT 3.51. The default name of the driver is "IBM Network Printer nn". Note that if the shared printer you are going to use is on Windows NT 4.0 and was installed correctly, your printer drivers will be downloaded automatically for you, and you do not need to know this name. |            |
| Share name of the printer | This is the name assigned to the shared printer when it was shared to the network. It is also useful, though not mandatory, to know the name of the machine where the shared printer is installed.                                                                                                    |            |

## **Configuration Procedure**

### **Authority Level Required**

Some of the following configuration steps carried out on Windows NT 3.51 may require administrative authority.

- 1. Logon to the Windows NT 3.51 print client as an administrator.
- 2. From the Program Manager window, select Main.
- 3. Select Print Manager.
- 4. Select the **Printer** menu.
- 5. Select Connect to Printer.
- 6. In the **Printer** entry field, type the name of the shared printer as follows: \\machinename\printersharename

You may also use the Shared Printers area to browse the network for the printer you want to share.

7. Click OK.

8. If you need to install a printer driver (remember that if the print server is on Windows NT 4.0 and was installed correctly, you do not need to install the printer driver, since it will be installed for you), you will be prompted for the drive and path of the files for the driver. Enter these and click **OK**.

## **Verifying the Configuration**

Test the Windows NT 3.51 client configuration for TCP/IP by sending a job to the printer from any Windows application, as follows.

- 1. Select **Print Setup** from the **File** menu, then select the printer to be verified.
- 2. Click **OK**, then select **Print** from the **File** menu.

## **Configuring a Windows 95 Print Client**

## **Data Requirements**

| Parameter                 | Description                                                                                                    | Your Value |
|---------------------------|----------------------------------------------------------------------------------------------------|------------|
| Printer name              | User-assigned name of the printer on the local machine.                                                                                                    |            |
| Printer driver name       | Name of the printer driver for Windows 95. The default name of the driver is "IBM Network Printer nn" or "IBM InfoPrinter nn". Note that if the shared printer you are going to use is on Windows NT 4.0 and was installed correctly, your printer drivers will be downloaded automatically for you, and you do not need to know this name. |            |
| Share name of the printer | This is the name assigned to the shared printer when it was shared to the network. It is also useful, though not mandatory, to know the name of the machine where the shared printer is installed.                                                                                                    |            |

#### **Configuration Procedure**

- 1. Select Start, then Settings, then Printers. You see the Printers dialog box.
- 2. Double-click on the Add Printer icon. You see the Add Printer Wizard.
- 3. Select Next.

- 4. Select Network printer.
- 5. Select Next.
- 6. In the entry field, type the name of the shared printer as follows: \machinename\printersharename
  - You may also select **Browse** to browse the network for the printer you want to share.
- 7. Select Next.
- 8. If you need to install a printer driver (remember that if the print server is on Windows NT 4.0 and was installed correctly, you do not need to install the printer driver, since it will be installed for you), the **Add Printer Wizard** now asks you for the manufacturer and model of your printer.

If this happens:

- a. Select Have disk. You see the Install from Disk dialog box.
- b. Type the appropriate drive and path in the box. From the CD-ROM, the Windows 95 drivers are in the following directory:
   \\DRIVERS\WIN95\language\ where language is ENGLISH, FRENCH, GERMAN, and so on.
- c. Select OK.

**Note:** If you have trouble installing the driver from your disk drive:

- 1) Create a temporary directory on your hard drive (for example, c:\temp).
- 2) Copy the files on the diskette to the temporary directory on your hard drive.
- 3) When prompted for the location of the printer driver you are installing, change "a:\" to the path for your temporary directory.
- d. Select the appropriate IBM network printer in the list of printers.
- e. Select Next.

**Note:** If you are re-installing a printer driver, you may need to select **Replace existing driver** and then select **Next**.

- 9. Change the printer's name if you want.
- 10. Select Yes or No to indicate whether this printer should be the default.

**Note:** If this is the first printer you have created on your computer, it will automatically be made the default-you will not be given a choice.

11. Select Finish.

## **Verifying the Configuration**

Test the Windows 95 client configuration for TCP/IP by printing a test page:

- 1. Select Start, then Settings, then Printers. You see the Printers dialog box.
- 2. Right-click on the printer and select **Properties**.
- 3. Select Print Test Page.

## **Configuring a Windows for Workgroups Print Client**

### **Data Requirements**

| Parameter                 | Description                                                                                                    | Your Value |
|---------------------------|----------------------------------------------------------------------------------------------------|------------|
| Printer name              | User-assigned name of the printer on the local machine.                                                                                                    |            |
| Printer driver name       | Name of the printer driver<br>for Windows for<br>Workgroups. The default<br>name of the driver is "IBM<br>Network Printer nn" or<br>"IBM InfoPrinter nn".                                          |            |
| Share name of the printer | This is the name assigned to the shared printer when it was shared to the network. It is also useful, though not mandatory, to know the name of the machine where the shared printer is installed. |            |

### **Configuration Procedure**

- 1. From the Program Manager window, select Main.
- 2. Select Control Panel.
- 3. Select **Printers**.
- 4. Click Add>>.
- 5. Click Install.
- 6. Enter the drive and path of the printer driver files to install.
- 7. Click OK.
- 8. Select the appropriate IBM network printer in the list of printers.
- 9. Click OK.
- 10. Click Connect.
- 11. Click Network.
- 12. In the **Device Name** entry field, select an unused LPT port.

- 13. In the Path entry field, type the name of the shared printer as follows:  $\mbox{$\backslash$}$  machinename $\mbox{$\rangle$}$  printersharename
  - You may also use the **Show Shared Printers on** and **Shared Printers** fields to browse the network for the printer you want to share.
- 14. Select OK.
- 15. In the **Ports** entry field, select the same LPT port that you selected above.
- 16. Select OK.
- 17. Select Close.

## **Verifying the Configuration**

Test the Windows for Workgroups client configuration for TCP/IP by sending a job to the printer from any Windows application:

- 1. Select **Print Setup** from the **File** menu, then select the printer to be verified.
- 2. Click **OK**, then select **Print** from the **File** menu.

# Chapter 21. TCP/IP Addresses

This chapter includes the following procedures:

- "Setting TCP/IP Addresses from the Printer Operator Panel"
- "Setting an IP Address on a Local Segment with ARP" on page 223
- "Setting Subnet Mask and Gateway Addresses from the Command Line" on page 225
- "Setting TCP/IP Addresses with BOOTP" on page 226
- "Setting a Symbolic Name for an IP Address" on page 232
- "Setting the LAA from the Printer Operator Panel" on page 233
- "Setting the LAA from the Command Line" on page 235
- "Resetting the LAA back to the MAC Address" on page 236

## **Setting TCP/IP Addresses**

This section includes the following procedures:

- "Setting TCP/IP Addresses from the Printer Operator Panel"
- "Setting an IP Address on a Local Segment with ARP" on page 223
- "Setting Subnet Mask and Gateway Addresses from the Command Line" on page 225
- "Setting TCP/IP Addresses with BOOTP" on page 226
- "Setting TCP/IP Addresses Using Embedded Web Pages" on page 237

## Setting TCP/IP Addresses from the Printer Operator Panel

#### Notes

- On the IBM InfoPrint printers, the TCP/IP protocol must be enabled at the operator panel before you can set the IP address using the operator panel. (The TCP/IP protocol is enabled by default.)
- 2. See the user documentation that accompanies your printer if you are unfamiliar with using the printer operator panel.

To set an IP, subnet mask, or gateway address for the printer, perform these steps:

- 1. Press the **Online** key to take the printer OFFLINE.
- 2. Press the **Menu** key until the operator panel displays ETHERNET MENU or TOKEN RING MENU.
- 3. Press the **Item** key until the operator panel displays the address to change (IP ADDRESS, SUBNET MASK, or GATEWAY ADDRESS). This example shows how to change the IP ADDRESS.
- 4. Press the **Enter** key. For a new printer whose IP address has not yet been set, the operator panel displays:

IP ADDRESS 0<0.0.0 \*

The "<" indicates the field whose value you can change at this point.

- 5. Press the **Value** key until the desired value is displayed. The range of the address values is zero to 255. To increment the value by 10, press and hold the **Value** key.
- 6. When the operator panel displays the value you want, press **Enter**. The "<" moves to the next value, for example:
  10.0<0.0
- 7. Press the **Value** key until the desired value is displayed, then press the **Enter** key.
- 8. Repeat step 7 until all four values have been set, then press the **Enter** key to set the address. The value has been set if an asterisk (\*) displays to the right of the value, for example:
  9.99.40.2 \*
- 9. Press the **Online** key to display the Ready message. The panel displays the message **I/O Initializing** and writes the new addresses to non-volatile memory. (This process takes a few minutes.) **Do not power off the printer** while the I/O Initializing message is displayed.

### Beware of Beaconing on Token Ring

When you turn the printer off, wait at least two or three seconds before turning it back on. A quick off-on may cause a Token Ring card to start beaconing.

### Setting an IP Address on a Local Segment with ARP

#### **IP Address Format**

TCP/IP addresses, called IP addresses, are written in dotted decimal notation, which means that each of their four byte quantities is written as a decimal number separated by dots. Because each piece of the IP address is one byte, the value of each piece must be between 0 and 255. Each byte must have a valid value. 9.9.9.9 is a valid IP address; 9.99.300.999 is not a valid address (both 300 and 999 are greater than 255).

Use this section to set the **initial** IP address for NICs. To set the subnet mask or gateway addresses, see "Setting Subnet Mask and Gateway Addresses from the Command Line" on page 225.

The following procedure will work only if you are on the same physical segment as the printer.

## A Note on Examples

Adapt the following examples to your version of TCP/IP. The OS/2 examples, for instance, are for Version 3.0 of TCP/IP.

- 1. Login to the AIX, SUN Solaris, SCO, or HP-UX host as root or begin at the DOS or OS/2 command line.
- 2. Verify that the IP address is not already being used by entering the command:

ping ip address

#### ip\_address

Obtain this IP address from the network administrator. It is entered in decimal dot notation.

You should get **no** response. If a response is received, check with the network administrator to select another IP address.

The response differs by operating system, but:

- If there is a response, the address is already in use.
- If there is no response, the address is not already in use.
- 3. Assign the IP address using a command appropriate for your operating system.

### Using the Optional temp Parameter

In the following examples, the ARP command is used to set the IP address on the NIC and also create an entry in the host's ARP Table. If you do not want the entry in the host's ARP table to be permanent, then use the "temp" parameter. The IP address on the card will remain set across power cycles regardless of whether or not you use the temp parameter.

## OS/2, HP-UX, and SUN Solaris:

On OS/2, HP-UX, or SUN Solaris, enter the command in the form:

```
arp -s ip address MAC address [temp]
```

#### For example:

```
arp -s 138.239.252.183 0:0:c9:0:c1:a9 [temp]
```

Note: Do not use leading zeroes in the IP address.

### AIX:

In AIX, enter the command in the form:

```
arp -s interface ip_address MAC_address [temp]
```

#### For example:

```
arp -s ether 123.212.232.191 0:0:c9:0:c1:a9 [temp]
arp -s 802.5 123.212.232.191 0:0:c9:0:c1:a9 [temp]
```

**Note:** On an AIX system, you must include an additional argument that specifies the interface type. Use **ether** for Ethernet. Use **802.5** for Token Ring.

## Windows NT:

On Windows NT, enter the command in the form:

```
arp -s ip address MAC address
```

### For example:

```
arp -s 9.99.7.2 00-00-c1-00-c1-a9
```

**Note:** The MAC address for AIX, SUN Solaris, SCO, HP-UX, and OS/2 uses colons: for Windows NT. dashes are used.

4. Verify the newly set IP address by entering the command:

```
ping ip_address
```

where *ip\_address* is the newly set IP address of the NIC. You should get a response. Cancel the display with a CTRL+C.

If you want to set Subnet Mask or Gateway addresses, go to: "Setting Subnet Mask and Gateway Addresses from the Command Line".

### Setting Subnet Mask and Gateway Addresses from the Command Line

You can set Subnet Mask and Gateway Address from NPM (see the NPM README for details) or from the command line. In either case, you should initially set an IP address using "Setting an IP Address on a Local Segment with ARP" on page 223.

To set the set subnet mask and gateway addresses from the command line, do the following:

- 1. Login to the NIC. Use the procedure described in "Logging into a NIC using TCP/IP Telnet" on page 290.
- 2. At the Local> prompt, enter the commands to set the subnet mask and gateway addresses.
  - To set the subnet mask:

```
define server subnet subnet mask
```

where *subnet\_mask*is the Subnet Mask for the NIC (for example: 255.255.255.0).

• To set the gateway address:

```
define node ip ip address gateway default
```

where *ip\_address* is the IP address of the NIC.

3. Write the changes to permanent memory by reinitializing the NIC with the command:

```
init delay 0
```

The telnet session terminates automatically when you initialize the NIC. (The NIC takes about two minutes to reinitialize itself.)

4. You may telnet back into the NIC and print a new NIC configuration page with the command:

```
show config 1
```

to see if the addresses were set correctly.

5. If you logged back into the NIC, logoff the NIC with the command: logout

## Setting TCP/IP Addresses with BOOTP

#### **IP Address Format**

TCP/IP addresses, called IP addresses, are written in dotted decimal notation, which means that each of their four byte quantities is written as a decimal number separated by dots. Because each piece of the IP address is one byte, the value of each piece must be between 0 and 255. Each byte must have a valid value. 9.9.9.9 is a valid IP address; 9.99.300.999 is not a valid address (both 300 and 999 are greater than 255).

Use this procedure if you are on a WAN and you do not use the printer operator panel (see "Setting TCP/IP Addresses from the Printer Operator Panel" on page 221) or "Setting an IP Address on a Local Segment with ARP" on page 223 to set TCP/IP addresses.

Configuring the BOOTP daemon involves two tasks:

- Editing the BOOTPTAB file
- · Starting the BOOTP daemon

This section describes how to do these two tasks for AIX, HP-UX, SCO, SUN Solaris and OS/2 systems.

#### **Notes:**

- 1. Only one BOOTP daemon needs to be configured per LAN segment.
- 2. The IBM NIC will reset the **node name** if the DHCP or BOOTP server enables the HOSTNAME Tag 12.
- 3. If the BOOTP function is performed across routers, then routers need to be configured to forward BOOTP requests.
- 4. The default name of the NIC changes to the hostname on the BOOTPTAB entry. Refer to "Fields in the BOOTPTAB File" on page 228.
- 5. On the IBM InfoPrint printers, BOOTP requests from the printer can be turned ON, OFF, or set to IFNO ADDR from the printer operator panel. IFNO ADDR will send BOOTP requests only if no IP address is set.

### A Note on Examples

Adapt the following examples to your version of TCP/IP. The OS/2 examples, for instance, are for Version 3.0 of TCP/IP.

#### Setting up the BOOTPTAB File

The BOOTPTAB file contains a separate entry with configuration information for each NIC.

What the BOOTPTAB File Does: When a NIC is initialized, it broadcasts its MAC address to the BOOTP daemon. The BOOTP daemon searches for a corresponding entry If an entry is found, the BOOTP daemon returns information, such as IP address, defining the NIC to the TCP/IP network. For details on this BOOTP function, refer to "BOOTP" on page 239.

**Editing the BOOTPTAB File:** AIX, SUN Solaris, SCO, HP-UX and OS/2 use a BOOTPTAB file with **almost** the same format.

- On AIX, SUN Solaris, SCO, and HP-UX, the BOOTPTAB file is accessed under the /etc directory.
- In OS/2 using TCP/IP Version 3.0, the file is in the \mptn\etc directory.

To configure the BOOTPTAB file, you need to add the unique IP address value for each IBM network printer on the network.

**Note:** Root user authority is required to edit the BOOTPTAB file on AIX, SCO, HP-UX, and SUN Solaris systems.

#### **AIX BOOTPTAB File Example:**

Following is an example of an AIX BOOTPTAB file entry for an IBM NIC on a Token Ring network ("ht=tr"):

NPM001:ht=tr:ha=0004AC9B0101:ip=9.99.12.134:sm=255.255.255.0:gw=9.99.12.254:

**Note:** On AIX systems, the BOOTPTAB file has **no** spaces after the colons and no continuation character is required.

### OS/2 and SUN Solaris, SCO, and HP-UX BOOTPTAB File Example:

Following is an example of an OS/2 and SUN Solaris BOOTPTAB file entry for an IBM NIC on a Token Ring network (ht=token-ring):

```
NPM001: ht=token-ring: ha=0004AC9B0101: ip=9.99.12.134: \sm=255.255.255.0: gw=9.99.12.254: vm=rfc1048:
```

**Note:** On OS/2, SUN Solaris, SCO, and HP-UX, each field is followed by a colon and a space, and the required line continuation character is a backslash (\).

**Fields in the BOOTPTAB File:** Following is a description of the fields in the BOOTPTAB file entry for an IBM NIC:

#### **NPM001**

The first field is the hostname. The name is required. You can use any name you want. In some cases, the node name on the NIC may be replaced by this hostname. Only alphanumeric characters should be used in the hostname for AIX systems.

**ht** Identifies the host hardware type:

- For OS/2, the types are **6** or **token-ring** for Token Ring and **ethernet** for Ethernet.
- For AIX and SCO UNIX, the types are tr for Token Ring and ether for Ethernet.
- For SUN Solaris and UP-HX, the types are **ether** for Ethernet and **token\_ring** for Token Ring.

In the example, a Token Ring NIC is used.

ha The MAC address of the NIC.

**ip** The IP address to be assigned to the NIC.

**sm** The Subnet Mask of the NIC.

**gw** The Gateway address of the NIC.

vm vm stands for Version Mode. To define TCP/IP addresses if you are using DHCP (and the DHCPD) on Windows NT, AIX, SUN Solaris, SCO, or HP-UX, you need to add this field to the file. Enter the field as "vm=rfc1048".

For information about DHCP, refer to "Industry Standards for Setting TCP/IP Addresses" on page 239.

After the BOOTPTAB file has been edited, the next task is to start the BOOTP daemon. Use one of the following procedures:

- "Starting the BOOTP Daemon on AIX Systems" on page 229
- "Starting the BOOTP Daemon on OS/2 Systems" on page 230
- "Starting the BOOTP Daemon on SUN Solaris, SCO, and HP-UX Systems" on page 231

#### Starting the BOOTP Daemon on AIX Systems

- 1. Login to the AIX host as root user.
- 2. Determine if BOOTP is running on the host, with the command:

```
#ps -ef | grep -v grep | grep bootp
```

If BOOTP is defined for background operation, an active BOOTP daemon is displayed. Otherwise, no BOOTP daemon is displayed.

3. If an active BOOTP daemon is not listed, enter:

```
#grep bootp /directory/inetd.conf
```

where *directory* may be etc or usr/etc.

If a BOOTP daemon is present, it is listed with its parameters.

4. If a BOOTP daemon is not present, edit /etc/inetd.conf and make sure the line containing BOOTP and **tftp** are not commented out. If they are commented out, remove the pound sign (#) from the beginning of the lines. If the lines are not in the file, then add the following lines to the file:

bootps dgram udp wait root /etc/bootpd bootpd

and:

tftp dgram udp nowait nobody /etc/tftpd tftpd -n

5. Refresh the INETD daemon with the command:

```
refresh -s inetd
```

**or** enter the following two commands:

a. The command returns the Process ID (PID) number for INETD:

```
ps -ef | grep inetd
```

b. Refresh the INETD daemon with the command:

```
kill -1 inetd PID
```

**Note:** If neither of these command options work, refer to the prolog file in /etc/inetd.conf for information on restarting INETD.

6. Power off the printer, wait ten seconds, then power it back on.

#### **Beware of Beaconing**

When you turn the printer off, wait at least two or three seconds before turning it back on. A quick off-on may cause a Token Ring card to start beaconing.

#### Starting the BOOTP Daemon on OS/2 Systems

To start the BOOTP daemon on OS/2 systems, do the following:

- Determine if the BOOTP daemon is running on the BOOTP server:
   Locate the bootpd.exe file in the OS/2 task list by pressing CTRL+Esc. If the bootpd.exe is found, stop it by pressing mouse button two (normally the right button) and select Close from the pop-up menu.
- 2. Restart the BOOTP task by entering one of the following commands on the OS/2 command line:

## For BOOTP running in Foreground:

bootpd -d -d -d -d -b

### For BOOTP running in Background:

start bootpd -d -d -d -d -b

- -d The -d parameter turns the debug option on. You can check for messages displayed in the BOOTP task window whenever one of the printers in the **bootptab** file is turned on.
- -b The -b parameter broadcasts messages on a WAN.
- 3. Check the output of the BOOTPD command to ensure that it has read the entries in the BOOTPTAB file. There should be a line that looks something like:

read 7 entries from c:\MPTN\ETC\bootptab

4. Power off the printer, wait ten seconds, then power it back on.

#### **Beware of Beaconing**

When you turn the printer off, wait at least two or three seconds before turning it back on. A quick off-on may cause a Token Ring card to start beaconing.

5. When you turn the power on to the printer, check the output of the BOOTPD command to ensure that it has received a request from the NIC's MAC (hardware) address.

#### Starting the BOOTP Daemon on SUN Solaris, SCO, and HP-UX Systems

- 1. Login to the host as root user.
- 2. Determine if BOOTP is running on the host, with the command:

```
#ps -ef | grep -v grep | grep bootp
```

If BOOTP is defined for background operation, an active BOOTP daemon is displayed. Otherwise, no BOOTP daemon is displayed.

3. If an active BOOTP daemon is not listed, enter:

```
#grep bootp /directory/inetd.conf
```

where directory may be

etc

or

usr/etc

If a BOOTP daemon is present, it is listed with its parameters.

4. If a BOOTP is not present, edit /etc/inetd.conf and make sure the lines containing BOOTP and TFTP are not commented out. If either of these is commented out, remove the pound sign (#) from the beginning of the line. If the lines are not in the file, then add the following lines to the file, corresponding to the appropriate operating system.

### For SUN, add

bootps dgram udp wait root /usr/sbin/bootpd bootpd

and:

tftp dgram udp wait root /usr/sbin/in.itftpd in.tftpd -s /tftpboot

#### For SCO, add

bootps dgram udp wait root /etc/bootpd bootpd

and:

tftp dgram udp wait nouser /etc/tftpd tftpd

#### For HPUX9, add

bootps dgram udp wait root /etc/bootpd bootpd

and:

tftp dgram udp wait root /etc/tftpd tftpd

#### For HPUX10, add

bootps dgram udp wait root /usr/lbin/bootpd bootpd

and:

tftp dgram udp wait root /usr/lbin/tftpd tftpd

- 5. Refresh the INETD daemon by entering the following two commands:
  - a. This command returns the PID number for INETD:

ps -ef | grep inetd

b. Refresh the INETD daemon with the command:

kill -1 inetd PID

**Note:** If neither of these command options work, refer to the prolog file in /etc/inetd.conf for information on restarting INETD.

6. Power off the printer, wait ten seconds, then power it back on.

#### **Beware of Beaconing**

When you turn the printer off, wait at least two or three seconds before turning it back on. A quick off-on may cause a Token Ring card to start beaconing.

## Setting a Symbolic Name for an IP Address

#### For AS/400

For AS/400, refer to "Configuring a Local Domain and Hostname" on page 100 and "Configuring a TCP/IP Host Table Entry" on page 101.

This **optional** task can be completed on the host and every workstation from which print jobs are submitted.

**Note:** If the /etc/hosts file is administered by NIS (formerly Yellow Pages), update the appropriate NIS master hosts databases instead. Refer to host documentation for more information.

- 1. Login to the AIX, SUN Solaris, SCO, or HP-UX host as root or begin from the OS/2 or Windows NT workstation.
- 2. From the command line:
  - For AIX, SUN Solaris, SCO, or HP-UX, edit the /etc/hosts/ file.
  - For OS/2, edit the \mptn\etc\hosts file.
  - For NT, edit the \winNT35\system32\drivers\etc\host file.
- 3. Add a line describing the server node name.

ip\_address server\_node\_name

#### ip\_address

The IP address just assigned for the NIC.

#### server\_node\_name

The symbolic name describing the NIC (server).

## For example:

138.239.252.184 accounting printer

## Setting the LAA on Token-Ring NICs

This section describes two methods of setting the LAA:

- "Setting the LAA from the Printer Operator Panel"
- "Setting the LAA from the Command Line" on page 235

### **Setting the LAA from the Printer Operator Panel**

#### Notes

- 1. The capability of changing a MAC address to an LAA address is implemented on Token-Ring cards only. This capability is not available on Ethernet cards.
- 2. Early releases of the IBM Network Printer 12 and IBM Network Printer 17 did not allow users to set the LAA from the printer operator panel. (The MAC ADDRESS menu item did not exist.) If you have one of these printers, you need to reference "Setting the LAA from the Command Line" on page 235.
- 3. To reset the LAA back to the NIC factory default, see "Resetting the LAA back to the MAC Address" on page 236.
- 4. See your network administrator before changing the MAC address because each LAA must be unique on the network.
- 5. See the user documentation that accompanies your printer if you are unfamiliar with using the printer operator panel.

To use the printer operator panel to change the MAC address for a Token Ring NIC to a Locally Administered Address (LAA), do the following:

- 1. Press the **Online** key to take the printer offline.
- 2. Press the **Menu** key until the operator panel displays TOKEN RING MENU.
- 3. Press the **Item** key until the operator panel displays MAC ADDRESS.

4. Press the **Enter\*** key. The operator panel displays the MAC address, for example:

MAC ADDRESS 01< 04-AC-9A-00-00

The "<" points to the value you can change at this point. Notice that the first pair of values (01, in this case) is shown on the same line as "MAC ADDRESS".

**Note:** The range for LAA addresses is 40-00-00-00-00 to 40-FF-FF-FF-FF.

5. Press the **Value** key until the desired value is diplayed, then press **Enter** to set the new value. (Press and hold the **Value** key to increment the value by tens instead of ones. Press the **Value** key and the **Shift** key to decrement the value.)

The "<" moves to the next value, for example: 04<AC-9A-00-00

6. Repeat step 5 until all six value fields have been set, then press the **Enter\*** key to set the LAA address. The value has been set if an asterisk (\*) displays to the right of the value, for example:

MAC ADDRESS 01-04-9A-01-02-02 \*

- 7. Press the **Online** key to display the READY message. The panel displays the message I/O INITIALIZING and writes the new addresses to non-volatile memory. (This process takes a few minutes.) **Do not power off the printer** while the I/O INITIALIZING message is displayed.
- 8. When the READY message is displayed, turn off the printer, wait ten seconds, then turn the printer back on.

### Beware of Beaconing on Token Ring

When you turn the printer off, wait at least two or three seconds before turning it back on. A quick off-on may cause a Token Ring card to start beaconing.

## Setting the LAA from the Command Line

#### Notes

- 1. To reset the LAA back to the NIC factory default, see "Resetting the LAA back to the MAC Address" on page 236.
- 2. See your network administrator before changing the MAC address because each LAA must be unique on the network.

To use the command line to change the MAC address for a Token Ring NIC to a Locally Administered Address (LAA), do the following:

- 1. Login to the NIC. Use the procedure described in "Logging into a NIC using TCP/IP Telnet" on page 290.
- 2. At the Local> prompt, enter the command to set the LAA address: define server laa *laa*

where *laa* is the LAA address that is to replace the MAC address. The LAA address must be entered as a series of six pairs of hex values separated by a dash. LAA addresses range from 40-00-00-00-00 to 40-FF-FF-FF-FF.

 ${\bf 3.} \ \ Reboot \ the \ NIC \ by \ entering \ the \ command:$ 

init delay 0

#### **If Problems Occur**

If you have problems setting the LAA address, reset the ARP table. See "Clear Out ARP Table Entries" on page 245.

### Resetting the LAA back to the MAC Address

#### Note!

Do not reset the LAA unless explicitly directed to do so by your network administrator.

### Resetting the LAA to the MAC Address from the Operator Panel

#### Notes

- 1. Early releases of the IBM Network Printer 12 and IBM Network Printer 17 did not allow users to set the LAA from the printer operator panel. (The MAC ADDRESS menu item did not exist.) If you have one of these printers, you need to reference "Resetting the LAA to the MAC Address from the Command Line" on page 237.
- 2. If you have problems setting the LAA address, reset the ARP table. See "Clear Out ARP Table Entries" on page 245.
- 1. Press the **Online** key to take the printer offline.
- 2. Press the **Menu** key until the operator panel displays TOKEN RING MENU.
- 3. Press the **Item** key until the operator panel displays MAC ADDRESS. The panel displays the currently assigned LAA address.
- 4. To reset the LAA address back to the MAC address, **do not enter the MAC address**. Instead, enter zeroes, for example 00-00-00-00, then press **Enter**.
- 5. As soon as you press **Enter**, the printer will read the MAC address and display it.
- 6. Press the **Online** key to display the READY message, The panel displays the message I/O INITIALIZING and writes the new address to memory. (This process takes a few minutes.) **Do not power off the printer** while the I/O INITIALIZING message is displayed.
- 7. When the READY message is re-displayed, turn the printer off, wait ten seconds, then turn it back on.

**Note:** If you enter the MAC address rather than zeroes, the printer will not revert to the MAC address. You must enter zeroes.

## Resetting the LAA to the MAC Address from the Command Line

To reset the LAA address to the MAC address:

- 1. Login to the NIC. Use the procedure described in "Logging into a NIC using TCP/IP Telnet" on page 290.
- 2. At the Local> prompt, enter the command: define server laa none
- 3. Reboot the NIC by entering the command: init delay 0

#### If Problems Occur

If you have problems setting the LAA address, reset the ARP table. See "Clear Out ARP Table Entries" on page 245.

## Setting TCP/IP Addresses Using Embedded Web Pages

If your NIC supports embedded web pages, you can use your web browser to display and change various TCP/IP addresses including the IP address, subnet mask, and gateway address.

To access TCP/IP information on the embedded web pages:

1. Use your web browser to go to the following location: http://n.n.n.n

where n.n.n.n is the IP address of the printer.

- 2. Click Configure Printer.
- 3. Click **Protocol Setup**.
- 4. Click TCP/IP settings.
- 5. Type the values you want, and then click **Change**.

For information about requirements for embedded web pages, see "Chapter 27. Embedded Web Pages" on page 279. For detailed information about using the embedded web pages, view the online help directly from the web pages.

Note: Embedded web pages are available on the 100BaseTx NIC. They are available on other NICs (Ethernet 10BaseT/10Base2 NIC and Token

Ring) only when NIC microcode level 7.20 is installed. For information about installing new microcode, see "Updating the NIC Microcode" on page 345.

# Chapter 22. Dynamic Host Configuration Protocol (DHCP) and BOOTP

Use the material in this chapter only if you have been directed to do so by one of the TCP/IP-related procedures.

#### **HOSTNAME Tag 12**

The IBM NIC will reset the **Node Name** if the DHCP or BOOTP option, "HOSTNAME Tag 12", is enabled. Disable this option on your BOOTP or DHCP server if you do not want to change the NIC Node Name.

#### **Industry Standards for Setting TCP/IP Addresses**

This section provides a technical overview and explanation of the way IBM NICs respond to DHCP servers. Possible DHCP environments include:

- AIX 4.1.4 and 4.2
- NetWare 4.1 and 4.11
- OS/2 Warp Server 4
- Windows NT Server 3.51 and 4.0

There are four ways to set a TCP/IP address into an IBM network printer. Three of these methods can be done remotely over the network and one is done at the printer operator panel. For new printers that do not have a TCP/IP address already assigned in the NIC, the NIC tries to obtain a TCP/IP address across the network with the following methods in order:

- BOOTP
- DHCP
- RARP

#### **BOOTP**

The traditional method of assigning a TCP/IP address on a Local Area Network or Wide Area Network is through BOOTP; see Request for Comments (RFC) 1497.

The BOOTP daemon is shipped with and supported on most Unix platforms and OS/2 TCP/IP and LAN servers. BOOTP is most widely used on LANs and WANs to set up X stations and other IP devices. BOOTP runs as a daemon on a server system and uses a local look-up table (known as the

BOOTPTAB file) in the server to associate a NIC MAC address with an IP address. The BOOTPTAB file is configured manually by the LAN administrator. It should include the following items for each device that is defined:

| ha | Hardware MAC address of the requesting device (printers)                                            |
|----|----------------------------------------------------------------------------------------------------|
| ip | The TCP/IP address that is a pre-allocated address used and assigned to the destination MAC address |
| gt | Default gateway address that is used and assigned to the destination MAC address                    |
| sm | Subnet address that is used and assigned to the destination MAC address                             |

The BOOTP server listens on the network for BOOTP requests with the MAC address listed in its lookup table. If a BOOTP request MAC address matches a MAC address listed in the BOOTPTAB file, then the server replies on the network with TCP/IP address, default gateway, and subnet mask that should be used by the MAC address for its IP environment. Network administrators can set up their routers to enable forwarding of BOOTP requests and replies across the entire enterprise. Figure 11 on page 241 shows the network flow of this transaction for a new IBM network printer.

On the IBM InfoPrint printers, BOOTP requests from the printer can be turned ON, OFF, or set to IFNO ADDR from the printer operator panel. IFNO ADDR will send a BOOTP request only if no IP address has been set. IFNO ADDR is the default.

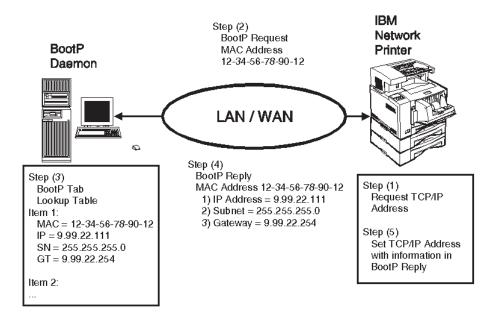

Figure 11. Network Printer BOOTP Model

#### **DHCP**

The second method of assigning an IP address to a device on the network is with Dynamic Host Configuration Protocol (DHCP); see RFC 1541. DHCP is very similar to BOOTP, but it allows for dynamic assignment of IP addresses. This allows LAN administrators to share a limited number of IP addresses on a network with a larger group of devices.

DHCP is set up by installing a DHCP server. The server is configured to listen to the network and respond to DHCP requests.

When a request is received by the DHCP server, it replies with an IP address out of an address pool. The DHCP server also returns the default gateway and subnet mask with the new IP address. If configured correctly, the pool is a reserved range of IP addresses that are allocated for the DHCP server when it is set up by the LAN administrator. The default gateway and subnet mask are also setup in the DHCP server and associated with an address pool.

In Windows NT, the pool of addresses is pre-defined as a "scope". A scope defines the range of TCP/IP addresses and their gateway, subnet mask and lease length. Multiple scopes can be set up for an NT DHCP server. Some of these addresses defined in the scope should be reserved as permanent in the DHCP server. The reserved addresses, or addresses outside the range

managed by the DHCP server, should be allocated to routers and printers since these type of devices need well-known IP addresses.

In order to reserve an IP address as permanent, the system administrator must associate the IP address and the MAC (hardware unique address in NT) in the DHCP scope configuration. The lease period for these permanent address should also be set to unlimited time. A DHCP permanent lease has the same effect as the static one-to-one mapping table used by BOOTP.

#### **Notes:**

- Network administrators can set up their routers to enable forwarding of DHCP requests and replies across the entire enterprise. Figure 12 shows the network transaction of a DHCP request between a new IBM network printer and a DHCP server.
- On the IBM InfoPrint printers, DHCP requests from the printer can be turned ON, OFF, or set to IFNO ADDR from the printer operator panel. IFNO ADDR will send a DHCP request only if no IP address has been set. IFNO ADDR is the default.

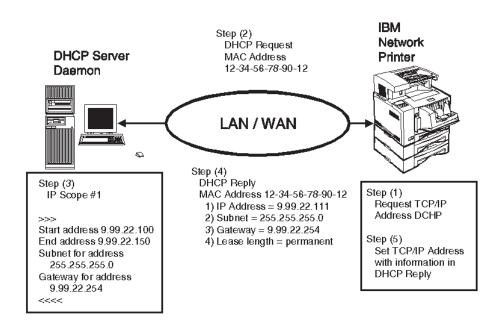

Figure 12. Network Printer DHCP Model

DHCP servers are shipped with NT and OS/2 LAN Server as standard features, but you have to install and enable DHCP manually. Refer to "Installing and Configuring DHCP for OS/2" on page 249 and "Installing and Configuring DHCP on Windows NT" on page 253.

#### **RARP**

Reverse ARP (RARP) is another traditional method of setting only the IP address on a device across a Local Area Network. RARP does not support setting the default gateway or the subnet mask, and it does not support being routed across Wide Area Network routers. It is no longer shipped with today's LAN Server environments such as Window NT, OS/2 Warp, or AIX and is not a recommended method of setting a TCP/IP address.

RARP works similarly to BOOTP and DHCP in a client/server model. RARP runs as a server on a server system. The RARP server listens on the network for RARP requests that contains a MAC address pre-defined in the local RARP lookup table. If the MAC address in the request matches one in the table, a RARP reply is sent by the RARP server. The reply contains the MAC address and the IP address for the device that made the request. After the RARP is received by the device, it is enabled only for an Local Area Network and does not work on a Wide Area Network because it does not have a default gateway set or a network-specific subnet mask. The RARP method of configuration is not recommend by IBM, so no network flow is shown here.

#### Options for Configuring NICs for DHCP and BOOTP

The default values for BOOTP, DHCP, and RARP in the IBM Ethernet and Token Ring NICs have changed in Version 5.18 of the microcode. This change to the default settings was made so the NIC operates more consistently with emerging DHCP management approaches in workstation operating systems like Windows NT or OS/2 Warp Server.

The IBM InfoPrint printers let you change the BOOTP and DHCP values from the printer control panel.

Before starting, you should know the microcode level of each NIC in your network. To learn the microcode level of your NIC, obtain a printer configuration page. See "Printing the Printer Configuration Page" on page 9.

#### The IP Address Algorithm for NICs

The default setting for NICs at microcode levels 5.13, 5.16, and 5.17 for the BOOTP, DHCP, and RARP options is to request an IP address, whether or not one has already been assigned. The default setting for NICs at microcode level 5.18 or greater is **not** to request an IP address if one has already been assigned.

#### How Microcode Levels 5.13, 5.16, and 5.17 Function

The IBM NIC with microcode levels 5.13, 5.16, and 5.17 have the following defaults:

- On power-up, NICs request another IP address from the BOOTP, DHCP, or RARP server even if one is set into the NIC memory.
- The NIC replaces any existing IP address with the one provided in the BOOTP, DHCP, or RARP request/reply. This occurs in the DHCP environment even if a newly-assigned IP address is defined.

#### **How Microcode Levels Above 5.18 Function**

The IBM NIC with microcode 5.18 and higher have the following defaults:

- On power-up, NICs do not request another IP address from the BOOTP, DHCP, or RARP server(s) if one has already been assigned using the printer operator panel.
- The NIC does not replace any existing IP address with one provided by the BOOTP, DHCP, or RARP reply.

#### How the NIC Defaults are Set

Built into each NIC by IBM is a default setting for the DHCP, BOOTP, and RARP functions of the NIC. Each setting includes two values:

- The first value represents the number of times a NIC requests its IP address if it does not know its IP address.
- The second value controls whether or not a NIC requests an IP address even if it already has one assigned to it

Table 17 summarizes the default values set for the NICs.

Table 17. Manufactured Default Settings for IP Address Controls

| Microcode Level  | The number of times a NIC requests its IP address if it does not have one | The number of times a NIC is<br>to request an IP address if it<br>does have one |
|------------------|---------------------------------------------------------------------------|---------------------------------------------------------------------------------|
| 5.13, 5.16, 5.17 | 2                                                                         | 1                                                                               |
| 5.18 and greater | 2                                                                         | 0                                                                               |

#### What You Need to Do

IBM recommends that all NICs running in a DHCP environment with code levels 5.13, 5.16, and 5.17 be configured to function the way code 5.18 functions, that is, **not** to request an IP address if one has already been assigned. However, if NICs are in a BOOTP only environment, then these changes are not needed.

DHCP can control the address-requesting process if it is set up so that each NIC is assigned a permanent, leased address or an address outside the range of addresses managed by DHCP.

# **Clear Out ARP Table Entries**

After making the changes to the NICs, you may need to clear the local ARP table entries and any router ARP table entries that have previously saved the IP and MAC addresses for the NICs. You should consult your LAN administrator for help in removing these ARP table entries.

# **Situations Affecting Your Network Interface Cards**

Following is a description of four situations affecting your NICs. Select the procedure that describes your situation.

| Microcode Level | What You Want                                      | What You Should Do                                                                                                    |
|-----------------|----------------------------------------------------|----------------------------------------------------------------------------------------------------|
| Pre 5.18        | Earlier NICs to Work Like 5.18 (DHCP Suggestions)  | If you have NICs at microcode levels 5.13, 5.16 or 5.17 and you want them <b>not</b> to request an IP address if they already have one assigned (the 5.18 default), use the procedure in "Configuring 5.13, 5.16, and 5.17 NICs for DHCP Environments" on page 247.                                                          |
| Pre 5.18        | Update Earlier NICs with 5.18<br>Microcode         | If you want to update your existing NICs with 5.18 or later microcode, you must still do the procedure in "Configuring Upgraded 5.13, 5.16, and 5.17 NICs" on page 249 once you have updated the old NICs with the 5.18 or greater microcode. (The IP address controls are not totally within the 5.18 microcode.)           |
| 5.18 or later   | Install NICs at Microcode Level 5.18 or<br>Greater | If you have microcode level 5.18 or greater, the BOOTP, DHCP, and RARP function of requesting an IP address even if one has already been assigned is <b>disabled</b> . "Installing and Configuring a 5.18 (or later) NIC" on page 246 describes how to install a new 5.18 NIC to take advantage of the new default settings. |

| Microcode Level | What You Want                                            | What You Should Do                                                                                                    |
|-----------------|----------------------------------------------------------|----------------------------------------------------------------------------------------------------|
| 5.18 or later   | 5.18 NICs to Work Like Earlier Cards (BOOTP Suggestions) | If you want your NIC(s) with 5.18 or later code to function the way version 5.13, 5.16, or 5.17 functioned, that is, to always request an IP address even if they had already been assigned one, then do the procedure in "Configuring 5.18 (or later) NICs for BOOTP Environments" on page 248. |

# Installing and Configuring a 5.18 (or later) NIC

With microcode level 5.18 or greater, you can use either local or remote modes to set the IP address.

#### Configuring a New NIC Locally

The following procedure assigns an IP address from the printer's operator panel **before** attaching the printer to the LAN cable. The result is that the printer does not request an IP address from a DHCP server, because you have already defined one.

- 1. Install the NIC in the printer, but do not attach it to the LAN.
- 2. Enter an IP address for the printer from the printer operator panel. Refer to "Setting TCP/IP Addresses from the Printer Operator Panel" on page 221.
- 3. Turn the printer off, attach the printer to the LAN cable, then turn the power back on.

# Configuring a New NIC Remotely

The following procedure allows a network administrator to remotely attach to a new NIC and configure it remotely.

- 1. Install the 5.18 NIC in the printer and attach the printer to the LAN cable.
- 2. Power up the printer.
- 3. The printer requests an IP address from DHCP (since one has not yet been assigned to it).
- 4. Since the address may not be a permanent one, you should do one of the following:
  - Assign an IP address using the operator panel, NPM, or log into the NIC with Telnet and use the command line. To assign an IP address from the command line, refer to "IP Address" on page 314.

• Map the address assigned by DHCP to the range of reservation addresses in DHCP to make the address a permanent one. Refer to "Making a DHCP Address Permanent" for a procedure on how to do

#### **Making a DHCP Address Permanent**

DHCP is one way in which TCP/IP addresses can be assigned to devices and managed on a network server. It is particularly useful where the number of devices exceeds the number of available IP and other addresses. When using DHCP, these addresses can be assigned dynamically, on an as-needed basis. By using DHCP, no device needs to be assigned a permanent address.

Printers should be administered with well-known, permanently-assigned IP addresses. For this reason, IBM recommends that if you use DHCP server management, you assign a permanent address to a network printer and configure DHCP to exclude IBM network printer IP addresses from the range of dynamically allocated addresses.

To exclude IBM network printer IP addresses from the range of dynamically allocated addresses use one of the following sections:

- "Installing and Configuring DHCP for OS/2" on page 249
- "Installing and Configuring DHCP on Windows NT" on page 253

# Configuring 5.13, 5.16, and 5.17 NICs for DHCP Environments

The following procedure sets NICs with pre-5.18 code so they function the way 5.18 or greater code functions. When completed, pre-5.18 NICs do **not** request an IP address with BOOTP, DHCP, or RARP if they already have one assigned.

**Note:** These tasks **cannot** be done from the printer operator panel.

- 1. From the AIX, OS/2, or Windows DOS or NT command line prompt, login to the NIC using the procedure in "Logging into a NIC using TCP/IP Telnet" on page 290.
- 2. Display the current settings of the BOOTP, DHCP, and RARP requests, including TCP/IP addresses by entering the following command: list server tcp

This lists the TCP values in the NIC. This includes IP address, gateway, subnet mask, BOOTP, DHCP, and RARP requests. The first value in the BOOTP, DHCP, and RARP columns is the number of requests sent by the NIC for the particular protocol if it does **not** know its IP address. The second column is the number of times the NIC sends a particular request if it knows its IP address.

3. To cause the NIC to request an IP address through BOOTP, DHCP, or RARP twice if it does **not** know its IP address and to set the number of BOOTP, DHCP, or RARP requests sent to zero if the NIC already knows its IP address, enter the following commands:

```
define server bootp 2 0 define server dhcp 2 0 define server rarp 2 0
```

4. Verify the new settings with the command:

```
list server tcp
```

This lists the IP address, gateway, subnet mask, BOOTP, DHCP and RARP requests saved in the NIC.

5. Reboot the printer with the command:

```
init delay 0
```

6. The "init..." command automatically logs you off the NIC.

#### Configuring 5.18 (or later) NICs for BOOTP Environments

The following procedure sets NICs with code level 5.18 or greater so they function the way NICs at code levels 5.13, 5.16, or 5.17 function. When set, NICs do request an IP address from the BOOTP or RARP servers even if an IP address has been assigned to them. The following procedure should be done for NICs only if no DHCP server is attached to the LAN. If you do have a DHCP server on the LAN, do one of the DHCP-related procedures in "Making a DHCP Address Permanent" on page 247 or "Configuring 5.13, 5.16, and 5.17 NICs for DHCP Environments" on page 247.

- 1. Login to the NIC using the procedure in "Logging into a NIC using TCP/IP Telnet" on page 290.
- 2. Display the current settings of the BOOTP, DHCP, and RARP requests with the command:

```
list server tcp
```

3. Enter the commands:

```
define server bootp 2 1 define server rarp 2 1
```

4. Perform steps 4 to 6 in "Configuring 5.13, 5.16, and 5.17 NICs for DHCP Environments" on page 247 to verify, reboot, and logoff the NIC.

#### Configuring Upgraded 5.13, 5.16, and 5.17 NICs

If you upgrade 5.13, 5.16, or 5.17 NICs with the 5.18 microcode, the upgraded NIC will, nevertheless, still use the pre-5.18 IP address-setting default. To have the 5.18 IP address-setting default take effect, you must:

- Either login to the NIC and use NIC commands to explicitly change the NIC's current settings to the new settings using the procedure in "Resetting NIC Parameters from the Command Line" on page 341
- **Or** reset the NIC to factory defaults **and** then re-configure the NIC's TCP/IP addresses. If you want to reset the NIC to factory defaults, use one of the following procedures:
  - "Resetting Ethernet NICs Using Hardware Pin Jumpers" on page 342
  - "Resetting Token Ring NICs using Hardware Pin Jumpers" on page 343

#### You will Lose TCP/IP Addresses

Resetting the NIC using any of the these procedures causes you to lose the TCP/IP addresses (IP, subnet mask, and gateway) that have been set for the NIC.

If you need to install and configure DHCP on OS/2 or Windows NT, go to "Setting Dynamic IP Addresses with DHCP".

# Setting Dynamic IP Addresses with DHCP

This section describes:

- The relationship of the NIC and the DHCP method of setting TCP/IP addresses, and
- · How to set a NIC address using DHCP

If you want technical details about the IBM NIC and DHCP, refer to "Industry Standards for Setting TCP/IP Addresses" on page 239.

#### Installing and Configuring DHCP for OS/2

Dynamic Host Configuration Protocol (DHCP) is a standard method of passing TCP/IP configuration information between a server and a client. You can use DHCP to set a client's IP address, subnet mask, and default gateway. This section explains how to install and configure DHCP for OS/2.

**Note:** For more information about DHCP, see the OS/2 Warp Server RedBook *Inside OS/2 Warp Server* Volume 1, Chapter 4, TCP/IP Services. This book may be found on the World Wide Web at:

http://www.austin.ibm.com/pspinfo/redbtoc.htm

#### **HOSTNAME Tag 12**

The IBM NIC will reset the **Node Name** if the DHCP or BOOTP option, "HOSTNAME Tag 12", is enabled. Disable this option if you do not want to change the NIC Node Name.

# Installing DHCP on OS/2 Warp Server

The DHCP Server is included as part of the OS/2 Version 3.0 Warp Server TCP/IP Services. However, it is not installed by default.

## Installing DHCP Server if Warp Server is not Installed

To install the DHCP Server Service on a system that does not have OS/2 Warp Server already installed:

- 1. Install OS/2 Warp Server.
- On the Network configuration dialog, select TCP/IP and click the MORE... button.
- 3. Select DHCP Server.
- 4. DHCP is installed.
- 5. Reboot OS/2.
- 6. The DHCP Server folder is installed in the TCP/IP folder.

#### Installing DHCP Server if Warp Server is Installed

To install the DHCP Server Service on a system that has OS/2 Warp Server already installed:

- 1. Insert the OS/2 Warp Server CD-ROM.
- 2. Open an OS/2 command window and change to the CD-ROM drive.
- 3. Type "Install".
- 4. On the Network configuration dialog, select **TCP/IP** and click the **MORE...** button.
- 5. Select **DHCP Server**.
- 6. DHCP is installed.
- 7. Reboot OS/2.
- 8. The DHCP Server folder is installed in the TCP/IP folder.

# **Configuring DHCP:**

- 1. Ask your network administrator for the range of IP addresses, the gateway, and the subnet to be managed by DHCP.
- 2. Open the DHCP Server folder and double-click the **DHCP Server Configuration** icon. You see the DHCP Server Configuration dialog, which lets you configure the various parameters.
- 3. To define the parameters:
  - Drag (hold down mouse button two while moving the mouse pointer) items from the left side of the DHCP Server Configuration dialog (Predefined Resources) to the right side of the dialog (Current Configuration).
  - To remove items from the Current Configuration, drag them to the shredder on your OS/2 desktop.
  - To configure an item after you have placed it in the Current Configuration, double-click it to open it.
- 4. Drag "Network" from **Predefined Resources** to the **Current Configuration**. Double-click "Network" in the **Current Configuration** to open the Network dialog.
- 5. Select **Not Subnetting**. This lets you select a range of IP addresses for DHCP to manage. (If you select Subnetting, DHCP manages the entire subnet.)

**Note:** IBM recommends that you do not select Subnetting. Instead, select **Not Subnetting** to define a range within your subnet and to let DHCP manage that range.

- 6. Enter the Network Address. This must be 9.0.0.0 for Class A Internet addresses, 129.32.0.0 for Class B Internet addresses, and 199.17.21.0 for Class C Internet addresses.
- 7. Do not enter a value in the **Dynamic DNS Server** field unless you are sure that there is a Dynamic Domain Name Server available on your network.
- 8. In the **Range** and **To** fields, enter the range of IP addresses you got from your network administrator.
- 9. Do not enter a value in the **List of excluded addresses** field unless your network administrator tells you to. This field prevents IP address conflicts. If you do have to enter a value in this field, enter the value and then select **Add**. This places the address in the list of excluded addresses.
- 10. Select **OK** to close the dialog. You see the DHCP Server Configuration dialog.
- 11. Click + next to **Options** to expand the list.

- 12. Click + next to **Base Operations** to expand the list. Drag Option 1 Subnet Mask to the Current Configuration. Double-click "Subnet Mask" to open the Subnet Mask dialog. Enter the value your network administrator gave you.
- 13. Select **OK** to close the dialog. You see the **DHCP Server Configuration** dialog.
- 14. Drag Option 3 Router to the Current Configuration. Double-click "Router" to open the Router dialog. Enter the value your network administrator gave you Select **Add** to place the value in the list.
- 15. Select **OK** to close the dialog. You see the DHCP Server Configuration dialog.
- 16. Click + next to **App/service**.
- Drag Option 51 IP Address Lease Time to the Current Configuration.
   Double-click IP Address Lease Time to open the IP Address Lease Time dialog.
- 18. Select **Infinite**.
- 19. Select **OK** to close the dialog. You see the **DHCP Server Configuration** dialog.
- 20. On the DHCP Server Configuration dialog, select **Server** from the menu bar and then select View/change server parameters.
- 21. You see the **Server Parameters** dialog. View or change various DHCP Server settings, such as whether to support BOOTP clients and various Log File settings.
  - Note: Changing the values for Lease Time Default and Lease Expire Interval on the Server Parameters dialog has no effect unless you select **Support BootP**. If you do not select **Support BootP** and attempt to change these fields to set the default intervals, IP addresses will NOT be set. Use the IP Address Lease Time dialog instead.
- 22. Select **OK** to close the dialog. You see the DHCP Server Configuration dialog.
- 23. Select **File**, **Save As** and then enter the name of the new configuration. If you see a warning message that an item is not complete, either complete the item or drag it to the shredder on your OS/2 desktop. You usually see this message if you put more than the required options in the Current Configuration.
- 24. To start the DHCP Server, open an OS/2 command window and enter this command:
  - OS/2 boot drive\TCPIP\BIN\DHCPSD name of configuration file
- 25. DHCP is now running.

# Installing and Configuring DHCP on Windows NT

# **HOSTNAME Tag 12**

The IBM NIC will reset the **Node Name** if the DHCP or BOOTP option, "HOSTNAME Tag 12", is enabled. Disable this option if you do not want to change the NIC Node Name.

Dynamic Host Configuration Protocol (DHCP) is a standard method of passing TCP/IP configuration information between a server and a client. This section describes how to install and configure DHCP for Windows NT.

The Dynamic Host Configuration Protocol (DHCP) Server is included as part of the Microsoft Windows NT Server TCP/IP Services. It is installed by default when the Windows NT Server software is installed.

Before configuring DHCP, ask your network administrator for the range of IP addresses, gateway and subnet to be managed the DHCP server.

- 1. To configure DHCP, you must first start the service. To do this, open the **Control Panel** and double-click the **Services** icon. Select the Microsoft DHCP Server, and press the **Start** button.
- 2. To configure DHCP to start automatically, press the **Startup...** button. Click the **Automatic** radio button in the Startup Type box and click the **OK** button.
- 3. Press the **Close** button to close the Services window and close the Control Panel.
- 4. Open the Network Administration Group and double-click the **DHCP Manager** Icon. The DHCP Manager Window appears.
- 5. From the menu bar, select **Scope**, then **Local**. The Create Local Scope Window displays. In this window, you can define the range of IP addresses that the DHCP Server can manage, as well as set the subnet mask and Lease Duration. Set the Lease Duration to "Unlimited".
- 6. Press the **OK** button to return to the DHCP Manager window.
- 7. From the menu bar, select **DHCP Options**, then **Global**. The DHCP Global Options Window displays.
- 8. Select the options from the list of **Unused Options** (left window) and press the **Add** button to move them to the list of **Active Options** (right window). Then select the option in the Active Options window and press the **Value**>>> button. You can then edit the values. For example, in the following screen, to add a Router press the **Edit Array** button and add the address. In this way, you can add several values if you need to.
- 9. When you have completed that screen, press **OK** to return to the DHCP Manager window.

- 10. Close the DHCP Manager window.
- 11. You then need to go back to the Control Panel, open the Services screen, stop the DHCP Server and restart it. The changes you have made take effect and DHCP is now running.

# Chapter 23. Handling TCP/IP Problems

Use this chapter as a guide for finding and resolving network printer and NIC printing problems on TCP/IP networks.

The following types of problems are described here:

- · Hardware
- Connectivity
- Formatting
- Printing

#### **Network Setup**

Before doing anything else to try to resolve problems, you should verify that you have entered the correct configuration data. Refer to the configuration data worksheets in the configuration chapters.

#### **Hardware Problems**

When printing problems occur, the first task is to check the physical condition of the printer and related hardware.

#### Introduction

The hardware is where diagnosis of network printer problems begins. The hardware includes the following elements:

- · The printer itself
- The physical connection of the hardware to the network
- The cabling system
- The NIC

#### **Resolving Hardware Problems**

To determine whether a problem is a hardware problem or not, check the following:

- 1. Verify that power is going to the printer by checking the printer operator panel.
- 2. Verify that the printer is Ready.
- 3. Verify that a NIC is installed in the printer by looking at the slots on the rear of the printer.

- 4. Print a NIC configuration page to verify that the NIC is plugged into the printer correctly.
- 5. Verify that the NIC is connected to the network. Refer to "Physically Connecting a NIC to a LAN" on page 16.

# **Connectivity Problems**

The network/transport level of a network provides the capability of routing signals from one device to another device on the network or to a different network on an internetwork system.

- 1. Verify that the NIC has an IP address by printing a NIC configuration page (see "The NIC Configuration Page" on page 11).
- 2. Verify that there is no duplicate IP address by:
  - a. Disconnecting the NIC from the network.
  - b. Using the **Ping** command to try to communicate with the NIC.
- 3. Connect the printer to the network and ping the NIC to verify that there is a connection to the network.
- 4. Printing problems may occur if the subnet mask has not been set correctly. Verify that the subnet mask is correct either by printing a NIC configuration page or checking with the network administrator.
- 5. A related problem is that the gateway address may be incorrect. Verify the gateway address from the NIC configuration page printed in the previous step.

# **Formatting Problems**

One possible problem is the format of the data for the network printer. A printer may be set up to handle PCL, but is sent PostScript data. To verify that the printer is set up to receive the correct data, print a test page from the printer operator panel menus and check it for the proper settings.

## **Printing Problems**

#### **Verify Printer Operation**

Many printing problems occur on the application level. To verify the operation of the printer, test the printing function with the following procedures:

From an IP system, enter an LP/LPR command. Following are some examples.

#### From AIX/UNIX:

**Note:** Before using the following command, a queue with *queuename* must be created.

lp -d queuename filename

#### queuename

Name of the destination queue.

#### filename

Name of the file to be printed.

#### From OS/2:

lpr -s ip\_address -p print\_queue\_name filename

#### ip\_address

IP address of the NIC.

#### print\_queue\_name

The print queue name. Set to PASS. If you print plain text files without an IBM printer driver and you experience formatting problems, try using TEXT instead of PASS. PASS and TEXT must be in upper case.

# filename

Name of the file to print.

#### From Windows NT:

lpr -S ip\_address -P print\_queue\_name filename.ext

Note: The -S and -P flags must be in upper case.

# ip\_address

IP address of the NIC.

#### print\_queue\_name

The print queue name. Set to PASS. If you print plain text files without an IBM printer driver and you experience formatting problems, try using TEXT instead of PASS. PASS and TEXT must be in upper case.

#### filename.ext

name of the file to print.

#### From NetWare TCP/IP:

To print a file from a NetWare workstation configured for TCP/IP, enter the command:

lpr -h ip\_address -p print\_queue\_name filename

#### ip\_address

The IP address of the NIC.

#### print\_queue\_name

The print queue name. Set to the capitalized word PASS. (If you are printing plain text files without an IBM printer driver and experience formatting problems, try using the capitalized word TEXT.)

#### filename

The name of the file to be printed.

# **Verify LPD Queue or Printer Names**

Another problem that may occur to create printing problems is that the LPD queue names (sometimes also called the printer name) may be specified incorrectly.

Following are the descriptions of the LPD queue names.

- 1. The LPD queue name must be either PASS or TEXT. PASS and TEXT must be upper case. No other name can be used.
- 2. **TEXT** is used for print files that contain plain (raw), unformatted text with only carriage returns (CR) or carriage returns and line feeds (CRLF).
- 3. **PASS** is used for **binary** print files or files that are processed through any IBM printer driver to produce PCL or PostScript files.

# Part 6. Administration

# Chapter 24. Customizing the NIC

Before using any of the following commands, you should be familiar with the material in "Chapter 28. Command Syntax, Conventions, and Operations" on page 283. Do not use any of the following commands until after you have configured your network printer for the first time.

Also, NPM can be used to perform a few of the functions described in this chapter. See the NPM Help for more details.

#### **Important!**

After making any changes to a NIC or using a NIC command, enter the command:

init delay 0

This command makes your changes take effect.

#### **Disabling Network Protocols**

Disabling network protocols that are not being used for printing on the NIC will reduce network traffic. On the InfoPrint printers you can disable the network protocols from the operator panel. If your printer does not support this function from the operator panel or if you want to do this remotely you can disable one or more network protocols on your NIC from the network:

- Logging into the NIC using one of the procedures described in "Logging into a NIC using NetWare IPX" on page 287 or "Logging into a NIC using TCP/IP Telnet" on page 290. Once you are logged on, enter the command: define server authorize netware disable
- Enter one or more of the following commands according to what protocols you wish to disable:
  - define server authorize netware disable
  - define server authorize tcp disable
  - define server authorize netbios disable
  - define server authorize appletalk disable
- Verify that the settings are correct with the command:

list server network

• Re-initialize the NIC by entering the command:

**Note:** It is particularly important to perform this procedure if your network has a large NetWare component, since the NIC will otherwise search the entire network in a futile attempt to find its configuration.

# **Disabling DEC/LAT and MOP Announcements**

DEC/LAT and MOP broadcast/announcements must be turned **off** if IBM NICs are to work on DEC systems.

To disable DEC/LAT and DEC/NET announcements:

- Login to the NIC using one of the procedures described in "Logging into a NIC using NetWare IPX" on page 287 or "Logging into a NIC using TCP/IP Telnet" on page 290.
- 2. Disable DEC/LAT announcements with the command:

define server announcement lat disable

3. Disable DEC/NET MOP announcements with the command:

define server announcement disable

4. Reboot the NIC with the command:

init delay 0

5. Logout of the NIC.

**Note:** For additional information about the "Announcement" command, refer to "Announcement" on page 306.

#### Rebooting a NIC

When logged into the NIC, to abandon changes you may have made to  $\underline{\text{temp}}$  settings and return to permanently stored values or to implement changes you may have made to the  $\underline{\text{perm}}$  values, use the following command:

init delay 0

The command reboots (initializes) the NIC immediately (0 minute delay).

<sup>1.</sup> Refer to "Where Changes are Written" on page 284 for an explanation of the terms "temp" and "perm".

# **Handling Services**

This section describes the commands to add, delete, and enable services on a NIC. Refer to "Chapter 35. Services Commands" on page 331 for details on service-related NIC commands.

Services on the NIC can be thought of as virtual printers much like multiple queues on a network server (all serviced by the same physical printer).

Note: Before using the following commands, login to the NIC. See "Logging into a NIC using NetWare IPX" on page 287, or "Logging into a NIC using TCP/IP Telnet" on page 290. After you are finished with the commands, reboot the NIC with the command:

init delay 0

# Adding a Service

Print traffic may be segregated, monitored, and managed by departments within an enterprise, by priority, or by protocol. Each service may have one or more protocols enabled. If the TCP/IP protocol is enabled for a given service, that service's TCP/IP port number must be unique.

define service service name [TCP port number]

# **Deleting a Service**

To delete a service, use the command: [clear|purge|delete] service service name

### **Enabling a Protocol on a Service**

To enable a service on the IBM InfoPrint printers, use the printer operator panel. To enable a service on the other printers, use the command: define service *service name* protocol*protocol name* enable

Valid protocol names are appletalk, netbios, netware, and tcp.

#### Disabling a Protocol on a Service

To disable a service on the IBM InfoPrint printers, use the printer operator panel. To disable a service on the other printers, use the command:

define service service name protocolprotocol name disable

Valid protocol names are appletalk, netbios, netware, and tcp.

### **Changing NIC Default Parameters**

Refer to "Default NIC Parameter Values" on page 7 for a listing of NIC default parameters.

**Note:** Before using the following commands, login to the NIC. See "Logging into a NIC using NetWare IPX" on page 287, or "Logging into a NIC using TCP/IP Telnet" on page 290. After you are finished with the commands, reboot the NIC with the command:

init delav 0

# Changing the NIC Name (Node Name)

The node name is used by IPX and NetBIOS printing redirector code. Care should be used when changing the name.

To change the node name, enter the command:

define server name new name

where:

new\_name

The NIC's new name.

Recycle power on the printer.

# **Changing the NIC Password**

When logging into the NIC with Telnet, an access and then a privilege password are required.

To change the access password (the default is **access**), enter the command: define server login password "password"

# "password"

The new privilege or access password enclosed in quotation marks.

To change the privilege password to allow changing NIC parameters (the default is **system**), enter the command:

define server privilege password "password"

#### **TCP/IP Procedures**

Refer to "Chapter 21. TCP/IP Addresses" on page 221 for information about the use of TCP/IP-related commands.

#### **NetWare Procedures**

You may use either native NetWare utilities or the NIC command line to change NIC parameters. Refer to "Chapter 31. NetWare Commands" on page 297 for a description of all NetWare-related commands.

Most NetWare characteristics are either displayed or set via commands consisting of:

[list|show|define] server netware ...

followed by some additional parameter(s). A few of the more common setup tasks are listed below.

**Note:** Before using the following commands, login to the NIC. See "Logging into a NIC using NetWare IPX" on page 287, or "Logging into a NIC using TCP/IP Telnet" on page 290. After you are finished with the commands, reboot the NIC with the command:

# **Enabling/disabling NetWare Print Server Function**

init delay 0

If you want the NIC to log into a NetWare server and directly service one or more print queues that reside on that server, the NIC's print server function must be enabled. Connecting to a NetWare File Server in this fashion consumes one licensed connection on the server. If you intend to only use the RPrinter function of the NIC, you can prevent the NIC from making such connections and reduce network traffic by disabling the print server function. define server netware pserver [auto|disable|3.X|4.X]

## **Enabling/disabling NetWare RPrinter Function**

If you want the NIC to function as an RPrinter under the traffic control of an existing NetWare print server (.NLM or .EXE), then the NIC's RPrinter function must be enabled.

define server netware rprinter [enable|disable]

#### Renaming a NetWare Service

If you want to rename a service (virtual printer) to conform with printer naming conventions on your NetWare LAN, refer to "Handling Services" on page 263.

**Note:** A service on an IBM NIC cannot be renamed, in the precise sense. An existing service can be deleted, and a NEW service with a different name can be created in its place (using the same protocols, TCP/IP port number, and so on).

# Specifying a Preferred NetWare Server

Use the following command to specify the preferred NetWare fileserver to be used by a printer.

define node servername nfserver

Refer to "File Server (Preferred)" on page 299 for details.

# Specifying a Required NetWare Server

If you want to specify a file server as the required file server for a NIC, use the following command:

define server netware required [enable|disable]

Refer to "File Server (Required)" on page 299 for details.

# **Specifying the NDS Tree and Context**

To specify the NDS tree which the NIC will search, use the following command:

define server netware nds treename

It is necessary to specify the context if [Public] object does not have sufficient browse rights to the tree. To specify the NDS context the NIC will search, use the following command:

define server netware context context

See "Tree (NDS)" on page 303 and "Context (NDS)" on page 298 for more details.

# **Specifying the NetWare Frame Type**

To specify the NetWare frame type that the NIC will use, use the following command:

define server netware frame type

For details on what to use for *frame\_tpe*, see "Ethernet and Token Ring Frame Types on IBM NICs" on page 9.

# **Chapter 25. Monitoring Network Printers**

This chapter describes the IBM printer management model and several different tools that can be used to monitor network printers.

See the NPM online help for information about monitoring using NPM.

# The IBM Network Printer Management Model

Use this section if you want to install a network management system and need to understand IBM's use of network printer management capabilities with the SNMP agent on the NIC.

# **Implementing Printer Management**

Printer management includes the following tasks:

- · Monitoring the status of network printers
- · Responding to alarms
- Gathering statistics on printer operations

The three elements of network printer monitoring and management are:

- · Agent/manager model
- · MIB, the management information database
- SNMP, the protocol used to get management information

# Agent/Manager Model

The elements of a monitoring system, MIB and SNMP, are implemented in an agent/manager model:

- The **manager** is a console, workstation, or server on working hubs or routers that has a global knowledge of NICs and printers.
- **Agents** are utilities that reside on devices, such as a NIC, that respond through SNMP to management requests for information. The information is stored in a MIB (Management Information Base).

A MIB is a management information base that contains information a device makes available to SNMP. The MIB describes information about actual objects to be managed and controlled. There are many different MIBs defined.

#### Standards of IBM Network Printer MIBs

The Printer MIB is based on the following standards:

- System and Interfaces Group MIB (RFC 1213 of March 1991)
- Host Resource MIB (RFC 1514 of September 1993)
- Printer MIB (RFC 1759 of March 1995)

#### Components of the Printer MIB

The IBM Printer MIB gives the network manager access to most of the information that is normally accessible through the NIC command set for configuring the server with SNMP. Some objects identified by this MIB are not applicable to the NIC.

The complete definition of the Printer MIB is provided in the Printer MIBs in DOS Format and Printer MIBs in TAR Format, which are shipped with the NIC. The MIB is provided in a subset of the ASN.1 syntax. The Printer MIB is composed of the following sections:

- General
- Cover
- Localization
- Input
- Output
- Marker
- · Media Path
- Channel
- Interpreter
- Console
- Alert

# Information Provided by the MIB

The Printer MIB contains the following types of information about IBM network printers:

#### **Descriptions**

Printer configuration, location, and contact

**Status** Current operating status of printers

**Alerts** Reportable events from printers

#### **General Information about MIBs**

For further information on SNMP and MIB, refer to the following:

- RFC 1155—Structure and Identification of Management Information for TCP/IP-based Internets (SMI)
- RFC 1156—Management Information Base for Management of TCP/IP internets (MIB)
- RFC 1157 A Simple Network Management Protocol (SNMP)
- The Simple Book: An Introduction to Management of TCP/IP-based Internets

#### **Getting the Latest MIB Information**

To obtain the latest copy of these and other RFCs, FTP the files from one of the following two sources:

#### **Internet:**

ftp.isi.edu\internet-drafts

#### **World Wide Web:**

http://www.ietf.cnri.reston.va.us/lid-abstracts.html

#### **SNMP**

SNMP is the protocol used to communicate between manager and agent. Managers request information, usually through automated polling at specified intervals, and agents respond. Though used primarily on TCP/IP networks, SNMP can be implemented on other protocols, for example, IPX.

SNMP is a standard by which a network manager can get statistics and configuration information from the NICs and other devices on the network. This is done through a Network Management Station (NMS), such as IBM NetView.

# **Monitoring Tools**

Many tools can be used to monitor printers with SNMP agents. One of these tools is IBM NetView. There are also other MIB browsers, which are not described here.

#### OS/2 TCP/IP

To get SNMP.EXE to work correctly to browse MIB items, you may need to delete the following file:

d:\mptn\etc\mib2.tbl

### Monitoring with AIX NetView/6000

The IBM AIX NetView/6000 program can manage any IP-addressable device with an SNMP agent.

NetView/6000 can be used to set a network topology, monitor a network, diagnose problems, and measure network performance.

Through its MIB Browser, information about the resources affecting an event (such as an alarm) can be obtained.

# **Monitoring Network Printers on NetWare**

This section describes how to set up monitoring on a NetWare system. Two steps are involved in setting up printer monitoring for IPX/SPX:

- 1. Enabling the protocol
- 2. Setting the community name and trap host address

#### **Enabling the IPX Protocol**

Verify that each NICis installed and configured for the network. IPX is enabled by default.

- 1. Logon to the NIC using the procedure described in "Logging into a NIC using NetWare IPX" on page 287.
- 2. Verify the current protocol setting by entering the command: show server network
- 3. To display details on the settings for the IPX protocol, enter the command: show server netware
- 4. To enable the NetWare protocol, enter the following command: define server authorize protocol netware enable
- 5. Turn the printer off, then on to reboot the NIC.

#### **Beware of Beaconing**

When you turn the printer off, wait at least two or three seconds before turning it back on. A quick off-on may cause a Token Ring card to start beaconing.

#### **Setting the Community Name and Trap Host**

With the following procedure, the user can set the community name, access rights, and the trap host IPX address.

1. Verify the current settings with the command:

```
show server ch
```

2. Change the SNMP community name and associated access mode and trap host IP address with the command:

```
change server snmp community com name access acc right trap IPX ip addr
```

#### com\_name

The community name.

#### acc\_right

The access mode for the community. Access modes may be read, rw, or none.

**trap** Enter IPX for NetWare.

#### ip\_addr

The IPX address of the trap host, in the form: 00-00-00-02 00-04-ac-33-64-08.

**Note:** Changing SNMP community names or access rights may hinder or disable applications that are monitoring your printers, such as the IBM Network Printer Manager and the IBM TCP/IP Network Port Monitor.

# **Enabling/Disabling SNMP Sets**

SNMP sets are enabled by default. To disable these sets, the network administrator must enter the following command to enable or disable the SNMP sets as necessary:

change snmp set [enabled|disabled]

**Note:** Disabling SNMP sets may hinder or disable applications that are monitoring your printers, such as the IBM Network Printer Manager and the IBM TCP/IP Network Port Monitor.

# **Monitoring Network Printer Status**

In addition to NetWare printer monitoring tools, you can use the NIC command line to monitor printer and NIC status.

To monitor the status of a NIC using the command line:

- 1. Logon to the NIC using the procedure described in "Logging into a NIC using NetWare IPX" on page 287.
- 2. Enter the command:

monitor server status

# Monitoring with NetView for OS/2

NetView for OS/2 is a management system for administering, controlling, and monitoring network printers.

As required by the IBM NIC, NetView for OS/2 uses the SNMP protocol. NetView for OS/2 can use IP and IPX as the transport mechanism. One of its applications is a MIB Browser.

NetView for OS/2 can manage OS/2 systems like LAN Server, IP-based systems and NetWare resources (with the NetWare Client for OS/2 addition). Any device with an SNMP agent can be managed by the system.

#### **Monitoring Network Printers on TCP/IP Networks**

This section describes how to set up monitoring on a TCP/IP system. Two steps are involved in setting up printer monitoring for IP:

- 1. Enabling the protocol
- 2. Setting the community name and trap host address

#### **Enabling the Protocol**

Verify that each NIC is installed and configured for the network. TCP/IP is enabled by default.

- 1. Logon to the NIC using the procedure described in "Logging into a NIC using TCP/IP Telnet" on page 290.
- 2. Verify the current protocol setting by entering the command: show server network
- 3. To display details on the settings for the TCP/IP protocol, enter the command:

show server tcpip

- 4. To enable the protocol, enter the following command: define server authorize protocol tcpip enable
- 5. Turn the printer off, then on to reboot the NIC.

#### **Beware of Beaconing**

When you turn the printer off, wait at least two or three seconds before turning it back on. A quick off-on may cause the Token Ring card to start beaconing.

#### **Setting the Community Name and Trap Host**

With the following procedure, the user can set the community name, access rights, and the trap host IP address.

1. Verify the current settings with the command:

show server ch

2. Change the SNMP community name and associated access mode and trap host IP address with the command:

change server snmp community com name access acc right trap IP ip addr

#### com name

The community name.

#### acc\_right

The access mode for the community. Access modes may be read, rw, or none.

#### ip\_addr

The IP address of the trap host. For IP, the form is: 9.99.99.99.

3. If the Network Management Station (NMS) and the NIC are on different networks or different subnets, add the NMS to each NIC's routing table. Use the command:

change route up nms address gateway gwy name gwy ip

#### nms address

Address of the Network Management Station.

#### gwy\_name

Gateway name.

### gwy\_ip

IP address of the gateway.

4. Turn the printer off, then on.

Note: Changing SNMP community names or access rights may hinder or disable applications that are monitoring your printers, such as the IBM Network Printer Manager and the IBM TCP/IP Network Port Monitor.

#### **Beware of Beaconing**

When you turn the printer off, wait at least two or three seconds before turning it back on. A quick off-on may cause the Token Ring card to start beaconing.

# **Enabling/Disabling SNMP Sets**

SNMP sets are enabled by default. To disable these sets, the network administrator must enter the following command to enable or disable the SNMP sets as necessary:

change snmp set [enabled|disabled]

**Note:** Disabling SNMP sets may hinder or disable applications that are monitoring your printers, such as the IBM Network Printer Manager and the IBM TCP/IP Network Port Monitor.

# **Monitoring Network Printer Status**

In addition to native or Unix status monitoring tools, you may use the NIC command line to monitor printer status.

To monitor printer status from the NIC command line:

- 1. Logon to the NIC using the procedure described at "Logging into a NIC using TCP/IP Telnet" on page 290.
- 2. Enter the command:

monitor server status

# **Configuring AIX/UNIX for Syslog Support**

The native AIX/UNIX Syslog facility provides the ability to log certain printer status changes. Messages are logged into a standard TCP/IP Syslog Facility at one or more AIX/UNIX hosts or other hosts supporting the TCP/IP Syslog Facility.

**Note:** Knowledge in the administration of the Syslog Facility on the AIX/UNIX Syslog server host is required.

#### Syslog Messages

Syslog messages contain the following components:

- A date/time stamp generated on the Syslog host
- · The NIC's node name or IP address

- The network printer to NIC connection
- · A brief description of the event

An example of a Syslog message generated by a NIC follows.

Sep 14 16:30 Printer on server NCT000214 (138.239.17.81),port1(PSIO): Paper out

Printer events are automatically reported if at least one node is configured for Syslog support. Otherwise Syslog reporting is disabled. Refer to "Configuring a Node for Syslog" on page 276 for information on how to configure Syslog for a node.

## Setting up Syslog on AIX, SUN Solaris, SCO, and HP-UX

The following procedure sets up Syslog support on AIX, SUN Solaris, SCO, and HP-UX.

- 1. Logon to the operating system host machine as root.
- 2. Edit the /etc/syslog.conf file.
- 3. Add a line that looks like the following to the file:

#### AIX:

```
*.err; *.info; *.debug TAB TAB /usr/adm/syslog
```

#### For SUN Solaris, SCO, and HP-UX:

```
*.err; *.info; *.debug TAB TAB /var/adm/messages
```

**TAB** Insert two tab spaces between the left and right arguments of the command.

## Starting the Syslogd Daemon

#### **AIX**

To start the **syslogd** daemon, enter the following commands:

1. Create the log file, if the file does not already exist:

```
touch /usr/adm/syslog
```

2. Stop the **syslogd** daemon with the command:

```
stopsrc -s syslogd
```

3. To make sure the  ${\bf syslogd}$  daemon has stopped, enter the command:

```
ps -ef | grep syslogd
```

4. Start the **syslogd** daemon with the command:

```
startsrc -s syslogd
```

5. Verify that the **syslogd** daemon has started with the command:

```
ps -ef | grep syslogd
```

## SUN Solaris, SCO, HP-UX

To start the **syslogd** daemon under SUN Solaris, SCO, or HP-UX, enter the following commands:

 Create the log file, if the file does not already exist: touch /var/adm/messages

2. Refresh the **syslogd** daemon with the commands:

```
ps -ef \mid grep syslogd kill -1 syslogd PID kill -1 syslogPID
```

## Configuring a Node for Syslog

To configure a node to support Syslog:

- 1. Login to the NIC using the procedure described in "Logging into a NIC using TCP/IP Telnet" on page 290.
- 2. Enter a command in the form:

```
change node node_name ip ip_address syslog lpr
```

## node\_name

Name of the AIX, SUN Solaris, SCO, HP-UX machine.

## ip\_address

IP address of the AIX, SUN Solaris, SCO, or HP-UX machine.

3. Logout of the NIC.

## Chapter 26. IBM Network Printer Manager (NPM)

IBM Network Printer Manager (NPM) lets network administrators monitor, control, and configure IBM network printers in various environments. NPM works with the IBM network printer family, including IBM InfoPrint 20 and 32 (except for NPM for OS/2), and IBM Network Printers 12, 17, and 24. For the Windows IP and Web versions, you can also use NPM with other manufacturer's network printers that comply with RFC 1759, such as the Hewlett-Packard LaserJet 5Si and the Lexmark Optra N.

Using NPM, administrators can:

- · View the status of each printer, such as its alarm conditions
- · View and change printer properties, such as the default input tray
- View and change printer network properties, such as the NetBIOS printer network workgroup name
- Add new network services to printers so you can customize the environment, such as creating high- and low-priority print services

For detailed information on how to use NPM, please refer to NPM online help.

#### **NPM Environments**

The following table shows the environments NPM supports:

Table 18. NPM Environments

| Using this version of NPM:             | You can configure these network protocols in the printers:                        | And use this protocol to monitor the printers: |
|----------------------------------------|-----------------------------------------------------------------------------------|------------------------------------------------|
| NPM for OS/2                           | <ul><li>TCP/IP</li><li>AppleTalk</li><li>NetBIOS</li></ul>                        | TCP/IP                                         |
| NPM for Windows NT and 95 (IP version) | <ul><li>TCP/IP</li><li>AppleTalk</li><li>NetBIOS</li><li>Novell NetWare</li></ul> | TCP/IP                                         |

Table 18. NPM Environments (continued)

| Using this version of NPM:              | You can configure these network protocols in the printers:                        | And use this protocol to monitor the printers: |
|-----------------------------------------|-----------------------------------------------------------------------------------|------------------------------------------------|
| NPM for Windows NT and 95 (IPX version) | <ul><li>TCP/IP</li><li>AppleTalk</li><li>NetBIOS</li><li>Novell NetWare</li></ul> | NetWare IPX                                    |
| NPM for the World Wide<br>Web           | <ul><li> TCP/IP</li><li> AppleTalk</li><li> NetBIOS</li></ul>                     | TCP/IP                                         |

## **Obtaining NPM**

NPM comes on a CD-ROM included in the NIC box; it is also available on the World Wide Web. To obtain the latest version of NPM:

- Access the IBM Printing Systems Home Page at http://www.printers.ibm.com
- 2. Navigate to IBM Network Printer Manager.
- 3. Follow the instructions to download NPM. Installation instructions are in the README file.

## Chapter 27. Embedded Web Pages

If your NIC supports embedded web pages, you can use your web browser to:

- · Access status information about the printer
- · Display current printer settings
- Display and print the NIC configuration page
- Configure the NIC
- Upgrade the NIC
- Restart the NIC
- · Access the IBM Printing Systems Co. website
- View help that describes how to use the embedded web pages

To access the 100BaseTx NIC embedded web pages, go the following location from your web browser:

http://n.n.n.n

where n.n.n.n is the IP address of the printer.

For detailed information about using the 100BaseTx NIC embedded web pages, view the online help directly from the web pages.

#### **Notes:**

- 1. Embedded web pages are available on the 100BaseTx NIC. They are available on other NICs (Ethernet 10BaseT/10Base2 NIC and Token Ring) only when NIC microcode level 7.20 is installed. For information about installing new microcode, see "Updating the NIC Microcode" on page 345.
- 2. To use embedded web pages, you require:
  - One of the following browsers: NetScape Communicator 4.0, Microsoft Internet Explorer 4.0
  - Your printer to have a TCP/IP address, subnet mask, and gateway address assigned to it.

## Part 7. NIC Command Reference

# **Chapter 28. Command Syntax, Conventions, and Operations**

This chapter provides an introduction to the commands described in subsequent chapters. It also provides a set of instructions on how and when to use some of the more common commands.

**Note:** To use the commands described in this chapter, you must login to the NIC using one of these procedures:

- "Logging into a NIC using NetWare IPX" on page 287
- "Logging into a NIC using TCP/IP Telnet" on page 290

#### Introduction

At the heart of the IBM NIC is a very compact multi-tasking operating system that resides on the card and is specifically designed for the performance of tasks related to processing of print jobs from multiple connections (Parallel, Ethernet, Token Ring), through multiple protocols (TCP/IP, IPX/SPX, Appletalk, NETBIOS), and consisting of multiple types of data streams (PCL, Postscript, IPDS, and so on).

## **Command Syntax and Conventions**

Use this section to find out about the syntax and function of the NIC command set. The information contained here applies to all NIC commands documented in this manual.

## **Syntax Notation**

The following notational conventions are used to specify command syntax:

- A vertical bar "|" between parameters, values, or options indicates that the user should choose one from among them.
- · Brackets "[]" enclose two or more options or parameters.
- · Variables, whose value you must enter, are indicated by italics.
- Case-sensitive strings are enclosed in "quotation marks".

## **Command Operations**

Command operations are one of the following:

## [Set|Define|Change]

Set

Modifies values temporarily in volatile memory. Stored values are restored when ports are logged on or when nodes or NICs are reinitialized.

#### Define

Modifies values permanently when ports are logged off or when nodes and NICs are reinitialized.

#### Change

Modifies values immediately in volatile memory and in non-volatile storage.

**Note:** There is a 30-second delay in writing values to the EAROM (Flash or non-volatile memory). If power is turned off on the NIC during the delay period, the change does not take effect.

## [Clear|Purge|Delete]

**Clear** Removes values temporarily in volatile memory. Stored values are restored when the NIC is logged off or reinitialized.

**Purge** Removes values from non-volatile memory when the NIC is logged off or reinitialized.

**Delete** Removes values immediately from volatile memory and non-volatile memory (EAROM).

## [Show|Monitor|List]

Show Displays current volatile memory values.

#### **Monitor**

Displays current volatile memory values and updates those values every second for privileged users and every ten seconds for non-privileged users.

**List** Displays values stored in non-volatile memory.

#### Where Changes are Written

The NIC reads its software from a permanent source (usually Flash Memory) into temporary RAM. Many parameters or characteristics of the IBM NIC may be defined or changed either in temporary RAM or permanent Flash memory. Changes to **perm** settings affect all subsequent operation of the NIC. Changes to **temp** settings of the NIC remain in effect only until the NIC is rebooted, at which time **perm** settings are once again reloaded.

Many of the commands described here involve READING values from either **temp** or **perm** memory, or WRITING values for various parameters to either

**temp** or **perm** memory. The following table identifies which command performs which read or write function:

|       | PERMANENT<br>Memory | TEMPORARY<br>Memory | ВОТН   |
|-------|---------------------|---------------------|--------|
| READ  | list                | show                | N/A    |
| WRITE | define              | set                 | change |

## **Examples:**

## define server ip ip\_address

Inserts a value for the IP address into the NICs **permanent** memory, such that the value will be re-read into **temp** memory next time the NIC is booted.

## **set server ip** *ip\_address*

Inserts a value for the IP address into the NICs **temp** memory only, leaving the permanent value unchanged. The new value will be in effect only until the NIC is rebooted, at which time the **permanently** stored value will become effective.

#### list server tcp

Displays all **permanently** stored TCP/IP values such as IP address, subnet mask and router/gateway address.

## show server tcp

Displays all TCP/IP values that are currently in effect in **temp** memory such as IP address, subnet mask and router/gateway address.

## Chapter 29. Logging into a NIC

Before using any of the commands described this manual, you must login to the NIC. There are two procedures for logging into a NIC:

- "Logging into a NIC using NetWare IPX"
- "Logging into a NIC using TCP/IP Telnet" on page 290

## Logging into a NIC using NetWare IPX

Novell workstations require the TES protocol and the Kermit terminal emulation program to do a remote login to the NIC.

TES can be loaded at any DOS prompt or loaded from the AUTOEXEC.BAT file. TES must be loaded before starting the Kermit program.

The following procedure installs the TES and Kermit software on the system and establishes a connection to the NIC.

**Note:** Because of the possible limitations of TES, TCP/IP Telnet is the preferred method of logging into the NIC.

## Logging into a NetWare Workstation or Server

#### IPX/SPX Needed

You must be logged into a workstation attached to a NetWare server running IPX/SPX for the following procedures to work. A VLM client will work, while a Novell Client 32 might not work.

- 1. Login to a NetWare workstation or server.
- 2. Change to a DOS prompt.
- 3. Install TES and Kermit using the procedure described in "Installing TES and Kermit". If TES and Kermit are already installed, go to "Connecting to the NIC" on page 288.

## **Installing TES and Kermit**

The following steps assume that TES and Kermit are on a diskette or CD-ROM and are loaded from drive A:\ and that C:\ is the root directory.

1. Insert the diskette or CD-ROM with the DOS Utilities into drive A.

#### 2. Enter

C:> a:\tes\install a:\tes c:

This command installs the files on the diskette or CD-ROM from drive A to drive C.

**Note:** You can put the files wherever you want, but TES and Kermit must be run from wherever you store the files.

## Connecting to the NIC

1. Go to the TES-Krmt subdirectory:

C:> cd\tes-krmt

2. Run TES:

C:\tes-krmt>tes

TES terminates but stays resident in the workstation.

Note: To display information about TES commands, enter:

c:\tes-krmt>tes help

3. Run Kermit:

C:\tes-krmt>kermit

- 4. The MS-Kermit> prompt appears.
- 5. Set the port used for the NIC:

MS-Kermit>set port tes tes\_service\_name

#### tes\_service\_name

The TES service name of the NIC. The default TES service name is NCE for Ethernet cards (100BaseTx NIC or 10BaseT/10Base2 NIC) or NCT for Token Ring cards concatenated to the first six characters in the MAC address, for example, NCE9B1234. The TES service name is displayed under the Service Information section of the NIC configuration page.

6. Connect to the NIC:

MS-Kermit>connect

**Note:** If you get the error message **?Cannot start the connection.**, make sure you typed the correct name in step 5 above. If you still get the error, see the Troubleshooting Note below.

- 7. Press **Enter** until the NIC/printer server login banner is displayed.
- 8. At the Enter Username or Help> prompt, enter any letter, then press **Enter** to get to the Server> prompt.
- 9. Enter the two characters, **su**, for supervisor status: server>su

10. Enter the default privileged password, system:

password>system

11. View or change current parameters. For example, you can print the NIC configuration page with the command:

show config 1

Note: If you change any NIC parameters with define commands, the NIC must be rebooted with the command init delay 0 so the changes will take effect.

- 12. To log out of the NIC, do the following:
  - a. Log off the NIC with the command:
  - b. While holding the Ctrl key down, press "]" (the right bracket).
  - c. Press C to get back to the MS-Kermit> prompt.
  - d. Exit Kermit:

MS-Kermit>exit

13. To unload the TES TSR, enter:

tes u

at the DOS prompt.

## **Troubleshooting Note**

If you get the message **?Cannot start the connection.**, you may have encountered the 50-item limit of TES. That is, TES can only hold 50 TES device names (printer NICs) in the internal table it creates when started. If your printer NIC doesn't get into this table, connection cannot occur. TES gets this device information from the server table on the nearest NetWare server it finds, and fills its 50-item table with the first 50 TES services it finds on the NetWare server. If your device comes too late in the table, TES won't pick it up and you won't be able to connect to your printer NIC. One way to remedy this situation is to enter 'reset router' at the server's console prompt. This causes the server to rebuild its server table, possibly allowing your printer NIC within the first 50 TES services. Then, try the above steps again starting from step 1 and you might be able to get a connection. If you still have problems, IBM recommends using TCP/IP Telnet to connect to the NIC.

## Logging into a NIC using TCP/IP Telnet

Before you can logon to an IBM NIC using Telnet, the NIC must have an IP address assigned to it. "Chapter 21. TCP/IP Addresses" on page 221 describes how TCP/IP addresses can be set on NICs.

To do a remote login to an IBM NIC from a host machine supporting Telnet, use the following procedure.

Note: "2048" is the default remote login port number.

1. Connect to the NIC with one of the following commands:

#### AIX/UNIX:

```
telnet ip address 2048
```

#### DOS:

```
telnet ip address -p 2048 [-e ansi]
```

**Note:** Some NIC (server) commands may not work properly if you telnet in with the "-e ansi" parameter.

#### **OS/2**:

```
telnet -p 2048 [-t hft] ip address
```

## Windows NT:

#### Method 1

Use the DOS version (above).

#### Method 2:

- a. Start the Telnet Windows program.
- b. From the File menu, select Connect, then Connect to Remote.
- c. Enter the IP address of the NIC for Hostname.
- d. Enter 2048 for the port number.
- e. Enter or accept the ANSI terminal emulation.

**Note:** If you have problems with the Telnet command or with any of the NIC (server) commands once you have logged in successfully, logout, then log back in without the "-e ansi" parameter on the Telnet (for DOS) command.

- 2. At the # prompt, enter the default NIC remote login password, access. #access
- 3. The system responds with something like:

Welcome to Token Ring INA Local>

- 4. At the Local> prompt, enter **su** for supervisory status.
- 5. At the Password> prompt, enter the default privileged password, system.

**Note:** On some systems, you may have to press the **backspace** key before entering the password since some systems append a carriage return before the password.

6. At the Local> prompt, enter desired commands.

**Note:** If you change any NIC parameters with **define** commands, the NIC must be rebooted with the command init delay 0 so the changes will take effect.

7. Logoff the NIC by entering the command:

logout

## **Chapter 30. Global NIC Commands**

This chapter describes general or global NIC commands. Use Table 19 to find the command corresponding to the function you want to perform.

To use these commands, you must be logged onto the NIC. See "Logging into a NIC using NetWare IPX" on page 287 or "Logging into a NIC using TCP/IP Telnet" on page 290.

Table 19. Global Commands Defined by Function

| Command    | Principal Function                                                  |  |
|------------|---------------------------------------------------------------------|--|
| ARP        | Define NIC IP address.                                              |  |
| CRASH      | Stops the NIC, dumps its memory to host, and reinitializes it.      |  |
| INITIALIZE | Initializes NIC, resets parameters to defaults, upgrades microcode. |  |
| LOGOUT     | Disconnects the NIC from its current session.                       |  |
| PING       | Queries an IP address.                                              |  |
| SU         | Sets a user's privilege level to super user/supervisor.             |  |
| SYNC       | Updates non-volatile memory with recently entered commands.         |  |
| TEST       | Sends a test pattern to the attached network printer.               |  |

## **ARP**

## **Syntax**

ARP [-a|-b|-d|-f|-1|-s|-t]

## **Purpose**

The ARP command displays or controls the NIC's internal address resolution protocol table.

#### **Parameters**

- -a Displays the ARP table.
- -b Displays cache mappings from all ARP broadcasts.
- -d Deletes the specified IP address entry.

- -f Turns off the timer for all entries in the ARP table.
- -l Caches only locally addressed mappings.
- -s Allows the addition of NIC IP and MAC addresses.
- **-t** Turns on the timer.

**Note:** Only one option may be specified at a time.

## **CRASH**

## **Syntax**

CRASH 300

## **Purpose**

CRASH 300 is used to halt the NIC. It executes an upload of the NIC memory to a dump host, provided a dump host is configured, then reinitializes the NIC. All users are logged off and all sessions are disconnected, without any warning to users. The value 300 is a constant. (See "Dump" on page 313 for information about dump hosts and how to set one up.)

## **INITIALIZE**

#### **Syntax**

INIT[IALIZE] [server] [delay delay min][cancel|flash|default|disable]

## **Purpose**

INITIALIZE initializes a NIC. When issued, a warning message is sent every thirty minutes to all logged-on ports. Five minutes before initialization, the warning is broadcast every minute.

## **Parameters**

## delay\_min

Specifies the length of the period of time before the command takes effect. The default is one minute.

**cancel** Cancels a previously entered initialization request before it takes effect.

#### default

Resets the NIC to factory defaults.

#### disable

Initializes the NIC but prohibits its use.

flash Updates the NIC's non-volatile memory with a software upgrade.

## **LOGOUT**

## **Syntax**

LOGOUT [port port\_number]

## **Purpose**

LOGOUT logs out a port and disconnects associated sessions. *port\_number* is required only if the object is not the port from which the command is issued. When issued, any connected session is disconnected.

## **PING**

#### **Syntax**

PING ip\_address

## **Purpose**

PING checks whether a local IP address exists and is responding. If the IP address exists, it returns the message:

Remote is alive

## SU

## **Syntax**

SU

#### **Purpose**

SU sets the privilege level to super user. The factory default password to use when logging on as super user is **system**.

#### **SYNC**

## **Syntax**

SYNC

## **Purpose**

SYNC synchronizes volatile and non-volatile memory by updating non-volatile memory with recently entered changes.

## **TEST**

## **Syntax**

TEST port\_number count count\_number

## Response

Local - Test complete, nn bytes sent

## **Purpose**

TEST sends a test pattern from the NIC to the specified port. To send data to the printer, specify port 1. The test pattern is a diagnostic tool for determining the operability of the port. Press any key to terminate the test. When sent to a PostScript printer, the printer displays an error message.

## **Parameters**

## port\_number

Port 1 is the only valid port number.

#### count\_number

The number of times the test pattern is sent. The default is 23.

## **Chapter 31. NetWare Commands**

This chapter describes the NetWare-specific NIC commands. To use these commands, you must be logged onto the NIC. See "Logging into a NIC using NetWare IPX" on page 287 or "Logging into a NIC using TCP/IP Telnet" on page 290.

Table 20. NetWare Commands Defined by Function

| Command                   | Principal Function                                                |
|---------------------------|-------------------------------------------------------------------|
| Characteristics           | Display the NIC's characteristics.                                |
| Context (NDS)             | Specify the NDS context of the card's PServer.                    |
| Discovery                 | Specify the discover method to be used by PServer.                |
| File Server (Preferred)   | Specify the preferred NetWare file server.                        |
| File Server (Required)    | Set up a Novell file server as a required file server for a card. |
| Forms                     | Enable or disable the NetWare forms function.                     |
| Frame                     | Specify the order in which frame types are to be handled.         |
| Password                  | Define the NetWare print server login password.                   |
| Print Server (Preferred)  | Specify the preferred Novell print server.                        |
| Processing Speed          | Adjust the processing speed of your computer.                     |
| Rediscovery               | Set the RPrinter rediscovery process.                             |
| Remote Printer (RPrinter) | Allows a NIC to emulate a NetWare remote printer.                 |
| Tree (NDS)                | Specify the NDS tree where the PServer exists.                    |

## **Important!**

After making any changes to a NIC or using a NIC command, enter the command:

init delay 0

This command reboots the NIC and makes your changes take effect.

## **Characteristics (NetWare)**

## **Syntax**

[show|list|monitor] server netware

## **Purpose**

Use this command to display the NIC's NetWare characteristics.

## Context (NDS)

#### **Syntax**

define server netware context "context"

#### **Purpose**

Use this command to specify the NDS context where the PServer definition of the NIC exists.

#### **Parameters**

#### context

Enclose the context name in double quotes. The factory default is no context. To clear it, enter "".

## **Discovery**

## **Syntax**

define server netware pserver [auto|disable|3.x|4.x]

## **Purpose**

Use this command to specify the discovery method to be used by PServer.

#### **Parameters**

**auto** Discovers using both NDS and bindery. This is the factory default.

#### disable

Disables the NetWare PServer.

- **3.x** Discovers using bindery mode.
- **4.x** Discovers using NDS mode.

## File Server (Preferred)

## **Syntax**

define node *node\_name* nfserver

## **Purpose**

Use this command to specify the preferred NetWare file server.

#### **Parameters**

## node\_name

Name of the preferred file server node.

#### nfserver

Specifies a file server as the preferred Novell file server.

## File Server (Required)

#### **Syntax**

define server netware required [enable|disable]

#### **Purpose**

Use this command to set up a Novell preferred file server as the required file server for a NIC.

#### **Parameters**

#### enable

If enabled, the NIC attaches only to the required file server, even if that server is currently down.

#### disable

If disabled, the NIC attaches on the preferred file server.

#### **Forms**

#### **Syntax**

define server netware forms [enable|disable]

#### **Purpose**

Use this command to enable or disable the NetWare forms function.

#### **Parameters**

#### enable

When enabled, the NIC pauses a print job that requires a different type of paper and waits for the paper to be changed.

#### disable

This is the factory default. The printer does not pause a print job that requires a different type of paper.

#### **Frame**

#### **Syntax**

define server netware [default|802.2|snap|802.3|ethernet IIether type] | [802.2|snap]

#### **Purpose**

Use this command to specify the frame type to be used by the NIC for NetWare. For NetWare only, the frame type can be specified. For all other protocols, refer to "Ethernet and Token Ring Frame Types on IBM NICs" on page 9.

**Note:** You can configure the NetWare frame type from the printer Operator Panel beginning with NIC microcode level 5.21.

#### **Parameters**

#### default

IPX tries 802.2, Ethernet II, 802.3, and SNAP in that order for the Ethernet NIC. The first one found is selected. For Token Ring NICs, IPX tries 802.2, then SNAP.

**802.2** IPX looks only for 802.2 Ethernet frames.

**802.3** IPX looks only for 802.3 Ethernet frames.

## $ethernet_II$

IPX looks only for Ethernet II frames.

#### ether\_type

If Ethernet II is selected, the user can specify the Ethernet type in hexadecimal characters. The factory default is 0x8137.

snap IPX looks only for SNAP Ethernet frames.

802.2 IPX looks only for 802.2 Token Ring frames.

snap IPX looks only for SNAP Token Ring frames.

## **Password**

#### **Syntax**

define server netware password "password"

## **Purpose**

Use the NetWare password command to define a password for the RPrinter emulation program to use to login to the NetWare print server.

#### **Parameters**

#### password

Enter a maximum of 8 characters and enclose them in quotes. The factory default is no password. To clear the password, enter "".

## **Print Server (Preferred)**

## **Syntax**

define node node name npserver

## **Purpose**

Use this command to specify the preferred Novell print server that runs as an NLM (on the file server) or as an EXE (on a workstation).

## **Parameters**

## node\_name

Name of the preferred print server node.

#### pserver

Specifies a print server as the preferred Novell print server. Up to eight Novell pservers can be defined.

## **Processing Speed**

#### **Syntax**

define server netware fast *pserver* [enable|disable]

#### **Purpose**

This command enables NetWare PServer to adjust to the processing speed of the computer.

#### **Parameters**

#### pserver

Print server name.

## disable

Use this setting when the computer's speed is less than 4.77 MHz. This is the factory default.

#### enable

Use when operating the PServer at a speed greater than 4.77 MHz.

## Rediscovery

## **Syntax**

[set | define | change] server netware rediscover minutes

## **Purpose**

Use this command to set the RPrinter rediscovery process, which queries the network for newly configured Novell NICs and starts all remote printers found.

#### **Parameters**

#### minutes

Enter the time in minutes between 1 and 14 to set the automatic interval for periodic rediscovery. Enter 0 to disable rediscovery. The factory default is 2 minutes. If the time is not specified, the NIC rediscovers immediately.

## **Remote Printer**

## **Syntax**

define server netware rprinter [enable|disable]

## **Purpose**

Use this command to allow the NIC to emulate a NetWare remote printer.

## Tree (NDS)

## **Syntax**

define server netware nds "tree\_name"

## **Purpose**

Use this command to specify the NDS tree where the PServer object exists.

#### **Parameters**

#### tree\_name

The NDS tree name where the NIC is located, enclosed in quotes. The factory default is no tree name. To clear the name, enter "".

## Chapter 32. NIC (Server) Commands

This chapter describes NIC commands. To use these commands, you must be logged onto the NIC. See "Logging into a NIC using NetWare IPX" on page 287 or "Logging into a NIC using TCP/IP Telnet" on page 290.

Table 21. Network Interface Card Commands Defined by Function

| Command         | Principal Function                                                             |
|-----------------|--------------------------------------------------------------------------------|
| Alarms          | Display alarms.                                                                |
| Announcement    | Disable DEC/LAT and DEC/NET annoucements.                                      |
| AppleTalk       | Display AppleTalk protocol characteristics.                                    |
| Bootp           | Specify the number of times a broadcast is to occur when a NIC is initialized. |
| Characteristics | Display characteristics of a NIC.                                              |
| Configuration   | Display a NIC's configuration page.                                            |
| Debug           | Display NIC activity status.                                                   |
| Domain          | Modify a NIC's domain name.                                                    |
| Dump            | Specify where a NIC's memory is to be dumped following a crash.                |
| IP Address      | Change an existing IP address.                                                 |
| LAA             | Modify the MAC address to an LAA address.                                      |
| Limits          | Display the limits of a NIC's memory table.                                    |
| Load            | Specify a load host and associated parameters.                                 |
| Name            | Change a NIC's name.                                                           |
| Netbios         | Display a NIC's NetBIOS characteristics.                                       |
| Network         | Display a NIC's network characteristics.                                       |
| Passwords       | Change a NIC's passwords.                                                      |
| Protocol        | Enable or disable protocols.                                                   |
| Rarp            | Change the parameters of the RARP command.                                     |
| SNMP            | Configure monitoring for a card.                                               |
| Source Routing  | Specify source routing for a card.                                             |
| Status          | Display a NIC's status.                                                        |
| Subnet Mask     | Specify a NIC's subnet mask address.                                           |
| TCPIP           | Display a NIC's TCP/IP characteristics.                                        |
|                 | 1                                                                              |

## **Important!**

After making any changes to a NIC or using a NIC command, enter the command:

init delay 0

This command reboots the NIC and makes your changes take effect.

#### **Alarms**

#### **Syntax**

[show|list] server alarms

## **Purpose**

This command displays the number of nonfatal errors that have occurred since the NIC was last booted, and the time and error number of the sixteen most recent errors.

**Note:** From a DOS machine telnet, the display cannot be read because the display does not remain on the screen.

#### Announcement

#### **Syntax**

define server announcement [lat] [enable|disable]

#### **Purpose**

Use this command to enable or disable either DEC/LAT or DEC/MOP announcements. To enable or disable DEC/LAT announcements, use the command with the "lat" option. To enable or disable DEC/MOP announcements, use the command without any options (MOP is assumed).

The default condition for IBM NICs with microcode version 5.18 or earlier is to broadcast its existence to a DEC system. If you have cards with microcode level 5.18 or earlier, you need to disable the DEC broadcast feature.

This command is used to disable DEC/LAT and DEC/MOP broadcasts/announcements if the IBM NIC is connected to a DEC system. DEC broadcasts must be disabled so as to avoid causing problems on DEC systems. For the specific procedure to use to disable DEC broadcasts, refer to "Disabling DEC/LAT and MOP Announcements" on page 262.

## **AppleTalk**

#### **Syntax**

[show|list] server appletalk

#### **Purpose**

This command shows the characteristics of the AppleTalk protocol (such as zone, network address, and flow quantum) for the NIC.

#### **BootP**

## **Syntax**

define server bootp  $n\ m$ 

## **Purpose**

BootP is a TCP/IP protocol used by a workstation to find its IP address. The command specifies the maximum number of times a broadcast occurs when the NIC is initialized or powered on.

#### **Parameters**

- m The number of requests if the NIC IP address is known. The factory default is 0.
- n The number of requests to make (between 0 and 7; 2 is the factory default) if the NIC does not know its IP address.

## **Characteristics (Network Card)**

#### **Syntax**

[show|list|monitor] server [ch]

## **Purpose**

The show server command displays brief information about NIC hardware and software configuration. Use "Configuration" on page 308 to see detailed information.

## Configuration

#### **Syntax**

show server config [port port\_num] [ps]

#### **Purpose**

Displays the NIC "Configuration Page". The command displays the following detailed configuration information about the NIC:

| Configuration   | Description                                                                                     |
|-----------------|-------------------------------------------------------------------------------------------------|
| server hardware | Software revision level, amount of memory, and self-test results.                               |
| server local    | Overall server configuration and start-up parameter settings.                                   |
| server network  | Overall network configuration including MAC and IP addresses and protocols currently supported. |
| server netware  | Network configuration parameters for a Novell NetWare environment.                              |
| server TCP      | Network configuration parameters for a TCP/IP environment including the subnet mask.            |
| server apple    | Network configuration parameters for an Apple environment.                                      |

#### **Parameters**

## port\_num

Specify 1 to send the configuration report to the printer.

**ps** Prints the output in PostScript format. The factory default is **pcl**.

## **Debug**

#### **Syntax**

show server debug

## **Purpose**

The Debug command is used to display NIC activity status conditions, including errors that may occur when loading NIC software (microcode) during microcode update operations. An operator at a remote terminal (accessed through Telnet or Tes) can view errors and status conditions, if any, by entering the command. Errors and status conditions are reported as numeric codes. See "Debug Command Error Reporting" on page 309.

#### **Parameters**

None.

## **Debug Command Error Reporting**

Microcode errors are reported for the most recent microcode load operation. More than one error is possible on a load operation. Multiple errors are reported in the order in which they occurred.

The Debug command provides a report that looks like this:

The result of all software loads with errors is reported on the line "Network Load Errors".

- · A successful load is reported with a hex code of "FF".
- An unsuccessful load is reported with a hex code ranging from 0x01 on up.

#### **Load Error Numeric Codes**

The following table displays some of the load error numeric codes, what they mean, and what to do about them.

Table 22. Microcode Load Errors

| Hex Code | Description                                   | Remedial Action                                                                                  |
|----------|-----------------------------------------------|--------------------------------------------------------------------------------------------------|
| 0x01     | At least one Flash sector was write protected | Retry the download operation. If the error persists, replace the NIC.                            |
| 0x02     | Flash erase error                             | Retry the download operation. If the error persists, replace the NIC.                            |
| 0x03     | Flash write error                             | Retry the download operation. If the error persists, replace the NIC.                            |
| 0x04     | LAN cable not connected.                      | Attach the LAN cable, make sure the LAN is working correctly, then retry the download operation. |
| 0x05     | LAN chip initialization error                 | Retry the download operation. If the error persists, replace the NIC.                            |

Table 22. Microcode Load Errors (continued)

| Hex Code | Description                                 | Remedial Action                                                                                                    |
|----------|---------------------------------------------|----------------------------------------------------------------------------------------------------|
| 0x06     | Wrong loadfile for the hardware             | Retry the download operation using the correct file (Ethernet or Token Ring file) for the NIC.                                                                           |
| 0x07     | Ran out of buffers                          | Retry the download operation. If the error persists, replace the NIC.                                                                                                    |
| 0x10     | Selfload image in Flash is corrupted.       | Retry the download operation. If the error persists, replace the NIC.                                                                                                    |
| 0x11     | Compressed header error                     | Retry the download operation. If the error persists, replace the NIC.                                                                                                    |
| 0x20     | Undefined TFTP error                        | Retry the download operation. If the error persists, replace the NIC.                                                                                                    |
| 0x21     | TFTP file not found                         | Assure that the load file name is correctly set, that the load file is in a directory to whi ch the TFTP server allows public access, then retry the download operation. |
| 0x22     | TFTP access violation error                 | Correct the access permission to the file, then retry the download operation.                                                                                            |
| 0x23     | TFTP disk full or allocation exceeded error | This error does not apply to microcode downloads.                                                                                                    |
| 0x24     | TFTP illegal operation                      | An internal error occurred. Retry the download operation. If the error persists, contact IBM Support for assistance.                                                     |
| 0x25     | TFTP unknown transfer ID error              | An internal error occurred. Retry the download operation. If the error persists, contact IBM Support for assistance.                                                     |
| 0x26     | TFTP file exists                            | This error does not apply to downloads.                                                                                                    |
| 0x27     | TFTP no such user error                     | Retry the download operation. If the error persists, contact IBM support for assistance.                                                                                 |
| 0x28     | Unable to send TFTP ACK                     | Retry the download operation. If the error persists, contact IBM support for assistance.                                                                                 |
| 0x29     | TFTP packet sequence error                  | Retry the download operation. If the error persists, contact IBM Support.                                                                                                |
| 0x2A     | TFTP data packet error                      | Retry the download command. If the error persists, contact your local network administrator.                                                                             |

Table 22. Microcode Load Errors (continued)

| Hex Code | Description                                    | Remedial Action                                                                                                    |
|----------|------------------------------------------------|----------------------------------------------------------------------------------------------------|
| 0x2B     | Error sending TFTP request                     | Retry the download operation. If the error persists, contact IBM support for assistance.                                                                                                    |
| 0x2C     | Timeout waiting for TFTP packet from load host | Verify that the NIC is communicating with the load host, then retry the download operation. If the error persists, contact your network administrator.                                                                                                    |
| 0x2D     | Timeout waiting for TFTP put                   | Does not apply to downloads.                                                                                                    |
| 0x30     | Error sending BOOTP request                    | Verify that the NIC is communicating with the BOOTP server system, then retry the download operation. If the error persists, contact your network administrator.                                                                                                    |
| 0x31     | Timed out waiting for BOOTP response           | Verify that the NIC is communicating with the BOOTP server system, then retry the download operation. If the error persists, contact your network administrator.                                                                                                    |
| 0x40     | Error sendig ARP request                       | Retry the download operation. If the error persists, contact IBM support for assistance.                                                                                                    |
| 0x41     | Error sending ARP reply                        | Retry the download operation. If the error persists, contact IBM support for assistance.                                                                                                    |
| 0x42     | Timed out waiting for ARP reply                | Retry the download operation. If the error persists, contact IBM support for assistance.                                                                                                    |
| 0x50     | Error sending DHCP request                     | Retry the download operation. If the error persists, contact IBM support for assistance.                                                                                                    |
| 0x51     | Timeout waiting for DHCP reply                 | This error indicates a failure during attempts to recover from other errors. Verify that the NIC download parameters (such as NIC IP address, load host IP address, load file name, and so on) are correct, then retry the operation. If the error persists, contact IBM support for assistance. |
| 0x60     | Cannot find host with loadfile                 | Retry the download operation. If the error persists, contact IBM support for assistance.                                                                                                    |

Table 22. Microcode Load Errors (continued)

| Hex Code | Description                                              | Remedial Action                                                                                                    |
|----------|----------------------------------------------------------|----------------------------------------------------------------------------------------------------|
| 0x61     | Not a MOP packet or no data in packet                    | Verify that the NIC is communicating with the MOP support host. Retry the download operation. If the error persists, contact your local network administrator. |
| 0x62     | MOP RX'd a packet from a different host                  | Verify that the NIC is communicating with the MOP support host. Retry the download operation. If the error persists, contact your local network administrator. |
| 0x63     | MOP packet type not<br>memory load or load<br>parameters | Verify that the NIC is communicating with the MOP support host. Retry the download operation. If the error persists, contact your local network administrator. |
| 0x70     | Lower address limit error                                | An internal error occurred. Retry the download operation. If the error persists, contact IBM Support for assistance.                                           |
| 0x71     | Upper address limit error                                | An internal error occurred. Retry the download operation. If the error persists, contact IBM Support for assistance.                                           |
| 0x72     | PIDATA error                                             | An internal error occurred. Retry the download operation. If the error persists, contact IBM Support for assistance.                                           |
| 0x73     | Transfer address error                                   | An internal error occurred. Retry the download operation. If the error persists, contact IBM Support for assistance.                                           |
| 0x74     | Invalid OMF record                                       | An internal error occurred. Retry the download operation. If the error persists, contact IBM Support for assistance.                                           |
| FF       | Successful download                                      |                                                                                                    |

### **DHCP**

### **Syntax**

 ${\tt define \ server \ dhcp} \ \textit{n} \ \textit{m}$ 

### **Purpose**

DHCP is a TCP/IP protocol used by a workstation to find its IP address. The command specifies the maximum number of times a broadcast occurs when the NIC is initialized or powered on.

### **Parameters**

- m The number of requests if the NIC IP address is known. The factory default is 0.
- **n** The number of requests to make (between 0 and 7; 2 is the factory default) if the NIC does not know its IP address.

#### **Domain**

### **Syntax**

[set|define|change] server domain domain\_name

### **Purpose**

Use this command to modify a NIC's TCP/IP domain name.

### **Parameters**

### domain\_name

Domain name of the NIC (48 characters maximum).

### Dump

### **Syntax**

define server preferred dump [ip ip\_address | none]

[set | define | change] server dump [enable | disable]

define server dump file filename

define server gateway [ip [ip\_address | none]]

### **Purpose**

The NIC dumps its internal memory onto a crash host (if one is defined) whenever a crash occurs.

### Creating a Dump

- 1. Specify the IP address to which a dump is to be sent (first command).
- 2. Enable the dump (second command). The factory default is **enable**. After the NIC sends its file to the host, it reinitializes itself.
- 3. Specify the name of the file on the dump host with the IP address specified at step 1. (Third command)

4. If the dump or load host is on the other side of a gateway, you must specify the dump/host gateway to the NIC. Use the fourth command listed above. This gateway address is not shown when displaying configuration information.

### When Dumps Occur

The dump occurs whenever one of the following occurs:

- · You issue the CRASH 300 command.
- · A fatal error occurs on the NIC.

#### **Parameters**

### disable

Disable the dump.

#### enable

Enable the dump.

### filename

The name of the file into which the dump is to go.

### ip\_address

The IP address where the dump is sent.

none Removes an existing dump IP address.

### **IP Address**

### **Syntax**

define server ip ip address

### **Purpose**

Use this command to change the NIC's IP address. For commands that change other IP addresses, see the NIC Load, Dump, RARP, and Route commands.

### **Parameters**

### ip\_address

The new IP address for a NIC.

### LAA

### **Syntax**

define server laa [laa|none]

### **Purpose**

Use the LAA command to modify the MAC address of a NIC to a locally administered address (LAA).

If the LAA address has been set, the show server network command displays both MAC and LAA addresses.

### **Parameters**

laa

The LAA address that is to replace the MAC address. The LAA address must be entered as a series of six pairs of hex values separated by a dash. LAA values range from 40-00-00-00-00 to 40-FF-FF-FF-FF.

none

Gives the LAA the value zero, causing the NIC to use its factory-defined MAC address when the NIC is re-started.

### Limits

### **Syntax**

[list|show|monitor] server limit

### **Purpose**

This command displays the limits of six of the NIC's memory table resources:

- queues
- · circuits
- sessions
- nodes
- services
- NB sessions

A limit is a memory table allocation.

### Load

### **Syntax**

define server load [selfload tftp]

define server preferred load ip ip\_address

define server software file\_name

### **Purpose**

These load commands are used to:

- 1. Specify the load host.
- 2. Specify the load file name.
- 3. Perform a load of the NIC's software.

**Note:** Commands other than the ones described here are needed to perform a load.

#### **Parameters**

### file\_name

Designates the load image file for the network load.

### ip\_address

The IP address of the load host.

#### selfload

On initialization of the NIC, the card loads its operating software from non-volatile memory.

**tftp** Indicates that the TFTP protocol is to be used to download NIC software.

### Name

### **Syntax**

define server name server name

### **Purpose**

The default NIC name begins with a three-digit prefix unique to the type of IBM NIC:

- NCE for Ethernet (100BaseTx NIC or 10BaseT/10Base2 NIC)
- · NCT for Token Ring

The remaining digits are taken from the last six characters of the MAC address, without the dashes.

### **Parameters**

### server\_name

The name of the NIC.

### **Netbios**

### **Syntax**

[show|list] server netbios

### **Purpose**

This command displays NetBIOS characteristics for the NIC.

#### **Network**

### **Syntax**

[show|list] server network

### **Purpose**

Use this command to display the NIC's network characteristics.

### **Password**

### **Syntax**

[set|define|change] server login password "string"[set] server privilege password "string"

### **Purpose**

The IBM NIC provides two passwords to prevent access by unauthorized persons and the changing of IBM NIC parameters:

### Login password

Permits access to the IBM NIC through a host connection. The factory default login password is **access**.

### Privileged password

Permits changes to IBM card parameters, such as the IP address. The factory default privileged password is **system**.

#### **Parameters**

**string** One to sixteen characters enclosed in quotation marks. To mix upper and lower-case characters, enclose the string in quotes, for example, "password\_1".

### **Protocol**

### **Syntax**

[set|define|change] server authorize protocol [all|none][p\_nameenable|disable]

### **Purpose**

This command allows individual protocols to be enabled or disabled.

**Note:** You can enable or disable these protocols from the printer Operator Panel beginning with NIC microcode release 5.21.

Valid protocol names are:

- Appletalk
- Netbios
- Netware
- Tcp

Use the Show Server Netware command to display the current status of these protocols.

#### **Parameters**

**all** Activates all protocols for the NIC.

### disable

Disables the affected protocol.

#### enable

Enables the named protocol.

**none** Disables all protocols.

### p\_name

Name of the protocol to authorize. The factory default is all.

### **RARP**

### **Syntax**

define server rarp n m[temp]

### **Purpose**

The Reverse Address Resolution Protocol command is used to change the parameters associated with the RARP command.

### **Parameters**

- m The number of requests if the NIC IP address is known. The factory default is 0.
- n The number of requests to make (between 0 and 7; 0 is the factory default) if the NIC does not know its IP address.
- **temp** Stores infinite lease IP addresses in volatile memory only. The factory default is non-volatile memory.

### **SNMP**

### **Syntax**

[set|define|change]server snmp [community  $com_name$  access  $acc_right$ ] [trap [IP|IPX]  $ip_addr$ ][set enable|disable]

#### **Purpose**

Use this command to configure the monitoring services (SNMP) for the NIC.

#### **Parameters**

### acc\_right

Access mode associated with a community: read, none, or rw.

### com\_name

Name identifying an SNMP community.

### disable

Disable the affected object.

#### enable

Accepts SNMP requests.

### IP or IPX

IP or IPX address of a community.

### ip\_addr

The IP or IPX address of the workstation to receive SNMP trap messages from the NIC. For IP, the form is 9.99.99.99. For IPX, the form is 00-00-00-02 00-04-ac-33-64-08.

**set** Allows the SNMP manager station to perform set type operations on the NIC.

**trap** Establishes a manager station configured to receive messages from an agent.

### **Source Routing**

### **Syntax**

define server source [routing] [enable|disable] [send single|all][single\_response specific|all]

### Single-route Broadcast, Specifically Routed Return:

define server source [routing] send single single response specific

### Single-route Broadcast, All-routes Broadcast Return:

define server source [routing] send single single response all

### All-routes Broadcast, Specifically Routed Return:

define server source [routing] send all single response specific

#### **No Source Routing:**

define server source [routing] disable

### **Purpose**

Use this command to specify TCP/IP source routing for Token Ring NICs using any supported protocol. Source routing determination is used when a NIC has a Token Ring frame to transmit, but has no source route. The source routing command allows frames to traverse up to eight token rings across seven bridges in any given direction.

The factory default is **enabled** with the **send** parameter set to single and the **single\_response** parameter set to specific.

### **Parameters**

### enable

Source routing is enabled. Settings for the **send** and **single\_response** parameters are not changed.

#### disable

Source routing is disabled. Settings for the **send** and **single\_response** parameters are not changed. When disabled, the NIC neither initiates nor responds to Token Ring Source Route frames. It will only send and receive Token Ring frames that do not contain routing information.

**send** Used to specify the type of source route broadcast to transmit when determining a source route. Specifying this parameter also sets source routing to enabled.

**single** Transmits a single-route broadcast.

all Transmits an all-routes broadcast.

### single\_response

Used to specify the response when a single-route broadcast is received. Specifying this parameter also sets source routing to enabled.

### specific

A specifically routed frame is returned to a received single-route broadcast.

**all** An all-routes broadcast is returned to a received single-route broadcast.

### **Status**

### **Syntax**

[show|monitor] server status

### **Purpose**

Use the **show** operation to list NIC status values at a specific time. Use the **monitor** operation to have the values continually updated.

#### **Subnet Mask**

### **Syntax**

define server subnet mask subnet\_mask | default

### **Purpose**

Use this command to specify a subnet mask for a NIC. The value is used to determine if any other IP address is within the same subnet as the card.

### **Parameters**

### default

The factory default is 255.0.0.0.

### subnet\_mask

The masked portion of an IP address.

# **TCPIP**

# **Syntax**

[show|list] server tcpip

# **Purpose**

Use this command to display the NIC's TCP/IP characteristics. See "Source Routing" on page 320 to change a TCP/IP routing.

# **Chapter 33. Node Commands**

This chapter describes NIC commands related to nodes. To use these commands, you must be logged onto the NIC. See "Logging into a NIC using NetWare IPX" on page 287 or "Logging into a NIC using TCP/IP Telnet" on page 290.

Table 23. Node Commands Defined by Function

| Command | Principal Function                                                                  |
|---------|-------------------------------------------------------------------------------------|
| Display | Display node information.                                                           |
| Gateway | Set the default gateway address for all nodes.                                      |
| Remove  | Remove nodes.                                                                       |
| Syslog  | Change various features of a node, including name, IP address, and Syslog facility. |

#### Important!

After making any changes to a NIC or using a NIC command, enter the command:

init delay 0

This command rebbots the NIC and makes your changes take effect.

### **Display**

#### **Syntax**

[show|list] node [node\_name] [all|ip ip\_address]

### **Purpose**

Use this command to display one or all nodes.

### **Parameters**

### node\_name

Name of the node.

### $ip\_address$

IP address of the node.

### **Gateway**

### **Syntax**

[set|define|change] node [node\_name] IP ip\_address gateway [default]

### **Purpose**

Use this command to set the default gateway address.

If the network uses a gateway or router to connect networks together, specify the gateway node in the IBM NIC configuration. Otherwise, hosts not on the local network (relative to the IBM NIC) are not able to send print jobs. The keyword **default** is used to specify the default node if no other route can be found to a remote node. In addition to the IP address, a node name can be supplied.

To display the newly set gateway address, reboot the NIC by entering the init delay 0 command.

### **Parameters**

### ip\_address

IP address of the node.

### node\_name

Name of the node, if any.

### **Remove Node**

### **Syntax**

[clear|purge|delete] node [node\_name] [all|ip ip\_address]

### **Purpose**

Use this command to remove nodes.

### **Parameters**

### node\_name

Name of the node.

### ip\_address

IP address of the node.

### **Syslog**

### **Syntax**

[set|define|change] node node\_name[ip ip\_address][syslog[facility]]

### **Purpose**

Node IP addresses can be changed using this command. For commands that change other IP addresses, see the NIC commands:

- "Dump" on page 313
- "Load" on page 316
- "RARP" on page 318
- "Source Routing" on page 320

### **Parameters**

### facility

Specifies the type of reporting. The types are: LPR and Local0 to Local7. The Default is LPR.

### ip\_address

The IP address of the node.

#### node name

Name of the node.

syslog Establishes, removes, or shows the node as a TCP/IP syslog node.

# **Chapter 34. Port Commands**

This chapter describes NIC commands that concern ports. To use these commands, you must be logged onto the NIC. See "Logging into a NIC using NetWare IPX" on page 287 or "Logging into a NIC using TCP/IP Telnet" on page 290.

Table 24. Port Commands Defined by Function

| Command         | Principal Function                               |
|-----------------|--------------------------------------------------|
| Access          | Specify the type of access a port can make.      |
| Characteristics | Display the characteristics of a port.           |
| Mapcrlf         | Control the line feed character on a port.       |
| Туре            | Specify the type of device connecteed to a port. |

### **Important!**

After making any changes to a NIC or using a NIC command, enter the command:

init delay 0

This command reboots the NIC and makes your changes take effect.

#### **Access**

### **Syntax**

[set|define|change] port port\_num access[dynamic|local|remote|virtual|slprt|none]

### **Purpose**

Use this command to specify the type of access the port can make.

### **Parameters**

### dynamic

Allows the port to originate and accept remotely-originated connections. This is a combination of remote and local access.

local Allows a device connected to the port to originate connections and

use the NIC's local-mode command set.

**none** Disables all access to the port.

### port\_num

The port number whose access is affected.

#### remote

Restricts the port to receiving connections. Such a port is termed a service.

### slprt Unused.

### virtual

Restricts the port to use as a transparent gateway.

### **Characteristics**

### **Syntax**

 $[{\tt show} | {\tt list}] \ {\tt port} \ {\tt port\_num} \ {\tt ch}$ 

### **Purpose**

Use this command to display the characteristics of a specified port.

### **Parameters**

**ch** Abbreviation for characteristics.

### port\_num

Number of the affected port.

### **Mapcrlf**

### **Syntax**

[set|define|change] port port\_num mapcrlf [enable|disable]

### **Purpose**

Use this command to control the line feed character.

### **Parameters**

### disable

Retains the line feed character in the carriage return.

### enable

Removes the line feed character from the carriage return line feed sequence.

### port\_num

Number of the affected port.

# Type

# Syntax

[set|define|change] port port\_num type [ansi|hardcopy|softcopy]

# Purpose

Use this command to specify the type of terminal or printer connected to a port.

### **Parameters**

### port\_num

Number of the affected port.

# **Chapter 35. Services Commands**

This chapter describes NIC commands that affect services. To use these commands, you must be logged onto a NIC. See "Logging into a NIC using NetWare IPX" on page 287 or "Logging into a NIC using TCP/IP Telnet" on page 290.

Table 25. Services Commands Defined by Function

| Command          | Principal Function                                     |
|------------------|--------------------------------------------------------|
| Service Name     | Create, delete, or specify logical printer parameters. |
| Service Priority | Specify logical printer priorities.                    |

### **Important!**

After making any changes to a NIC or using a NIC command, enter the command:

init delay 0

This command reboots the NIC and makes your changes take effect.

### **Service Name**

### **Syntax**

[show|list] service [ser name] [ch]

[set | define | change] service "ser\_name" [TCPport\_num] telnet [disable | enable] [port port\_num][password "pass\_txt"] [protocol p\_name][enable | disable]

[clear | purge | delete] service "ser\_name"

### **Purpose**

The service commands display, modify, or create service (logical printer) name and other parameter values. Use the *first* command to display the configuration, including port number, name, and enabled protocols. Use the *second* command to create a service or enable or disable a protocol for a service. Use the *third* command to delete a service.

### **Parameters**

**ch** Abbreviation for characteristic.

#### disable

Disables the specified protocol.

#### enable

Enables the specified protocol.

### pass\_txt

A one to sixteen character password enclosed in quotes. Enter "" to remove the password. The factory default is none.

### p\_name

The name of the protocol. Valid protocol names are:

- APPLE
- NETBIOS
- NRP (Netware)
- TCP
- TES

### port\_num

The port number on which the service is being established. The command affects virtual ports only; RCF ports remain unchanged. Enter ALL for all ports. The standard port for printing is port 1.

### ser\_name

The name of the service. Must be enclosed in quotation marks. For AppleTalk, the maximum length of the service name is 32 characters; for NetWare, it is 47. For NetBIOS, the name must be in UPPER CASE.

### TCPport\_num

TCP port number for the service being created. If omitted for a service, the NIC creates an unsupported service type.

**telnet** Telnet must be disabled when you are creating a new service name for printing. For NetBIOS printing, the name must be in UPPER CASE so the LAN Server host can find the name.

### **Service Priority**

#### Syntax

change service service\_name tcp\_port priority n

### **Purpose**

Services operate on a First-In-First-Out (FIFO) basis. Files are sent to the IBM NIC where they are processed and sent to the printer in the order in which they are received, regardless of their source or protocol.

In some situations, it is beneficial to establish a priority system in which files from a certain host or those using a particular protocol will be processed first. All files sent to this new service take priority over files sent to the default services. The highest priority files are processed first, followed by files sent to the services which have the default priority.

### **Parameters**

n A priority value, where 0 is the lowest and 15 the highest.

### service\_name

Name of the service.

# Part 8. Appendixes

# Appendix A. NIC Specifications

# **Physical Dimensions**

Table 26. Physical Specifications of a Network Interface Card

| Parameter                | Range                                                                                                    |
|--------------------------|----------------------------------------------------------------------------------------------------|
| Ethernet Compatibility   | <ul> <li>10 BASE2 (Ethernet Type II, Thinwire, BNC)</li> <li>10 BASE-T (Unshielded Twisted-pair, UTP, RJ45)</li> <li>10 BASE-T (Unshielded Twisted-pair, UTP, RJ45, Category 3 or 5 cable)</li> <li>10 BASE Tx (Unshielded Twisted-pair, UTP, RJ45, Category 5 cable)</li> </ul> |
| Token Ring Compatibility | <ul> <li>UTP (Unshielded Twisted-pair, RJ45)</li> <li>STP (Shielded Twisted-pair, DB9)</li> </ul>                                                                                                    |
| Physical Dimensions      | 5.5 x 3.5 x 1.0 inches                                                                                                    |
| Power Requirements       | + 5 VDC (5% variance) @ 1 Amp minimum                                                                                                    |
| Temperature              | Operating: 41 to 109.4 F (5 to 43C)                                                                                                    |
|                          | Storage: 40 to 140 F (-40 to 60C)                                                                                                    |
| Humidity                 | 10% to 95% noncondensing                                                                                                    |

# **Agency Approval**

Table 27. Agency Approval for IBM Network Interface Cards

| Agency Approval | FCC Class A; UL Listed to UL 1950, TUV Certified to EN60950; EN55022, CISPR22/85, Class A; CUL Listed to |
|-----------------|----------------------------------------------------------------------------------------------------|
|                 | CSA22.2, No.950; Licensed by BZT, VFG 523/1969, Class A.                                                 |

# Ethernet 10Base2 (BNC) Connector Pinout

Table 28. Ethernet 10Base2 Connector Pinout

| Pin | Signal          |
|-----|-----------------|
| 1   | Signal          |
| 2   | Ground (Shield) |

# Ethernet 10Base-T (RJ-45) Connector Pinout

Table 29. Ethernet 10Base-T Connector Pinout

| Pin | Signal        |
|-----|---------------|
| 1   | Transmit High |
| 2   | Transmit Low  |
| 3   | Receive High  |
| 4   | No connection |
| 5   | No connection |
| 6   | Receive Low   |
| 7   | No connection |
| 8   | No connection |

# Ethernet 100Base TX (RJ-45) Connector Pinout

Table 30. Ethernet 100Base-T Connector Pinout

| Pin | Signal        |
|-----|---------------|
| 1   | Transmit High |
| 2   | Transmit Low  |
| 3   | Receive High  |
| 4   | No connection |
| 5   | No connection |
| 6   | Receive Low   |
| 7   | No connection |
| 8   | No connection |

# Token Ring UTP (RJ-45) Connector Pinout

Table 31. Token Ring UTP Connector Pinout

| Pin | Signal        |
|-----|---------------|
| 1   | No connection |
| 2   | No connection |
| 3   | Transmit/3    |
| 4   | Receive/4     |
| 5   | Receive/5     |
| 6   | Transmit/6    |
| 7   | No connection |
| 8   | No connection |

# Token Ring STP (DE-9) Connector Pinout

Table 32. Token Ring STP Connector Pinout

| Pin | Signal        |
|-----|---------------|
| 1   | Receive/R1    |
| 2   | No connection |
| 3   | No connection |
| 4   | No connection |
| 5   | Transmit/5    |
| 6   | Receive/G6    |
| 7   | No connection |
| 8   | No connection |
| 9   | Transmit/09   |

# **Appendix B. Resetting or Updating NICs**

This chapter describes two procedures:

- · "Resetting NIC Parameters to Factory Defaults"
- "Updating the NIC Microcode" on page 345

### **Resetting NIC Parameters to Factory Defaults**

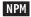

The NIC parameters can be reset to factory defaults using any of these methods:

- NPM
- Commands issued from the command line
- · Modifying hardware pin jumper placement

### Resetting NIC Parameters using NPM

- 1. From the NPM Main Window, select a printer from the container.
- 2. From the menu bar, select Network.
- 3. From the Network pull-down menu, select Reset to Defaults.
- 4. You see a message. Select either:

**Yes:** Resets the NIC

**No:** Does not reset the NIC

### **Resetting NIC Parameters from the Command Line**

You can reset Ethernet or Token Ring NIC parameters to their factory defaults from the command line with the following procedure:

- 1. Logon to the NIC. Use either:
  - "Logging into a NIC using NetWare IPX" on page 287
  - "Logging into a NIC using TCP/IP Telnet" on page 290
- 2. Enter the command:

init delay 0 default

This command causes the log in session to be broken.

#### delay\_min

Specifies the number of minutes to delay the initialization. The

default is one minute. In this instance, enter zero (0) for the delay minutes to initialize the NIC immediately.

#### default

Causes the NIC to be reset to factory default settings.

### Resetting Ethernet NICs Using Hardware Pin Jumpers

To reset the Ethernet NIC's parameters to factory defaults, perform the following procedure:

- 1. Turn the printer off.
- 2. Unscrew the two screws on the Ethernet NIC.
- 3. Remove the Ethernet NIC from the printer.
- 4. Lay the NIC in front of you with the faceplate facing you.
- 5. Locate and move the jumper at the JX1 pin:
  - For an Ethernet 10BaseT/10Base2 NIC, the jumper and JX1 pin are on the right, rear side of the NIC. Remove the jumper from its current setting and place over the pins labelled 1 and JX1.

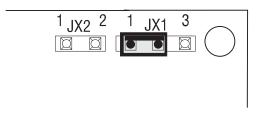

• For an Ethernet 100BaseTx NIC, the jumper and JX1 pin are in the center of the NIC. Remove the jumper from its current setting and place over the pins labelled 1 and JX1.

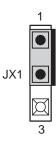

- 6. Place the NIC back in the printer (do not tighten the thumb screws to secure the NIC).
- 7. Turn the printer on and wait until it shows READY.
- 8. Turn the printer off.

- 9. Remove the NIC from the printer.
- 10. This time, remove the jumper and place it over the pins labelled **JX1** and **3**.
  - Ethernet 10BaseT/10Base2 NIC pin location:

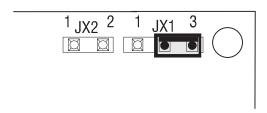

• Ethernet 100BaseTx NIC pin location:

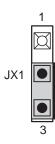

- 11. Put the NIC back in the printer and tighten the thumb screws to secure it.
- 12. Turn the printer on.

### **Notes:**

- a. The NIC's parameters have now been reset to factory defaults. The IP address is set to none; the subnet mask is set to none.
- b. If an IP address is set but a subnet mask is not, the default subnet mask is set to 255.0.0.0.

### Resetting Token Ring NICs using Hardware Pin Jumpers

To reset the Token Ring NIC's parameters to factory defaults, perform the following procedure:

- 1. Turn the printer off.
- 2. Unscrew the two thumb screws on the Token Ring NIC.
- 3. Remove the Token Ring NIC from the printer.
- 4. Lay the NIC in front of you with the faceplate facing you.
- 5. On the right, rear side of the NIC are six pins with two jumpers inserted over them:

- · On the left side, the pins are labelled JX1 and RST.
- On the right side, the pins are labelled 4 16 JX3.
- 6. Remove the jumper on the **left** side and place it over the pins labelled **JX1** and **RST**.

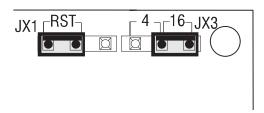

- 7. Place the NIC back in the printer (do not tighten the thumb screws to secure the NIC).
- 8. Turn the printer on and wait until it shows READY.
- 9. Turn the printer off.
- 10. Remove the NIC from the printer.
- 11. This time, remove the jumper and place it over the pin labelled **RST** and the unlabelled pin.

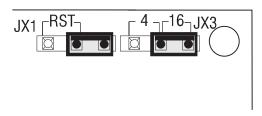

- 12. Put the NIC back in the printer and tighten the thumb screws to secure it.
- 13. Turn the printer on.

### **Notes:**

- 1. The NIC's parameters have now been reset to factory defaults. The IP address is set to none as a default value. The subnet mask is set to none.
- 2. If an IP address is set but a subnet mask is not, the default subnet mask is set to 255.0.0.0.

### **Updating the NIC Microcode**

### NPM

To update the NIC microcode, you can use:

- IBM Network Printer Manager (NPM) Version 1.10 or later for Windows NT and 95
- TELNET and the command line interface
- · Embedded web pages

Using NPM is generally easier than using TELNET. NPM is available on the World Wide Web and on the CD-ROM shipped with the NIC.

### **Obtaining the NIC Microcode**

You can obtain the NIC microcode from either:

- The IBM Printing Systems Home Page on the World Wide Web, or
- the Microcode CD-ROM for IBM Network Printers, LCD4-0764-00 or later version.

Generally, the World Wide Web contains the most current version of NIC microcode.

### Obtaining the NIC Microcode From the World Wide Web

- 1. Make a directory for the microcode, such as C:\IBMNIC.
- 2. Access the IBM Printing Systems Home Page on the World Wide Web.
- 3. Navigate to select Drivers, to select Utilities and microcode, and to select Network Interface Card microcode.
- 4. Download the self-extracting file NICnnn.EXE into the IBMNIC directory.
- 5. To unpack the files, enter the command:

```
filename d:path /d
```

For filename, use the name of the downloaded file.

For *d:path*, use the location where you want the files to be placed, as follows.

• If you use NPM, for *d:path* use *npm*\NIC, where *npm* is the name of the directory where you installed NPM, such as the default directory. For example,

For Windows 95, this is c:\ibmnpm95\nic

For Windows NT, this is c:\ibmnpmnt\nic

An example when using NPM for Windows NT and 95 is nic620.exe c:\ibmnpm95\nic /d.

- If you use TELNET, for "d:path" use the location on your system where you have configured the TFTP daemon to search for files.
  - For example, nic620.exe c:\tftpdir /d.
- 6. The following files are unpacked into the target location:
  - NICREAD.TXT—The README file
  - NCEnnn.SYS—10BaseT/10Base2 NIC microcode
  - NCXnnn.SYS—100BaseTx NIC microcode
  - NCTnnn.SYS—Latest token-ring microcode
  - TFTPD.EXE—For OS/2 only: the TFTP daemon for OS/2 containing APAR 12482 for TCP/IP Versions 2.0 and 3.0

### Obtaining the NIC Microcode From the Microcode CD-ROM

- 1. From your CD-ROM drive, run the Setup Utility (setup.exe).
- 2. Select the Network Interface Card tab.
- 3. Select the appropriate microcode, and then select Copy.
- 4. Specify the destination for the copy as follows:
  - If you use NPM, the destination is npm\NIC

where npm is the name of the directory where you installed NPM, such as the default directory. On Windows 95, this would be

c:\ibmnpm95\nic

### On Windows NT, this would be

- c:\ibmnpmnt\nic
- If you use TELNET, for the destination use the location on your system where you have configured the TFTP daemon to search for files. For example,
  - c:\tftpdir
- 5. The following files are unpacked into the target location:
  - NICREAD.TXT—The README file
  - NCEnnn.SYS—10BaseT/10Base2 NIC microcode
  - NCXnnn.SYS—100BaseTx NIC microcode
  - NCTnnn.SYS—Latest token-ring microcode
  - TFTPD.EXE—For OS/2 only: the TFTP daemon for OS/2 containing APAR 12482 for TCP/IP Versions 2.0 and 3.0

## **Updating the NIC Microcode**

Follow the instructions in the README, NICREAD.TXT.

## **Appendix C. Related Publications**

#### **General Network Printer Publications**

- IBM Network Printers: IPDS and SCS Technical Reference, S544-5312.
- IBM Network Printers: PCL5 and PostScript Technical Reference, S544-5344
- IBM Network Printers: Twinax/Coax Configuration Guide, G544-5241

#### **IBM Network Printer 12**

- IBM Network Printer 12: Quick Setup, G544-5371
- IBM Network Printer 12: User's Guide, S544-5370

#### **IBM Network Printer 17**

- IBM Network Printer 17: Quick Setup, G544-5346
- IBM Network Printer 17: User's Guide, S544-5343

#### **IBM InfoPrint 20**

- IBM InfoPrint 20: Quick Reference Card, G544-5512
- IBM InfoPrint 20: Setup Poster, S544-5515
- IBM InfoPrint 20: User's Guide, S544-5516

#### **IBM Network Printer 24**

- IBM Network Printer 24: Quick Setup, G544-5375
- IBM Network Printer 24: User's Guide, S544-5378

#### **IBM Network Printer 32**

- IBM InfoPrint 32: Quick Reference Card, G544-5480
- IBM InfoPrint 32: Setup Poster, S544-5481
- IBM InfoPrint 32: User's Guide, S544-5484

### **Related Documents**

#### AS/400

- TCP/IP Fastpath Setup, SC41-3430
- Client Access/400 for Windows 3.1 TCP/IP Setup, SC41-3580

• AS/400 TCP/IP Configuration and Reference, SC41-3420

#### MVS

- TCP/IP for MVS: Customization and Administration Guide, SC31-7134
- TCP/IP for MVS: Planning and Migration Guide, SC31-7189

#### **PSF**

- PSF/MVS MVS Download Guide, G544-5294
- PSF/MVS System Programming Guide,S544-3672

### **Publications from Other Vendors**

Publications available from Novell:

- Novell's Guide to NetWare Printing
- Novell NetWare for Macintosh File and Print Services
- Novell Print Services

## **Appendix D. Notices**

References in this publication to IBM products, programs or services do not imply that IBM intends to make these available in all countries in which IBM operates. Any reference to an IBM licensed product, program, or service is not intended to state or imply that only IBM's product, program, or service may be used. Any functionally equivalent product, program, or service that does not infringe any of IBM's intellectual property rights may be used instead of the IBM product. Evaluation and verification of operation in conjunction with other products, except those expressly designated by IBM, is the user's responsibility.

Any performance data contained in this document was obtained in a controlled environment based on the use of specific data. The results that may be obtained in other operating environments may vary significantly. Users of this document should verify the applicable data in their specific environment. Therefore, such data does not constitute a performance guarantee or warranty.

IBM may have patents or pending patent applications covering subject matter in this document. The furnishing of this document does not give you any license to these patents. You can send license inquiries, in writing, to the IBM Corporation, IBM Director of Licensing, 506 Columbus Ave., Thornwood, N.Y. 105894 U.S.A.

#### **Trademarks**

The following terms are trademarks of the IBM Corporation in the United States or other countries or both:

**AFP** 

AIX

Application System/400

AS/400

400

**IBM** 

InfoPrint 20

InfoPrint 32

InfoPrint Manager

**IPDS** 

**IP Printway** 

**MVS** 

**NetBIOS** 

**Network Printer 12** 

**Network Printer 17** 

**Network Printer 24** 

OS/400

OS/2

OS/2 LAN Server

OS/2 Warp Server

**Presentation Services** 

Print Services Facility (PSF)

PSF for AIX

PSF/2

PSF/400

PSF/MVS

PSF/VM

PSF/VSE

The following terms are trademarks of other companies as listed:

- APPLE, APPLETALK, ETHERTALK, TOKENTALK and Macintosh are trademarks of Apple Computer.
- DEC, DEC/LAT and DEC/MOP are trademarks of DEC.
- ETHERNET is a trademark of Intel Corporation.
- HP, HP-UX, and PCL are trademarks of Hewlett-Packard, Inc.
- NFS, Yellow Pages (for NFS Support), SUN Solaris, and JAVA are trademarks of Sun Microsystems, Inc.
- NOVELL, NETWARE, and NLM are trademarks of Novell Corporation.
- POSTSCRIPT is a trademark of Adobe Systems.
- SCO is a trademark of The Santa Cruz Operation, Inc.
- UNIX is a trademark of AT&T Bell Laboratories.
- Windows 3.1, Windows NT, Windows 95, Microsoft, and LAN Manager are trademarks of Microsoft Corporation.
- · All other trademarks are the property of their respective owners.

#### **Communications Statements**

#### Federal Communication Notices Commission (FCC) Statement

This equipment has been tested and found to comply with the limits for a Class A digital device, pursuant to Part 15 of the FCC Rules. These limits are designed to provide reasonable protection against harmful interference when the equipment is operated in a commercial environment. This equipment generates, uses, and can radiate radio frequency energy and, if not installed and used in accordance with the instructions, may cause harmful interference to radio communications. Operation of this equipment in a residential area is likely to cause harmful interference in which case the user will be required to correct the interference at his own expense.

Properly shielded and grounded cables and connectors (IEEE Std 1284-1994 compliant) must be used in order to meet FCC emission limits. Proper cables and connectors are available from IBM authorized dealers. IBM is not responsible for any radio or television interference caused by using other than recommended cables and connectors or by unauthorized changes or modifications to this equipment. Unauthorized changes or modifications could void the user's authority to operate the equipment.

This device complies with Part 15 of the FCC Rules. Operation is subject to the following two conditions: (1) this device may not cause harmful interference, and (2) this device must accept any interference received, including interference that may cause undesired operation.

#### Responsible Party:

International Business Machines, Corp. Old Orchard Road Armonk, NY 10504

Tele: 1-919-543-2193

#### **European Community (EC) Conformity Statement**

This product is in conformity with the protection requirements of EC Council Directive 89/336/EEC on the approximation of the laws of the Member States relating to electromagnetic compatibility. IBM cannot accept responsibility for any failure to satisfy the protection requirements resulting from a non-recommended modification of the product, including the fitting of non-IBM option cards.

#### **German Conformity Statement**

Zulassungsbescheinigung Gesetz über die elektromagnetische Verträglichkeit von Geraten (EMVG) vom 30. August 1995

Dieses Gerät ist berechtigt in Übereinstimmung mit dem deutschen das EG-Konformitätszeichen - CE - zu führen.

Der Außteller der Konformitätserklärung ist die IBM ......(1)

Informationen in Hinsicht EMVG Paragraph 3 Abs. (2) 2:

Das Gerät erfüllt die Schutzanforderungen nach EN 50082-1 und EN 55022 Klasse A.

EN 55022 Klasse A Geräte bedürfen folgender Hinweise:

Nach dem EMVG: "Geräte dürfen an Orten, für die sie nicht ausreichend entstört sind, nur mit besonderer Genehmigung des Bundesminesters für Post und Telekommunikation oder des Bundesamtes für Post und Telekommunikation betrieben werden. Die Genehmigung wird erteilt, wenn keine elektromagnetischen Störungen zu erwarten sind." (Auszug aus dem EMVG, Paragraph 3, Abs.4) Dieses Genehmigungsverfahren ist nach Paragraph 9 EMVG in Verbindung mit der entsprechenden Kostenverordnung (Amtsblatt 14/93) kostenpflichtig.

Nach der EN 55022: "Dies ist eine Einrichtung der Klasse A. Diese Einrichtung kann im Wohnbereich Funkstörungen verursachen; in diesem Fall kann vom Betreiber verlangt werden, angemessene Maßnahmen durchzuführen und dafür aufzukommen."

Anmerkung: Um die Einhaltung des EMVG sicherzustellen sind die Geräte, wie in den Handbüchern angegeben, zu installieren und zu betreiben.

#### The United Kingdom Telecommunications Act 1984

This apparatus is approved under approval No. NS/G/1234/J/100003 for the indirect connections to the public telecommunications systems in the United Kingdom.

#### **Industry Canada Compliance Statement**

This Class A digital apparatus meets the requirements of the Canadian Interference-causing equipment regulations.

Cet appareil numérique de la classe A respecte toutes les exigences du Réglement sur le matériel brouilleur du Canada.

## Statement of CISPR 22 Edition 2 Compliance

#### Attention:

This is a Class A Product. In a domestic environment this product may cause radio interference in which case the user may be required to take adequate measures.

### Japanese VCCI

この装置は、情報処理装置等電波障害自主規制協議会(VCCI)の基準に基づくクラスA情報技術装置です。この装置を家庭環境で使用すると電波妨害を引き起こすことがあります。この場合には使用者が適切な対策を講ずるよう要求されることがあります。

## **Glossary of Terms and Abbreviations**

This glossary contains definitions for terms and abbreviations used in this document. Terms in common use in the LAN environment are not defined here.

#### Α

**access community.** Name for that set of people allowed to view or change SNMP data.

**adapter.** Hardware installed on a network printer and used to connect it to a network. In this publication, the adapter is called a Network Interface Card, abbreviated asNIC.

**address.** Internet address, usually in dotted decimal notation.

**AFP.** (1) AppleTalk Filing Protocol. A protocol allowing distributed file sharing on an AppleTalk network. (2) Advanced Function Printing or Presentation. IBM all-points-addressable printing that uses an intelligent print subsystem manager (PSF for AIX, PSF/2, PSF/400, PSF/VM, PSF/VSE) to print text and illustrations.

agent. Generally, a device under SNMP that can report alarm and other management information. Specifically, a term for that portion of the IBM NIC microcode that responds to requests for management services. SNMP uses an agent/manager model to describe the relationship between devices (agents) and management stations.

**AIX.** Advanced Interactive Executive OS. IBM version of Unix.

**alarm.** An indication of a status condition on a network resource.

**AppleTalk.** Apple's networking protocol.

**ARP.** Address Resolution Protocol. A TCP/IP protocol that provides IP to MAC address resolution.

**AS/400.** Application System/400, an IBM computer system.

**ASN.1.** Abstract Syntax Notation One. Syntax used to define MIBs.

ATP. Apple Transmission Protocol.

**autodiscovery.** Automated method of finding resources attached to a network.

#### В

**beaconing.** A signal repeatedly displayed on a Token Ring NIC on detection of a problem.

**Bindery discovery.** The method used by versions of Novell's NetWare prior to version 4.0 to discover resources on a LAN by querying file server binderies.

**BNC.** A type of connector used on coaxial cables.

**BootP.** Bootstrap Protocol. A TCP/IP internetworking protocol used to configure systems across networks.

**bridge.** The hardware and software used to connect two technologically similar networks into one network.

#### C

**Common Name.** The name of a leaf object in the NDS tree.

**Community Name.** A name used to identify an administrative relationship among SNMP entities.

**Complete Name.** The unique path from a leaf object to the root of the NDS tree.

**configuration.** The activity of describing the software settings that enable devices to communicate with each other.

**console.** The main display station for a network operating system or resource server.

**context.** The position of a leaf object within an NDS tree.

#### D

**daemon.** Disk and Execution MONitor. A program that waits for specific events and acts according for its instructions for dealing with them.

**DHCP.** Dynamic Host Configuration Protocol. An extension of the TCP/IP bootp protocol that is used to configure systems across networks on Windows NT and other systems.

**directory services.** Databases that list the names of logical units and where they are located on a network.

**discovery.** Activity of locating all resources (perhaps of a particular kind, such as IBM NICs) attached to a network.

**DNS.** Domain Name System. A mechanism used on the Internet for translating names of host computers into numerical IP addresses.

**domain.** A server or collection of servers and all nodes attached to it logically. Each domain requires its own server.

domain name. Unique name for an internet site.

**dotted decimal notation.** A form of an IP address in which each byte is represented as numbers, with periods placed between the numbers (for example, 123.233.111.222).

#### Ε

**EAROM.** Electronically alterable ROM. The medium on which NIC microcode is stored.

**Ethernet.** A network cable and protocol scheme.

**358** Ethernet/Token Ring Configuration Guide

**Ethernet Address.** The MAC-layer address of a node. The physical address is recognized by the LAN controller hardware.

**Ethertalk.** AppleTalk packets encapsulated to run on Ethernet cables.

#### F

**firmware.** Software stored in EAROM on the NIC.

**flash memory.** A form of electronically erasable memory. Flash memory stores the software used by the NIC.

flow quantum. Term used in reference to AppleTalk communication parameters. Determines the rate at which data is sent over communications lines as well as the way in which different systems coordinate the flow of data between them. Also known as handshaking.

**FTP.** File Transfer Protocol (TCP/IP). This protocol makes it possible to transfer data among hosts.

#### G

**gateway.** The hardware and software needed to make two networks with different architectures communicate with one another.

#### Н

**hardware address.** The low level address used by physical networks. Also known as the MAC address.

**hop.** A hop is one data link. A path to the final destination on an internetwork is a series of network hops away from the origin network.

**host.** Any independent computer system, such as a mainframe, that provides services to other computers.

**IBM.** International Business Machines Corporation.

**ICMP.** Internet Control Message Protocol.

**IEEE.** Institute of Electrical and Electronic Engineers.

**IEEE 802.3.** Standards for Ethernet cabling systems.

**IEEE 802.4.** Standards for Token bus cabling systems.

**IEEE802.5.** Standards for Token-Ring cabling systems.

IEEE1284. Standards for bi-directional interfaces.

internet. Any interconnected set of networks.

**Internet.** A collection of networks sharing the same name space.

**internet address.** An assigned number identifying a port on an internet. It has two or three parts: network number, optional subset (mask) number, and host number.

**IP.** Internet Protocol. The TCP/IP protocol that routes data from source to destination in an internet environment.

**IP address.** Internet Protocol Address. The notation in dotted decimal format (for example, 9.99.123.89) that uniquely identifies a node on a network. The first value represents the parent network, if any; the second represents the router or gateway, if any; the third represents the subnet name; and the fourth the specific device on the network,

**IPDS.** Intelligent Printer Data Stream. An IBM system-to-printer data stream for all-points-addressable printing.

**IPX.** Internetwork Packet Exchange. A protocol that allows the exchange of message packets on an internetwork. Used by Novell NetWare.

**ISO/OSI.** International Standards Organization Open Systems Interface.

#### J

**job queue.** A list of FIFO print jobs waiting to be printed.

#### L

**LAA.** Locally Administered Address. The local version of the MAC address.

LAT. Local Area Transport (DEC).

**lease length.** Under DHCP, specifies the duration of an IP address assigned to a device from a pool of addresses. A temporary assignment is assigned for the duration of a specific session. A permanent lease assignment assigns an IP address permanently to a device.

LocalTalk. Apple's peer-to-peer cabling scheme.

LPD. Line Printer Daemon. A printing protocol.

LPR. Line Printer.

#### M

**MAC.** Medium Access Control. A unique address associated with a NIC.

**MIB.** Management Information Base. A database used to provide management services.

MOP. Maintenance Operations Protocol (DEC).

**MTU.** Maximum Transmission Unit. TCP/IP packet size.

#### N

**namespace.** A commonly distributed set of names in which all names are unique.

NDIS. Network Driver Interface Standard.

**NDS.** NetWare Directory Services. A database built into NetWare 4.x used to access and maintain information about all resources on a

network. The NDS replaces the Bindery database used in pre-4.x versions of NetWare.

**NDS discovery.** The version of discovery used by NetWare version 4.x and higher.

NetBEUI. NetBIOS Extended User Interface.

**NetBIOS.** Network Basic I/O System. An application program interface typically used on workstations that are attached to a Token Ring network.

**network address.** The NIC MAC address. Sometimes requesteed by systems like NT.

**Network Management System.** Programs that monitor and control network functions related to performance, resource and configuration management, and alarms and alerts from various network components.

**network printer.** A printer with a network interface that provides printing services to network users.

**NFS.** Network File System. A TCP/IP layer used to access files on Unix systems.

NIC. Network Interface Card.

**NLM.** NetWare Loadable Module. Software for NetWare 3.1+ that links dynamically to a NOS and can be added while the NIC is running.

NMP. Network Management Protocol.

**NMS.** Network Management Station. A workstation or server console set up to receive event notification from NICs.

**node.** Any device connected on a network.

NOS. Network Operating System.

#### 0

**object.** An entity, such as a printer, server, or program, that is an element on a network. Each object has four characteristics: attributes, operations, notification capabilities, and relationships with other objects.

**360** Ethernet/Token Ring Configuration Guide

**object identifier.** A sequence of integers assigned to network objects by SMI to locate their position in the tree-like topology of a network.

**originator.** The node that starts route determination when it needs to find a source route to a remote node on a Token Ring network. Also known as the initiator or originating station.

**OS/2.** Operating System 2. An IBM operating system for IBM-compatible desktop computers.

OS/400. The operating system for IBM AS/400 systems.

#### P

**PCL.** Printer Control Language. Name for Hewlett-Packard's proprietary printer control language.

**PCONSOLE.** Novell NetWare Print Console software used to configure and manage network printers.

**peer-to-peer.** In the networking environment, any device that is on the same functional level as another device.

PID. Process ID.

**polling.** User-initiated request to get status information from devices.

**port.** Connection between a NIC and a printer. (The default port is 1.)

**port monitor.** Software on the workstation or server that controls job submission to a printer. Someport monitors (such as IBM TCP/IP Network Port Monitor) also allow the user to monitor bidirectional status and configuration from the printer.

POST. Power On Self Test.

**PPD.** PostScript Printer Driver. Used in the Macintosh environment.

**printer driver.** Software used to enable specific printing capabilities, such as printing output of a specific nature.

**printer server.** Network interface card software that controls the operation of printers on a network.

**printer services.** Interfaces between users requiring print services and printers.

PS. PostScript.

**PServer.** Novell NetWare software utility that manages the operation of printers on a network.

**PSF.** Print Services Facility. An IBM facility that provides inter-platform print services.

#### Q

queue. A list of items waiting to be processed.

#### R

**RARP.** Reverse Address Resolution Protocol. A protocol that maps 32-bit Internet addresses to 48-bit Ethernet addresses. See ARP.

RCF. Remote Control Facility.

**RFC.** Request for Comment.

**remote printer.** A printer, locally attached to a workstation, that also serves as a network printer.

**responder.** The node that receives a source route broadcast for source routing information from an originator.

**route determination.** The process of discovering a source route between nodes. Refer to "originator" and "responder".

**RPrint.** A Unix program that takes data from standard input, connects to a server, and transmits the data.

**RPrinter.** Novell NetWare remote printing protocol.

#### S

**SAP.** Service Access Point. Used to run an internet protocol over serial lines interconnecting two systems.

**SCS.** SNA Character String. A character string composed of EBCDIC control characters and (optionally) end-user data.

**scope.** Defines a range of TCP/IP addresses in a Windows NT environment that can be assigned on an as-needed basis by DHCP to devices needing a temporary IP address.

**SMI.** Structure of Management Information. A component of network management systems that defines the structure of management information as a tree with objects as leaves.

**SNMP.** Simple Network Management Protocol. One of the standard protocols used to communicate management information between manager and agents.

**source routing.** The forwarding of a message unit along a particular path through a network based on parameters specified by a NIC command.

**SPX.** Sequenced Packet Exchange.

**SSAP.** Source Service Access Point. A parameter type in an AS/400 printer line description. Identifies the service access point (SAP) that originated a data unit.

STP. Shielded Twisted Pair.

**subnet.** A term denoting any network technology that makes all nodes connected to it appear to be one hop away.

**subnet mask.** A part of the internet address that designates a subnet.

**Syslog.** A TCP/IP node designated to receive event notices.

## T

TAR. A Unix file format.

TCP. Transmission Control Protocol.

10BASE-5. IEEE standard for thinwire Ethernet.

**10BASE-T.** IEEE standard for twisted pair Ethernet.

 ${f 10BASE2.}$  IEEE standard for thickwire coaxial Ethernet.

**TES.** A terminate and stay resident terminal emulation program.

TFTP. Trivial FTP.

**trap.** An unsolicited notification to an NMS of a significant event on an SNMP agent.

**trap host.** Workstation designated to receive messages about events from network objects, like printers or NICs. The workstation must run SNMP.

TSR. Terminate (and) Stay Resident.

### U

UDP. User Datagram Protocol.

UTP. Unshielded Twisted Pair.

## Ζ

**zone.** Apple's name for subnets or sections of a network.

## Index

| Numerics  100BaseTx NIC setting AppleTalk values 31 setting NetBIOS values 44 setting Netware 3 values 57 setting Netware 4 values 75 setting TCP/IP addresses 237  A  ACCESS command 327 Address Resolution Protocol table 293 ADDTCPIFC 99, 112, 113 ADDTCPRTE 100, 111 AIX APARS for 167 apars needed to create queues 167 ARP command for 224 BOOTP daemon on 230 bootptab file for 227 configure to format and print PCL 167 configure to format and print PostScript 167 configure to print formatted PCL 175 configure to print formatted PCL 175 configure to print formatted PCL 175 configure to print formatted PCL 175 configure to print formatted PostScript 175 configure to print formatted PostScript 175 configuring for IPDS 179 default name 172 default queue name 173 enq command 174 handling printing problems 256 handling TCP/IP printing problems 257 hosts file for 232 installing printer driver 168 installing utilities 168 | AIX (continued) printer sharing with PSF Direct 182 qprt command 174 queue name for 172 queue name for datastream 173 setting up the syslog for 275 sharing printers 181 starting BOOTP daemon on 229 syslog setup 275 syslog support for 274 Telnet command for 290 using BOOTP to set addresses for 173 verifying a configuration 174, 178 AIX NetView/6000 270 ALARMS command 306 ANNOUNCEMENT command 306 ANNOUNCEMENT command 306 APAR for AIX 167, 175 for AIX IPDS 179 for AS/400 110 for MVS IPDS 131 AppleTalk changing the name of the printer 30 installing printer driver 27 multiple printers on Macintosh 30 selecting PPD for 29 service name length 332 setting with embedded web pages 31 APRINT to print OS/2 IPDS 164 ARP clear out table entries 245 setting IP address with 223 ARP command 293 AS/400 | AS/400 (continued) sharing printers 125 verifying a configuration 106 verifying IPDS printing on 124 AS/400 Host print transform options 94 options for AS/400 releases 94   B bindery mode discovery for 299 BOOTP configuring NICs for 243 on OS/2 230 on SUN 231 setting TCP/IP addresses with 226, 239 under AIX 229 using to set TCP/IP addresses 226 BOOTP command 307 brackets in commands 283 broadcasts for DEC 262  C CFGTCP 100, 113 character showing NIC 307 CHARACTERISTICS (NIC) command 307 CHARACTERISTICS (port) command 328 CHARACTERISTICS command 298 CHGLINTRN 97 commands ACCESS 327 APPLETALK 307 ARP 293 BOOTP 307 CHARACTERISTICS (port) 328 |
|----------------------------------------------------------------------------------------------------|----------------------------------------------------------------------------------------------------|----------------------------------------------------------------------------------------------------|
| handling printing problems 256 handling TCP/IP printing problems 257 hosts file for 232 installing printer driver 168                                                                                                    | APRINT to print OS/2 IPDS 164 ARP clear out table entries 245 setting IP address with 223                                                                                                    | commands ACCESS 327 APPLETALK 307 ARP 293 BOOTP 307                                                                                                    |

| commands (continued)                   | CONTEXT command 298                              | DHCP (continued)                              |
|----------------------------------------|--------------------------------------------------|-----------------------------------------------|
| commands (continued)<br>INITIALIZE 294 | CRASH command 294                                | NT scope (pool of addresses)                  |
| IP address 314                         | CRTDEVPRT 114, 117, 121, 128                     | 241                                           |
| LAA 315                                | CRTLINETH 96                                     | reserving permanent IP addresse               |
| LIMITS 315                             | CRTLINTRN 96, 97                                 | 242                                           |
| LOAD 316                               |                                                  |                                               |
| LOGOUT 295                             | CRTOUTQ 103, 106<br>CRTPSFCFG 117, 121, 128, 129 | setting dynamic addresses 249                 |
|                                        | _                                                | setting dynamic addresses with 249            |
| lp 178                                 | D                                                |                                               |
| lpr 178<br>MAPCRLF 328                 | DEBUG command 308                                | setting TCP/IP addresses with 241             |
|                                        | DEC                                              |                                               |
| NETBIOS 317<br>NetWare CONTEXT 298     | disable LAT announcements 262                    | standard ways of setting TCP/IP addresses 239 |
| NetWare DISCOVERY 298                  | disable MOP announcements                        |                                               |
|                                        | 262                                              | Tag 12 issue 239                              |
| NetWare FORMS 300                      | disabling announcements for                      | DHCP command 312                              |
| NetWare FRAME 300                      | 262                                              | disabling DEC broadcasts 262                  |
| NetWare PASSWORD 301                   | using network printers on 8                      | DISCOVERY command 298                         |
| NetWare preferred file server          | defaults                                         | DISPLAY NODE command 323                      |
| command 299                            | NIC parameter value 7                            | DOMAIN command 313                            |
| NetWare preferred print server         | resetting NIC 341                                | domain name for AS/400 100                    |
| command 301                            | DEFLT                                            | DOS                                           |
| NetWare processing SPEED 302           | DEC LAT announcements 262                        | requester for OS/2 TCP/IP 42                  |
| NetWare REDISCOVERY 302                | DEC MOP announcements 262                        | Telnet command for 290                        |
| NetWare REMOTE PRINTER                 | Ethernet frame types 9                           | version needed for OS/2                       |
| 303                                    | IP address algorithm for NICs                    | requesters 151                                |
| NetWare required file server 299       | 243                                              | version needed for submitters on              |
| NetWare TREE 303                       | login passwords 7                                | NetBIOS 35                                    |
| NETWORK 317                            | lpd queue 7                                      | driver, port                                  |
| NIC ALARMS 306                         | lpd service port 7                               | LPR for OS/2 158                              |
| NIC ANNOUNCEMENT 306                   | NIC node name 7                                  | drivers, printer                              |
| NIC CHARACTERISTICS 307                | printer service name 7                           | for AIX 168                                   |
| NIC NAME 316                           | printer service name or                          | for Apple 27                                  |
| PASSWORD 317                           | AppleTalk 30                                     | for HP-UX 186                                 |
| PING 295                               | * *                                              | for NetWare 3 58                              |
| PRIORITY of service 332                | printer service name for NetWare 3 52, 54        | for OS/2 NetBIOS 37                           |
| PROTOCOL 318                           | *                                                | for OS/2 peer-to-peer 158                     |
| qprt 178                               | printer service name for NetWare                 | for OS/2 TCP/IP 154                           |
| RARP 318                               | 4 63, 65, 68, 70, 73                             | for SCO 190                                   |
| REMOVE NODE 324                        | SNMP community name 7                            | for SUN Solaris 194                           |
| SERVICE NAME 331                       | SNMP packet size 7                               | for Windows 3.1 peer-to-peer                  |
| SNMP 319                               | TCP/IP port number 7                             | 159                                           |
| SOURCE routing 320                     | Telnet and RCF port number 7                     | for Windows 95 207                            |
| STATUS 321                             | TES port number 7                                | for Windows NT 88, 89                         |
| SU 295                                 | token ring line speed 7                          | MVS use of 140                                |
| SUBNET MASK 321                        | DHCP                                             | PMPrint as a 154                              |
| SYNC 295                               | address pool 241                                 | printing binary files 258                     |
| SYSLOG 325                             | configuring NICs for 243                         | printing PCL without a 7                      |
| TCPIP 322                              | configuring on OS/2 249                          | printing PostScript without a 7               |
| TEST 296                               | configuring on Windows NT                        | printing without 101, 176                     |
| TYPE (port) 329                        | 253                                              | printing without a 258                        |
| CONFIGURATION command 308              | hostname Tag 12 239, 250, 253                    | where to find NPM 278                         |
| configuration page                     | hostname Tag 12 issue 250, 253                   | DUMP command 313                              |
| for NIC 11                             | industry standards for 239                       | dynamic DHCP addresses 249                    |
| for printer 9                          | lease period for permanent                       | Ė                                             |
| LAN-dependent for NIC 12               | addresses 242                                    |                                               |
| LAN-independent for NIC 12             | making an address permanent                      | embedded web pages                            |
| -                                      | 247                                              | overview 279                                  |

| embedded web pages (continued)                                                                                                    |                                                                                                    |                                                                                                    |
|----------------------------------------------------------------------------------------------------|----------------------------------------------------------------------------------------------------|----------------------------------------------------------------------------------------------------|
|                                                                                                    | IP address (continued)                                                                                                    | LPR (continued)                                                                                                    |
| setting AppleTalk values 31                                                                                                    | setting with DHCP and BOOTP                                                                                                    | for NetWare TCP/IP 257                                                                                                    |
| setting NetBIOS values 44                                                                                                    | 243                                                                                                    | for OS/2 257                                                                                                    |
| setting Netware 3 values 57                                                                                                    | setting with embedded web                                                                                                    | for Windows NT 257                                                                                                    |
| setting Netware 4 values 75                                                                                                    | pages 237                                                                                                    | in AIX environment 174, 178,                                                                                                    |
|                                                                                                    | . 0                                                                                                    | 182                                                                                                    |
| setting TCP/IP addresses 237                                                                                                    | setting with RARP 243                                                                                                    |                                                                                                    |
| Envelope printing on AS/400 103                                                                                                    | IP address command 314                                                                                                    | in AS/400 environment 102                                                                                                    |
| ETHER                                                                                                    | IPDS                                                                                                    | LPRMON, starting 159                                                                                                    |
| 100BASE-T connector pinout                                                                                                    | configuring on AIX 179                                                                                                    | LPRMON for peer-to-peer printing                                                                                                    |
| 338                                                                                                    | for AIX 179                                                                                                    | 159                                                                                                    |
|                                                                                                    | for MVS 131                                                                                                    | LPRMON window 159                                                                                                    |
| 10BASE-T connector pinout 338                                                                                                    | on OS/2 161                                                                                                    |                                                                                                    |
| Ethernet                                                                                                    |                                                                                                    | LPRPORTD for peer-to-peer 158                                                                                                    |
| configuring TCP/IP interface for                                                                                                    | printing from AS/400 109                                                                                                    | lprportd service 158                                                                                                    |
| AS/400 99                                                                                                    | verifying printing on AS/400                                                                                                    |                                                                                                    |
| frame types 9                                                                                                    | 124                                                                                                    | M                                                                                                    |
|                                                                                                    | 17                                                                                                    | MAC address                                                                                                    |
| line description for AS/400 96                                                                                                    | K                                                                                                    |                                                                                                    |
| TCP/IP interface on AS/400 for                                                                                                    | Kermit                                                                                                    | changing to LAA 233, 235                                                                                                    |
| 112                                                                                                    |                                                                                                    | resetting from LAA 236                                                                                                    |
| _                                                                                                    | needed for IPX logon to NIC                                                                                                    | MAPCRLF command 328                                                                                                    |
| F                                                                                                    | 287                                                                                                    | MIB                                                                                                    |
| FORMS command 300                                                                                                    | 1                                                                                                    | IBM printer 268                                                                                                    |
| frame                                                                                                    | L                                                                                                    | information about 269                                                                                                    |
| types 9                                                                                                    | LAA address                                                                                                    | used by IBM NPM 268                                                                                                    |
| FRAME command 300                                                                                                    | resetting from operator panel                                                                                                    | microcode                                                                                                    |
| FRAME Command 300                                                                                                    | 236                                                                                                    |                                                                                                    |
| G                                                                                                    |                                                                                                    | IP address algorithm at levels                                                                                                    |
| G                                                                                                    | resetting to MAC 236                                                                                                    | 243                                                                                                    |
| GATEWAY command 324                                                                                                    | setting from command line 235                                                                                                    | updating for NIC 345                                                                                                    |
|                                                                                                    | setting from operator panel 233                                                                                                    | MTU for network printers                                                                                                    |
| Н                                                                                                    | LAA command 315                                                                                                    | cannot change for network                                                                                                    |
| hostname for AS/400 100                                                                                                    | LAN Manager Printer Utility                                                                                                    | printers 141                                                                                                    |
|                                                                                                    | · ·                                                                                                    |                                                                                                    |
| hostname on DHCP 239                                                                                                    | configuring printer on OS/2 with                                                                                                    | MVS                                                                                                    |
| HP-UX                                                                                                    | 152, 153                                                                                                    | cannot change MTU size for                                                                                                    |
| installing printer driver 186                                                                                                    | installing 37                                                                                                    | network printer 141                                                                                                    |
| printer guerre nome 107                                                                                                    | using 38                                                                                                    | -                                                                                                    |
| printer queue name 187                                                                                                    |                                                                                                    | define the printer to JES 136                                                                                                    |
| • •                                                                                                    |                                                                                                    | defining the communications                                                                                                    |
| verifying a configuration for 187                                                                                                    | LAN Server Printer Utility                                                                                                    | defining the communications                                                                                                    |
| • •                                                                                                    | LAN Server Printer Utility<br>configuring printer on OS/2 with                                                                                                    | defining the communications control unit 133                                                                                                    |
| verifying a configuration for 187                                                                                                    | LAN Server Printer Utility<br>configuring printer on OS/2 with<br>152, 153                                                                                                    | defining the communications<br>control unit 133<br>defining the printer to PSF/MVS                                                                                                    |
| verifying a configuration for 187    IBM                                                                                                    | LAN Server Printer Utility<br>configuring printer on OS/2 with<br>152, 153<br>installing 37                                                                                                    | defining the communications control unit 133                                                                                                    |
| verifying a configuration for 187                                                                                                    | LAN Server Printer Utility configuring printer on OS/2 with 152, 153 installing 37 using 38                                                                                                    | defining the communications<br>control unit 133<br>defining the printer to PSF/MVS                                                                                                    |
| verifying a configuration for 187    IBM                                                                                                    | LAN Server Printer Utility<br>configuring printer on OS/2 with<br>152, 153<br>installing 37                                                                                                    | defining the communications<br>control unit 133<br>defining the printer to PSF/MVS<br>136                                                                                                    |
| verifying a configuration for 187    IBM                                                                                                    | LAN Server Printer Utility configuring printer on OS/2 with 152, 153 installing 37 using 38                                                                                                    | defining the communications control unit 133 defining the printer to PSF/MVS 136 modifying the TCP/IP profile 133                                                                                                    |
| verifying a configuration for 187  IBM  MIB used to monitor network  printers 268  printer MIB 268                                                                                                    | LAN Server Printer Utility configuring printer on OS/2 with 152, 153 installing 37 using 38 using for peer-to-peer configurations 157                                                                                                    | defining the communications control unit 133 defining the printer to PSF/MVS 136 modifying the TCP/IP profile 133 PORTNO PRINTDEV keyword                                                                                                    |
| verifying a configuration for 187  IBM  MIB used to monitor network printers 268 printer MIB 268  INITIALIZE command 294                                                                                                    | LAN Server Printer Utility configuring printer on OS/2 with 152, 153 installing 37 using 38 using for peer-to-peer configurations 157 verifying a LAN Server Printer                                                                                                    | defining the communications control unit 133 defining the printer to PSF/MVS 136 modifying the TCP/IP profile 133 PORTNO PRINTDEV keyword 131                                                                                                    |
| verifying a configuration for 187  IBM  MIB used to monitor network printers 268 printer MIB 268 INITIALIZE command 294 IP address                                                                                                    | LAN Server Printer Utility configuring printer on OS/2 with 152, 153 installing 37 using 38 using for peer-to-peer configurations 157 verifying a LAN Server Printer Utility configuration 157                                                                                                    | defining the communications control unit 133 defining the printer to PSF/MVS 136 modifying the TCP/IP profile 133 PORTNO PRINTDEV keyword 131 verifying the printer connection                                                                                                    |
| verifying a configuration for 187  IBM  MIB used to monitor network printers 268 printer MIB 268 INITIALIZE command 294 IP address address setting algorithm 243                                                                                                    | LAN Server Printer Utility  configuring printer on OS/2 with 152, 153 installing 37 using 38 using for peer-to-peer configurations 157 verifying a LAN Server Printer Utility configuration 157 Lease time for IP address 252                                                                                                    | defining the communications control unit 133 defining the printer to PSF/MVS 136 modifying the TCP/IP profile 133 PORTNO PRINTDEV keyword 131                                                                                                    |
| verifying a configuration for 187  IBM  MIB used to monitor network printers 268 printer MIB 268 INITIALIZE command 294 IP address address setting algorithm 243 industry standards for setting                                                                                                    | LAN Server Printer Utility configuring printer on OS/2 with 152, 153 installing 37 using 38 using for peer-to-peer configurations 157 verifying a LAN Server Printer Utility configuration 157 Lease time for IP address 252 LIMITS command 315                                                                                                    | defining the communications control unit 133 defining the printer to PSF/MVS 136 modifying the TCP/IP profile 133 PORTNO PRINTDEV keyword 131 verifying the printer connection 135                                                                                                    |
| verifying a configuration for 187  IBM  MIB used to monitor network printers 268 printer MIB 268 INITIALIZE command 294 IP address address setting algorithm 243 industry standards for setting 239                                                                                                    | LAN Server Printer Utility configuring printer on OS/2 with 152, 153 installing 37 using 38 using for peer-to-peer configurations 157 verifying a LAN Server Printer Utility configuration 157 Lease time for IP address 252 LIMITS command 315 LOAD command 316                                                                                                    | defining the communications control unit 133 defining the printer to PSF/MVS 136 modifying the TCP/IP profile 133 PORTNO PRINTDEV keyword 131 verifying the printer connection 135                                                                                                    |
| verifying a configuration for 187  IBM  MIB used to monitor network printers 268 printer MIB 268  INITIALIZE command 294  IP address address setting algorithm 243 industry standards for setting 239 needed for Telnet login 290                                                                                                    | LAN Server Printer Utility configuring printer on OS/2 with 152, 153 installing 37 using 38 using for peer-to-peer configurations 157 verifying a LAN Server Printer Utility configuration 157 Lease time for IP address 252 LIMITS command 315 LOAD command 316 logging into a NIC 287, 290                                                                                                    | defining the communications control unit 133 defining the printer to PSF/MVS 136 modifying the TCP/IP profile 133 PORTNO PRINTDEV keyword 131 verifying the printer connection 135                                                                                                    |
| verifying a configuration for 187  IBM  MIB used to monitor network printers 268 printer MIB 268 INITIALIZE command 294 IP address address setting algorithm 243 industry standards for setting 239                                                                                                    | LAN Server Printer Utility configuring printer on OS/2 with 152, 153 installing 37 using 38 using for peer-to-peer configurations 157 verifying a LAN Server Printer Utility configuration 157 Lease time for IP address 252 LIMITS command 315 LOAD command 316                                                                                                    | defining the communications control unit 133 defining the printer to PSF/MVS 136 modifying the TCP/IP profile 133 PORTNO PRINTDEV keyword 131 verifying the printer connection 135  N name alias name for OS/2 39                                                                                                    |
| verifying a configuration for 187  IBM  MIB used to monitor network printers 268 printer MIB 268  INITIALIZE command 294  IP address address setting algorithm 243 industry standards for setting 239 needed for Telnet login 290                                                                                                    | LAN Server Printer Utility configuring printer on OS/2 with 152, 153 installing 37 using 38 using for peer-to-peer configurations 157 verifying a LAN Server Printer Utility configuration 157 Lease time for IP address 252 LIMITS command 315 LOAD command 316 logging into a NIC 287, 290                                                                                                    | defining the communications control unit 133 defining the printer to PSF/MVS 136 modifying the TCP/IP profile 133 PORTNO PRINTDEV keyword 131 verifying the printer connection 135  N name alias name for OS/2 39                                                                                                    |
| verifying a configuration for 187  IBM  MIB used to monitor network printers 268 printer MIB 268  INITIALIZE command 294  IP address address setting algorithm 243 industry standards for setting 239 needed for Telnet login 290 setting dynamic addresses with DHCP 249                                                                                                    | LAN Server Printer Utility configuring printer on OS/2 with 152, 153 installing 37 using 38 using for peer-to-peer configurations 157 verifying a LAN Server Printer Utility configuration 157 Lease time for IP address 252 LIMITS command 315 LOAD command 316 logging into a NIC 287, 290 LOGOUT command 295 LPD                                                                                                   | defining the communications control unit 133 defining the printer to PSF/MVS 136 modifying the TCP/IP profile 133 PORTNO PRINTDEV keyword 131 verifying the printer connection 135  N name alias name for OS/2 39 changing node name 264                                                                                                    |
| verifying a configuration for 187  IBM  MIB used to monitor network printers 268 printer MIB 268  INITIALIZE command 294  IP address address setting algorithm 243 industry standards for setting 239 needed for Telnet login 290 setting dynamic addresses with DHCP 249 setting from command line 314                                                                                       | LAN Server Printer Utility  configuring printer on OS/2 with 152, 153 installing 37 using 38 using for peer-to-peer configurations 157 verifying a LAN Server Printer Utility configuration 157 Lease time for IP address 252 LIMITS command 315 LOAD command 316 logging into a NIC 287, 290 LOGOUT command 295 LPD no ports on workstation 156                                                                      | defining the communications control unit 133 defining the printer to PSF/MVS 136 modifying the TCP/IP profile 133 PORTNO PRINTDEV keyword 131 verifying the printer connection 135  N name alias name for OS/2 39 changing node name 264 changing printer name on                                                                            |
| verifying a configuration for 187  IBM  MIB used to monitor network printers 268 printer MIB 268  INITIALIZE command 294  IP address address setting algorithm 243 industry standards for setting 239 needed for Telnet login 290 setting dynamic addresses with DHCP 249 setting from command line 314 setting from operator panel 221                                                       | LAN Server Printer Utility  configuring printer on OS/2 with 152, 153 installing 37 using 38 using for peer-to-peer configurations 157 verifying a LAN Server Printer Utility configuration 157 Lease time for IP address 252 LIMITS command 315 LOAD command 316 logging into a NIC 287, 290 LOGOUT command 295 LPD no ports on workstation 156 queue name for OS/2 153, 155                                         | defining the communications control unit 133 defining the printer to PSF/MVS 136 modifying the TCP/IP profile 133 PORTNO PRINTDEV keyword 131 verifying the printer connection 135  N name alias name for OS/2 39 changing node name 264 changing printer name on AppleTalk 30                                                               |
| verifying a configuration for 187  IBM  MIB used to monitor network printers 268 printer MIB 268  INITIALIZE command 294  IP address address setting algorithm 243 industry standards for setting 239 needed for Telnet login 290 setting dynamic addresses with DHCP 249 setting from command line 314 setting from operator panel 221 setting symbolic name for 232                         | LAN Server Printer Utility  configuring printer on OS/2 with 152, 153 installing 37 using 38 using for peer-to-peer configurations 157 verifying a LAN Server Printer Utility configuration 157 Lease time for IP address 252 LIMITS command 315 LOAD command 316 logging into a NIC 287, 290 LOGOUT command 295 LPD no ports on workstation 156 queue name for OS/2 153, 155 selecting ports for 156                 | defining the communications control unit 133 defining the printer to PSF/MVS 136 modifying the TCP/IP profile 133 PORTNO PRINTDEV keyword 131 verifying the printer connection 135  N name alias name for OS/2 39 changing node name 264 changing printer name on AppleTalk 30 creating service 331                                          |
| verifying a configuration for 187  IBM  MIB used to monitor network printers 268 printer MIB 268  INITIALIZE command 294  IP address  address setting algorithm 243 industry standards for setting 239  needed for Telnet login 290 setting dynamic addresses with DHCP 249  setting from command line 314 setting from operator panel 221 setting symbolic name for 232 setting with ARP 223 | LAN Server Printer Utility configuring printer on OS/2 with 152, 153 installing 37 using 38 using for peer-to-peer configurations 157 verifying a LAN Server Printer Utility configuration 157 Lease time for IP address 252 LIMITS command 315 LOAD command 316 logging into a NIC 287, 290 LOGOUT command 295 LPD no ports on workstation 156 queue name for OS/2 153, 155 selecting ports for 156 LPR              | defining the communications control unit 133 defining the printer to PSF/MVS 136 modifying the TCP/IP profile 133 PORTNO PRINTDEV keyword 131 verifying the printer connection 135  N name alias name for OS/2 39 changing node name 264 changing printer name on AppleTalk 30 creating service 331 defining NIC 316                         |
| IBM  MIB used to monitor network printers 268 printer MIB 268 INITIALIZE command 294 IP address address setting algorithm 243 industry standards for setting 239 needed for Telnet login 290 setting dynamic addresses with DHCP 249 setting from command line 314 setting from operator panel 221 setting symbolic name for 232 setting with ARP 223 setting with BOOTP 226, 239             | LAN Server Printer Utility  configuring printer on OS/2 with 152, 153 installing 37 using 38 using for peer-to-peer configurations 157 verifying a LAN Server Printer Utility configuration 157 Lease time for IP address 252 LIMITS command 315 LOAD command 316 logging into a NIC 287, 290 LOGOUT command 295 LPD no ports on workstation 156 queue name for OS/2 153, 155 selecting ports for 156 LPR for AIX 257 | defining the communications control unit 133 defining the printer to PSF/MVS 136 modifying the TCP/IP profile 133 PORTNO PRINTDEV keyword 131 verifying the printer connection 135  N name alias name for OS/2 39 changing node name 264 changing printer name on AppleTalk 30 creating service 331 defining NIC 316 domain name for OS/2 39 |
| verifying a configuration for 187  IBM  MIB used to monitor network printers 268 printer MIB 268  INITIALIZE command 294  IP address  address setting algorithm 243 industry standards for setting 239  needed for Telnet login 290 setting dynamic addresses with DHCP 249  setting from command line 314 setting from operator panel 221 setting symbolic name for 232 setting with ARP 223 | LAN Server Printer Utility configuring printer on OS/2 with 152, 153 installing 37 using 38 using for peer-to-peer configurations 157 verifying a LAN Server Printer Utility configuration 157 Lease time for IP address 252 LIMITS command 315 LOAD command 316 logging into a NIC 287, 290 LOGOUT command 295 LPD no ports on workstation 156 queue name for OS/2 153, 155 selecting ports for 156 LPR              | defining the communications control unit 133 defining the printer to PSF/MVS 136 modifying the TCP/IP profile 133 PORTNO PRINTDEV keyword 131 verifying the printer connection 135  N name alias name for OS/2 39 changing node name 264 changing printer name on AppleTalk 30 creating service 331 defining NIC 316                         |

name (continued) name (continued) NetWare (continued) file server name for NetWare 3 printer service name for OS/2 monitoring printers on 270 52, 54 NWAdmin 70, 73 file server name for NetWare 4 queue name for NetWare 52 PASSWORD command 301 65.68 queue name for NetWare printer preferred file server command for AppleTalk 332 for NetBIOS 332 queue name for OS/2 162 preferred print server command for NetBIOS printer service 38 remote printer queue name for host name for AIX 177 AIX 176, 177 print queue under TCP/IP 258 hostname for HP-UX 186 remote printer queue name for printing from OS/2 60 processing SPEED command hostname for SCO 190 AS/400 101 hostname for SUN 194 server name for NetBIOS 38 LPD queue name for NT 202 server name for OS/2 39 PServer discovery method 77 LPD queue name for OS/2 153, service name 332 queue name 64 154 service name for NetBIOS 38 REDISCOVERY command 302 name of the printer for NT 202 REMOTE PRINTER command SNMP community 271 NetWare print server name 54 spooler queue name for OS/2 NetWare print server name for required file server command NetWare 4 70, 73 NAME command 316 NetWare queue name 89 NDS discovery 299 RPrinter discovery method 77 NetWare queue name for NetBIOS RPrinter mode 51, 54, 68 NetWare service 88 handling problems 45 saving on discovery searches 77 NIC hostname for AIX 171, 172 installing printer driver 37 setting with 100BaseTx NIC 57, installing the printer 38 NIC name (print server) for 75 NetWare 3 52 installing utilities for 37 TREE command 303 NIC name for NetBIOS 36 service name length 332 NetWare CHARACTERISTICS 298 NIC name for NetWare 3 54 setting with 100BaseTx NIC 44 NETWORK command 317 NIC name for NetWare 4 63, 65, verifying a configuration 43 NIC NETBIOS command 317 adding a 263 NIC queue name for AIX 180 NetView for OS/2 272 ALARMS command 306 print queue name for NetWare 3 NetWare ANNOUNCEMENT command 52, 54 advertising name 65, 72 306 assigning a PServer in RPrinter print queue name for NetWare 4 APPLETALK command 307 68, 70, 73 mode 77 BOOTP command 307 changing (node) name 264 printer driver name 89 CHARACTERISTICS command printer driver name for NT 202 changing default parameters printer name for NT 202 Client 32 for Windows 95 60 264 printer object name for OS/2 command line procedures 265 changing login password 264 configuring a remote printer CHARACTERISTICS command 153, 154 printer queue name for AIX 176 under 73 307 , 177, 180 CONTEXT command 298 CONFIGURATION command printer queue name for NetBIOS diabling PServer if using RPrinter 308 36, 38 configuration page for 11 printer queue name for NetWare disable RPrinter if using only connecting to LAN 16 PServer 77 customizing services 263 printer queue name for OS/2 disabling if not using 261 DEBUG command 308 153 discovery burden on large deleting a service 263 printer service name for networks 76 DHCP command 312 AppleTalk 29 DISCOVERY command 298 disabling protocol on a service printer service name for NetBIOS file server discovery 76 263 FORMS command 300 DOMAIN command 313 printer service name for NetWare FRAME command 300 DUMP command 313 licenses required for NICs 78 enabling a protocol on a service printer service name for NetWare logging into NIC with IPX 287 LPR over TCP/IP 257 how DHCP defaults are set 244 4 63, 65, 68, 70, 73

| NIC (continued)                  | OS/2 (continued)                      | port (continued)                  |
|----------------------------------|---------------------------------------|-----------------------------------|
| installing in printer 16         | monitoring printers on 272            | for print job capturing 80        |
| IP address algorithm for 243     | NIC hardware type ids 228             | for RCF 7                         |
| IP address command 314           | peer-to-peer on WIN-OS2 159           | for Telnet 7                      |
| LAA command 315                  | peer-to-peer printing 158             | for TES 7                         |
| LIMITS command 315               | PMPRINT queue driver 43, 157          | for Windows LPT 60                |
| LOAD command 316                 | printing from over NetWare 60         | if there are no LPD icons 156     |
| logging into from IPX 287        | Telnet command for 290                | LPD output port 156               |
| logging into via Telnet 290      | verifying a PSF/2 configuration       | MAPCRLF command 328               |
| NAME command 316                 | 164                                   | OS/2 IPDS printer sharing by      |
| NETBIOS command 317              | verifying LAN Server                  | switching 163                     |
| NETWORK command 317              | configuration 157                     | port 7                            |
| PASSWORD command 317             | comiguration 107                      | port number for lprmon 159        |
| physical dimensions 337          | P                                     | PORTNO keyword for MVS 131        |
| PROTOCOL command 318             | pages, embedded web 279               | 3                                 |
|                                  | password                              | selecting LPD 156                 |
| RARP command 318                 | for NIC 317                           | starting LPR daemon for 155       |
| rebooting 262                    | PASSWORD command 301                  | switching for sharing under MVS   |
| resetting parameters 341         |                                       | 140                               |
| services 263                     | passwords (login) 264                 | TYPE command 329                  |
| SNMP command 319                 | peer-to-peer                          | value for OS/2 IPDS 163           |
| SOURCE routing command 320       | for native OS/2 applications 158      | port switching                    |
| specifications 337               | in WIN-OS2 using LPRMON               | on printer 181                    |
| STATUS command 321               | 159                                   | PPD                               |
| SUBNET MASK command 321          | on OS/2 157                           | for IBM printer driver 29         |
| TCPIP command 322                | using LPRPORTD in OS/2 158            | PQT3603 message 128               |
| updating microcode for 345       | using OS/2 for 157                    | preferred file server command 299 |
| verifying LAN connection 20      | using Windows for Workgroups          | preferred print server command    |
| nodes                            | 157                                   | 301                               |
| GATEWAY command 324              | with Warp Connect peer service<br>157 | printer drivers                   |
| SYSLOG command 325               | PING command 295                      | for AIX 168                       |
| NPM                              | ping the printer                      | for AppleTalk 27                  |
| configuring NetWare with NPM     | from AIX 223                          | for HP-UX 186                     |
| 52                               | from DOS 223                          | for NetWare 58                    |
| function description 277         | from JES2 135                         | for OS/2 37, 41                   |
| 0                                | from MVS 141                          | for SCO 190                       |
|                                  | from OS/2 223                         | for SUN Solaris 194               |
| operator panel                   | from SUN 223                          | for Windows NT 87                 |
| resetting LAA from 236           | from TSO 135                          | for Windows NT TCP/IP 202         |
| setting TCP/IP addresses from    | from Windows NT 223                   | obtaining for AIX 168             |
| 221                              | problems with AS/400 128              | Priority                          |
| using to set LAA 233             | PMPRINT 157                           | establishing a priority system    |
| OS/2                             | queue driver for OS/2 43              | 333                               |
| ARP command for 224              | port                                  | priority values 333               |
| bootptab file for 227            | 10BASE-T 18                           | priority of service 332           |
| configuring DHCP for 249         | ACCESS command 327                    | PRIORITY of service command 332   |
| configuring for IPDS 162         | capture function 59                   | processing SPEED command 302      |
| configuring print requesters 40  | capturing from DOS 59                 | PROTOCOL command 318              |
| creating a printer alias 39      | CHARACTERISTICS 328                   | PSC parameter for AS/400 129      |
| creating a printer object 154    | configuration 16                      | PSERV                             |
| handling printing problems 256   | default for AIX IPDS 181              | command for discovery method      |
| handling printing problems       | default LPT 59                        | 298                               |
| under TCP/IP 257                 | for DOS capture 58                    | command to disable 299            |
| hosts file for 232               | for OS/2 TCP/IP 154                   | context for 298                   |
| installing printer driver for 37 | for OS/2 under NetWare 60             | password command 301              |
| installing utilities for 37      | -51 05. 2 411401 110111410 00         | tree command 303                  |
|                                  |                                       |                                   |

| PSF                                            | queue (continued)                   | service name                      |
|------------------------------------------------|-------------------------------------|-----------------------------------|
| Direct and printer sharing 182                 | name of 66                          | on NetBIOS 38                     |
| for AIX printer sharing 182                    | NetBIOS printer queue 38            | SERVICE NAME command 331          |
| sharing a printer on AIX 181                   | NetWare 3 available 54              | services for NICs 263             |
| used on AS/400 for IPDS 109                    | NetWare 3 print 53                  | sharing printers                  |
| used on MVS for IPDS 131                       | number of devices for AIX IPDS      | for AIX 181                       |
| used on OS/2 for IPDS 161                      | 181                                 | on DOS requester 42               |
| using on AIX for IPDS 179                      | print 67                            | on MVS 140                        |
| PTF                                            | print queue name 258                | on NT network 89, 90              |
| for AIX 175                                    | printer name under AIX 180          | on OS/2 39                        |
| for AIX IPDS 179                               | priority 56                         | on OS/2 requester 41              |
| for AS/400 94, 110                             | priority for 67                     | on WIN-OS/2 requester 42          |
| for MVS IPDS 131                               | redirecting LPT port to 81          | on Windows NT 204                 |
| Q                                              | remote output for AS/400 103        | PSF for AIX 182                   |
| •                                              | setting priority for 54             | under PSF Direct 182              |
| QSPL subsystem 128                             | volume for 64                       | with PSF/2 163                    |
| queue AIX default names 173                    | R                                   | SNMP                              |
|                                                | RARP command 318                    | changing the community name       |
| AIX print 172<br>apars needed for AIX 167, 175 | RARP for TCP/IP addresses 243       | 273                               |
| capturing 58, 80                               | rebooting a NIC 262                 | disabling sets 274                |
| checking for AS/400 problems                   | REDISCOVERY command 302             | enabling sets 274                 |
| 128                                            | REMOTE PRINTER command 303          | how used by network printers      |
| CRTOUTQ for AS/400 103                         | Remote printer mode                 | 269                               |
| default for AIX 172                            | •                                   | used to monitor network printers  |
| default name for AIX 172                       | assigning a PServer in RPrinter     | 267                               |
| for AIX IPDS printing 182                      | mode 77 configuring with NWAdmin 73 | SNMP command 319                  |
| for AIX print jobs 174                         | disabling if using PServer 77       | SOURCE routing command 320        |
| for AIX remote printer 176                     | disabling PServer mode 77           | SSAP list for AS/400 96           |
| for AS/400 101                                 | enabling if disabled 68             | STATUS command 321                |
| for BOOTP under AIX 173                        | for NetWare 51                      | STRPRTWTR 125                     |
| for HP-UX 187                                  | for NetWare 3 54                    | STRPTRWTR 106                     |
| for lpd 7                                      | if it is disabled 55                | STRRMTWTR 106<br>STRTCP 124       |
| for NetBIOS 38                                 | is remote printer disabled? 68      | SU command 295                    |
| for NetBIOS printer 36                         | under NetWare 4 68                  | SUBNET MASK command 321           |
| for NetWare 3 52                               | Remote Writer for AS/400 102        | SUN Solaris                       |
| for NetWare 4 63, 64                           | REMOVE NODE 324                     | ARP command for 224               |
| for NetWare on Windows NT 90                   | required file server command 299    | BOOTP daemon on 231               |
| for NetWare printer 56, 58                     | RMTLOCNAME 128                      | bootptab file for 227             |
| for NetWare PServer 50                         | RMTSYS 128                          | hosts file for 232                |
| for NetWare TCP/IP 258                         | route definition for AS/400 100     | installing printer driver 194     |
| for OS/2 IPDS 162                              |                                     | NIC hardware type ids 228         |
| for OS/2 LPD 153, 154                          | S                                   | printer queue name 195            |
| for PCL or PS under AIX 173                    | SCO                                 | starting BOOTP daemon on 231      |
| for SCO 191                                    | installing printer driver 190       | starting the syslogd daemon on    |
| for SUN Solaris 195                            | printer queue name 191              | 276                               |
| for Windows 95 under NetWare                   | verifying a configuration for 191   | syslog setup 275                  |
| 60                                             | SCS                                 | Telnet command for 290            |
| name for AIX 172<br>name for AS/400 output 104 | on AS/400 120, 124                  | verifying a configuration for 195 |
| name for LPRMON 159                            | printing on AS/400 93               | symbolic name for IP address 232  |
| name for NetWare 56                            | service, adding a 263               | SYNC command 295                  |
| name for OS/2 print 153                        | service, deleting a 263             | SYSLOG command 325                |
| name for remote output queue                   | service, enabling a protocol on a   | syslog for AIX/UNIX 274           |
| for AS/400 104                                 | 263                                 |                                   |
|                                                |                                     |                                   |

service, setting 332

| T                                                                                                    | TREE command 303                                                                                                    |
|----------------------------------------------------------------------------------------------------|----------------------------------------------------------------------------------------------------|
| TCP/IP                                                                                                    | TYPE command 329                                                                                                    |
| TCP/IP  configuration directory 158 configuring AS/400 on 99 configuring Windows on 197 customizing procedures 264 handling AIX printing problems 257 handling OS/2 printing problems 257 handling Windows NT printing problems 257 LPR for NetWare 257 making DHCP addresses permanent 247 monitoring printers on 272 setting addresses 221, 225 setting addresses with ARP 223 setting addresses with BOOTP 226, 239 setting LAA address 233, 235 setting symbolic name for IP address 232 setting with embedded web pages 237 standard ways of setting addresses 239 tcpstart 159 using BOOTP to set addresses 243 Windows configuration on 197 TCPIP command 322 Telnet disable to create service 332 for logging into a NIC 290 Tes needed for IPX logon to NIC 287 TEST command 296 | V vertical bar in commands 283 VRYCFG 125  W web pages, embedded 279 Windows 3.1     printing over NetWare from 59 Windows 95     configuring NetWare with NPM 52     configuring on TCP/IP 197     print queue under NetWare 60     printing from using NetWare     Client 32 60     TCP/IP configuration 197 Windows for Workgroups     as print client on TCP/IP 218     configuring on TCP/IP 197     configuring under OS/2 for     peer-to-peer 158     using Warp Connect Peer     Services 157 Windows NT     ARP command for 224     configuring DHCP for 253     configuring DHCP for 253     configuring on TCP/IP 202     configuring on TCP/IP 197     handling TCP/IP printing     problems 257     hosts file for 232     TCP/IP configuration 197     Telnet command for 290 World Wide Web     for HP-UX utilities 186     for SUN Solaris utilities 194     getting NPM from 278     information on Warp Server     Redbook 250 |
| needed for IPX logon to NIC 287                                                                                                    | getting NPM from 278 information on Warp Server                                                                                                    |
| TEST command 296 Token Ring beaconing problem 171 configuration page for NIC 13 configuring TCP/IP interface for AS/400 99 DE-9 connector pinout 339 frame types 9 line description for AS/400 97                                                                                                    | -                                                                                                    |
| RJ-45 connector pinout 339<br>TCP/IP interface on AS/400 for<br>113                                                                                                    |                                                                                                    |

## Readers' Comments — We'd Like to Hear from You

**IBM Network Printers IBM InfoPrint 20 IBM InfoPrint 32 Ethernet and Token Ring Configuration Guide** Publication No. G544-5240-06 Overall, how satisfied are you with the information in this book? Very Satisfied Satisfied Neutral Dissatisfied Very Dissatisfied Overall satisfaction How satisfied are you that the information in this book is: Very Satisfied Satisfied Neutral Dissatisfied Very Dissatisfied Accurate Complete Easy to find Easy to understand П Well organized Applicable to your tasks Please tell us how we can improve this book: Thank you for your responses. May we contact you? 

Yes 

No When you send comments to IBM, you grant IBM a nonexclusive right to use or distribute your comments in any way it believes appropriate without incurring any obligation to you. Name Address Company or Organization Phone No.

# Readers' Comments — We'd Like to Hear from You G544-5240-06

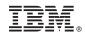

Cut or Fold Along Line

Fold and Tape

Please do not staple

Fold and Tape

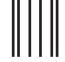

NO POSTAGE NECESSARY IF MAILED IN THE UNITED STATES

## **BUSINESS REPLY MAIL**

FIRST-CLASS MAIL PERMIT NO. 40 ARMONK, NEW YORK

POSTAGE WILL BE PAID BY ADDRESSEE

IBM CORPORATION
Department H7FE Building 003G
IBM Printing Systems Company
Informations Development
PO Box 1900
Boulder CO USA
80301-9191

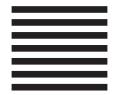

Haldhaalldlaaalldaadlldaallala

Fold and Tape

Please do not staple

Fold and Tape

G544-5240-06

Cut or Fold Along Line

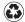

Printed in the United States of America on recycled paper containing 10% recovered post-consumer fiber.

G544-5240-06

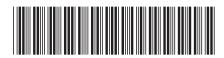